# Veritas NetBackup™ CloudPoint Install and Upgrade Guide

Ubuntu, RHEL, SLES

Release 10.0

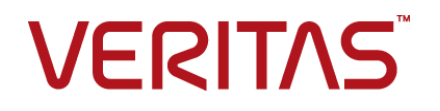

## Veritas NetBackup™ CloudPoint Install and Upgrade Guide

Last updated: 2022-02-28

#### Legal Notice

Copyright © 2022 Veritas Technologies LLC. All rights reserved.

Veritas, the Veritas Logo, and NetBackup are trademarks or registered trademarks of Veritas Technologies LLC or its affiliates in the U.S. and other countries. Other names may be trademarks of their respective owners.

This product may contain third-party software for which Veritas is required to provide attribution to the third party ("Third-party Programs"). Some of the Third-party Programs are available under open source or free software licenses. The License Agreement accompanying the Software does not alter any rights or obligations you may have under those open source or free software licenses. Refer to the Third-party Legal Notices document accompanying this Veritas product or available at:

#### <https://www.veritas.com/about/legal/license-agreements>

The product described in this document is distributed under licenses restricting its use, copying, distribution, and decompilation/reverse engineering. No part of this document may be reproduced in any form by any means without prior written authorization of Veritas Technologies LLC and its licensors, if any.

THE DOCUMENTATION IS PROVIDED "AS IS" AND ALL EXPRESS OR IMPLIED CONDITIONS, REPRESENTATIONS AND WARRANTIES, INCLUDING ANY IMPLIED WARRANTY OF MERCHANTABILITY, FITNESS FOR A PARTICULAR PURPOSE OR NON-INFRINGEMENT, ARE DISCLAIMED, EXCEPT TO THE EXTENT THAT SUCH DISCLAIMERS ARE HELD TO BE LEGALLY INVALID. Veritas Technologies LLC SHALL NOT BE LIABLE FOR INCIDENTAL OR CONSEQUENTIAL DAMAGES IN CONNECTION WITH THE FURNISHING, PERFORMANCE, OR USE OF THIS DOCUMENTATION. THE INFORMATION CONTAINED IN THIS DOCUMENTATION IS SUBJECT TO CHANGE WITHOUT NOTICE.

The Licensed Software and Documentation are deemed to be commercial computer software as defined in FAR 12.212 and subject to restricted rights as defined in FAR Section 52.227-19 "Commercial Computer Software - Restricted Rights" and DFARS 227.7202, et seq. "Commercial Computer Software and Commercial Computer Software Documentation," as applicable, and any successor regulations, whether delivered by Veritas as on premises or hosted services. Any use, modification, reproduction release, performance, display or disclosure of the Licensed Software and Documentation by the U.S. Government shall be solely in accordance with the terms of this Agreement.

Veritas Technologies LLC 2625 Augustine Drive Santa Clara, CA 95054

#### <http://www.veritas.com>

#### Technical Support

Technical Support maintains support centers globally. All support services will be delivered in accordance with your support agreement and the then-current enterprise technical support policies. For information about our support offerings and how to contact Technical Support, visit our website:

#### <https://www.veritas.com/support>

You can manage your Veritas account information at the following URL:

#### <https://my.veritas.com>

If you have questions regarding an existing support agreement, please email the support agreement administration team for your region as follows:

Worldwide (except Japan) [CustomerCare@veritas.com](mailto:CustomerCare@veritas.com)

Japan [CustomerCare\\_Japan@veritas.com](mailto:CustomerCare_Japan@veritas.com)

#### **Documentation**

Make sure that you have the current version of the documentation. Each document displays the date of the last update on page 2. The latest documentation is available on the Veritas website:

<https://sort.veritas.com/documents>

#### Documentation feedback

Your feedback is important to us. Suggest improvements or report errors or omissions to the documentation. Include the document title, document version, chapter title, and section title of the text on which you are reporting. Send feedback to:

#### [NB.docs@veritas.com](mailto:NB.docs@veritas.com)

You can also see documentation information or ask a question on the Veritas community site:

<http://www.veritas.com/community/>

#### Veritas Services and Operations Readiness Tools (SORT)

Veritas Services and Operations Readiness Tools (SORT) is a website that provides information and tools to automate and simplify certain time-consuming administrative tasks. Depending on the product, SORT helps you prepare for installations and upgrades, identify risks in your datacenters, and improve operational efficiency. To see what services and tools SORT provides for your product, see the data sheet:

[https://sort.veritas.com/data/support/SORT\\_Data\\_Sheet.pdf](https://sort.veritas.com/data/support/SORT_Data_Sheet.pdf)

# Contents Louis

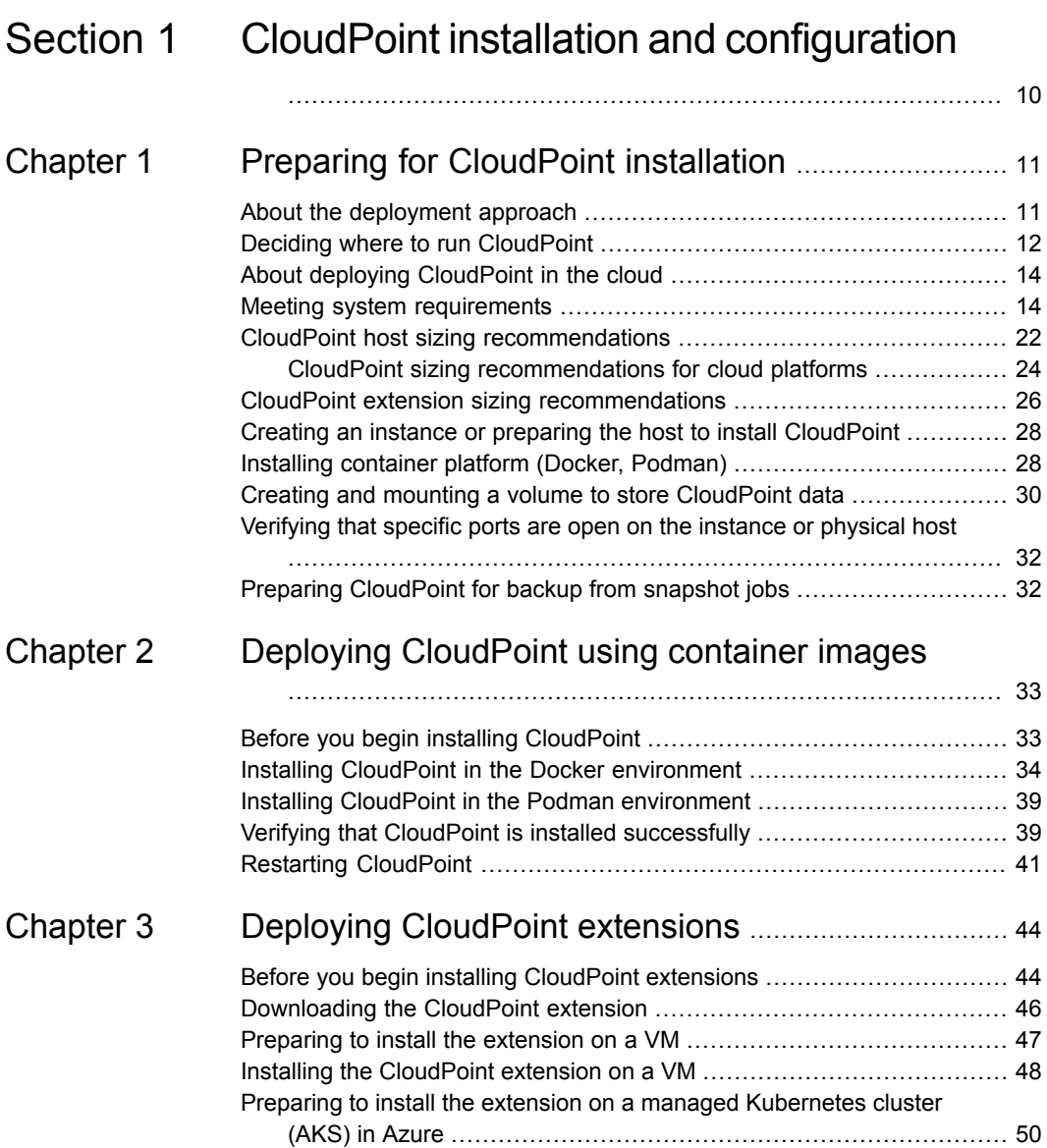

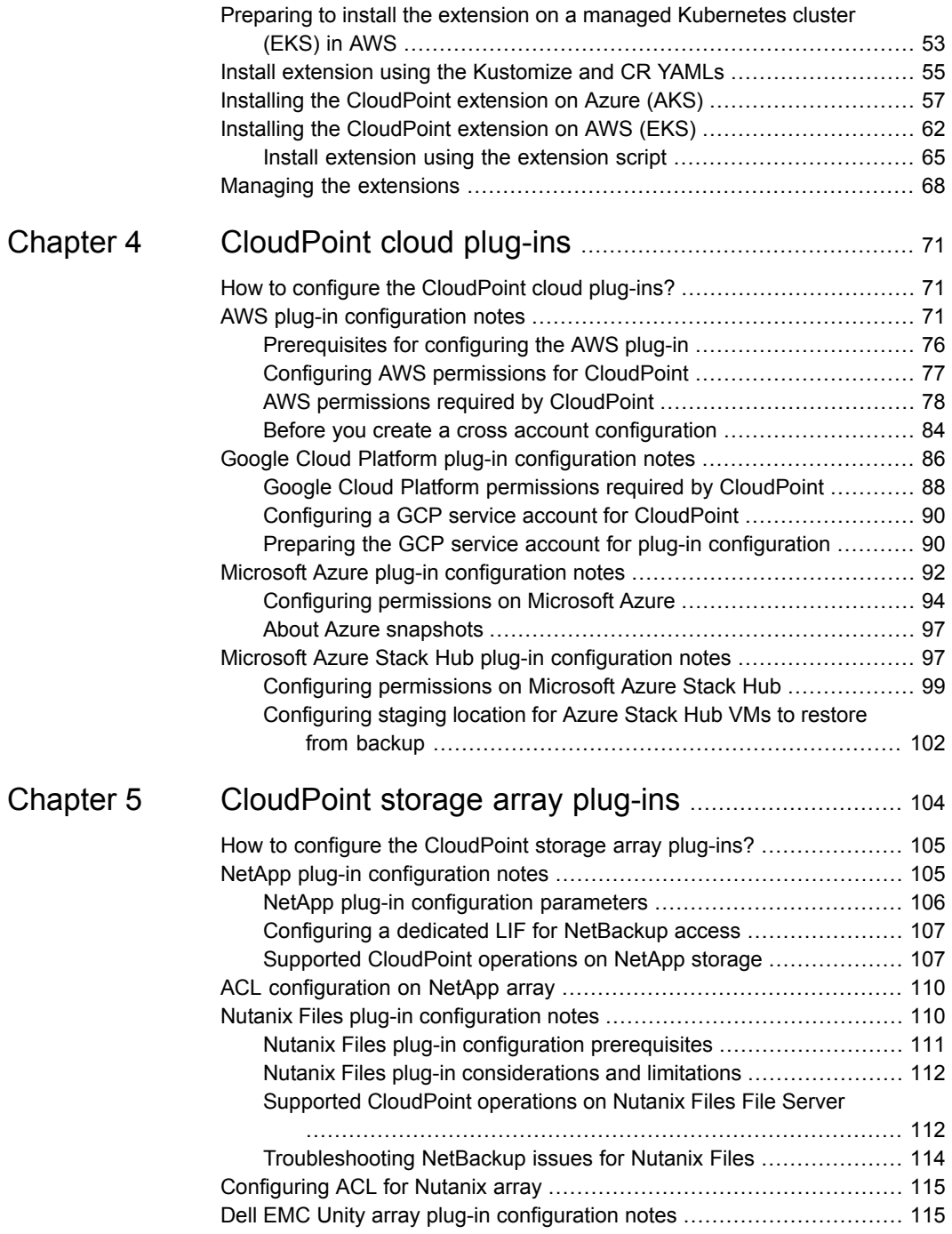

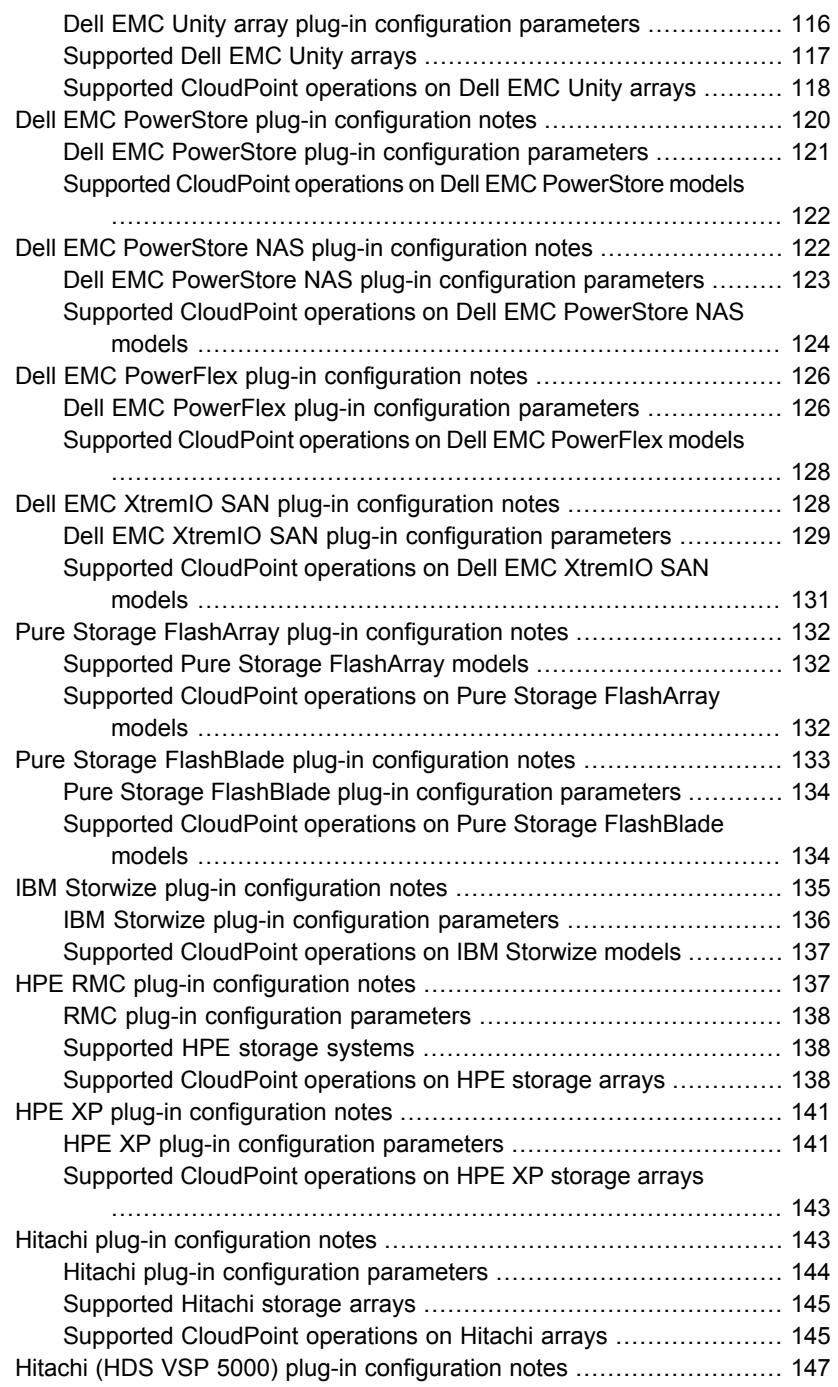

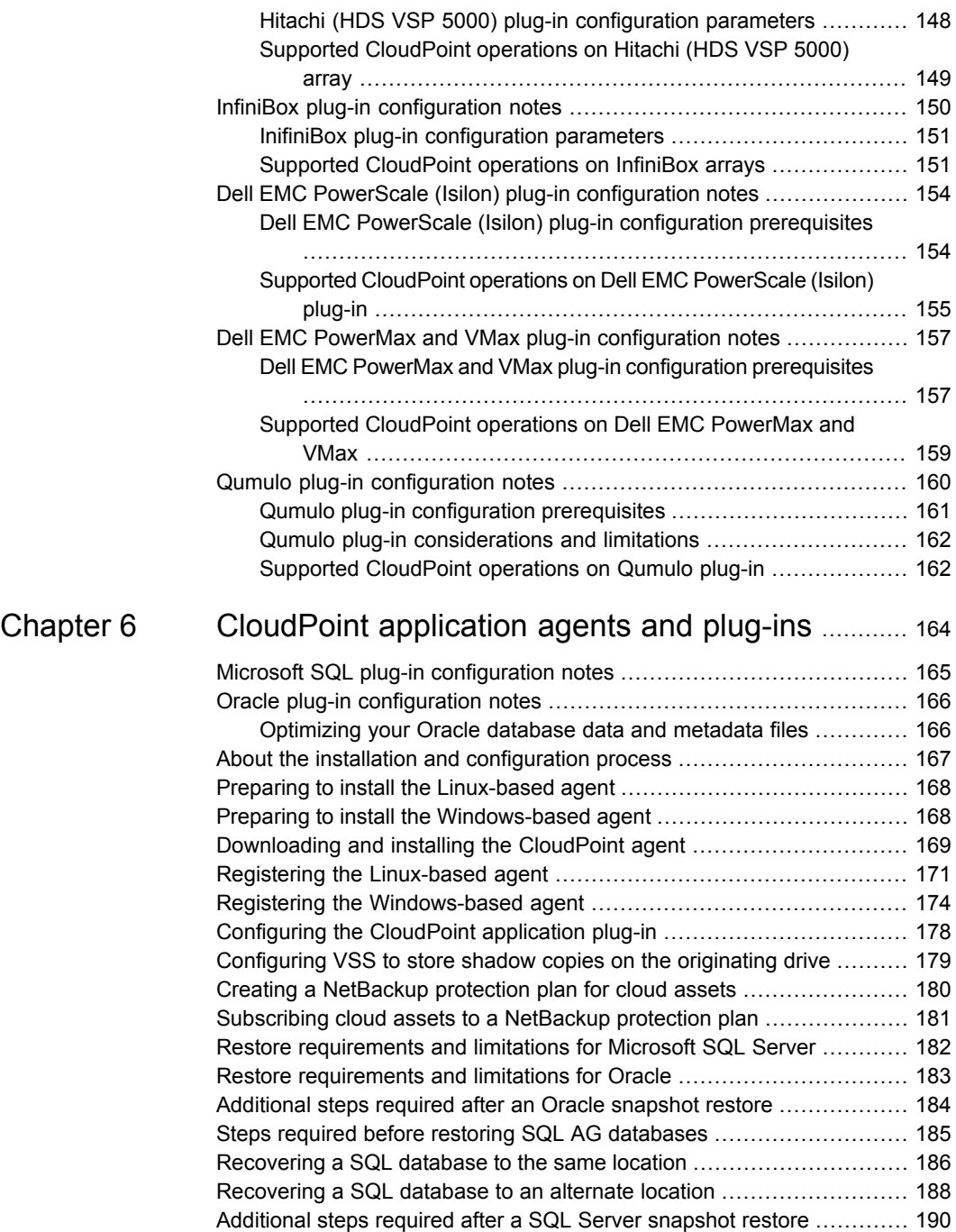

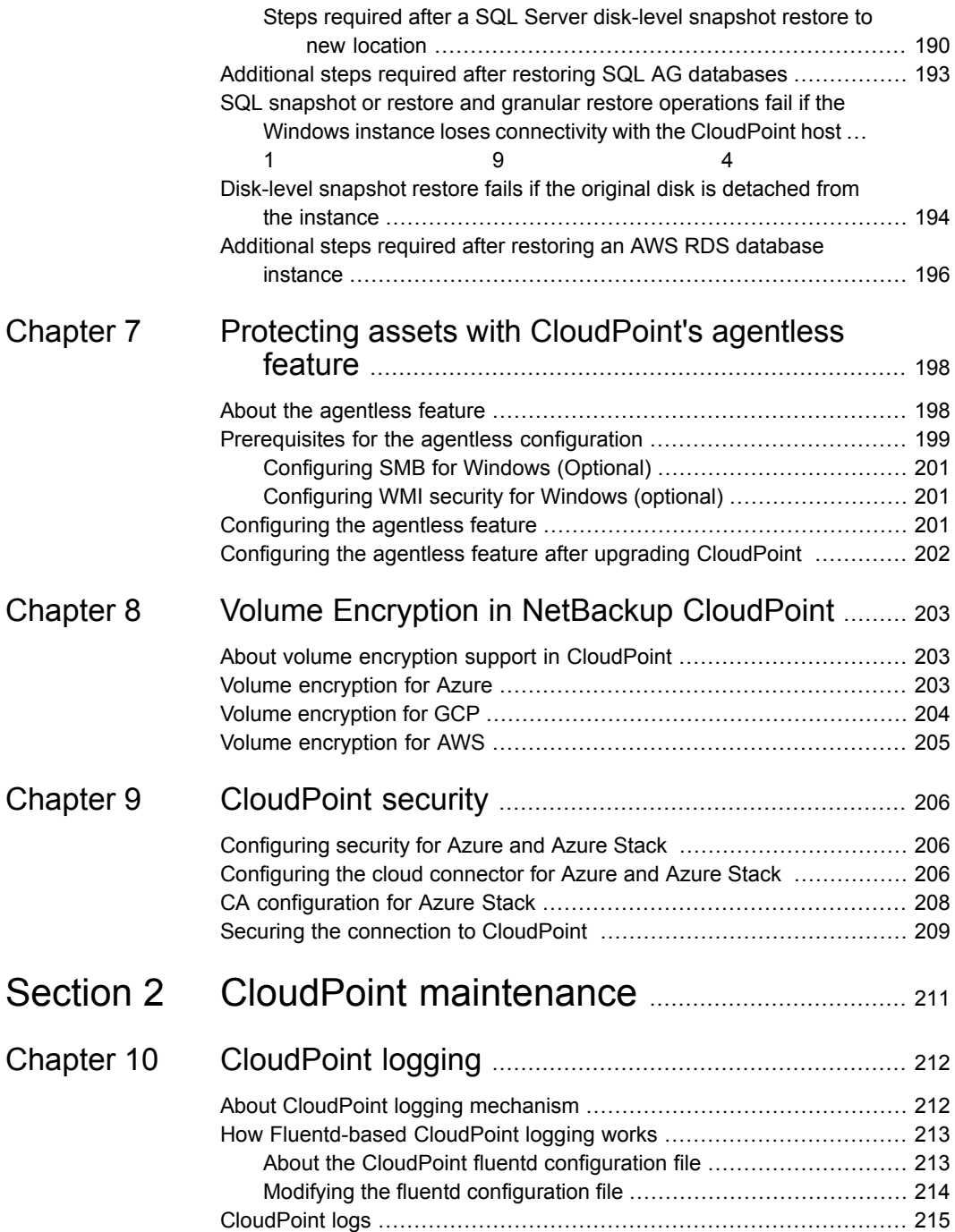

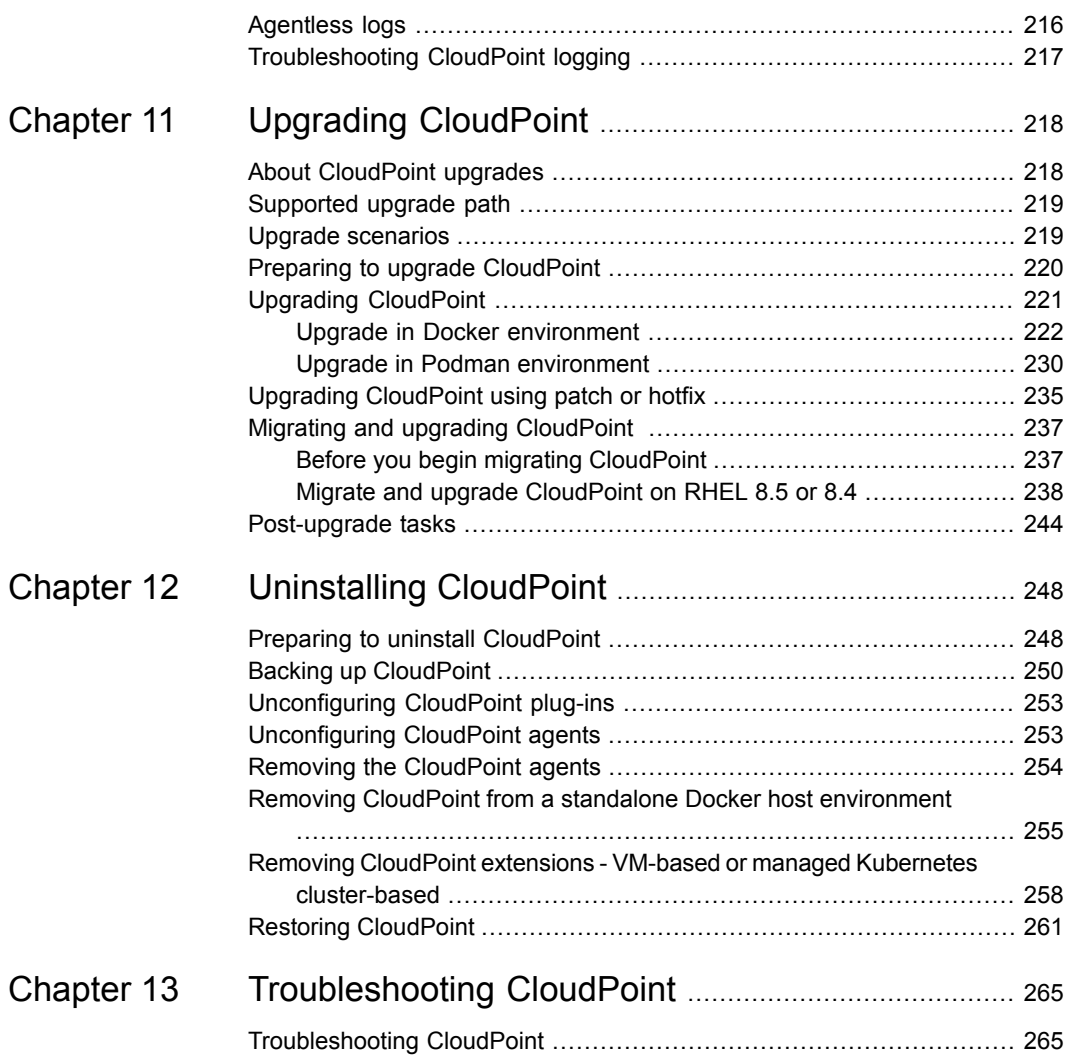

# Section **11**

# <span id="page-9-0"></span>CloudPoint installation and configuration

- Chapter 1. Preparing for [CloudPoint](#page-10-0) installation
- Chapter 2. Deploying [CloudPoint](#page-32-0) using container images
- Chapter 3. Deploying [CloudPoint](#page-43-0) extensions
- Chapter 4. [CloudPoint](#page-70-0) cloud plug-ins
- Chapter 5. [CloudPoint](#page-103-0) storage array plug-ins
- Chapter 6. [CloudPoint](#page-163-0) application agents and plug-ins
- Chapter 7. Protecting assets with [CloudPoint's](#page-197-0) agentless feature
- Chapter 8. Volume Encryption in [NetBackup](#page-202-0) CloudPoint
- Chapter 9. [CloudPoint](#page-205-0) security

# Chapter

# <span id="page-10-0"></span>Preparing for CloudPoint installation

This chapter includes the following topics:

- About the [deployment](#page-10-1) approach
- Deciding where to run [CloudPoint](#page-11-0)
- About deploying [CloudPoint](#page-13-0) in the cloud
- **Meeting system [requirements](#page-13-1)**
- CloudPoint host sizing [recommendations](#page-21-0)
- CloudPoint extension sizing [recommendations](#page-25-0)
- Creating an instance or preparing the host to install [CloudPoint](#page-27-0)
- Installing [container](#page-27-1) platform (Docker, Podman)
- <span id="page-10-1"></span>Creating and mounting a volume to store [CloudPoint](#page-29-0) data
- [Verifying](#page-31-0) that specific ports are open on the instance or physical host
- Preparing [CloudPoint](#page-31-1) for backup from snapshot jobs

# **About the deployment approach**

CloudPoint uses a micro-services model of installation. When you load and run the Docker image, CloudPoint installs each service as an individual container in the same Docker network. All containers securely communicate with each other using RabbitMQ.

Two key services are RabbitMQ and MongoDB. RabbitMQ is CloudPoint's message broker, and MongoDB stores information on all the assets CloudPoint discovers. The following figure shows CloudPoint's micro-services model.

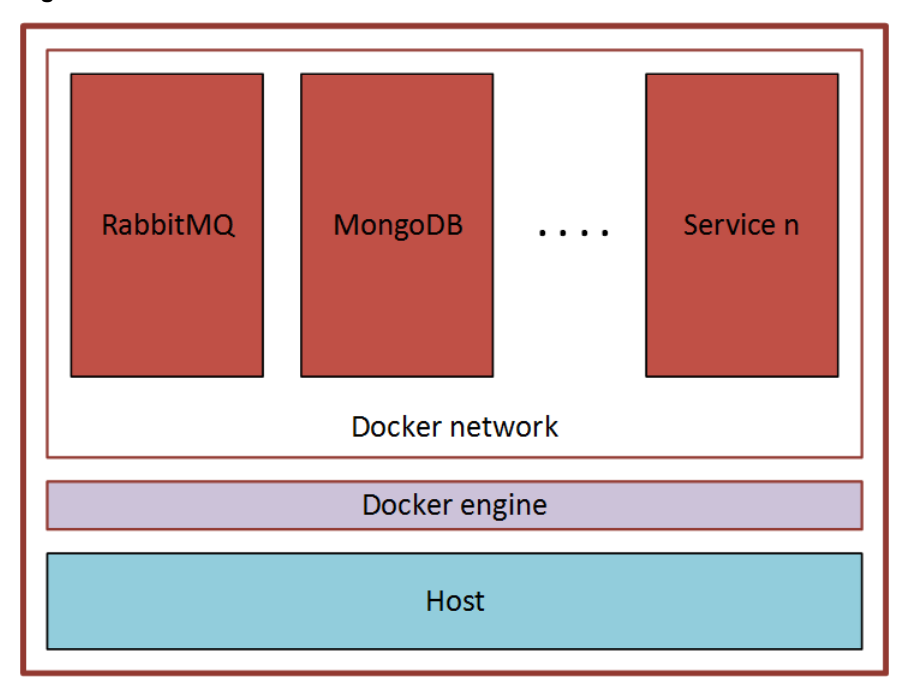

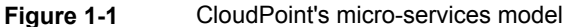

<span id="page-11-0"></span>This deployment approach has the following advantages:

- CloudPoint has minimal installation requirements.
- Deployment requires only a few commands.

# **Deciding where to run CloudPoint**

You can deploy CloudPoint in the following ways:

- Deploy CloudPoint in a cloud and manage assets in that cloud.
- Deploy CloudPoint in a cloud and manage assets in multiple clouds.

Veritas recommends that you deploy CloudPoint on cloud to protect your cloud assets. If you wish to protect assets in a cloud, deploy the CloudPoint host instance in the same cloud environment. Similarly, if you wish to protect on-premise assets, deploy the CloudPoint host in the same on-premise environment.

You can deploy CloudPoint in a NetBackup media server, but not in a NetBackup primary server.

If you install CloudPoint on multiple hosts, we strongly recommend that each CloudPoint instance manage separate resources. For example, two CloudPoint instances should not manage the same AWS account or the same Azure subscription. The following scenario illustrates why having two CloudPoint instances manage the same resources creates problems:

- CloudPoint instance A and CloudPoint instance B both manage the assets of the same AWS account.
- On CloudPoint instance A, the administrator takes a snapshot of an AWS virtual machine. The database on CloudPoint instance A stores the virtual machine's metadata. This metadata includes the virtual machine's storage size and its disk configuration.
- Later, on CloudPoint instance B, the administrator restores the virtual machine snapshot. CloudPoint instance B does not have access to the virtual machine's metadata. It restores the snapshot, but it does not know the virtual machine's specific configuration. Instead, it substitutes default values for the storage size configuration. The result is a restored virtual machine that does not match the original.

If you host the CloudPoint server and media server in the same host, do the following for proper functioning of the backup from snapshot jobs:

- Assign distinct IPs and NBU client names to the CloudPoint server and the media serve so that they can obtain different NetBackup Certificates. This is required so as have different NetBackup host ID certificates for communication. Use the following configuration:
	- Configure host with two network adapters
	- **Edit the** /etc/hosts file and make entry as mentioned in the example below:

```
<IP Address MediaServer Host1> < MediaServer Host1>
<IP Address CloudPoint Host2> <CloudPoint Host2>
```
- Provide the MediaServer Host1 which is mentioned in the/etc/hosts file during the Media server installation for Media server name.
- Similarly select the CloudPoint Host 2 from the /etc/hosts file during the CloudPoint installation with non-default port other than 443.
- Start CloudPoint and Media services and register it with NetBackup primary server.
- Once the CloudPoint server is registered, ensure that it has a different HOST DB entry.
- Before performing the backup from snapshot jobs, perform the following optimization: DISABLE SHM and NOSHM. See: [https://www.veritas.com/support/en\\_US/article.100016170](https://www.veritas.com/support/en_US/article.100016170)

<span id="page-13-0"></span>This will ensure that NetBackup does not use shared memory for communicating between NetBackup data mover processes.

# **About deploying CloudPoint in the cloud**

A common deployment approach for CloudPoint is to set up a CloudPoint instance in the cloud and then configure it to protect and manage all the assets in the cloud. You can deploy CloudPoint either manually or using the CloudPoint template available in the online marketplace.

In case of manual CloudPoint deployment, ensure the UUID of CloudPoint server boot disk is unique and does not conflict with FS UUID of any other asset node.

<span id="page-13-1"></span>Refer to the following for more information on how to deploy a CloudPoint instance in the cloud:

<http://veritas.com/netbackupcloud>

## **Meeting system requirements**

#### **CloudPoint host requirements**

The host on which you install CloudPoint must meet the following requirements.

See "CloudPoint host sizing [recommendations"](#page-21-0) on page 22.

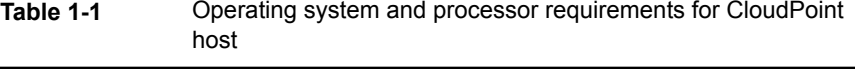

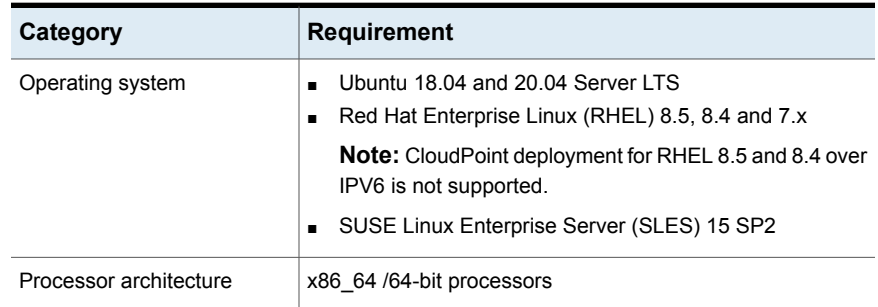

| <b>Host on which</b><br><b>CloudPoint is installed</b> | <b>Requirements</b>                                                                                                    |  |
|--------------------------------------------------------|----------------------------------------------------------------------------------------------------|--|
| Amazon Web Services (AWS)<br>instance                  | Elastic Compute Cloud (EC2) instance type: t3.large<br>$\blacksquare$<br>vCPUs: 2<br>$\blacksquare$<br>RAM: 8 GB<br>п<br>Root disk: 64 GB with a solid-state drive (GP2)<br>п<br>Data volume: 50 GB Elastic Block Store (EBS) volume of<br>п<br>type GP2 with encryption for the snapshot asset database;<br>use this as a starting value and expand your storage as<br>needed.                                                                                                    |  |
| Microsoft Azure VM                                     | Virtual machine type: D2s_V3 Standard<br>$\blacksquare$<br>CPU cores: 2<br>п<br>RAM: 8 GB<br>п<br>Root disk: 64 GB SSD<br>п<br>Data volume: 50 GB Premium SSD for the snapshot asset<br>▬<br>database; storage account type Premium_LRS; set Host<br>Caching to Read/Write.<br>Ensure that do the following before you deploy CloudPoint<br>on an RHEL instance in the Azure cloud:<br>Register the RHEL instance with Red Hat using Red Hat<br>$\blacksquare$<br><b>Subscription Manager</b><br>Extend the default LVM partitions on the RHEL instance<br>п<br>so that they fulfil the minimum disk space requirement                                                                                                    |  |
| Microsoft Azure Stack Hub<br>VM                        | Virtual machine types:<br>$\blacksquare$<br>DS2_v2 Standard - CPU cores 2, RAM 7 GB<br>$\blacksquare$<br>DS3_v2 Standard - CPU cores 4, RAM 14 GB<br>$\blacksquare$<br>Root disk: 64 GB SSD<br>$\blacksquare$<br>Data volume: 50 GB Premium SSD for the snapshot asset<br>$\blacksquare$<br>database; storage account type Premium_LRS; set Host<br>Caching to Read/Write.<br>Ensure that do the following before you deploy CloudPoint<br>on an RHEL instance in the Azure Stack Hub cloud:<br>Register the RHEL instance with Red Hat using Red Hat<br>$\blacksquare$<br><b>Subscription Manager</b><br>Extend the default LVM partitions on the RHEL instance<br>$\blacksquare$<br>so that they fulfil the minimum disk space requirement |  |

**Table 1-2** System requirements for the CloudPoint host

| <b>Host on which</b><br><b>CloudPoint is installed</b> | <b>Requirements</b>                                                                                                    |
|--------------------------------------------------------|----------------------------------------------------------------------------------------------------|
| Google Cloud Platform (GCP)<br>VM                      | Virtual machine type: n2-standard-4<br>$\blacksquare$<br>$v$ CPUs $\cdot$ 2<br>п<br><b>RAM: 16 GB</b><br>٠<br>Boot disk: 64 GB standard persistent disk<br>Data volume: 50 GB SSD persistent disk for the snapshot<br>$\blacksquare$<br>asset database with automatic encryption<br><b>Note:</b> To support LVM indexing, ensure that the Multipath<br>service is disabled on CloudPoint host. |
| <b>VMware VM</b>                                       | Virtual machine type: 64-bit with a CloudPoint supported<br>$\blacksquare$<br>operating system<br>vCPUs: 8<br>$\blacksquare$<br>RAM: 16 GB or more<br>Root disk: 64 GB with a standard persistent disk<br>п<br>Data volume: 50 GB for the snapshot asset database<br>$\blacksquare$                                                                                                    |
| Physical host<br>(x86 64 / AMD64)                      | Operating system: A 64-bit CloudPoint supported<br>п<br>operating system<br>CPUs: x86 64 (64-bit), single-socket, multi-core, with at<br>$\blacksquare$<br>least 8 CPU count<br>RAM: 16 GB or more<br>$\blacksquare$<br>Boot disk: 64 GB<br>$\blacksquare$<br>Data volume: 50 GB for the snapshot asset database<br>$\blacksquare$                                                             |

**Table 1-2** System requirements for the CloudPoint host *(continued)*

**Note:** NetBackup CloudPoint is not fully FIPS compliant.

#### **Disk space requirements**

CloudPoint uses the following file systems on the host to store all the container images and files during installation:

- / *(root file system)*
- /var

The /var file system is further used for container runtimes. Ensure that the host on which you install or upgrade CloudPoint has sufficient space for the following components.

| <b>Component</b>               | <b>Space requirements</b>                                               |
|--------------------------------|-------------------------------------------------------------------------|
| CloudPoint containers          | 30 GB free space                                                        |
| CloudPoint agents and plug-ins | 350 MB free space, for every CloudPoint plug-in<br>and agent configured |

**Table 1-3** Space considerations for CloudPoint components

Additionally, CloudPoint also requires a separate volume for storing CloudPoint data. Ensure that you create and mount this volume to /cloudpoint on the CloudPoint host.

**Table 1-4** Space consideration for CloudPoint data volume

| Volume mount path | <b>Size</b>   |
|-------------------|---------------|
| /cloudpoint       | 50 GB or more |

See "CloudPoint host sizing [recommendations"](#page-21-0) on page 22.

#### **Applications, operating systems, cloud, and storage platforms supported by CloudPoint agents and plug-ins**

CloudPoint supports the following applications, operating systems, cloud, and storage platforms.

These assets are supported irrespective of how you configure CloudPoint, whether using the CloudPoint cloud or storage agents and plug-ins (earlier known as off-host plug-ins), or using the CloudPoint application configuration plug-ins (earlier known as on-host plug-ins), or using the CloudPoint agentless feature.

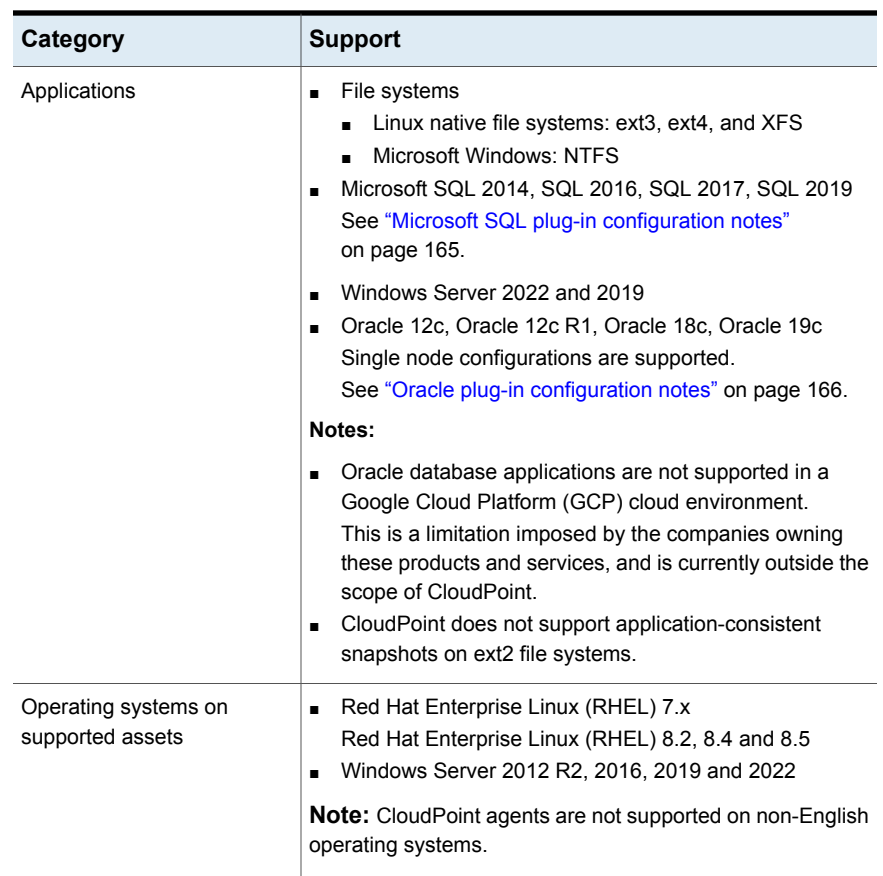

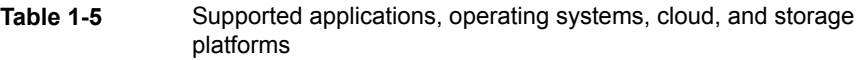

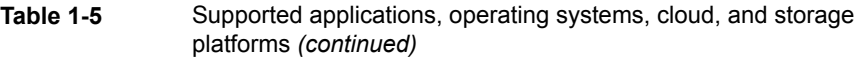

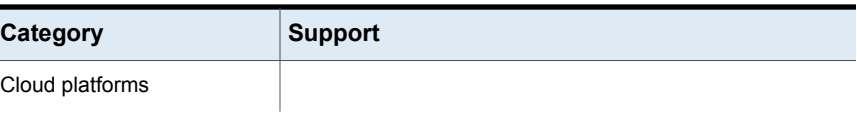

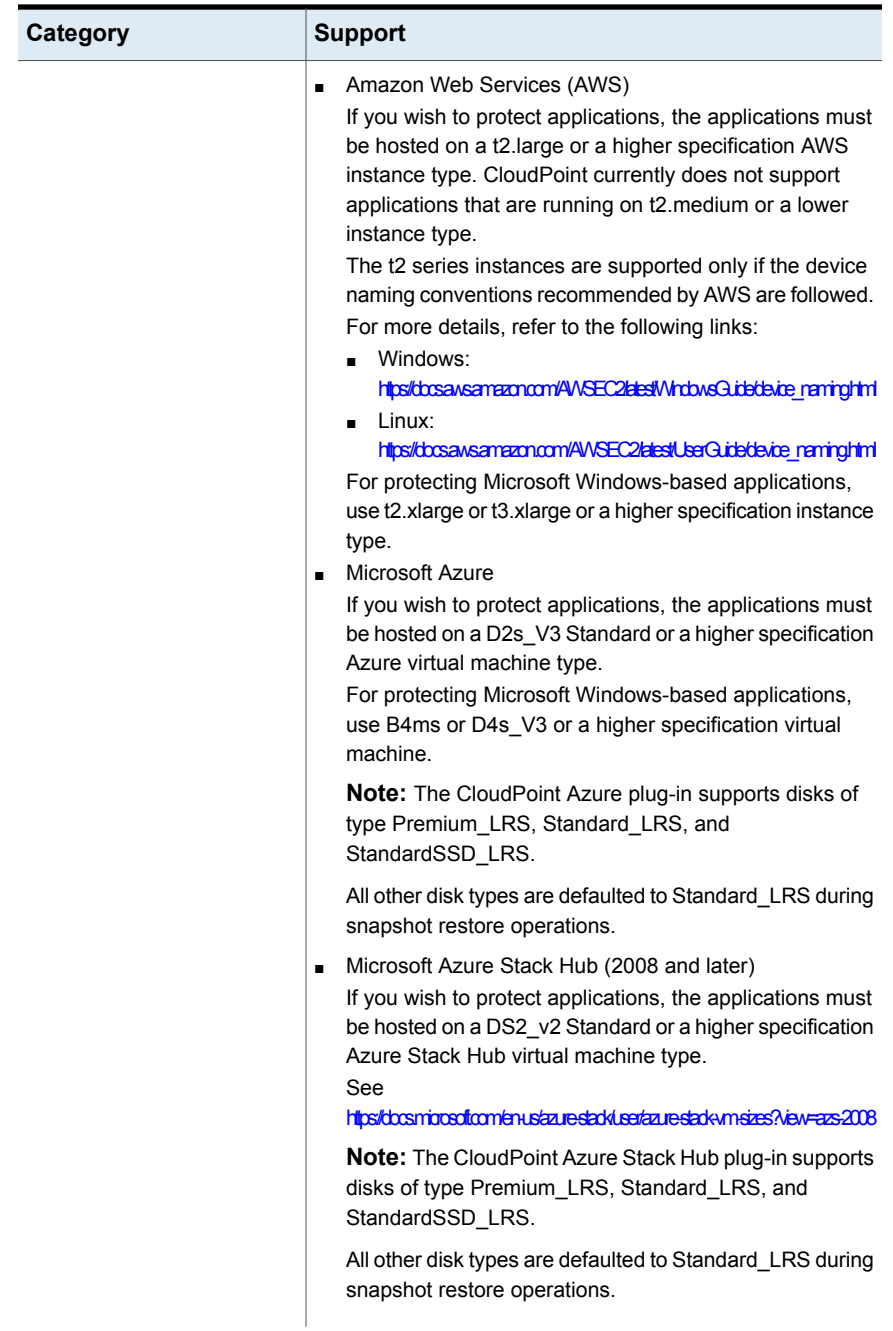

#### **Table 1-5** Supported applications, operating systems, cloud, and storage platforms *(continued)*

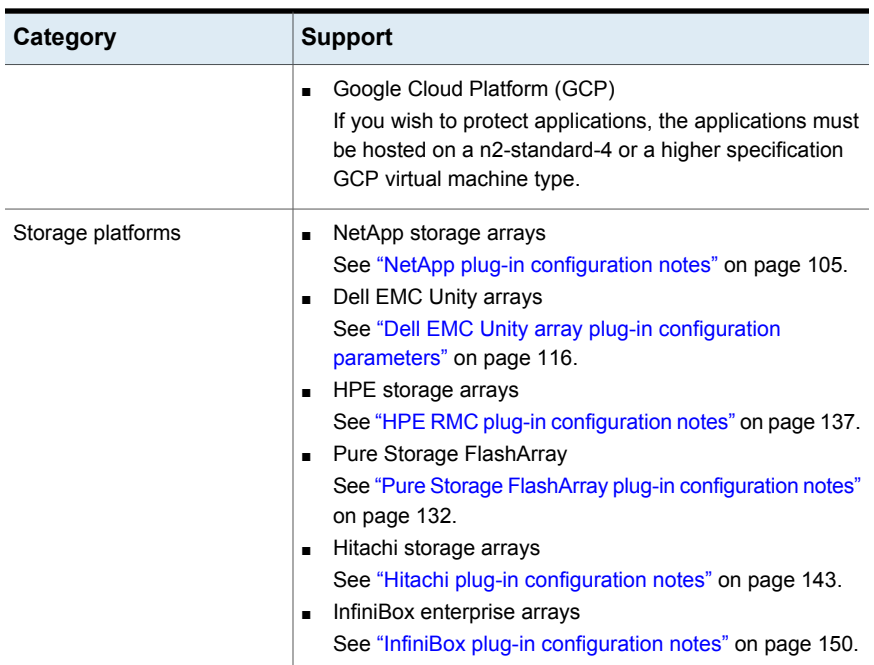

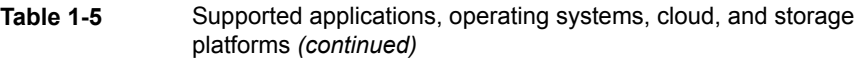

#### **CloudPoint time zone**

Ensure that the time zone settings on the host where you wish to deploy CloudPoint are as per your requirement and synchronized with a public NTP server.

By default, CloudPoint uses the time zone that is set on the host where you install CloudPoint. The timestamp for all the entries in the logs are as per the clock settings of the host machine.

#### **Proxy server requirements**

If the instance on which you are deploying CloudPoint is behind a proxy server, that is, if the CloudPoint instance connects to the internet using a proxy server, you must specify the proxy server details during the CloudPoint installation. The CloudPoint installer stores the proxy server information in a set of environment variables that are specific for the CloudPoint containers.

The following table displays the environment variables and the proxy server information that you must provide to the CloudPoint installer. Make sure you keep this information ready; you are required to provide these details during CloudPoint installation.

| <b>Environment variables created</b><br>by CloudPoint installer | <b>Description</b>                                                                                                    |
|-----------------------------------------------------------------|----------------------------------------------------------------------------------------------------|
| VX HTTP PROXY                                                   | Contains the HTTP proxy value to be used for all<br>connections. For example,<br>"http://proxy.mycompany.com:8080/".            |
| VX HTTPS PROXY                                                  | Contains the HTTPS proxy value to be used for all<br>connections. For example,<br>"https://proxy.mycompany.com:8080/".          |
| VX NO PROXY                                                     | Contains the hosts that are allowed to bypass the<br>proxy server. For example,<br>"localhost, mycompany.com, 192.168.0.10:80". |

**Table 1-6** Proxy server details required by CloudPoint

<span id="page-21-0"></span>CloudPoint services that need to communicate externally via a proxy server use these predefined environment variables that are set during the CloudPoint installation.

### **CloudPoint host sizing recommendations**

The CloudPoint host configuration depends primarily on the number of workloads and also the type of workloads that you wish to protect. It is also dependent on the maximum number of simultaneous operations running on the CloudPoint server at its peak performance capacity.

Another factor that affects performance is how you use CloudPoint for protecting your assets. If you use the CloudPoint agentless option to discover and protect your assets, then the performance will differ depending on the type of workload.

With agentless, CloudPoint transfers the plug-in data to the application host, performs the discovery and configuration tasks, and then removes the plug-in package from the application host.

Veritas recommends the following configurations for the CloudPoint host:

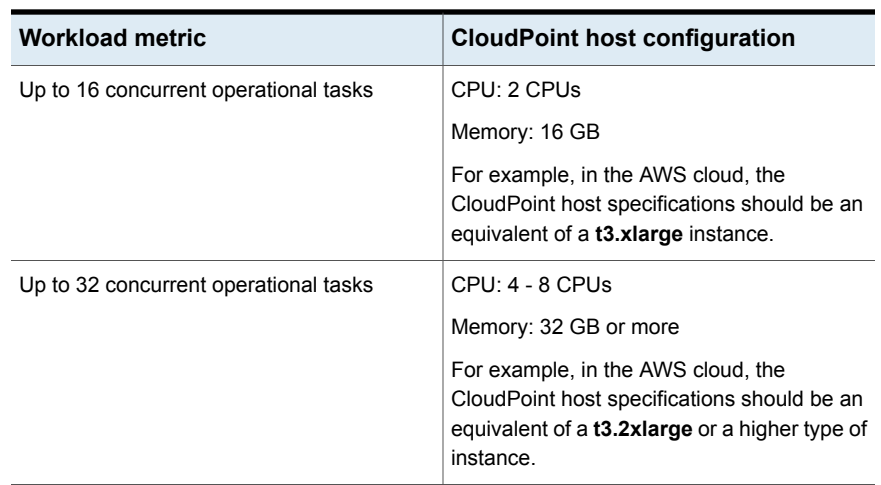

#### **Table 1-7** Typical CloudPoint host configuration based on the number of concurrent tasks

#### **General considerations and guidelines:**

Consider the following points while choosing a configuration for the CloudPoint host:

- To achieve better performance in a high workload environment, Veritas recommends that you deploy the CloudPoint host in the same location as that of the application hosts.
- If you are using the agentless option, Veritas recommends that you allocate enough space to the  $/\text{tmp}$  directory on the application host. CloudPoint uses this directory for extracting the plug-in configuration files.
- Depending on the number of workloads, the amount of plug-in data that is transmitted from the CloudPoint host can get really large in size. The network latency also plays a key role in such a case. You might see a difference in the overall performance depending on these factors.
- If you wish to configure multiple workloads using the agentless option, then the performance will be dependent on factors such as the network bandwidth and the location of the CloudPoint host with respect to the application workload instances. You can, if desired, bump up the CloudPoint host's CPU, memory, and network configuration to achieve a performance improvement in parallel configurations of agentless application hosts.
- In cases where the number of concurrent operations is higher than what the CloudPoint host configuration capacity can handle, CloudPoint automatically puts the operations in a job queue. The queued jobs are picked up only after the running operations are completed.

#### CloudPoint sizing recommendations for cloud platforms

<span id="page-23-0"></span>Note the following important points considering the standard sizing configurations:

- 20% of instances connected to CloudPoint host and performing granular restore and application consistent snapshots.
- Each protected instance has 3 disks of 100GB size attached.
- Protection cycle is twice daily with retention period of 3 months.
- /cloudpoint volume size is 50 GB or more for 400 instances and volume size is 100 GB or more for 500 instances.
- Based on cloud platform and instance types, if applicable, ensure appropriate CPU credits are available for selected instance types.

The following table provides configuration examples for the CloudPoint host:

| <b>CloudPoint host</b>                                               | <b>vCPU</b> | <b>Memory</b> | <b>Instances</b> |
|----------------------------------------------------------------------|-------------|---------------|------------------|
| n1-standard-2<br>$\blacksquare$<br>n2-standard-2<br>$\blacksquare$   | 2           | 8             | 200              |
| n1-standard-4<br>$\blacksquare$<br>n2-standard-4<br>$\blacksquare$   | 4           | 16            | 400              |
| n1-standard-16<br>$\blacksquare$<br>n2-standard-16<br>$\blacksquare$ | 8           | 32            | 500              |

**Table 1-8** Google Cloud Platform

**Table 1-9** Amazon Web Services

| <b>CloudPoint host</b>                                                                     | <b>vCPU</b> | <b>Memory</b> | <b>Instances</b> |
|--------------------------------------------------------------------------------------------|-------------|---------------|------------------|
| t2.large<br>$\blacksquare$<br>t3.large<br>$\blacksquare$<br>m4.large<br>$\blacksquare$     | 2           | 8             | 200              |
| t2.xlarge<br>$\blacksquare$<br>t3.xlarge<br>$\blacksquare$<br>t3a.xlarge<br>$\blacksquare$ | 4           | 16            | 400              |
| m5.4xlarge<br>п<br>m4.4xlarge<br>$\blacksquare$                                            | 8           | 32            | 500              |

| <b>CloudPoint host</b>                                                                                                    | <b>vCPU</b>    | <b>Memory</b> | <b>Instances</b> |
|----------------------------------------------------------------------------------------------------|----------------|---------------|------------------|
| Standard_B2ms<br>Standard D2s v3<br>$\blacksquare$<br>Standard_D2_v4,<br>standard D2s v4<br>Standard D2d v4,<br>Standard D2ds v4                                           | $\overline{2}$ | 8             | 200              |
| Standard_B4ms<br>Standard D4s v3<br>п<br>Standard D4 v4,<br>$\blacksquare$<br>standard_D8s_v4<br>Standard D4d v4,<br>$\blacksquare$<br>standard D4ds v4                    | 4              | 16            | 400              |
| Standard_B16ms<br>Standard D16s v3<br>$\blacksquare$<br>Standard D16 v4,<br>$\blacksquare$<br>standard_D16s_v4<br>Standard D16d v4,<br>$\blacksquare$<br>Standard D16ds v4 | 8              | 32            | 500              |

**Table 1-10** Microsoft Azure

#### **Table 1-11** Microsoft Azure Stack Hub

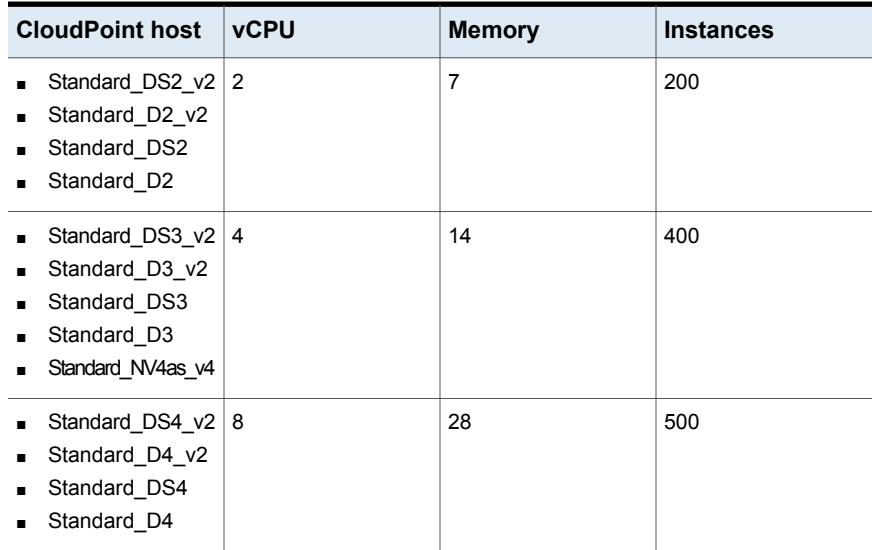

## **CloudPoint extension sizing recommendations**

<span id="page-25-0"></span>The CloudPoint extension serves the purpose of scaling the capacity of the CloudPoint host to service a large number of requests concurrently running on the CloudPoint server at its peak performance capacity. You can install one or more CloudPoint extensions on-premise or in cloud, depending on your requirements to run the jobs without putting the host under additional stress. An extension can increase the processing capacity of the CloudPoint.

The CloudPoint extension can have the configuration same or higher as the CloudPoint host.

See " Meeting system [requirements"](#page-13-1) on page 14.

#### **Supported CloudPoint extension environments:**

- VM based extension for on-premise
- Cloud based extension with managed Kubernetes cluster

**Note:** For CloudPoint 10.0, the VM based extensions are supported on Azure Stack hub and Kubernetes based extension are supported on Azure and AWS.

Veritas recommends the following configurations for the CloudPoint extensions:

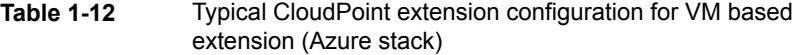

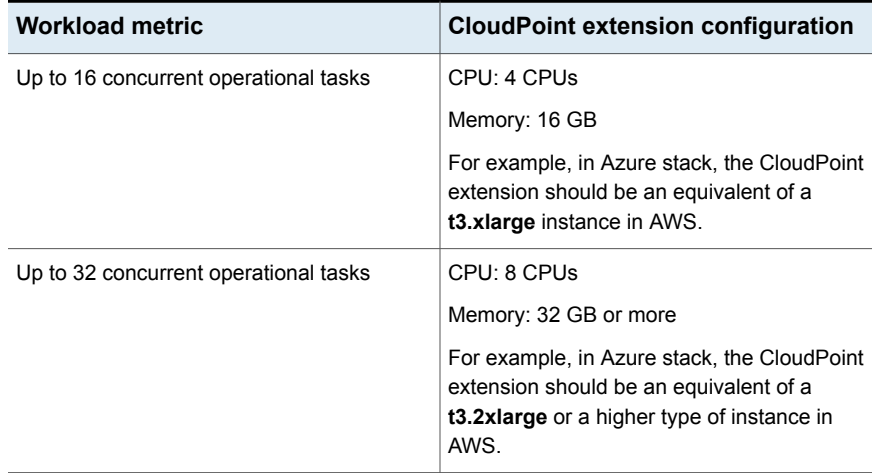

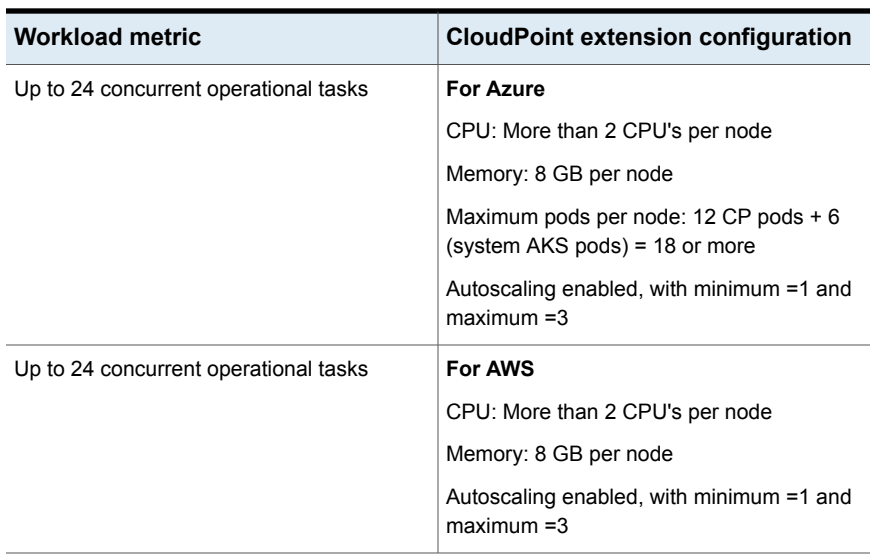

#### **Table 1-13** Typical CloudPoint extension configuration for Kubernetes based extension (Azure, AWS)

#### **General considerations and guidelines:**

Consider the following points while choosing a configuration for the CloudPoint extension:

- To achieve better performance in a high workload environment, Veritas recommends that you deploy the CloudPoint extension in the same location as that of the application hosts.
- The cloud-based extension on a managed Kubernetes cluster should be in the same VNet as that of the CloudPoint host. If it is not, then you can make use of the VNet peering mechanism available with the Azure cloud, to make sure that CloudPoint host and extension nodes can communicate with each other over the required ports
- Depending on the number of workloads, the amount of plug-in data that is transmitted from the CloudPoint host can get really large in size. The network latency also plays a key role in such a case. You might see a difference in the overall performance depending on these factors.
- In cases where the number of concurrent operations is higher than what the CloudPoint host and the extensions together can handle, CloudPoint automatically puts the operations in a job queue. The queued jobs are picked up only after the running operations are completed.

# **Creating an instance or preparing the host to install CloudPoint**

<span id="page-27-0"></span>If you are deploying CloudPoint in a public cloud, do the following:

- Choose a supported Ubuntu, RHEL, or SLES instance image that meets CloudPoint installation requirements.
- Add sufficient storage to the instance to meet the installation requirements.

If you are deploying CloudPoint on an on-premise instance, do the following:

- Install a supported Ubuntu, RHEL, or SLES operating system on a physical or a virtual x86 server.
- <span id="page-27-1"></span>■ Add sufficient storage to the server to meet the installation requirements.

## <span id="page-27-2"></span>**Installing container platform (Docker, Podman)**

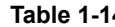

**4** Installing container platform

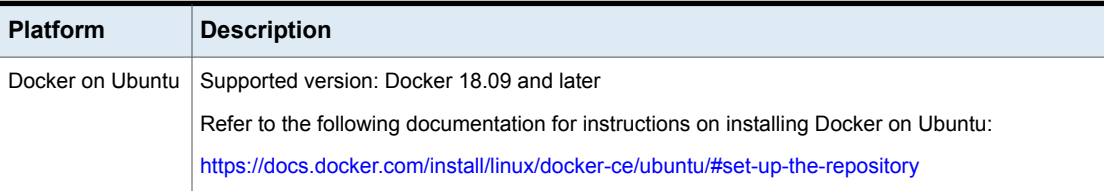

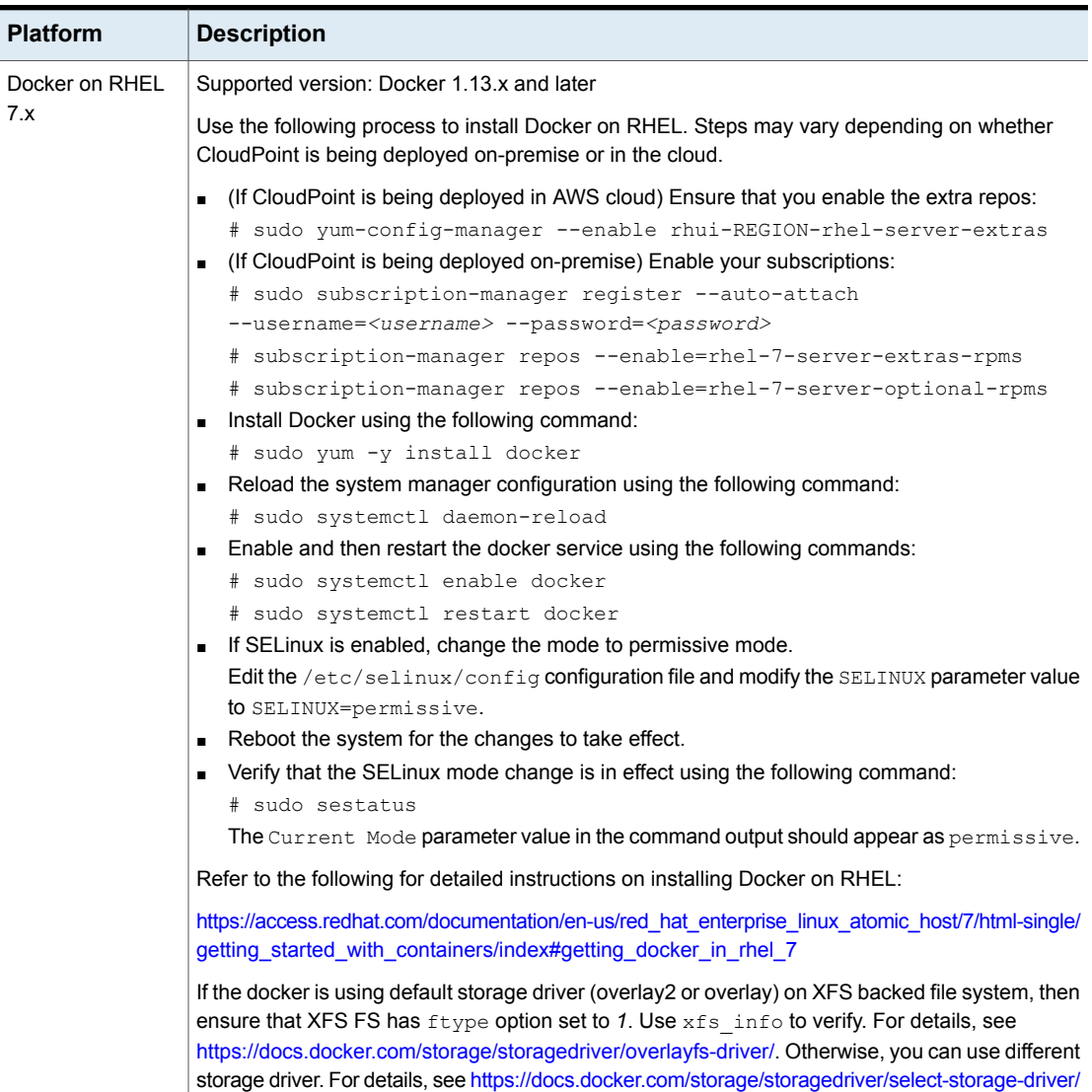

#### **Table 1-14** Installing container platform *(continued)*

| <b>Platform</b> | <b>Description</b>                                                                                                    |  |  |
|-----------------|----------------------------------------------------------------------------------------------------|--|--|
| Podman on RHEL  | Supported versions:                                                                                                    |  |  |
| 8.3 and 8.4     | For RHEL 8.5: Podman version 2.2.1 or above                                                                                                    |  |  |
|                 | For RHEL8.4: Podman version 2.2.1 or above                                                                                                    |  |  |
|                 | Notes:                                                                                                    |  |  |
|                 | ■ (If CloudPoint is being deployed in AWS cloud) Ensure that you enable the extra repos:<br># sudo yum-config-manager --enable rhui-REGION-rhel-server-extras<br>(If CloudPoint is being deployed on-premise) Enable your subscriptions:<br># sudo subscription-manager register --auto-attach<br>--username= <username> --password=<password><br/><b>F</b> If SELinux is enabled, change the mode to permissive mode.<br/>Edit the <math>/etc/s</math> elinux/config configuration file and modify the <math>SELINKX</math> parameter value<br/>to SELINUX=permissive.<br/>Reboot the system for the changes to take effect.<br/>Verify that the SELinux mode change is in effect using the following command:<br/># getenforce<br/>The Current Mode parameter value in the command output should appear as permissive.</password></username> |  |  |

**Table 1-14** Installing container platform *(continued)*

# <span id="page-29-0"></span>**Creating and mounting a volume to store CloudPoint data**

Before you deploy the CloudPoint or CloudPoint extension in a cloud environment:

- You must create and mount a volume of at least 50 GB to store CloudPoint data. The volume must be mounted to /cloudpoint.
- **Ensure that UUID of the volume and the mount point (**/cloudpoint) are mentioned in the /etc/fstab so that the volume is auto mounted when the host or the extension is rebooted.

**Note:** If you ever boot your instance without this volume attached (for example, after moving the volume to another instance), the  $\log_{10}$  mount option enables the instance to boot even if there are errors mounting the volume.

| Vendor                   |              | <b>Procedure</b>                                                                                                    |  |  |
|--------------------------|--------------|----------------------------------------------------------------------------------------------------|--|--|
| Amazon Web               | 1            | On the EC2 dashboard, click Volumes > Create Volumes.                                                               |  |  |
| Services (AWS)           | $\mathbf{2}$ | Follow the instructions on the screen and specify the following:<br>Volume type: General Purpose SSD<br>Size: 50 GB |  |  |
|                          | 3            | Use the following instructions to create a file system and mount<br>the device to /cloudpoint on the instance host. |  |  |
|                          |              | http://docs.aws.amazon.com/AWSEC2/latest/UserGuide/<br>ebs-using-volumes.html                                       |  |  |
| Google Cloud<br>Platform |              | Create the disk for the virtual machine, initialize it, and mount it to<br>/cloudpoint.                             |  |  |
|                          |              | https://cloud.google.com/compute/docs/disks/add-persistent-disk                                                     |  |  |
| Microsoft Azure          | 1            | Create a new disk and attach it to the virtual machine.                                                             |  |  |
|                          |              | https://docs.microsoft.com/en-us/<br>azure/virtual-machines/linux/attach-disk-portal                                |  |  |
|                          |              | You should choose the managed disk option.                                                                          |  |  |
|                          |              | https://docs.microsoft.com/en-us/azure/virtual-machines/linux/<br>attach-disk-portal#use-azure-managed-disks        |  |  |
|                          | 2            | Initialize the disk and mount it to /cloudpoint.                                                                    |  |  |
|                          |              | For details, see the section "Connect to the Linux VM to mount<br>the new disk" in the following link:              |  |  |
|                          |              | https://docs.microsoft.com/en-us/<br>azure/virtual-machines/linux/add-disk                                          |  |  |
| Microsoft Azure          | 1            | Create a new disk and attach it to the virtual machine.                                                             |  |  |
| Stack Hub                |              | https://docsmiprosoft.com/enus/azurestack/user/azurestack-manage-umdisks/adding-newdisks                            |  |  |
|                          |              | You should choose the managed disk option.                                                                          |  |  |
|                          | 2            | Initialize the disk and mount it to /cloudpoint.                                                                    |  |  |
|                          |              | For details, see the section "Connect to the Linux VM to mount<br>the new disk" in the following link:              |  |  |
|                          |              | https://docs.microsoft.com/en-us/<br>azure/virtual-machines/linux/add-disk                                          |  |  |

**Table 1-15** Volume creation steps for each supported cloud vendor

# **Verifying that specific ports are open on the instance or physical host**

<span id="page-31-0"></span>Make sure that the following ports are open on the instance or physical host.

| <b>Port</b> | <b>Description</b>                                                                                                    |
|-------------|----------------------------------------------------------------------------------------------------|
| 443         | The CloudPoint user interface uses this port as the default HTTPS port.                                                                                                    |
| 5671        | The CloudPoint RabbitMQ server uses this port for communications. This<br>port must be open to support multiple agents, extensions, backup from<br>snapshot, and restore from backup jobs. |

**Table 1-16** Ports used by CloudPoint

Keep in mind the following:

- If the instance is in a cloud, configure the ports information under required inbound rules for your cloud.
- <span id="page-31-1"></span>Once you configure the port when you install CloudPoint, you cannot change it when you upgrade.

# **Preparing CloudPoint for backup from snapshot jobs**

For backup from snapshot jobs, you must have media server 9.1 or later.

#### **Required ports:**

- Port required on NetBackup primary server: 1556 and 443
- Ports required on NetBackup media server for client side deduplication: 10082 and 10102

If you use private names for installing certificates and communicating with NetBackup, which have to be resolved using /etc/hosts follow these steps:

- Add entries similar to /etc/hosts file in the */cloudpoint/openv/etc/hosts* file.
- Make sure that you use the private name during CloudPoint installation, as well as CloudPoint registration.

# **Chapter**

# <span id="page-32-0"></span>Deploying CloudPoint using container images

This chapter includes the following topics:

- Before you begin installing [CloudPoint](#page-32-1)
- Installing CloudPoint in the Docker [environment](#page-33-0)
- Installing CloudPoint in the Podman [environment](#page-38-0)
- <span id="page-32-1"></span>Verifying that CloudPoint is installed [successfully](#page-38-1)
- **Restarting [CloudPoint](#page-40-0)**

# **Before you begin installing CloudPoint**

Make sure that you complete the following before installing CloudPoint:

Decide where to install CloudPoint. See "Deciding where to run [CloudPoint"](#page-11-0) on page 12.

**Note:** If you plan to install CloudPoint on multiple hosts, read this section carefully and understand the implications of this approach.

- Ensure that your environment meets system requirements. See " Meeting system [requirements"](#page-13-1) on page 14.
- Create the instance on which you install CloudPoint or prepare the physical host.

See "Creating an instance or preparing the host to install [CloudPoint"](#page-27-0) on page 28.

Install a container platform

See [Table](#page-27-2) 1-14 on page 28.

- Create and mount a volume to store CloudPoint data. See "Creating and mounting a volume to store [CloudPoint](#page-29-0) data" on page 30.
- Verify that specific ports are open on the instance or physical host. See ["Verifying](#page-31-0) that specific ports are open on the instance or physical host" on page 32.

<span id="page-33-0"></span>**Note:** RedHat 8.x has replaced the Docker ecosystem with the Podman ecosystem. Hence, for deploying CloudPoint on a RHEL8.5 or 8.4 hosts See ["Installing](#page-38-0) CloudPoint in the Podman [environment"](#page-38-0) on page 39.. For RHEL 7.x hosts See "Installing CloudPoint in the Docker [environment"](#page-33-0) on page 34.

## **Installing CloudPoint in the Docker environment**

**Note:** When you deploy CloudPoint, you may want to copy the commands below and paste them in your command line interface. If you do, replace the information in these examples that is different from your own: the product and build version, the download directory path, and so on.

#### **To install CloudPoint**

**1** Download the CloudPoint image to the system on which you want to deploy CloudPoint. Go to the Veritas support site:

[https://www.veritas.com/content/support/en\\_US/downloads](https://www.veritas.com/content/support/en_US/downloads)

**Note:** You must log on to the support site to download

From the **Products** drop-down, select **NetBackup** and select the required version from the **Version** drop-down. Click **Explore**. Click **Base and upgrade** installers.

The CloudPoint image name resembles the following format:

VRTScloudpoint-docker-x.x.x.x.x.img.gz

**Note:** The actual file name may vary depending on the release version.

**2** Change directories to where you have downloaded the CloudPoint image.

**3** Type the following command to load the image into Docker:

```
# sudo docker load -i CloudPoint_image_name
```
For example:

# sudo docker load -i Veritas CloudPoint 10.0.0.9818.img.gz

Messages similar to the following appear on the command line:

```
538bd068cab5: Loading layer [================>] 38.26MB/38.26MB
ed4b778f8d1d: Loading layer [================>] 1.166GB/1.166GB
c8b269899686: Loading layer [================>] 49.15kB/49.15kB
Loaded image: veritas/flexsnap-cloudpoint:10.0.0.0.9818
```
Make a note of the loaded image name and version that appears on the last line of the output. The version represents the CloudPoint product version that is being installed. You will specify these details in the next step.

**4** Type the following command to run the CloudPoint container:

```
# sudo docker run -it --rm
-v /<full_path_to_volume_name>:/<full_path_to_volume_name>
-v /var/run/docker.sock:/var/run/docker.sock
veritas/flexsnap-cloudpoint:<version> install
```
If the CloudPoint host is behind a proxy server, use the following command instead:

```
# sudo docker run -it --rm
-v /<full_path_to_volume_name>:/<full_path_to_volume_name>
-e VX_HTTP_PROXY=<http_proxy_value>
-e VX_HTTPS_PROXY=<https_proxy_value>
-e VX_NO_PROXY=<no_proxy_value>
-v /var/run/docker.sock:/var/run/docker.sock
veritas/flexsnap-cloudpoint:<version> install
```
Replace the following parameters as per your environment:

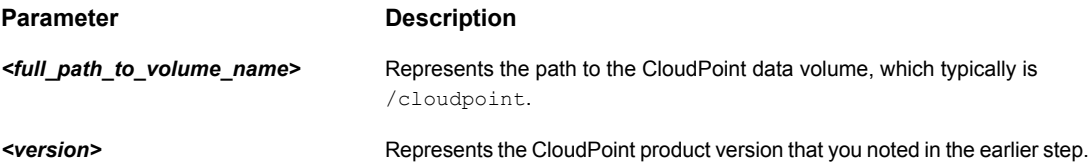

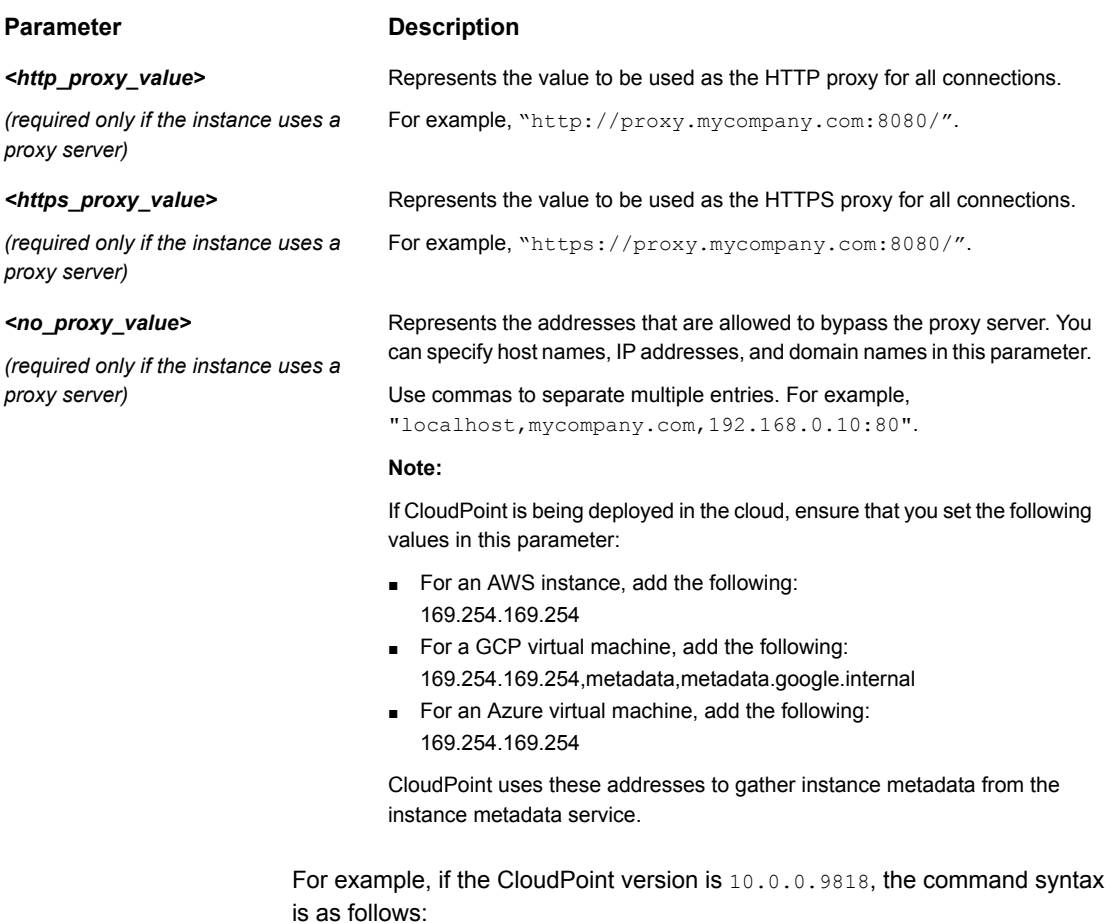

```
# sudo docker run -it --rm -v /cloudpoint:/cloudpoint -v
/var/run/docker.sock:/var/run/docker.sock
veritas/flexsnap-cloudpoint:10.0.0.9818 install
```
#### If using a proxy server, then using the examples provided in the table earlier, the command syntax is as follows:

# sudo docker run -it --rm -v /cloudpoint:/cloudpoint -e VX\_HTTP\_PROXY="http://proxy.mycompany.com:8080/" -e VX\_HTTPS\_PROXY="https://proxy.mycompany.com:8080/" -e VX\_NO\_PROXY="localhost, mycompany.com, 192.168.0.10:80" -v /var/run/docker.sock:/var/run/docker.sock veritas/flexsnap-cloudpoint:10.0.0.9818 install
**Note:** This is a single command. Ensure that you enter the command without any line breaks.

The installer displays messages similar to the following:

```
Installing the services
Configuration started at time: Fri Mar 13 06:11:42 UTC 2020
WARNING: No swap limit support
Docker server version: 18.09.1
This is a fresh install of CloudPoint 10.0.0.9818
Checking if a 1.0 release container exists ...
CloudPoint currently is not configured.
Starting initial services before configuration.
Creating network: flexsnap-network ...done
Starting docker container: flexsnap-fluentd ...done
Creating docker container: flexsnap-mongodb ...done
Creating docker container: flexsnap-rabbitmq ...done
Creating docker container: flexsnap-certauth ...done
Creating docker container: flexsnap-api-gateway ...done
Creating docker container: flexsnap-coordinator ...done
Creating docker container: flexsnap-agent ...done
Creating docker container: flexsnap-onhostagent ...done
Creating docker container: flexsnap-scheduler ...done
Creating docker container: flexsnap-policy ...done
Creating docker container: flexsnap-notification ...done
Creating docker container: flexsnap-idm ...done
Starting docker container: flexsnap-config ...done
Creating self signed keys and certs for nginx ...done
Starting docker container: flexsnap-nginx ...done
```
In this step, CloudPoint does the following:

- Creates and runs the containers for each of the CloudPoint services.
- Creates self-signed keys and certificates for nginx.

Note the following:

**If you do not specify the volume as**  $-v$ full\_path\_to\_volume\_name:/full\_path\_to\_volume\_name, the container writes to the Docker host file system.

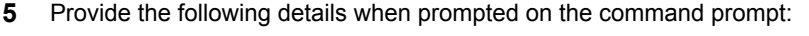

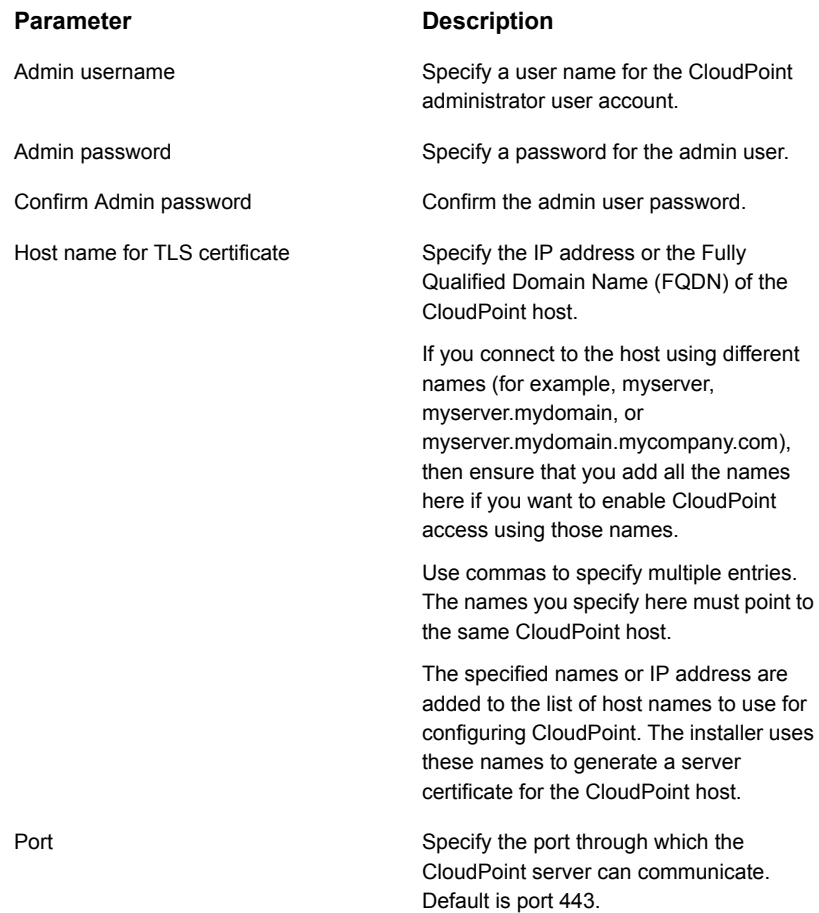

The installer then displays messages similar to the following:

```
Configuring admin credentials ...done
Waiting for CloudPoint configuration to complete (22/22) ...done
Configuration complete at time Fri Mar 13 06:15:43 UTC 2020!
```
**6** This concludes the CloudPoint deployment process. The next step is to register the CloudPoint server with the Veritas NetBackup primary server.

If CloudPoint is deployed in the cloud, refer to the *NetBackup Web UI Cloud Administrator's Guide* for instructions. If CloudPoint is deployed on-premise, refer to the *NetBackup Snapshot Client Administrator's Guide* for instructions. **Note:** If you ever need to restart CloudPoint, use the docker run command so that your environmental data is preserved.

See "Restarting [CloudPoint"](#page-40-0) on page 41.

### **Installing CloudPoint in the Podman environment**

**CloudPoint installation prerequisites on Podman**:

**■** Run the following commands to install the required packages ( $1vm2$ , udev and dnsmaq) on the hosts:

```
#yum install -y lvm2-<version>
#yum install -y lvm2-libs-<version>
#yum install -y python3-pyudev-<version>
#yum install -y systemd-udev-<version>
#yum install -y dnsmasq-<version>
```
■ Run the following commands to lock the Podman and Conmon versions to the supported versions, so that they do not get updated with the *yum* update: **For 2.2.1**

```
sudo yum install -y podman-2.2.1-7.module+el8.3.1+9857+68fb1526
sudo yum install -y conmon-2:2.0.20-2.module+el8.3.0+8221+97165c3f
sudo yum install -y python3-dnf-plugin-versionlock
sudo yum versionlock podman* conmon*
```
**Note:** If you ever need to restart CloudPoint, use the podman run command so that your environmental data is preserved.

See "Restarting [CloudPoint"](#page-40-0) on page 41.

### **Verifying that CloudPoint is installed successfully**

Verify that CloudPoint is installed successfully by doing one of the following on the physical machine or the instance command line:

■ Verify that a similar success message is displayed at the command prompt.

Configuration complete at time Fri Mar 13 06:15:43 UTC 2020!

■ Run the following command and verify that the CloudPoint services are running and the status is displayed as UP:

For Docker environment: # sudo docker ps -a

#### For Podman environment: # podman ps -a The command output resembles the following:

CONTAINER ID IMAGE CREATED STATUS 076d3c2252fb veritas/flexsnap-workflow:9.0.1.0.9261 system 3 days ago Up 3 days ago flexsnap-workflow-system-0-min 07df8d5d083e veritas/flexsnap-rabbitmq:9.0.1.0.9261 3 days ago Up 3 days ago flexsnap-rabbitmq 1d30b1922dad veritas/flexsnap-onhostagent:9.0.1.0.9261 3 days ago Up 3 days ago flexsnap-onhostagent 4ecca5996401 veritas/flexsnap-notification:9.0.1.0.9261 3 days ago Up 3 days ago flexsnap-notification 5c2763afe3bd veritas/flexsnap-nginx:9.0.1.0.9261 3 days ago Up 3 days ago 0.0.0.0:443->443/tcp flexsnap-nginx 5d5805787cda veritas/flexsnap-coordinator:9.0.1.0.9261 3 days ago Up 3 days ago flexsnap-coordinator 64ebf4083dbd veritas/flexsnap-config:9.0.1.0.9261 3 days ago Exited (15) 3 days ago flexsnap-config 6ca231fc35c2 veritas/flexsnap-certauth:9.0.1.0.9261 3 days ago Up 3 days ago flexsnap-certauth 7356cabbb486 veritas/flexsnap-agent:9.0.1.0.9261 3 days ago Up 3 days ago flexsnap-agent 756ba92314fb veritas/flexsnap-mongodb:9.0.1.0.9261 3 days ago Up 3 days ago flexsnap-mongodb 79b7ad032fb7 veritas/flexsnap-workflow:9.0.1.0.9261 general 3 days ago Up 3 days ago flexsnap-workflow-general-0-min 9018a4a7cb08 veritas/flexsnap-workflow:9.0.1.0.9261 indexing general 3 days ago Up 3 days ago flexsnap-workflow-indexing-0-min b9db2708f7f6 veritas/flexsnap-policy:9.0.1.0.9261 3 days ago Up 3 days ago flexsnap-policy cb3e69c27ab1 veritas/flexsnap-idm:9.0.1.0.9261 3 days ago Up 3 days ago flexsnap-idm d25d774ed2e8 veritas/flexsnap-scheduler:9.0.1.0.9261 3 days ago Up 3 days ago flexsnap-scheduler d58206a3c3d7 veritas/flexsnap-api-gateway:9.0.1.0.9261 3 days ago Up 3 days ago 0.0.0.0:8472->8472/tcp flexsnap-api-gateway f522cedea280 veritas/flexsnap-listener:9.0.1.0.9261 3 days ago Up 3 days ago flexsnap-listener feced68604cc veritas/flexsnap-fluentd:9.0.1.0.9261 3 days ago Up 3 days ago 0.0.0.0:24224->24224/tcp flexsnap-fluentd

**Note:** The number (9,0,1,0,9261) displayed in the image name column represents the CloudPoint version. The version may vary depending on the actual product version being installed.

<span id="page-40-0"></span>The command output displayed here may be truncated to fit the view. The actual output may include additional details such as container names and ports used.

### **Restarting CloudPoint**

If you need to restart CloudPoint, it's important that you restart it correctly so that your environmental data is preserved.

**To restart CloudPoint in the Docker environment**

**Warning:** Do not use commands such as docker restart or docker stop and docker start to restart CloudPoint. Use the docker run command described below.

On the instance where CloudPoint is installed, enter the following command:

```
# sudo docker run -it --rm
-v /cloudpoint:/cloudpoint
-v /var/run/docker.sock:/var/run/docker.sock
veritas/flexsnap-cloudpoint:<version> restart
```
Here, *version* represents the currently installed CloudPoint product version.

For example:

```
# sudo docker run -it -rm
-v /cloudpoint:/cloudpoint
-v /var/run/docker.sock:/var/run/docker.sock
veritas/flexsnap-cloudpoint:8.3.0.8549 restart
```
**Note:** Ensure that you enter the command without any line breaks.

#### **To restart CloudPoint in the Podman environment**

**1** First, stop the CloudPoint by using the following command on the instance where CloudPoint is installed:

```
# podman run -it --rm --privileged
-v /cloudpoint:/cloudpoint
-v /run/podman/podman.sock:/run/podman/podman.sock
veritas/flexsnap-cloudpoint:<version> stop
```
**2** Then, start it again by using the following command:

```
# podman run -it --rm --privileged
-v /cloudpoint:/cloudpoint
-v /run/podman/podman.sock:/run/podman/podman.sock
veritas/flexsnap-cloudpoint:<version> start
```
**Note:** Ensure that you enter the commands without any line breaks.

#### **Troubleshooting CloudPoint restart**

Refer to the following troubleshooting scenario:

**Starting or restarting the CloudPoint services may fail if a stale IP address entry is retained in the Podamn layer on RHEL 8.3 environment**

Sometimes the following error may be encountered when the cloudPoint service containers restart.

```
Error adding network: failed to allocate for
range 0: 10.89.0.140 has been allocated to
02da9e9aab2f79303c53dfb10b5ae6b6b70288d36b8fffbdfabba046da5a9afc,
duplicate allocation is not allowed
ERRO[0000] Error while adding pod to CNI network
"flexsnap-network": failed to allocate for
range 0: 10.89.0.140 has been allocated to
02da9e9aab2f79303c53dfb10b5ae6b6b70288d36b8fffbdfabba046da5a9afc,
duplicate allocation is not allowed
Error: error configuring network namespace for container
02da9e9aab2f79303c53dfb10b5ae6b6b70288d36b8fffbdfabba046da5a9afc:
failed to allocate for range 0:
10.89.0.140 has been allocated to
02da9e9aab2f79303c53dfb10b5ae6b6b70288d36b8fffbdfabba046da5a9afc,
duplicate allocation is not allowed"
```
The issue exists in the Podman subsystem which fails to remove the existing IP allocated for the container from dir /var/lib/cni/networks/flexsnap-network/, when the container is stopped.

#### **Workaround**

#### **To remove the stale entry**

- **1** Find the stale IP address which is retained when the containers are stopped. For example 10.89.0.140, in the above error.
- **2** Run the following command to delete the stale entry from dir

# rm /var/lib/cni/networks/flexsnap-network/<*stale IP address*>

**3** Then start the service using

# podman start <service-name>

## Chapter

## Deploying CloudPoint extensions

This chapter includes the following topics:

- Before you begin installing [CloudPoint](#page-43-0) extensions
- [Downloading](#page-45-0) the CloudPoint extension
- [Preparing](#page-46-0) to install the extension on a VM
- Installing the [CloudPoint](#page-47-0) extension on a VM
- Preparing to install the extension on a managed [Kubernetes](#page-49-0) cluster (AKS) in **[Azure](#page-49-0)**
- Preparing to install the extension on a managed [Kubernetes](#page-52-0) cluster (EKS) in [AWS](#page-52-0)
- Install extension using the [Kustomize](#page-54-0) and CR YAMLs
- <span id="page-43-0"></span>Installing the [CloudPoint](#page-56-0) extension on Azure (AKS)
- Installing the [CloudPoint](#page-61-0) extension on AWS (EKS)
- **Managing the [extensions](#page-67-0)**

### **Before you begin installing CloudPoint extensions**

The CloudPoint extensions which can be installed on a VM or on a managed Kubernetes cluster, can elastically scale out the compute infrastructure to service a large number of jobs, and then scale in as well when the jobs have completed.

Refer to the following appropriate preparatory steps for installing CloudPoint that also apply for installing CloudPoint extensions.

#### **For a Kubernetes based extension**

The CloudPoint cloud-based extension can be deployed on a managed Kubernetes cluster in Azure for scaling the capacity of the CloudPoint host to service a large number of requests concurrently. For more information on preparing the host and the managed Kubernetes cluster in Azure, See "Preparing to install the extension on a VM" on page ?.

#### **For a VM based extension**

- Decide where to install CloudPoint extension. See "Deciding where to run [CloudPoint"](#page-11-0) on page 12.
- Ensure that your environment meets system requirements.. See " Meeting system [requirements"](#page-13-0) on page 14.
- Create the instance or prepare the VM on which you want to install the CloudPoint extension. See "Creating an instance or preparing the host to install [CloudPoint"](#page-27-0) on page 28.
- Install Docker on the VM or the instance on which you want to deploy the extension.

See [Table](#page-27-1) 1-14 on page 28.

- Create and mount a volume to store CloudPoint data. For a VM based extension, the volume size can be 30 GB . See "Creating and mounting a volume to store [CloudPoint](#page-29-0) data" on page 30.
- Verify that specific ports are open on the instance or the main CloudPoint host and ensure that the hosts being protected are reachable from the extensions on required ports. Port 5671 and 443 needs to be opened for RabbitMQ communication on the CloudPoint host.

#### **About the extension installation and configuration process**

To install and configure the CloudPoint extension, perform tasks from the NetBackup user interface in your browser and on the command line of your local computer or the application host.

See ["Preparing](#page-46-0) to install the extension on a VM" on page 47.

See "Installing the [CloudPoint](#page-47-0) extension on a VM" on page 48.

See "Preparing to install the extension on a managed [Kubernetes](#page-49-0) cluster (AKS) in [Azure"](#page-49-0) on page 50.

See "Installing the [CloudPoint](#page-56-0) extension on Azure (AKS)" on page 57.

See Installing the CloudPoint extension on a VM on page ?.

### **Downloading the CloudPoint extension**

#### <span id="page-45-0"></span>**To download the extension**

- **1** Sign in to the NetBackup Web UI.
- **2** From the left navigation pane, click **Cloud** and then select the **CloudPoint servers** tab.

All the CloudPoint servers that are registered with the primary server are displayed in this pane.

**3** From the desired CloudPoint server row, click the actions icon on the right and then select **Add extension**.

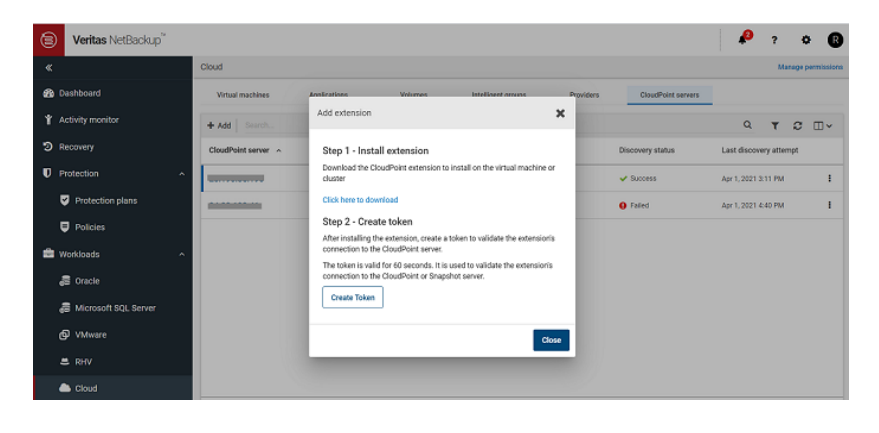

**Note:** For the VM-based extension you do not need to download the extension. Proceed directly to steps 7 and 8 to copy the token.

**4** If you are installing the extension on a managed Kubernetes cluster, then on the Add extension dialog box, click the *download* hyperlink.

This launches a new web browser tab.

Do not close the Add extension dialog box yet. When you configure the extension, you will return to this dialog box to generate the validation token.

**5** Switch to the new browser tab that opened and from the Add extension card, click **Download**. The extension file nbu\_cloudpoint\_extension.tar will be downloaded.

**6** Copy the downloaded file to the CloudPoint host, and untar it by running the command tar -xvf nbu cloudpoint extension.tar.

See "Installing the [CloudPoint](#page-47-0) extension on a VM" on page 48.

See "Installing the [CloudPoint](#page-47-0) extension on a VM" on page 48.

See "Installing the [CloudPoint](#page-56-0) extension on Azure (AKS)" on page 57.

- **7** Then to generate the validation token, on the Add extension dialog box, click **Create Token**
- **8** Click **Copy Token** to copy the displayed token. Then provide it on the command prompt while configuring the extension.

<span id="page-46-0"></span>**Note:** The token is valid for 180 seconds only. If you do not use the token within that time frame, generate a new token.

### **Preparing to install the extension on a VM**

**Note:** Currently, the extension is supported only on the Azure Stack Hub environment.

- Choose the CloudPoint image supported on Ubuntu or RHEL system that meets the CloudPoint installation requirements and create a host. See "Creating an instance or preparing the host to install [CloudPoint"](#page-27-0) on page 28.
- Verify that you can connect to the host through a remote desktop. See ["Verifying](#page-31-0) that specific ports are open on the instance or physical host" on page 32.
- Install Docker or Podman container platforms on the host. See [Table](#page-27-1) 1-14 on page 28.
- Download the OS-specific CloudPoint image from the Veritas support site.
	- For Docker environment, load the image on the host.

# sudo docker load -i *CloudPoint\_image\_name*

- For Podman environment, un-tar the image file.
	- # gunzip VRTScloudpoint-podman-9.x.x.x.x.tar.gz

Run the following command to prepare the CloudPoint host for installation:

# ./flexsnap preinstall.sh

**Note:** The actual file name varies depending on the release version.

- For the VM based extension installed on a RHEL OS the SElinux mode should be "*permissive*"
- Network Security Groups used by the host that is being protected should allow communication from the host where the extension is installed, on the specified ports.

<span id="page-47-0"></span>See "Installing the [CloudPoint](#page-47-0) extension on a VM" on page 48.

### **Installing the CloudPoint extension on a VM**

Before you install the CloudPoint extension:

See ["Preparing](#page-46-0) to install the extension on a VM" on page 47.

#### **To install the extension**

**1 For Docker environment:**

Run the following command:

```
# sudo docker run -it --rm
-v /<full_path_to_volume_name>:/<full_path_to_volume_name>
-v /var/run/docker.sock:/var/run/docker.sock
veritas/flexsnap-cloudpoint:<version> install_extension
```
**Note:** This is a single command without any line breaks.

#### **For Podman environment:**

Run the following command:

```
# podman run -it --rm --privileged
-v /<full_path_to_volume_name>:/<full_path_to_volume_name>
-v /run/podman/podman.sock:/run/podman/podman.sock
veritas/flexsnap-cloudpoint:<version> install_extension
```
**Note:** This is a single command without any line breaks.

In this step, CloudPoint does the following:

Creates and runs the containers for each of the CloudPoint services.

- $\blacksquare$  Creates self-signed keys and certificates for  $\text{nginx}$ .
- **2** Then go to the NetBackup Web UI and follow the steps 7 and 8 described in the section *Downloading CloudPoint extension* to generate and copy the validation token.

See ["Downloading](#page-45-0) the CloudPoint extension" on page 46.

**Note:** For the VM-based extension you do not need to download the extension. Proceed directly to steps 7 and 8 to copy the token.

**3** Provide the following configuration parameters when prompted:

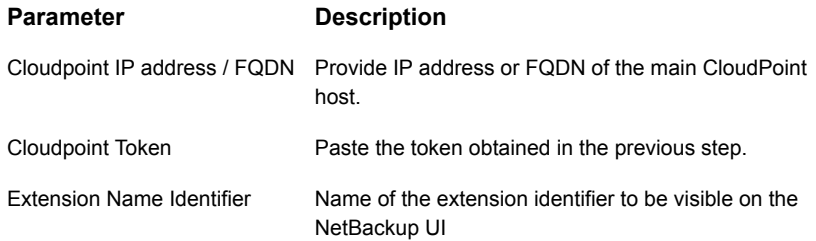

The installer then displays messages similar to the following:

Starting docker container: flexsnap-fluentd ...done Starting docker container: flexsnap-ipv6config ...done Starting docker container: flexsnap-listener ...done

This concludes the CloudPoint extension installation on a VM.

#### **To verify that the extension is installed successfully:**

- Verify that the success message is displayed at the command prompt.
- Verify that the extension is listed on the NetBackup Web UI. Go to **Cloud** > **CloudPoint Servers** tab > click **Advanced settings** > go to **CloudPoint extensions** tab and verify.
- Run the following command and verify that the CloudPoint containers are running and the status is displayed as  $UP$ :

# sudo docker ps -a

The command output resembles the following:

```
CONTAINER ID IMAGE COMMAND CREATED STATUS PORTS NAMES
e67550304195 veritas/flexsnap-workflow:9.1.x.x.xxxx "/usr/bin/flexsnap-w…" 13 minutes ago Up 13
26472ebc6d39 veritas/flexsnap-workflow:9.1.x.x.xxxx "/usr/bin/flexsnap-w..." 13 minutes ago Up 13
```
4f24f6acd290 veritas/flexsnap-listener:9.1.x.x.xxxx "/usr/bin/flexsnap-l.." 13 minutes ago Up 13 4d000f2d117d veritas/flexsnap-cloudpoint: 9.1.x.x.xxxx "/root/ipv6 configur..." 13 minutes ago Exit 92b5bdf3211c veritas/flexsnap-fluentd:9.1.x.x.xxxx "/root/flexsnap-flue..." 13 minutes ago Up 13 db1f0bff1797 veritas/flexsnap-datamover:9.1.x.x.xxxx "/entrypoint.sh -c d.." 13 minutes ago Up 13 c4ae0eb61fb0 veritas/flexsnap-datamover:9.1.x.x.xxxx "/entrypoint.sh -c d..." 13 minutes ago Up 13 1bcaa2b646fb veritas/flexsnap-datamover:9.1.x.x.xxxx "/entrypoint.sh -c d.." 13 minutes ago Up 13

### **Preparing to install the extension on a managed Kubernetes cluster (AKS) in Azure**

<span id="page-49-0"></span>The CloudPoint cloud-based extension can be deployed on a managed Kubernetes cluster in Azure for scaling the capacity of the CloudPoint host to service a large number of requests concurrently.

#### **Overview**

- Your Azure managed Kubernetes cluster should already be deployed with appropriate network and configuration settings, and with specific roles. The cluster must be able to communicate with CloudPoint. The required roles are: Azure Kubernetes Service RBAC Writer, AcrPush, Azure Kubernetes Service Cluster User Role For supported Kubernetes versions, refer to the *CloudPoint Hardware Compatibility List (HCL)*.
- Use an existing Azure Container Registry or create a new one, and ensure that the managed Kubernetes cluster has access to pull images from the container registry
- A dedicated nodepool for CloudPoint workloads needs to be created with manual scaling or 'Autoscaling' enabled in the Azure managed Kubernetes cluster. The autoscaling feature allows your nodepool to scale dynamically by provisioning and de-provisioning the nodes as required automatically.
- CloudPoint extension images (flexsnap-cloudpoint, flexsnap-listener, flexsnap-workflow, flexsnap-fluentd, flexsnap-datamover) need to be uploaded to the Azure container registry.

#### **Prepare the host and the managed Kubernetes cluster in Azure**

- Choose the CloudPoint image supported on Ubuntu or RHEL system that meets the CloudPoint installation requirements and create a host. See "Creating an instance or preparing the host to install [CloudPoint"](#page-27-0) on page 28.
- It is not recommended to scale the cluster up or down when a job is running. It might cause the job to fail. Set the cluster size beforehand.
- Verify that the port 5671 is open on the main CloudPoint host. See ["Verifying](#page-31-0) that specific ports are open on the instance or physical host" on page 32.
- The public IP of the virtual machine scale set via which the node pool is configured has to be allowed to communicate through port 22, on the workloads being protected.
- Install a Docker or Podman container platform on the host and start the container service.

See [Table](#page-27-1) 1-14 on page 28.

- Prepare the CloudPoint host to access Kubernetes cluster within your Azure environment.
	- Install Azure CLI. [https://docs.microsoft.com/](https://docs.microsoft.com/en-us/cli/azure/install-azure-cli-linux?pivots=apt)
	- Install Kubernetes CLI [https://kubernetes.io/](https://kubernetes.io/docs/tasks/tools/install-kubectl/#install-using-native-package-management)
	- Login to the Azure environment to access the Kubernetes cluster by running this command on Azure CLI:
		- # az login --identity
		- # az account set --subscription *<subscriptionID>*
		- # az aks get-credentials --resource-group <resource group name>
		- --name <cluster name>
- Ensure to create an Azure Container Registry or use the existing one if available, to which the CloudPoint images will be pushed (uploaded). See Azure documentation:

[https://docs.microsoft.com/](https://docs.microsoft.com/en-in/azure/container-registry/container-registry-get-started-portal) [https://docs.microsoft.com/](https://docs.microsoft.com/en-in/azure/container-registry/container-registry-get-started-azure-cli)

#### Create Kubernetes cluster

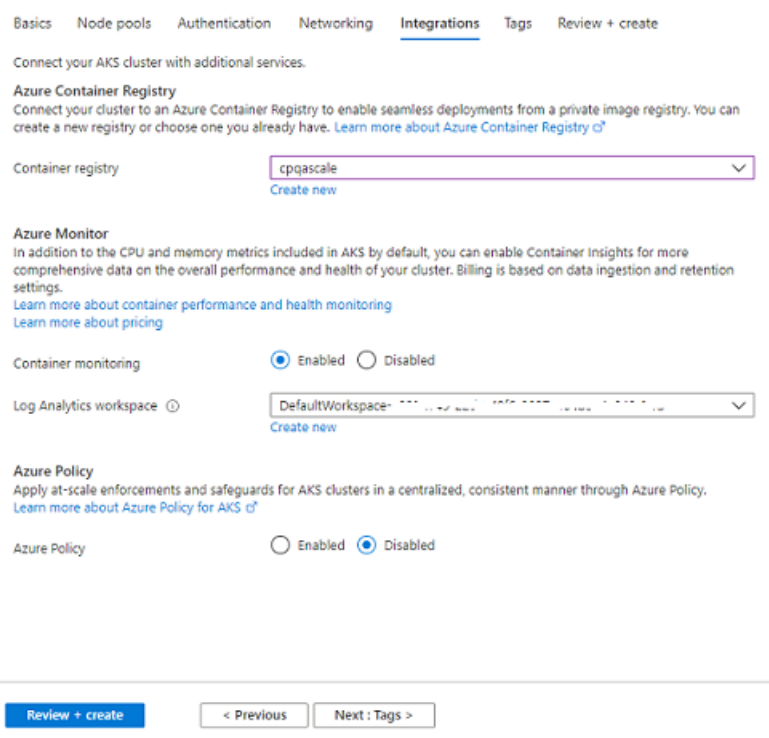

- To run the kubect1 and container registry commands from the host system, assign the following role permissions to your VM and cluster. You can assign a 'Contributor', 'Owner', or any custom role that grants full access to manage all resources.
	- Go to your Virtual Machine > click **Identity** on the left > under **System assigned** tab, turn the **Status** to 'ON' > click **Azure role assignment** > click **Add role assignments** > select **Scope** as 'Subscription' or 'Resource Group' > select **Role** and assign the following roles : Azure Kubernetes Service RBAC Writer, AcrPush, Azure Kubernetes Service Cluster User Role, and **Save**.
	- Go to your Kubernetes cluster > click **Access Control (IAM)** on the left > click **Add role assignments** > select **Role** as 'Contributor ' > Select **Assign access to** as 'Virtual Machines' > select your VM from the drop-down and **Save**.

Azure role assignments

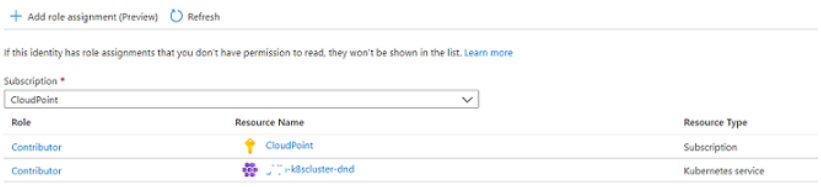

- Create a storage account in the same subscription and region your Kubernetes cluster is in, and create a file share into it. (Follow the default settings by Azure.) [https://docs.microsoft.com/](https://docs.microsoft.com/en-us/azure/storage/files/storage-how-to-create-file-share?tabs=azure-portal)
- Create a namespace for CloudPoint from the command line on host system: # kubectl create namespace cloudpoint-system
- Then create a new or use an existing managed Kubernetes cluster in Azure, and add a new node pool dedicated for CloudPoint use. Configure Autoscaling as per your requirement.

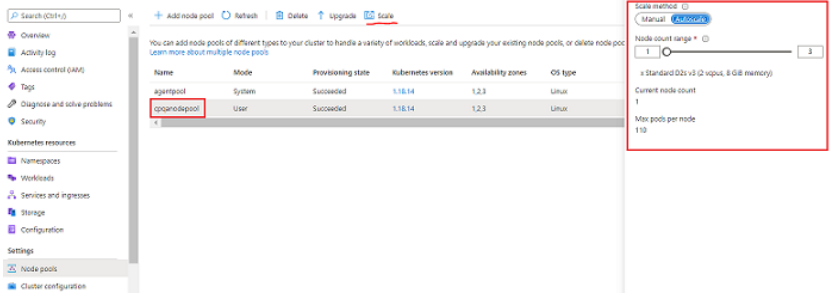

<span id="page-52-0"></span>■ Ensure that Azure plug-in is configured. See "Microsoft Azure plug-in [configuration](#page-91-0) notes" on page 92.

See ["Downloading](#page-45-0) the CloudPoint extension" on page 46.

See "Installing the [CloudPoint](#page-56-0) extension on Azure (AKS)" on page 57.

### **Preparing to install the extension on a managed Kubernetes cluster (EKS) in AWS**

The CloudPoint cloud-based extension can be deployed on a managed Kubernetes cluster in AWS for scaling the capacity of the CloudPoint host to service a large number of requests concurrently.

**Overview**

■ Your AWS managed Kubernetes cluster should already be deployed with appropriate network and configuration settings, and with specific roles. The cluster must be able to communicate with CloudPoint.

The required roles are: AmazonEKSClusterPolicy AmazonEKSWorkerNodePolicy AmazonEC2ContainerRegistryReadOnly AmazonEKS\_CNI\_Policy AmazonEKSServicePolicy

For supported Kubernetes versions, refer to the *CloudPoint Hardware Compatibility List (HCL)*.

- Use an existing AWS Elastic Container Registry or create a new one, and ensure that the EKS has access to pull images from the elastic container registry.
- A dedicated nodepool for CloudPoint workloads needs to be created in AWS managed Kubernetes cluster. The nodepool uses AWS autoscaling group feature which allows your nodepool to scale dynamically by provisioning and de-provisioning the nodes as required automatically.
- CloudPoint extension images (flexsnap-cloudpoint, flexsnap-listener, flexsnap-workflow, flexsnap-fluentd, flexsnap-datamover) need to be uploaded to the AWS container registry.

#### **Prepare the host and the managed Kubernetes cluster in AWS**

- Choose the CloudPoint image supported on Ubuntu or RHEL system that meets the CloudPoint installation requirements and create a host. See "Creating an instance or preparing the host to install [CloudPoint"](#page-27-0) on page 28.
- Verify that the port 5671 is open on the main CloudPoint host. See ["Verifying](#page-31-0) that specific ports are open on the instance or physical host" on page 32.
- Install a Docker or Podman container platform on the host and start the container service.

See [Table](#page-27-1) 1-14 on page 28.

- Prepare the CloudPoint host to access Kubernetes cluster within your AWS environment.
	- Install AWS CLI. <https://docs.aws.amazon.com/cli/latest/userguide/cli-chap-install.html>
	- Install Kubernetes CLI <https://docs.aws.amazon.com/eks/latest/userguide/install-kubectl.html>
	- Create an AWS Container Registry or use the existing one if available, to which the CloudPoint images will be pushed (uploaded). Configure the minimum and maximum nodes as per the requirement. See AWS documentation <https://aws.amazon.com/ecr/getting-started/>.
- Create the OIDC provider for the AWS EKS cluster. See <https://docs.aws.amazon.com/eks/latest/userguide/enable-iam-roles-for-service-accounts.html>.
- Create an IAM service account for the AWS EKS cluster. See <https://docs.aws.amazon.com/eks/latest/userguide/efs-csi.html>.
- If an IAM role needs an access to the EKS cluster, run the following command from the system that already has access to the EKS cluster: kubectl edit -n kube-system configmap/aws-auth See <https://docs.aws.amazon.com/eks/latest/userguide/add-user-role.html>
- Install Amazon EFS driver. See <https://docs.aws.amazon.com/eks/latest/userguide/efs-csi.html>.
- Login to the AWS environment to access the Kubernetes cluster by running this command on AWS CLI:

# aws eks --region <*region\_name*> update-kubeconfig --name <cluster\_name>

- Create a storage class. See <https://docs.aws.amazon.com/eks/latest/userguide/efs-csi.html>
- Create a namespace for CloudPoint from the command line on host system:

# kubectl create namespace cloudpoint-system

■ Then create a new or use an existing managed Kubernetes cluster in AWS, and add a new node pool dedicated for CloudPoint use. Configure Autoscaling as per your requirement.

<span id="page-54-0"></span>See ["Downloading](#page-45-0) the CloudPoint extension" on page 46.

See "Installing the [CloudPoint](#page-56-0) extension on Azure (AKS)" on page 57.

See "Installing the [CloudPoint](#page-61-0) extension on AWS (EKS)" on page 62.

### **Install extension using the Kustomize and CR YAMLs**

The extension folder contains two sample YAMLs - kustomize.yaml, and cloudpoint crd.yaml, based on which you need to create new YAMLs with the relevant values as per your environment.

#### **kustomize.yaml**

In the kustomize.yaml, update the parameters in the 'Image' section with relevant values as described in the following table.

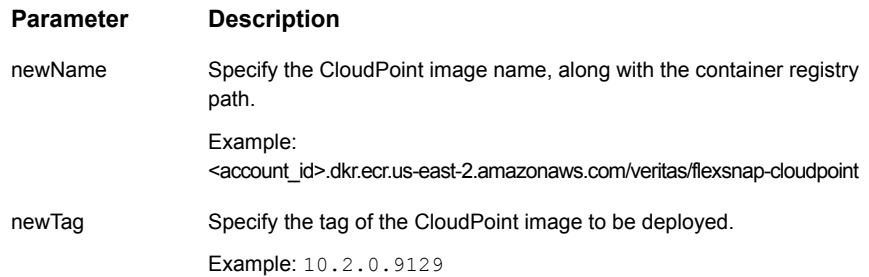

#### Example:

```
apiVersion: kustomize.config.k8s.io/v1beta1
kind: Kustomization
resources:
- cloudpoint service.yaml
patchesStrategicMerge:
- node select.yaml
namespace: demo-cloudpoint-ns
images:
- name: CLOUDPOINT IMAGE
  newName: <account_id>.dkr.ecr.us-east-2.amazonaws.com/veritas/flexsnap-cloudpoint
 newTag: 10.2.0.9129
vars:
- name: ServiceAccount.cloudpoint-acc.metadata.namespace
  objref:
   kind: ServiceAccount
    name: cloudpoint-acc
    apiVersion: v1
  fieldref:
    fieldpath: metadata.namespace
configurations:
- cloudpoint kustomize.yaml
```
#### **cloudpoint\_crd.yaml**

In the cloudpoint\_crd.yaml custom resource, update the parameters in the 'Spec' section with relevant values as described in the following table.

#### **Parameter Description**

cloudpointHost Specify the CloudPoint hostname or IP.

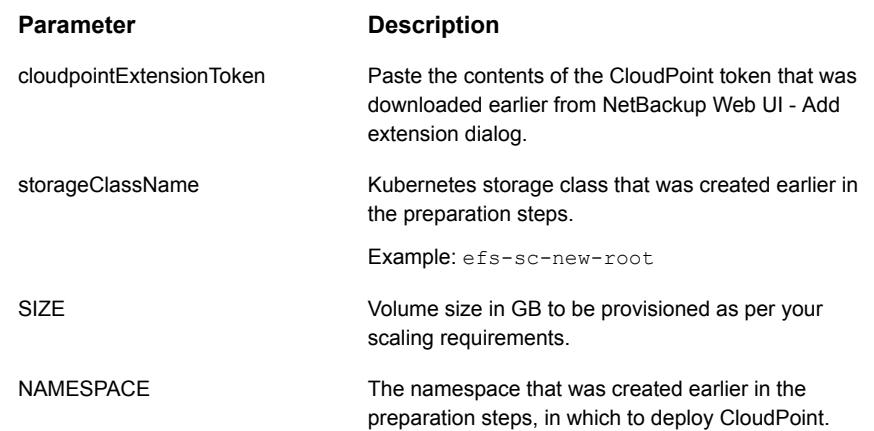

#### Example:

```
apiVersion: veritas.com/v1
kind: CloudpointRule
metadata:
 name: cloudpoint-config-rule
 namespace: demo-cloudpoint-ns
spec:
  CLOUDPOINT HOST: 3.17. **. *** .
  CLOUDPOINT EXTENSION TOKEN: workflow-3s3tlpwpy62dyoingxqmfeojlky7bub9rbzx8srh8kdgmsqo6f-q85lfl
 RENEW: false
 LOG_STORAGE:
    STORAGE CLASS NAME: efs-sc-new-root
    SIZE: 100
```
<span id="page-56-0"></span>Then run the following commands from the folder where the YAML files are located.

To apply the Kustomize YAML: kubectl apply  $-k$ .

To apply the CloudPoint CR.kubectl apply -f cloudpoint crd.yaml

### **Installing the CloudPoint extension on Azure (AKS)**

Before you install the CloudPoint extension:

- See "Preparing to install the extension on a managed [Kubernetes](#page-49-0) cluster (AKS) in [Azure"](#page-49-0) on page 50.
- See ["Downloading](#page-45-0) the CloudPoint extension" on page 46.

#### **To install the extension**

1 Download the extension script nbu cloudpoint extension.tar.

See ["Downloading](#page-45-0) the CloudPoint extension" on page 46.

**Note:** Do not create the authentication token yet, as it is valid only for 180 seconds.

**2** If the host from which you want to install the extension is not the same host where your CloudPoint is installed, load the CloudPoint container images on the extension host (flexsnap-cloudpoint, flexsnap-listener, flexsnap-workflow, flexsnap-fluentd, flexsnap-datamover)

The image names are in the following format:

Example: veritas/flexsnap-cloudpoint

**3** Create image tags to map the source image with the target image, so that you can push the images to the Azure container registry.

See "Preparing to install the extension on a managed [Kubernetes](#page-49-0) cluster (AKS) in [Azure"](#page-49-0) on page 50.

Gather the following parameters beforehand:

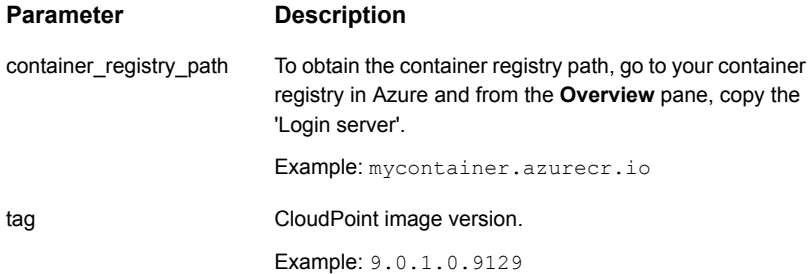

- To tag the images, run the following command for each image, depending on the container platform running on your host: For Docker: # docker tag source image:tag target image:tag For Podman: # podman tag source image: tag target image: tag Where,
	- the source image tag is: veritas/flexsnap-cloudpoint:tag>
	- the target image tag is: <container\_registry\_path>/<source\_image\_name>:<CloudPoint\_version\_tag>

#### Example:

```
# docker tag veritas/flexsnap-cloudpoint: 9.0.1.0.9129 mycontainer.azurecr.io/veritas/flexsnap-cl
# docker tag veritas/flexsnap-listener: 9.0.1.0.9129 mycontainer.azurecr.io/veritas/flexsnap-list
# docker tag veritas/flexsnap-fluentd:9.0.1.0.9129 mycontainer.azurecr.io/veritas/flexsnap-fluer
# docker tag veritas/flexsnap-workflow: 9.0.1.0.9129 mycontainer.azurecr.io/veritas/flexsnap-work
# docker tag veritas/flexsnap-datamover: 9.0.1.0.9129 mycontainer.azurecr.io/veritas/flexsnap-dat
```
**4** Then to push the images to the container registry, run the following command for each image, depending on the container platform running on your host:

For Docker: # docker push target image:tag For Podman: # podman push target image:tag Example:

```
# docker push mycontainer.azurecr.io/veritas/flexsnap-cloudpoint:9.0.1.0.9129
```
- # docker push mycontainer.azurecr.io/veritas/flexsnap-listener:9.0.1.0.9129
- # docker push mycontainer.azurecr.io/veritas/flexsnap-fluentd:9.0.1.0.9129
- # docker push mycontainer.azurecr.io/veritas/flexsnap-workflow:9.0.1.0.9129
- # docker push mycontainer.azurecr.io/veritas/flexsnap-datamover:9.0.1.0.9129
	- **5** Once the images are pushed to the container registry, execute the extension script  $cp$  extension.sh that was downloaded earlier, from the host where kubectl is installed. The script can be executed either by providing all the required input parameters in one command, or in an interactive way where you will be prompted for input.

Gather the following parameters before running the script:

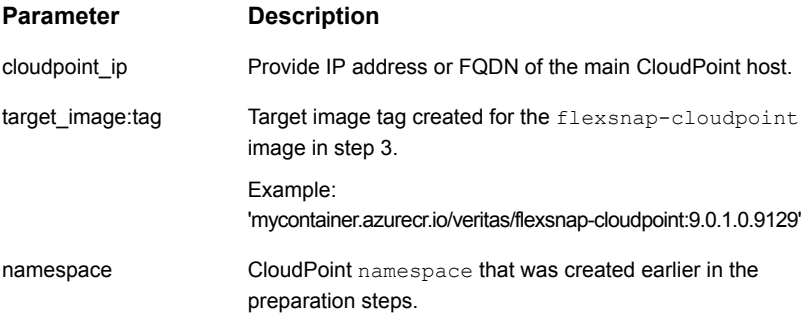

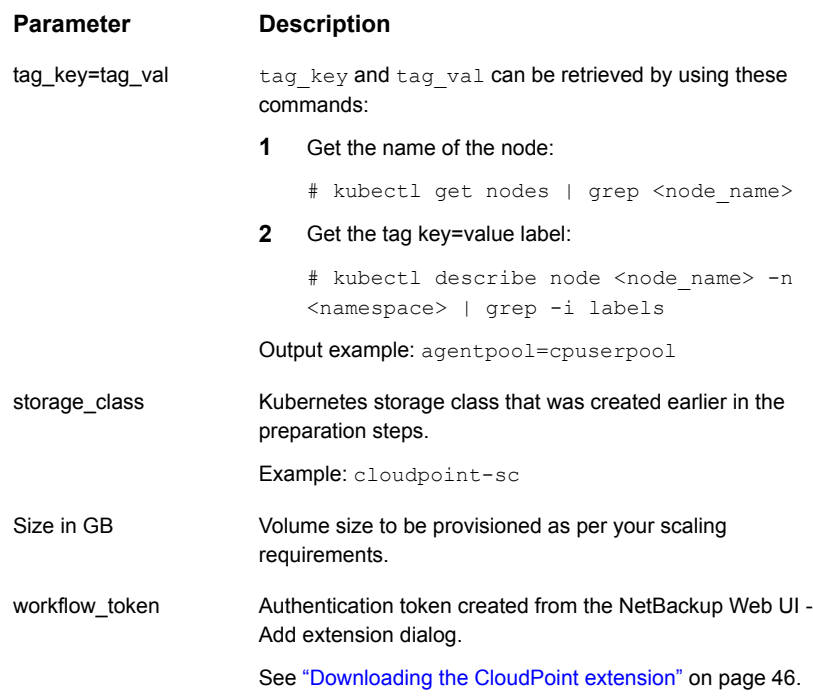

**Note:** While deploying CloudPoint Kubernetes extension, create a storage class and provide it as an input to the CloudPoint extension installation script. By default file properties are open, hence it is recommended to create storage class by providing custom attributes in order to maintain the file/folder permissions created on extension under /cloudpoint directory. For more information, see Create a [storage](https://docs.microsoft.com/en-us/azure/aks/azure-files-dynamic-pv) class section of the Azure product documentation.

#### **Run the script as an executable file:**

- Permit the script to run as an executable:
	- # chmod +x cp\_extension.sh
- Run the installation command with all the input parameters described in the above table:

```
# ./cp_extension.sh install -c <cloudpoint_ip> -i
<target_image:tag> -n <namespace> -p <tag_key=tag_val> -f
<storage_class> -t <workflow_token>
Example:
```

```
root@access-vm2-dnd:/home/cpuser/cp_ext# ./cp_extension.sh install
Veritas CloudPoint image repository path. Format=<Login-server/image:tag>: cpscale1.azurecr.io/v
CloudPoint extension namespace: ext
CloudPoint IP or fully-qualified domain name: 10.244.63.154
Node group/pool label with format key=value: agentpool=extpool1
Storage class name: nbux-sc
Size in GB : 100
CloudPoint extension token:
This is a fresh NetBackup CloudPoint Extension Installation
```

```
Starting CloudPoint service deployment
customresourcedefinition.apiextensions.k8s.io/cloudpoint-servers.veritas.com unchanged
serviceaccount/cloudpoint-acc unchanged
clusterrole.rbac.authorization.k8s.io/cloudpoint-ext unchanged
clusterrolebinding.rbac.authorization.k8s.io/cloudpoint-rolebinding-ext unchanged
deployment.apps/flexsnap-cloudpoint created
CloudPoint service deployment ...done
```

```
customresourcedefinition.apiextensions.k8s.io/cloudpoint-servers.veritas.com condition met
Generating CloudPoint Custom Resource Definition object
Waiting for deployment "flexsnap-cloudpoint" rollout to finish: 0 of 1 updated replicas are avail
deployment "flexsnap-cloudpoint" successfully rolled out
cloudpointrule.veritas.com/cloudpoint-config-rule created
CloudPoint extension installation ...done
root@access-vm2-dnd:/home/cpuser/cp_ext# kubectl get pods -n ext
NAME READY STATUS RESTARTS AGE
flexsnap-cloudpoint-d8fb97c49-swp7v 1/1 Running 0 5m53s
flexsnap-fluentd-b6vxz 1/1 Running 0 5m40s
flexsnap-fluentd-collector-867c9cf776-q58bw 1/1 Running 0 5m40s
flexsnap-listener-6f9f5cf7fd-9bsm4 1/1 Running 0 5m40s
```
#### **Run the script as an interactive file:**

- Run the following command:
	- # ./cp\_extension.sh install
- When the script runs, provide the input parameters as described in the above table:

Veritas CloudPoint image repository path. Format=<Login-server/image:tag>: cpscale1.azurecr.io/v CloudPoint extension namespace: ext CloudPoint IP or fully-qualified domain name: 10.244.63.154 Node group/pool label with format key=value: agentpool=extpool1

```
Storage class name: nbux-sc
Size in GB : 100
CloudPoint extension token:
This is a fresh NetBackup CloudPoint Extension Installation
```

```
Starting CloudPoint service deployment
customresourcedefinition.apiextensions.k8s.io/cloudpoint-servers.veritas.com unchanged
serviceaccount/cloudpoint-acc unchanged
clusterrole.rbac.authorization.k8s.io/cloudpoint-ext unchanged
clusterrolebinding.rbac.authorization.k8s.io/cloudpoint-rolebinding-ext unchanged
deployment.apps/flexsnap-cloudpoint created
CloudPoint service deployment ...done
```

```
customresourcedefinition.apiextensions.k8s.io/cloudpoint-servers.veritas.com condition met
Generating CloudPoint Custom Resource Definition object
Waiting for deployment "flexsnap-cloudpoint" rollout to finish: 0 of 1 updated replicas are avai
deployment "flexsnap-cloudpoint" successfully rolled out
cloudpointrule.veritas.com/cloudpoint-config-rule created
CloudPoint extension installation ...done
```
**Note:** The output examples have been formatted to fit the screen.

This concludes the CloudPoint extension installation on a managed Kubernetes cluster (in Azure cloud).

#### **To verify that the extension is installed successfully:**

- Verify that the success message is displayed at the command prompt.
- Verify that the extension is listed on the NetBackup Web UI. Go to **Cloud** > **CloudPoint Servers** tab > click **Advanced settings** > go to **CloudPoint extensions** tab and verify.
- <span id="page-61-0"></span>■ Run the following command and verify that there are four pods, namely, flexsnap-cloudpoint-xxx, flexsnap-fluentd-xxx, flexsnap-listener-xxx, flexsnap-fluentd-collector-xxx, flexsnap-datamover-xxxx in Running state: # kubectl get pods -n <namespace> Example: # kubectl get pods -n cloudpoint-system

### **Installing the CloudPoint extension on AWS (EKS)**

Before you install the CloudPoint extension:

- See "Preparing to install the extension on a managed [Kubernetes](#page-52-0) cluster (EKS) in [AWS"](#page-52-0) on page 53.
- See ["Downloading](#page-45-0) the CloudPoint extension" on page 46.

#### **To install the extension**

**1** The extension file nbu cloudpoint extension.tar must be downloaded beforehand.

See ["Downloading](#page-45-0) the CloudPoint extension" on page 46.

**Note:** Do not create the authentication token yet, as it is valid only for 180 seconds.

**2** If the host from which you want to install the extension is not the same host where your CloudPoint is installed, load the CloudPoint container images on the extension host (flexsnap-cloudpoint, flexsnap-listener, flexsnap-workflow, flexsnap-fluentd, flexsnap-datamover)

The image names are in the following format:

Example: veritas/flexsnap-cloudpoint

**3** Create image tags to map the source image with the target image, so that you can push the images to the AWS container registry.

See "Preparing to install the extension on a managed [Kubernetes](#page-52-0) cluster (EKS) in [AWS"](#page-52-0) on page 53.

Gather the following parameters beforehand:

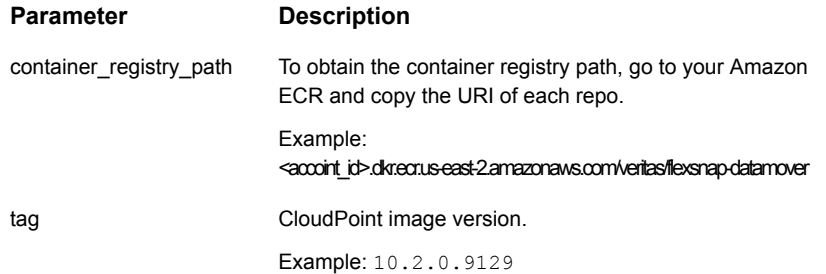

■ To tag the images, run the following command for each image, depending on the container platform running on your host:

For Docker: # docker tag source image:tag target image:tag For Podman: # podman tag source image:tag target image:tag Where,

- the source image tag is: veritas/flexsnap-cloudpoint:tag>
- the target image tag is: <container\_registry\_path>/<source\_image\_name>:<CloudPoint\_version\_tag>

#### Example:

```
docker tag veritas/flexsnap-cloudpoint:10.2.0.9129
<account_id>.dkr.ecr.us-east-2.amazonaws.com/veritas/flexsnap-cloudpoint:10.2.0.9129
docker tag veritas/flexsnap-listener:10.2.0.9129
<account_id>.dkr.ecr.us-east-2.amazonaws.com/veritas/flexsnap-listener:10.2.0.9129
docker tag veritas/flexsnap-fluentd:10.2.0.9129
<account_id>.dkr.ecr.us-east-2.amazonaws.com/veritas/flexsnap-fluentd:10.2.0.9129
docker tag veritas/flexsnap-workflow:10.2.0.9129
<account_id>.dkr.ecr.us-east-2.amazonaws.com/veritas/flexsnap-workflow:10.2.0.9129
docker tag veritas/flexsnap-datamover:10.2.0.9129
<account_id>.dkr.ecr.us-east-2.amazonaws.com/veritas/flexsnap-datamover:10.2.0.9129
```
**4** Then to push the images to the container registry, run the following command for each image, depending on the container platform running on your host:

For Docker: # docker push target image: tag For Podman: # podman push target image:tag Example:

docker push <account-id>.dkr.ecr.us-east-2.amazonaws.com/veritas/flexsnap-datamover:10.2.0.9129 docker push <account-id>.dkr.ecr.us-east-2.amazonaws.com/veritas/flexsnap-cloudpoint:10.2.0.9129 docker push <account-id>.dkr.ecr.us-east-2.amazonaws.com/veritas/flexsnap-fluentd:10.2.0.9129 docker push <account-id>.dkr.ecr.us-east-2.amazonaws.com/veritas/flexsnap-listener:10.2.0.9129 docker push <account-id>.dkr.ecr.us-east-2.amazonaws.com/veritas/flexsnap-workflow:10.2.0.9129

> **Note:** The command/output examples may be formatted or truncated to fit the screen.

- **5** Once the images are pushed to the container registry, you can install the extension by one of the following two ways:
	- Kustomization and custom resource YAML files: create and apply the kustomize.yaml and cloudpoint crd.yaml files based on the samples provided.

See "Install extension using the [Kustomize](#page-54-0) and CR YAMLs" on page 55.

■ Extension script: execute the extension script cp\_extension.sh that is packaged within the 'tar' file that was downloaded earlier. The script can be executed either by providing all the required input parameters in one command, or in an interactive way where you will be prompted for input. See "Install [extension](#page-64-0) using the extension script" on page 65.

After following the above instructions, you can verify if the extension was installed successfully.

**To verify that the extension is installed successfully:**

- Verify that the success message is displayed at the command prompt.
- Verify that the extension is listed on the NetBackup Web UI. Go to **Cloud** > **CloudPoint Servers** tab > click **Advanced settings** > go to **CloudPoint extensions** tab and verify.
- <span id="page-64-0"></span>■ Run the following command and verify that there are four pods, namely, flexsnap-cloudpoint-xxx, flexsnap-fluentd-xxx, flexsnap-listener-xxx, flexsnap-fluentd-collector-xxx, flexsnap-datamover-xxxx in Running state: # kubectl get pods -n <namespace> Example: # kubectl get pods -n cloudpoint-system

### Install extension using the extension script

Gather the following parameters before running the extension script:

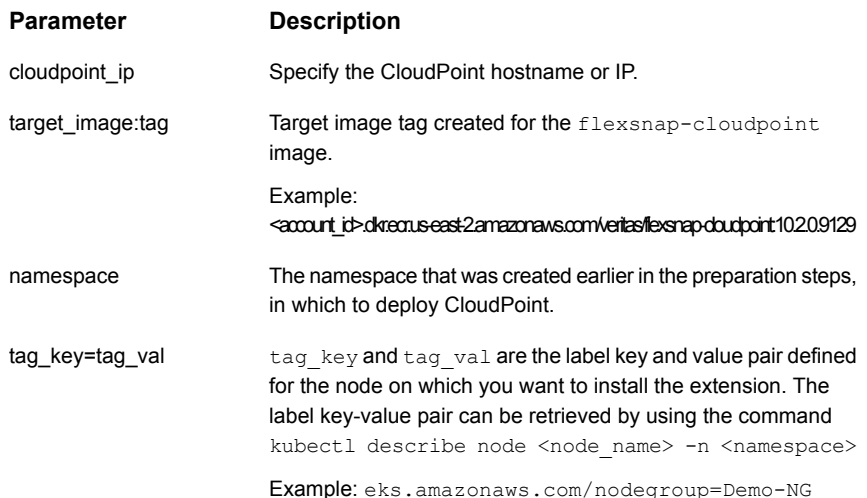

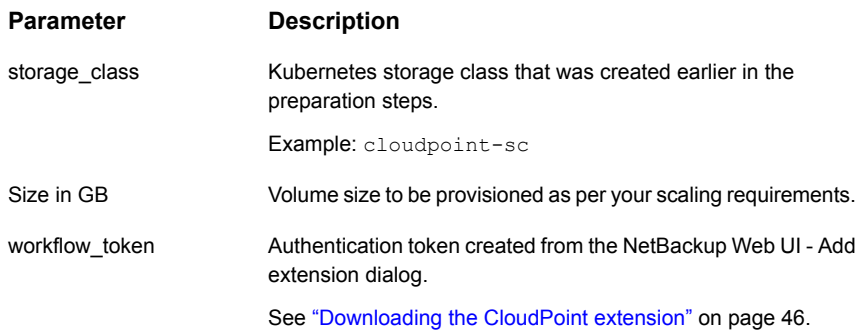

#### **Run the script as an executable file:**

- Permit the script to run as an executable:
	- # chmod +x cp extension start.sh
- Run the installation command with all the input parameters described in the above table:

```
# ./cp_extension_start.sh install -c <cloudpoint_ip> -i
<target_image:tag> -n <namespace> -p <tag_key=tag_val> -f
<storage_class> -t <workflow_token>
Example:
```
root@access-vm2-dnd:/home/cpuser/cp\_ext# ./cp\_extension.sh install Veritas CloudPoint image repository path. Format=<Login-server/image:tag>: cpscale1.azurecr.io/v CloudPoint extension namespace: ext CloudPoint IP or fully-qualified domain name: 10.244.63.154 Node group/pool label with format key=value: agentpool=extpool1 Storage class name: nbux-sc Size in GB : 100 CloudPoint extension token: This is a fresh NetBackup CloudPoint Extension Installation

Starting CloudPoint service deployment customresourcedefinition.apiextensions.k8s.io/cloudpoint-servers.veritas.com unchanged serviceaccount/cloudpoint-acc unchanged clusterrole.rbac.authorization.k8s.io/cloudpoint-ext unchanged clusterrolebinding.rbac.authorization.k8s.io/cloudpoint-rolebinding-ext unchanged deployment.apps/flexsnap-cloudpoint created CloudPoint service deployment ...done

customresourcedefinition.apiextensions.k8s.io/cloudpoint-servers.veritas.com condition met Generating CloudPoint Custom Resource Definition object

```
Waiting for deployment "flexsnap-cloudpoint" rollout to finish: 0 of 1 updated replicas are avai
deployment "flexsnap-cloudpoint" successfully rolled out
cloudpointrule.veritas.com/cloudpoint-config-rule created
CloudPoint extension installation ...done
root@access-vm2-dnd:/home/cpuser/cp_ext# kubectl get pods -n ext
NAME READY STATUS RESTARTS AGE
flexsnap-cloudpoint-d8fb97c49-swp7v 1/1 Running 0 5m53s
flexsnap-fluentd-b6vxz 1/1 Running 0 5m40s
flexsnap-fluentd-collector-867c9cf776-q58bw 1/1 Running 0 5m40s
flexsnap-listener-6f9f5cf7fd-9bsm4 1/1 Running 0 5m40s
```
#### **Run the script as an interactive file:**

■ Run the following command:

# ./cp extension start.sh install

■ When the script runs, provide the input parameters as described in the above table:

#### Example:

```
Veritas CloudPoint image repository path. Format=<Login-server/image:tag>:
<account-id>.dkr.ecr.us-east-2.amazonaws.com/veritas/flexsnap-cloudpoint:10.2.0.9129
CloudPoint extension namespace: cloudpoint-system
CloudPoint IP or fully-qualified domain name: 18.117.***.***
Node pool with format key=value: eks.amazonaws.com/nodegroup=td-nodepool-dnd
AWS PVC Name: efs-claim
CloudPoint extension token:
This is a fresh NetBackup CloudPoint Extension Installation
```
Getting CloudPoint service file ...done Getting CloudPoint CRD file ...done

Starting CloudPoint service deployment

namespace/cloudpoint-system configured

deployment.apps/flexsnap-cloudpoint created

serviceaccount/cloudpoint-acc created

clusterrole.rbac.authorization.k8s.io/cloudpoint-cloudpoint-system unchanged

clusterrolebinding.rbac.authorization.k8s.io/cloudpoint-rolebinding-cloudpoint-system unchanged

customresourcedefinition.apiextensions.k8s.io/cloudpoint-servers.veritas.com created

CloudPoint service deployment ...done

customresourcedefinition.apiextensions.k8s.io/cloudpoint-servers.veritas.com condition met

Generating CloudPoint Custom Resource Definition object

cloudpointrule.veritas.com/cloudpoint-config-rule created

CloudPoint extension installation ...done

<span id="page-67-0"></span>**Note:** The output examples may be formatted or truncated to fit the screen.

### **Managing the extensions**

After you have installed the VM-based or the managed Kubernetes cluster-based extensions, you may need to disable or enable them, stop, start, or restart them, or renew their certificates.

Refer to the following table that describes how to use these options to manage the extensions.

| <b>Option</b>                                                        | <b>Procedure</b>                                                                                                    |
|----------------------------------------------------------------------|----------------------------------------------------------------------------------------------------|
| Disable or enable the<br>extension:                                  | You can disable or enable the extensions from the NetBackup Web<br>UI                                                                                                    |
| VM-based<br>$\blacksquare$<br>extension<br>Managed<br>$\blacksquare$ | Go to Cloud > CloudPoint Servers tab > click Advanced settings<br>> go to CloudPoint extensions tab > then disable or enable the<br>extension as required, and click Save.                                                                                                    |
| Kubernetes<br>cluster-based<br>extension                             | No jobs will be scheduled on the extension that is disabled.<br><b>Note:</b> When CloudPoint is upgraded, all the extensions are<br>automatically disabled. Then you need to upgrade the extensions<br>with the same CloudPoint version and enable them manually from<br>the NetBackup Web UI. |

**Table 3-1** Post-installation options for the extensions

| <b>Option</b>                                        | <b>Procedure</b>                                                                                                    |
|------------------------------------------------------|----------------------------------------------------------------------------------------------------|
| Stop, start, or restart<br>the VM-based<br>extension | Execute the following commands on the extension host VM to<br>stop/start/restart the extension:<br>For Docker:                                                                                                    |
| To stop the<br>extension:                            | # sudo docker run -it --rm<br>-v / <full name="" path="" to="" volume="">:/<full name="" path="" to="" volume=""><br/>-v /var/run/docker.sock:/var/run/docker.sock<br/>veritas/flexsnap-cloudpoint: <version> stop<br/>For Podman<br/># podman run -it --rm --privileged<br/>-v /<full name="" path="" to="" volume="">:/<full name="" path="" to="" volume=""><br/>-v /run/podman/podman.sock:/run/podman/podman.sock<br/>veritas/flexsnap-cloudpoint: <version> stop</version></full></full></version></full></full>                                      |
| To start the<br>extension:                           | For Docker:<br># sudo docker run -it --rm<br>-v / <full name="" path="" to="" volume="">:/<full name="" path="" to="" volume=""><br/>-v /var/run/docker.sock:/var/run/docker.sock<br/>veritas/flexsnap-cloudpoint: <version> start<br/>For Podman<br/># podman run -it --rm --privileged<br/>-v /<full_path_to_volume_name>:/<full_path_to_volume_name><br/>-v /run/podman/podman.sock:/run/podman/podman.sock<br/>veritas/flexsnap-cloudpoint: <version> start</version></full_path_to_volume_name></full_path_to_volume_name></version></full></full>     |
| To restart the<br>extension:                         | For Docker:<br># sudo docker run -it --rm<br>-v / <full_path_to_volume_name>:/<full_path_to_volume_name><br/>-v /var/run/docker.sock:/var/run/docker.sock<br/>veritas/flexsnap-cloudpoint: <version> restart<br/>For Podman<br/># podman run -it --rm --privileged<br/>-v /<full name="" path="" to="" volume="">:/<full name="" path="" to="" volume=""><br/>-v /run/podman/podman.sock:/run/podman/podman.sock<br/>veritas/flexsnap-cloudpoint: <version> restart</version></full></full></version></full_path_to_volume_name></full_path_to_volume_name> |

**Table 3-1** Post-installation options for the extensions *(continued)*

| <b>Option</b>                                                                  | <b>Procedure</b>                                                                                                    |  |
|--------------------------------------------------------------------------------|----------------------------------------------------------------------------------------------------|--|
| Renew certificate for<br>a VM-based<br>extension                               | Run the following command on the extension host:<br>1<br># sudo docker run -it --rm<br>-v / <full name="" path="" to="" volume="">:/<full nam<br="" path="" to="" volume="">-v /var/run/docker.sock:/var/run/docker.sock<br/>veritas/flexsnap-cloudpoint: <version> renew extension</version></full></full> |  |
|                                                                                | $\mathbf{2}$<br>Then provide the CloudPoint IP/FQDN, and the extension token<br>which can be generated from NetBackup Web UI to begin<br>renewal of the certificates.<br>See "Installing the CloudPoint extension on a VM" on page 48.                                                                      |  |
| Renew certificate for<br>a managed<br>Kubernetes<br>cluster-based<br>extension | 1<br>Download the extension installation script cp extension.sh<br>from the NetBackup Web UI.                                                                                                    |  |
|                                                                                | $\mathbf{2}$<br>Execute the script from the host where kubectl is installed.<br>Run the following commands:<br># chmod +x cp extension.sh                                                                                                    |  |
|                                                                                | # ./cp extension.sh renew<br>3<br>Then provide the CloudPoint IP/FQDN, extension token (which<br>can be generated from NetBackup Web UI ), and the extension<br>namespace to begin renewal of the certificates.                                                                                             |  |
|                                                                                | See "Installing the CloudPoint extension on Azure (AKS)"<br>on page 57.                                                                                                    |  |

**Table 3-1** Post-installation options for the extensions *(continued)*

## Chapter

# CloudPoint cloud plug-ins

This chapter includes the following topics:

- How to configure the [CloudPoint](#page-70-0) cloud plug-ins?
- AWS plug-in [configuration](#page-70-1) notes
- Google Cloud Platform plug-in [configuration](#page-85-0) notes
- <span id="page-70-0"></span>Microsoft Azure plug-in [configuration](#page-91-0) notes
- Microsoft Azure Stack Hub plug-in [configuration](#page-96-0) notes

## **How to configure the CloudPoint cloud plug-ins?**

CloudPoint plug-ins are software modules that enable the discovery of your assets in the cloud or in an on-premise environment. After registering the CloudPoint server with the NetBackup primary server, you must configure the CloudPoint plug-ins to be able to protect your workloads using NetBackup.

How you configure the plug-ins depends on the asset type and how CloudPoint is deployed. If the CloudPoint server is deployed in the cloud and you want to protect workloads in the cloud, you must use the NetBackup Web UI to register the CloudPoint server and configure the CloudPoint cloud and application plug-ins. The overall steps to configure the plug-ins are similar, regardless of the asset type. Only the configuration parameters vary.

<span id="page-70-1"></span>Refer to the *NetBackup Web UI Cloud Administrator's Guide* for information on how to configure cloud plug-ins.

### **AWS plug-in configuration notes**

The Amazon Web Services (AWS) plug-in lets you create, restore, and delete snapshots of the following assets in an Amazon cloud:

- Elastic Compute Cloud (EC2) instances
- Elastic Block Store (EBS) volumes
- Amazon Relational Database Service (RDS) instances
- Aurora clusters

**Note:** Before you configure the AWS plug-in, make sure that you have configured the proper permissions so CloudPoint can work with your AWS assets.

CloudPoint supports the following AWS regions:

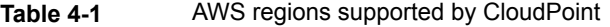

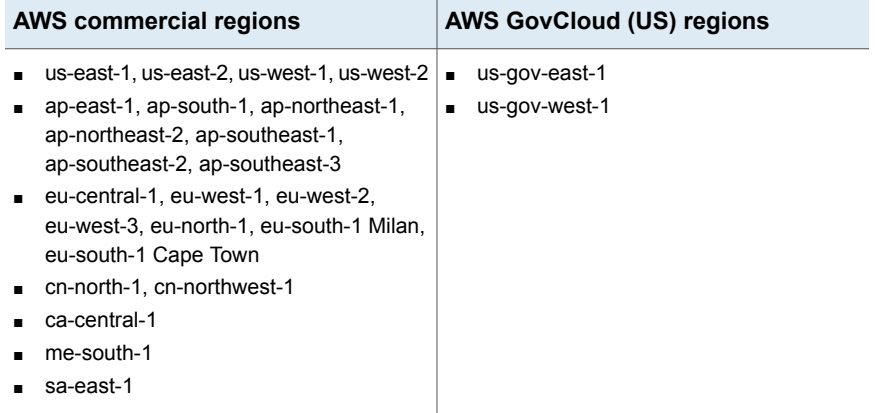

The following information is required for configuring the CloudPoint plug-in for AWS:

#### *If CloudPoint is deployed on a on-premise host or a virtual machine:*

| <b>CloudPoint configuration</b><br>parameter | AWS equivalent term and description                                                                                     |  |
|----------------------------------------------|----------------------------------------------------------------------------------------------------|--|
| Access key                                   | The access key ID, when specified with the secret<br>access key, authorizes CloudPoint to interact with the<br>AWS APIs |  |
| Secret key                                   | The secret access key.                                                                                                  |  |
| Regions                                      | One or more AWS regions in which to discover cloud<br>assets.                                                           |  |

**Table 4-2** AWS plug-in configuration parameters
**Note:** CloudPoint encrypts credentials using AES-256 encryption.

#### *If CloudPoint is deployed in the AWS cloud:*

**Table 4-3** AWS plug-in configuration parameters: cloud deployment

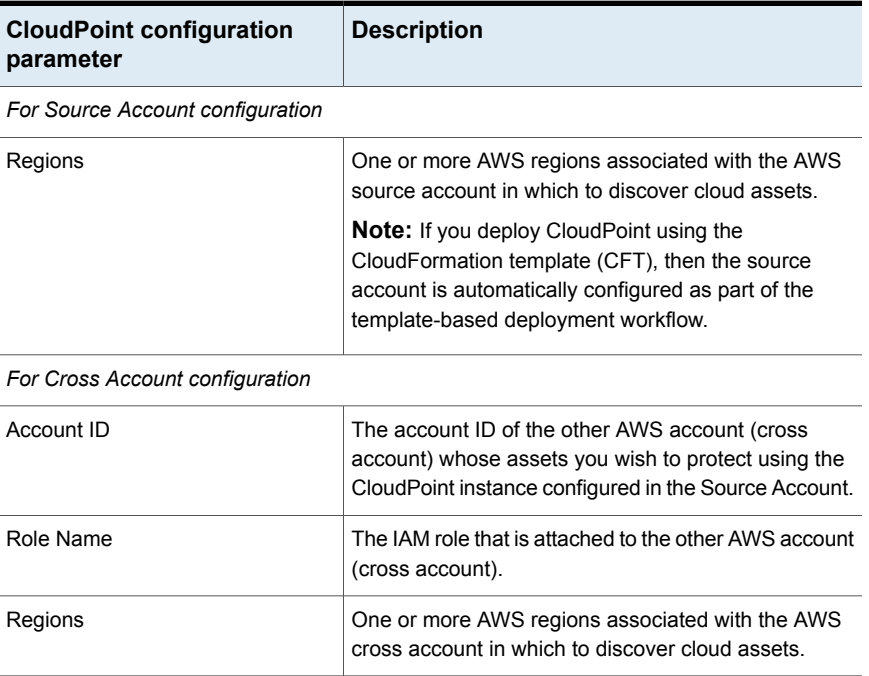

When CloudPoint connects to AWS, it uses the following endpoints. You can use this information to create a allowed list on your firewall.

- ec2.<sup>\*</sup>.amazonaws.com
- sts.amazonaws.com
- rds.\*.amazonaws.com
- kms. \*.amazonaws.com
- ebs.\*.amazonaws.com
- iam.amazonaws.com

In addition, you must specify the following resources and actions:

- ec2.SecurityGroup.\*
- ec2.Subnet.\*
- ec2.Vpc.\*
- ec2.createInstance
- ec2.runInstances

## **AWS plug-in considerations and limitations**

Before you configure the plug-in, consider the following:

- CloudPoint does not support AWS Nitro-based instances that use EBS volumes that are exposed as non-volatile memory express (NVMe) devices. To allow CloudPoint to discover and protect AWS Nitro-based Windows instances that use NVMe EBS volumes, ensure that the AWS NVMe tool executable file, ebsnyme-id.exe, is present in any of the following locations on the AWS Windows instance:
	- %PROGRAMDATA%\Amazon\Tools

This is the default location for most AWS instances.

■ %PROGRAMFILES%\Veritas\Cloudpoint

Manually download and copy the executable file to this location.

■ System PATH environment variable

Add or update the executable file path in the system's PATH environment variable.

If the NVMe tool is not present in one of the mentioned locations, CloudPoint may fail to discover the file systems on such instances. You may see the following error in the logs:

"ebsnvme-id.exe" not found in expected paths!"

- To allow CloudPoint to discover and protect Windows instances created from custom/community AMI.
	- AWS NVMe drivers must be installed on custom or community AMIs. See this [link.](https://docs.aws.amazon.com/AWSEC2/latest/WindowsGuide/aws-nvme-drivers.html)
	- Install the ebsnyme-id.exe either in %PROGRAMDATA%\Amazon\Tools or %PROGRAMFILES%\Veritas\Cloudpoint
	- Friendly device name must contain the substring "NVMe", or update in Windows registry for all NVMe backed devices. Registry path: Computer\HKEY\_LOCAL\_MACHINE\SYSTEM\ControlSet001 \Enum\SCSI\Disk&Ven\_NVMe&Prod\_Amazon\_Elastic\_B\ Property Name: FriendlyName Value: NVMe Amazon Elastic B SCSI Disk Drive
- You cannot delete automated snapshots of RDS instances and Aurora clusters through CloudPoint.
- You cannot take application-consistent snapshots of AWS RDS instances. Even though CloudPoint allows you to create an application-consistent snapshot for such an instance, the actual snapshot that gets created is not application-consistent.

This is a limitation from AWS and is currently outside the scope of CloudPoint.

- $\blacksquare$  All automated snapshot names start with the pattern  $rds$ :
- If you are configuring the plug-in to discover and protect AWS Nitro-based Windows instances that use NVMe EBS volumes, you must ensure that the AWS NVMe tool executable file, ebsnyme-id.exe, is present in any of the following locations on the AWS instance:
	- %PROGRAMDATA%\Amazon\Tools

This is the default location for most AWS instances.

■ %PROGRAMFILES%\Veritas\Cloudpoint

Manually download and copy the executable file to this location.

■ System PATH environment variable

Add or update the executable file path in the system's PATH environment variable.

If the NVMe tool is not present in one of the mentioned locations, CloudPoint may fail to discover the file systems on such instances. You may see the following error in the logs:

"ebsnvme-id.exe" not found in expected paths!"

This is required for AWS Nitro-based Windows instances only. Also, if the instance is launched using the community AMI or custom AMI, you might need to install the tool manually.

■ CloudPoint does not support cross-account replication for AWS RDS instances or clusters, if the snapshots are encrypted using the default RDS encryption key (aws/rds). You cannot share such encrypted snapshots between AWS accounts. If you try to replicate such snapshots between AWS accounts, the operation fails with the following error:

Replication failed The source snapshot KMS key [<key>] does not exist, is not enabled or you do not have permissions to access it.

This is a limitation from AWS and is currently outside the scope of CloudPoint.

■ If a region is removed from the AWS plug-in configuration, then all the discovered assets from that region are also removed from the CloudPoint assets database.

If there are any active snapshots that are associated with the assets that get removed, then you may not be able perform any operations on those snapshots. Once you add that region back into the plug-in configuration, CloudPoint discovers all the assets again and you can resume operations on the associated snapshots. However, you cannot perform restore operations on the associated snapshots.

- If you are creating multiple configurations for the same plug-in, ensure that they manage different regions. Two or more plug-in configurations should not manage the same set of cloud assets simultaneously.
- CloudPoint supports commercial as well as GovCloud (US) regions. During AWS plug-in configuration, even though you can select a combination of AWS commercial and GovCloud (US) regions, the configuration will eventually fail.
- CloudPoint does not support IPv6 addresses for AWS RDS instances. This is a limitation of Amazon RDS itself and is not related to CloudPoint. Refer to the AWS documentation for more information: <https://aws.amazon.com/premiumsupport/knowledge-center/rds-ipv6/>
- CloudPoint does not support application consistent snapshots and granular file restores for Windows systems with virtual disks or storage spaces that are created from a storage pool. If a Microsoft SQL server snapshot job uses disks from a storage pool, the job fails with an error. But if a snapshot job for virtual machine which is in a connected state is triggered, the job might be successful. In this case, the file system quiescing and indexing is skipped. The restore job for such an individual disk to original location also fails. In this condition, the host might move to an unrecoverable state and requires a manual recovery.

# Prerequisites for configuring the AWS plug-in

If the CloudPoint instance is deployed in the AWS cloud, do the following before you configure the plug-in:

- Create an AWS IAM role and assign permissions that are required by CloudPoint. See ["Configuring](#page-76-0) AWS permissions for CloudPoint" on page 77. Refer to the AWS documentation for instructions on how to create an IAM role: [https://docs.aws.amazon.com/IAM/latest/UserGuide/iam-roles-for-amazon-ec2.html](https://docs.aws.amazon.com/IAM/latest/UserGuide/iam-roles-for-amazon-ec2.html#create-iam-role) [#create-iam-role](https://docs.aws.amazon.com/IAM/latest/UserGuide/iam-roles-for-amazon-ec2.html#create-iam-role)
- Attach the IAM role to the CloudPoint instance. Refer to the AWS documentation for instructions on how to attach an IAM role: [https://docs.aws.amazon.com/AWSEC2/latest/UserGuide/iam-roles-for-amazon-ec2.html](https://docs.aws.amazon.com/AWSEC2/latest/UserGuide/iam-roles-for-amazon-ec2.html#attach-iam-role) [#attach-iam-role](https://docs.aws.amazon.com/AWSEC2/latest/UserGuide/iam-roles-for-amazon-ec2.html#attach-iam-role)

**Note:** If you have deployed CloudPoint using the CloudFormation Template (CFT), then the IAM role is automatically assigned to the instance when the CloudPoint stack is launched.

- For cross account configuration, from the AWS IAM console (IAM Console > Roles), edit the IAM roles such that:
	- A new IAM role is created and assigned to the other AWS account (target account). Also, assign that role a policy that has the required permissions to access the assets in the target AWS account.
	- The IAM role of the other AWS account should trust the Source Account IAM role (**Roles > Trust relationships** tab).
	- The Source Account IAM role is assigned an inline policy (**Roles > Permissions** tab) that allows the source role to assume the role ("sts:AssumeRole") of the other AWS account.
	- The validity of the temporary security credentials that the Source Account IAM role gets when it assumes the Cross Account IAM role is set to 1 hour, at a minimum (**Maximum CLI/API session duration** field).

See "Before you create a cross account [configuration"](#page-83-0) on page 84.

- If the assets in the AWS cloud are encrypted using AWS KMS Customer Managed Keys (CMK), then you must ensure the following:
	- If using an IAM user for CloudPoint plug-in configuration, ensure that the IAM user is added as a key user of the CMK.
	- For source account configuration, ensure that the IAM role that is attached to the CloudPoint instance is added as a key user of the CMK.
	- For cross account configuration, ensure that the IAM role that is assigned to the other AWS account (cross account) is added as a key user of the CMK.

<span id="page-76-0"></span>Adding these IAM roles and users as the CMK key users allows them to use the AWS KMS CMK key directly for cryptographic operations on the assets. Refer to the AWS documentation for more details:

[https://docs.aws.amazon.com/kms/latest/developerguide/key-policies.html](https://docs.aws.amazon.com/kms/latest/developerguide/key-policies.html#key-policy-default-allow-users) [#key-policy-default-allow-users](https://docs.aws.amazon.com/kms/latest/developerguide/key-policies.html#key-policy-default-allow-users)

# Configuring AWS permissions for CloudPoint

To protect your Amazon Web Services (AWS) assets, CloudPoint must first have access to them. You must associate a permission policy with each CloudPoint user who wants to work with AWS assets.

Ensure that the user account or role is assigned the minimum permissions required for CloudPoint.

See "AWS [permissions](#page-77-0) required by CloudPoint" on page 78.

#### **To configure permissions on Amazon Web Services**

- **1** Create or edit an AWS user account from Identity and Access Management (IAM).
- **2** Do one of the following.
	- To create a new AWS user account, do the following:
		- From IAM, select the **Users** pane and click **Add user**.
		- In the **User name** field, enter a name for the new user.
		- Select the **Access** type. This value determines how AWS accesses the permission policy. (This example uses Programmatic access).
		- Select **Next: Permissions**.
		- On the **Set permissions for** *username* screen, select **Attach existing policies directly**.
		- Select the previously created permission policy (shown below) and select **Next: Review**.
		- On the **Permissions summary** page, select **Create user**.
		- Obtain the **Access Key** and **Secret Key** for the newly created user.
	- To edit an AWS user account, do the following:
		- Select **Add permissions**.
		- On the **Grant permissions** screen, select **Attach existing policies directly**.
		- Select the previously created permission policy (shown below), and select **Next: Review**.
		- On the **Permissions summary** screen, select **Add permissions**.
- <span id="page-77-0"></span>**3** To configure the AWS plug-in for the created or edited user, refer to the plug-in configuration notes.

See "AWS plug-in [configuration](#page-70-0) notes" on page 71.

# AWS permissions required by CloudPoint

The following is a IAM role definition (in JSON format) that gives CloudPoint the ability to configure AWS plugin and discover assets, manage the snapshots etc.

```
{
    "Version": "2012-10-17",
    "Statement": [
         {
             "Sid": "EC2AutoScaling",
             "Effect": "Allow",
             "Action": [
                  "autoscaling:UpdateAutoScalingGroup",
                  "autoscaling:AttachInstances",
                  "autoscaling:DescribeScalingActivities",
                  "autoscaling:TerminateInstanceInAutoScalingGroup"
             \frac{1}{2},
             "Resource": [
                  \overline{u} \star \overline{u}]
         },
         {
             "Sid": "KMS",
             "Effect": "Allow",
             "Action": [
                  "kms:ListKeys",
                  "kms:Encrypt",
                  "kms:Decrypt",
                  "kms:ReEncryptTo",
                  "kms:DescribeKey",
                  "kms:ListAliases",
                  "kms:GenerateDataKey",
                  "kms:GenerateDataKeyWithoutPlaintext",
                  "kms:ReEncryptFrom",
                  "kms:CreateGrant"
             \frac{1}{2},
             "Resource": [
                  \overline{u} \neq \overline{u}]
         },
         {
             "Sid": "RDSBackup",
             "Effect": "Allow",
             "Action": [
                  "rds:DescribeDBSnapshots",
                  "rds:DescribeDBClusters",
                  "rds:DescribeDBClusterSnapshots",
```

```
"rds:DeleteDBSnapshot",
        "rds:CreateDBSnapshot",
        "rds:CreateDBClusterSnapshot",
        "rds:ModifyDBSnapshotAttribute",
        "rds:DescribeDBSubnetGroups",
        "rds:DescribeDBInstances",
        "rds:CopyDBSnapshot",
        "rds:CopyDBClusterSnapshot",
        "rds:DescribeDBSnapshotAttributes",
        "rds:DeleteDBClusterSnapshot",
        "rds:ListTagsForResource",
        "rds:AddTagsToResource"
    \frac{1}{2},
    "Resource": [
        \overline{0} \overline{0}]
},
{
    "Sid": "RDSRecovery",
    "Effect": "Allow",
    "Action": [
        "rds:ModifyDBInstance",
        "rds:ModifyDBClusterSnapshotAttribute",
        "rds:RestoreDBInstanceFromDBSnapshot",
        "rds:ModifyDBCluster",
        "rds:RestoreDBClusterFromSnapshot",
        "rds:CreateDBInstance",
        "rds:RestoreDBClusterToPointInTime",
        "rds:CreateDBSecurityGroup",
        "rds:CreateDBCluster",
        "rds:RestoreDBInstanceToPointInTime",
        "rds:DescribeDBClusterParameterGroups"
    ],
    "Resource": [
        \overline{u} \star \overline{u}]
},
{
    "Sid": "EC2Backup",
    "Effect": "Allow",
    "Action": [
        "sts:GetCallerIdentity",
        "ec2:CreateSnapshot",
```

```
"ec2:CreateSnapshots",
    "ec2:DescribeInstances",
    "ec2:DescribeInstanceStatus",
    "ec2:ModifySnapshotAttribute",
    "ec2:CreateImage",
    "ec2:CopyImage",
    "ec2:CopySnapshot",
    "ec2:DescribeSnapshots",
    "ec2:DescribeVolumeStatus",
    "ec2:DescribeVolumes",
    "ec2:RegisterImage",
    "ec2:DescribeVolumeAttribute",
    "ec2:DescribeSubnets",
    "ec2:DescribeVpcs",
    "ec2:DeregisterImage",
    "ec2:DeleteSnapshot",
    "ec2:DescribeInstanceAttribute",
    "ec2:DescribeRegions",
    "ec2:ModifyImageAttribute",
    "ec2:DescribeAvailabilityZones",
    "ec2:ResetSnapshotAttribute",
    "ec2:DescribeHosts",
    "ec2:DescribeImages",
    "ec2:DescribeSecurityGroups" ,
    "ec2:DescribeNetworkInterfaces"
],
"Resource": [
    \overline{0} \overline{0}]
"Sid": "EC2Recovery",
"Effect": "Allow",
"Action": [
    "ec2:RunInstances",
    "ec2:AttachNetworkInterface",
    "ec2:DetachVolume",
    "ec2:AttachVolume",
    "ec2:DeleteTags",
    "ec2:CreateTags",
    "ec2:StartInstances",
    "ec2:StopInstances",
    "ec2:TerminateInstances",
```
}, {

```
"ec2:CreateVolume",
         "ec2:DeleteVolume",
         "ec2:DescribeIamInstanceProfileAssociations",
         "ec2:AssociateIamInstanceProfile",
         "ec2:AssociateAddress",
         "ec2:DescribeKeyPairs",
         "ec2:AuthorizeSecurityGroupEgress",
         "ec2:AuthorizeSecurityGroupIngress",
         "ec2:DescribeInstanceTypeOfferings",
         "ec2:GetEbsEncryptionByDefault"
    ],
    "Resource": [
         \mathbf{u} \star \mathbf{u}]
},
{
    "Sid": "EBS",
    "Effect": "Allow",
    "Action": [
         "ebs:ListSnapshotBlocks",
         "ebs:GetSnapshotBlock",
         "ebs:CompleteSnapshot",
         "ebs:PutSnapshotBlock",
         "ebs:ListChangedBlocks"
    \frac{1}{2},
     "Resource": [
         \overline{u} \star \overline{u}]
},
{
    "Sid": "EKS",
    "Effect": "Allow",
     "Action": [
         "eks:DescribeNodegroup",
         "eks:DescribeUpdate",
         "eks:UpdateNodegroupConfig",
         "eks:ListClusters"
    \frac{1}{2},
    "Resource": [
         \overline{u} \star \overline{u}]
},
{
```

```
"Sid": "IAM",
           "Effect": "Allow",
           "Action": [
                "iam:ListAccountAliases",
                "iam:SimulatePrincipalPolicy"
          \frac{1}{2},
           "Resource": [
                \overline{0} \overline{0}]
     }
]
```
If a CloudPoint extension is installed on a managed Kubernetes cluster in AWS, then enable the following polices for a user account or a role before configuring the plugin:

```
AmazonEKSClusterPolicy
AmazonEKSWorkerNodePolicy
AmazonEC2ContainerRegistryReadOnly
AmazonEKS_CNI_Policy
AmazonEKSServicePolicy
```
}

#### **Additional IAM permissions required for marketplace deployment**

```
{
  "Sid": "AWSMarketplacePermissions",
  "Effect": "Allow",
  "Action": [
     "autoscaling:UpdateAutoScalingGroup",
     "autoscaling:AttachInstances",
     "sns:Publish",
     "sns:GetTopicAttributes",
     "secretsmanager:GetResourcePolicy",
     "secretsmanager:GetSecretValue",
     "secretsmanager:DescribeSecret",
     "secretsmanager:RestoreSecret",
     "secretsmanager:PutSecretValue",
     "secretsmanager:DeleteSecret",
     "secretsmanager:UpdateSecret"
 \frac{1}{2}"Resource": [
   '' * "
```
<span id="page-83-0"></span>] }

## Before you create a cross account configuration

For CloudPoint cross account configuration, you need to perform the following additional tasks before you can create the configuration:

- Create a new IAM role in the other AWS account (target account)
- Create a new policy for the IAM role and ensure that it has required permissions to access the assets in that target AWS account
- Establish a trust relationship between the source and the target AWS accounts
- In the source AWS account, create a policy that allows the IAM role in the source AWS account to assume the IAM role in the target AWS account
- In the target AWS account, set the maximum CLI/API session duration to 1 hour, at a minimum

#### **Perform the following steps:**

**1** Using the AWS Management Console, create an IAM role in the additional AWS account (the target account) whose assets you want to protect using CloudPoint.

While creating the IAM role, select the role type as **Another AWS account**.

**2** Define a policy for the IAM role that you created in the earlier step.

Ensure that the policy has the required permissions that allow the IAM role to access all the assets (EC2, RDS, and so on) in the target AWS account.

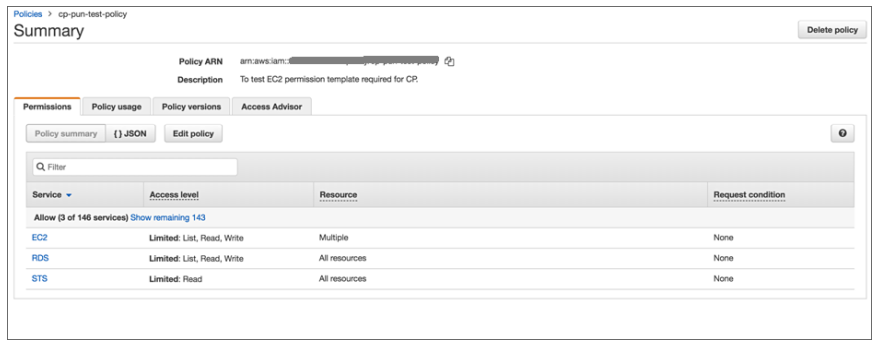

**3** Set up a trust relationship between the source and target AWS accounts.

In the target AWS account, edit the trust relationship and specify source account number and source account role.

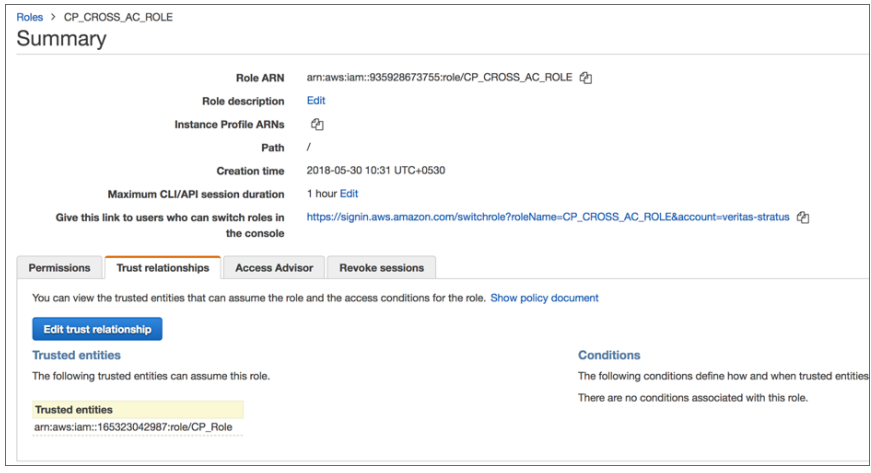

This action allows only the CloudPoint instance hosted in source AWS account to assume the target role using the credentials associated with source account's IAM role. No other entities can assume this role.

**4** Grant the source AWS account access to the target role.

In the source AWS account, from the account Summary page, create an inline policy and allow the source AWS account to assume the target role ("sts:AssumeRole").

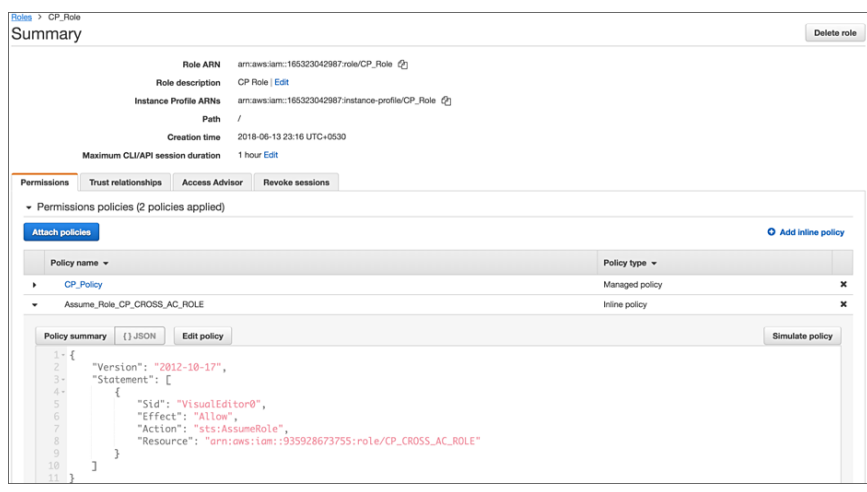

<span id="page-85-0"></span>**5** From the target account's Summary page, edit the **Maximum CLI/API session duration** field and set the duration to **1 hour**, at a minimum.

This setting determines the amount of time for which the temporary security credentials that the source account IAM role gets when it assumes target account IAM role remain valid.

# **Google Cloud Platform plug-in configuration notes**

The Google Cloud Platform plug-in lets you create, delete, and restore disk and host-based snapshots in all zones where Google Cloud is present.

## **Google Cloud Platform plug-in configuration prerequisites**

Before you configure the Google Cloud Platform plug-in, enable the following APIs under **APIs & Services** from Google Cloud console:

- Cloud Resource Manager API
- Compute Engine API

# **Google Cloud Platform plug-in configuration parameters**

The following parameters are required for configuring the Google Cloud Platform plug-in:

**CloudPoint Google equivalent term and description configuration parameter** The ID of the project from which the resources are managed. Listed as project id in the JSON file. Project ID The email address of the Client ID. Listed as client email in the JSON file. Client Email The private key. Listed as private key in the JSON file. **Note:** You must enter this key without quotes (neither single quotes nor double quotes). Do not enter any spaces or return characters at the beginning or end of the key. Private Key  $\Box$ Zones  $\Box$  A list of zones in which the plug-in operates.

**Table 4-4** Google Cloud Platform plug-in configuration parameters

CloudPoint supports the following GCP zones:

#### **Table 4-5** GCP zones supported by CloudPoint

#### **GCP zones**

- asia-east1-a, asia-east1-b, asia-east1-c
- asia-east2-a, asia-east2-b, asia-east2-c
- asia-northeast1-a, asia-northeast1-b, asia-northeast1-c
- asia-northeast2-a, asia-northeast2-b, asia-northeast2-c
- asia-south1-a, asia-south1-b, asia-south1-c
- asia-southeast1-a, asia-southeast1-b, asia-southeast1-c

australia-southeast1-a, australia-southeast1-b, australia-southeast1-c

- europe-north1-a, europe-north1-b, europe-north1-c
- europe-west1-b, europe-west1-c, europe-west1-d
- europe-west2-a, europe-west2-b, europe-west2-c
- europe-west3-a, europe-west3-b, europe-west3-c
- europe-west4-a, europe-west4-b, europe-west4-c
- europe-west6-a, europe-west6-b, europe-west6-c
- northamerica-northeast1-a, northamerica-northeast1-b, northamerica-northeast1-c
- southamerica-east1-a, southamerica-east1-b, southamerica-east1-c

#### **Table 4-5** GCP zones supported by CloudPoint *(continued)*

#### **GCP zones**

- us-central1-a, us-central1-b, us-central1-c, us-central1-f
- us-east1-b, us-east1-c, us-east1-d
- us-east4-a, us-east4-b, us-east4-c
- us-west1-a, us-west1-b, us-west1-c
- us-west2-a, us-west2-b, us-west2-c
- us-west3-a Utah, us-west3-b Utah, us-west3-c Utah
- us-west4-a Nevada, us-west4-b Nevada, us-west4-c Nevada

### **GCP plug-in considerations and limitations**

Consider the following before you configure this plug-in:

- If a zone is removed from the GCP plug-in configuration, then all the discovered assets from that zone are also removed from the CloudPoint assets database. If there are any active snapshots that are associated with the assets that get removed, then you may not be able perform any operations on those snapshots. Once you add that zone back into the plug-in configuration, CloudPoint discovers all the assets again and you can resume operations on the associated snapshots. However, you cannot perform any restore operations on the associated snapshots.
- If you are creating multiple configurations for the same plug-in, ensure that they manage different zones. Two or more plug-in configurations should not manage the same set of cloud assets simultaneously.

<span id="page-87-0"></span>See "Google Cloud Platform [permissions](#page-87-0) required by CloudPoint" on page 88.

See ["Configuring](#page-89-0) a GCP service account for CloudPoint" on page 90.

See "Preparing the GCP service account for plug-in [configuration"](#page-89-1) on page 90.

# Google Cloud Platform permissions required by CloudPoint

Assign the following permissions to the service account that CloudPoint uses to access assets in the Google Cloud Platform:

```
compute.diskTypes.get
compute.diskTypes.list
compute.disks.create
compute.disks.createSnapshot
compute.disks.delete
compute.disks.get
compute.disks.list
```
CloudPoint cloud plug-ins | 89 **Google Cloud Platform plug-in configuration notes**

compute.disks.setLabels compute.disks.use compute.globalOperations.get compute.globalOperations.list compute.images.get compute.images.list compute.instances.attachDisk compute.instances.create compute.instances.delete compute.instances.detachDisk compute.instances.get compute.instances.list compute.instances.setMetadata compute.instances.setServiceAccount compute.instances.setLabels compute.instances.setTags compute.instances.start compute.instances.stop compute.instances.use compute.machineTypes.get compute.machineTypes.list compute.networks.get compute.networks.list compute.projects.get compute.regionOperations.get compute.regionOperations.list compute.regions.get compute.regions.list compute.snapshots.create compute.snapshots.delete compute.snapshots.get compute.snapshots.list compute.snapshots.setLabels compute.snapshots.useReadOnly compute.subnetworks.get compute.subnetworks.list compute.subnetworks.use compute.subnetworks.useExternalIp compute.zoneOperations.get compute.zoneOperations.list compute.zones.get compute.zones.list

```
iam.serviceAccounts.actAs
resourcemanager.projects.get
```
# Configuring a GCP service account for CloudPoint

To protect the assets in Google Cloud Platform (GCP), CloudPoint requires permissions to be able to access and perform operations on those cloud assets. You must create a custom role and assign it with the minimum permissions that CloudPoint requires. You then associate that custom role with the service account that you created for CloudPoint.

#### **Perform the following steps:**

**1** Create a custom IAM role in GCP. While creating the role, add all the permissions that CloudPoint requires.

See "Google Cloud Platform [permissions](#page-87-0) required by CloudPoint" on page 88.

For more information on creating and managing the custom roles, see [Creating](https://cloud.google.com/iam/docs/creating-custom-roles) and [managing](https://cloud.google.com/iam/docs/creating-custom-roles) custom roles section of Google documentation.

**2** Create a service account in GCP.

Grant the following roles to the service account:

- The custom IAM role that you created in the earlier step. This is the role that has all the permissions that CloudPoint requires to access GCP resources.
- <span id="page-89-1"></span>■ The iam, serviceAccountUser role. This enables the service account to connect to the GCP using the service account context.

For more information on creating and managing service accounts, see [Creating](https://cloud.google.com/iam/docs/creating-managing-service-accounts#iam-service-accounts-create-console) and [managing](https://cloud.google.com/iam/docs/creating-managing-service-accounts#iam-service-accounts-create-console) service accounts section of Google documentation.

# Preparing the GCP service account for plug-in configuration

#### **To prepare for the CloudPoint GCP plug-in configuration**

**1** Gather the GCP configuration parameters that CloudPoint requires. See "Google Cloud Platform plug-in [configuration](#page-85-0) notes" on page 86.

Do the following:

- From the Google Cloud console, navigate to **IAM & admin > Service accounts**.
- Click the assigned service account. Click the three vertical buttons on the right side and select **Create key**.
- Select **JSON** and click **CREATE**.

■ In the dialog box, click to save the file. This file contains the parameters you need to configure the Google Cloud plug-in. The following is a sample JSON file showing each parameter in context. The  $\frac{p}{p}$ rivate-key is truncated for readability.

```
{
  "type": "service account",
  "project_id": "some-product",
  "private key": "-----BEGIN PRIVATE KEY-----\n
N11EvA18ADAN89kq4k199w08AQEFAA5C8KYw9951A9EAAo18AQCnvpuJ3oK974z4\n
.
.
.
weT9odE4ryl81tNU\nV3q1XNX4fK55QTpd6CNu+f7QjEw5x8+5ft05DU8ayQcNkX\n
4pXJoDol54N52+T4qV4WkoFD5uL4NLPz5wxf1y\nNWcNfru8K8a2q1/9o0U+99==\n
-----END PRIVATE KEY-----\n",
  "client email": "email@xyz-product.iam.gserviceaccount.com",
  "auth uri": "https://accounts.google.com/o/oauth2/auth",
  "token_uri": "https://accounts.google.com/o/oauth2/token",
  "auth provider x509 cert url": "https://www.googleapis.com \
   /oauth2/v1/certs",
  "client x509 cert url": "https://www.googleapis.com/robot/v1 \
   /metadata/x509/ email%40xyz-product.iam.gserviceaccount.com"
}
```
- **2** Using a text editor, reformat the private key so it can be entered in the CloudPoint user interface. When you look in the file you created, each line of the private key ends with  $\ln$ . You must replace each instance of  $\ln$  with an actual carriage return. Do one of the following:
	- If you are a UNIX administrator, enter the following command in  $v\text{i}$ . In the following example, the  $\land$  indicates the  $Ctr1$  key. Note that only the  $\land$ M is visible on the command line. **:g/\\n/s//^V^M/g**
- If you are a Windows administrator, use WordPad or a similar editor to search on  $\ln$  and manually replace each instance.
- **3** When you configure the plug-in from the NetBackup user interface, copy and paste the reformatted private key into the **Private Key** field. The reformatted private key should look similar to the following:

```
-----BEGIN PRIVATE KEY-----\
N11EvA18ADAN89kq4k199w08AQEFAA5C8KYw9951A9EAAo18AQCnvpuJ3oK974z4
.
.
.
weT9odE4ryl81tNU\nV3q1XNX4fK55QTpd6CNu+f7QjEw5x8+5ft05DU8ayQcNkX
4pXJoDol54N52+T4qV4WkoFD5uL4NLPz5wxf1y\nNWcNfru8K8a2q1/9o0U+99==
-----END PRIVATE KEY-----
```
# **Microsoft Azure plug-in configuration notes**

<span id="page-91-0"></span>The Microsoft Azure plug-in lets you create, delete, and restore snapshots at the virtual machine level and the managed disk level.

Before you configure the Azure plug-in, complete the following preparatory steps:

- Use the Microsoft Azure Portal to create an Azure Active Directory (AAD) application for the Azure plug-in.
- Assign the service principal to a role to access resources.

For more details, follow the steps in the following Azure documentation:

[https://docs.microsoft.com/en-us/azure/azure-resource-manager/](https://docs.microsoft.com/en-us/azure/azure-resource-manager/resource-group-create-service-principal-portal) [resource-group-create-service-principal-portal](https://docs.microsoft.com/en-us/azure/azure-resource-manager/resource-group-create-service-principal-portal)

| <b>CloudPoint</b><br>configuration parameter | Microsoft equivalent term and description                            |
|----------------------------------------------|----------------------------------------------------------------------|
| Tenant ID                                    | The ID of the AAD directory in which you created the<br>application. |
| Client ID                                    | The application ID.                                                  |
| Secret Key                                   | The secret key of the application.                                   |

**Table 4-6** Microsoft Azure plug-in configuration parameters

| <b>CloudPoint</b><br>configuration parameter                        | Microsoft equivalent term and description                                                                                                    |
|---------------------------------------------------------------------|----------------------------------------------------------------------------------------------------|
| Regions                                                             | One or more regions in which to discover cloud assets.<br><b>Note:</b> If you configure a government cloud, select US Gov<br>Arizona, US Gov Texas US, or Gov Virginia.                                               |
| Resource Group prefix                                               | The string with which you want to append all the resources<br>in a resource group.                                                                                                    |
| Protect assets even if<br>prefixed Resource Groups<br>are not found | The check box determines whether the assets are protected<br>if they are not associated to any resource groups. The<br>prefixed Resource Group must exist in the same region as<br>the source asset's Resource Group. |

**Table 4-6** Microsoft Azure plug-in configuration parameters *(continued)*

## **Azure plug-in considerations and limitations**

Consider the following before you configure the Azure plug-in:

- The current release of the plug-in does not support snapshots of blobs.
- CloudPoint currently only supports creating and restoring snapshots of Azure-managed disks and the virtual machines that are backed up by managed disks.
- CloudPoint does not support snapshot operations for Ultra SSD disk types in an Azure environment. Even though CloudPoint discovers the ultra disks successfully, any snapshot operation that is triggered on such disk assets fails with the following error:

Snapshots of UltraSSD\_LRS disks are not supported.

- If you are creating multiple configurations for the same plug-in, ensure that they manage assets from different Tenant IDs. Two or more plug-in configurations should not manage the same set of cloud assets simultaneously.
- When you create snapshots, the Azure plug-in creates an Azure-specific lock object on each of the snapshots. The snapshots are locked to prevent unintended deletion either from the Azure console or from an Azure CLI or API call. The lock object has the same name as that of the snapshot. The lock object also includes a field named "notes" that contains the ID of the corresponding VM or asset that the snapshot belongs to.

You must ensure that the "notes" field in the snapshot lock objects is not modified or deleted. Doing so will disassociate the snapshot from its corresponding original asset.

The Azure plug-in uses the ID from the "notes" fields of the lock objects to associate the snapshots with the instances whose source disks are either replaced or deleted, for example, as part of the 'Original location' restore operation.

- Azure plug-in supports the following GovCloud (US) regions:
	- US Gov Arizona
	- US Gov Texas
	- US Gov Virginia
- CloudPoint Azure plug-in does not support the following Azure regions:

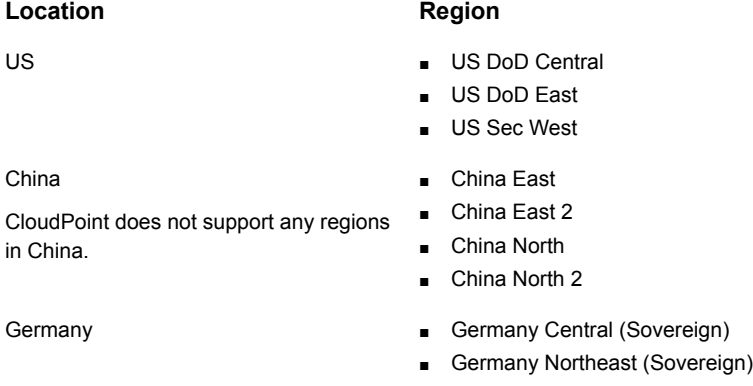

- Microsoft Azure gen2 type of virtual machines are not supported. Ensure that you use a gen1 type image to create a VM.
- CloudPoint does not support application consistent snapshots and granular file restores for Windows systems with virtual disks or storage spaces that are created from a storage pool. If a Microsoft SQL server snapshot job uses disks from a storage pool, the job fails with an error. But if a snapshot job for virtual machine which is in a connected state is triggered, the job might be successful. In this case, the file system quiescing and indexing is skipped. The restore job for such an individual disk to original location also fails. In this condition, the host might move to an unrecoverable state and requires a manual recovery.

# Configuring permissions on Microsoft Azure

Before CloudPoint can protect your Microsoft Azure assets, it must have access to them. You must associate a custom role that CloudPoint users can use to work with Azure assets.

The following is a custom role definition (in JSON format) that gives CloudPoint the ability to:

- Configure the Azure plug-in and discover assets.
- Create host and disk snapshots.
- Restore snapshots to the original location or to a new location.
- Delete snapshots.

```
{ "Name": "CloudPoint Admin",
"IsCustom": true,
"Description": "Necessary permissions for
Azure plug-in operations in CloudPoint",
"Actions": [
"Microsoft.Storage/*/read",
"Microsoft.Compute/*/read",
"Microsoft.Sql/*/read",
"Microsoft.Compute/disks/write",
"Microsoft.Compute/disks/delete",
"Microsoft.Compute/disks/beginGetAccess/action",
"Microsoft.Compute/disks/endGetAccess/action",
"Microsoft.Compute/images/write",
"Microsoft.Compute/images/delete",
"Microsoft.Compute/snapshots/delete",
"Microsoft.Compute/snapshots/write",
"Microsoft.Compute/snapshots/beginGetAccess/action",
"Microsoft.Compute/snapshots/endGetAccess/action",
"Microsoft.Compute/virtualMachines/capture/action",
"Microsoft.Compute/virtualMachines/write",
"Microsoft.Compute/virtualMachines/delete",
"Microsoft.Compute/virtualMachines/generalize/action",
"Microsoft.Compute/virtualMachines/restart/action",
"Microsoft.Compute/virtualMachines/runCommand/action",
"Microsoft.Compute/virtualMachines/start/action",
"Microsoft.Compute/virtualMachines/vmSizes/read",
"Microsoft.Compute/virtualMachines/powerOff/action",
"Microsoft.Network/*/read",
"Microsoft.Network/networkInterfaces/delete",
"Microsoft.Network/networkInterfaces/effectiveNetworkSecurityGroups/action",
"Microsoft.Network/networkInterfaces/join/action",
"Microsoft.Network/networkInterfaces/write",
"Microsoft.Network/networkSecurityGroups/join/action",
```

```
"Microsoft.Network/networkSecurityGroups/securityRules/write",
"Microsoft.Network/networkSecurityGroups/write",
"Microsoft.Network/publicIPAddresses/delete",
"Microsoft.Network/publicIPAddresses/join/action",
"Microsoft.Network/publicIPAddresses/write",
"Microsoft.Network/routeTables/join/action",
"Microsoft.Network/virtualNetworks/delete",
"Microsoft.Network/virtualNetworks/subnets/delete",
"Microsoft.Network/virtualNetworks/subnets/join/action",
"Microsoft.Network/virtualNetworks/write",
"Microsoft.Resources/*/read",
"Microsoft.Resources/subscriptions/resourceGroups/write",
"Microsoft.Resources/subscriptions/resourceGroups/ \
validateMoveResources/action",
"Microsoft.Resources/subscriptions/tagNames/tagValues/write",
"Microsoft.Resources/subscriptions/tagNames/write",
"Microsoft.Subscription/*/read",
"Microsoft.Authorization/locks/*",
"Microsoft.Authorization/*/read" ],
"NotActions": [ ],
"AssignableScopes": [
"/subscriptions/subscription_GUID",
"/subscriptions/subscription_GUID/ \
resourceGroups/myCloudPointGroup" ] }
```
If CloudPoint extension is installed on a managed Kubernetes cluster in Azure, then the following permissions can also be added before configuring the plugin:

```
"Microsoft.ContainerService/managedClusters/agentPools/read",
"Microsoft.ContainerService/managedClusters/read",
"Microsoft.Compute/virtualMachineScaleSets/write",
"Microsoft.Compute/virtualMachineScaleSets/delete/action
```
To create a custom role using powershell, follow the steps in the following Azure documentation:

<https://docs.microsoft.com/en-us/azure/role-based-access-control/tutorial-custom-role-powershell>

For example:

New-AzureRmRoleDefinition -InputFile "C:\CustomRoles\ReaderSupportRole.json"

To create a custom role using Azure CLI, follow the steps in the following Azure documentation:

<https://docs.microsoft.com/en-us/azure/role-based-access-control/tutorial-custom-role-cli>

For example:

```
az role definition create --role-definition "~/CustomRoles/
ReaderSupportRole.json"
```
**Note:** Before creating a role, you must copy the role definition given earlier (text in JSON format) in a .json file and then use that file as the input file. In the sample command displayed earlier, ReaderSupportRole.json is used as the input file that contains the role definition text.

To use this role, do the following:

- Assign the role to an application running in the Azure environment.
- In CloudPoint, configure the Azure off-host plug-in with the application's credentials.

See "Microsoft Azure plug-in [configuration](#page-91-0) notes" on page 92.

## About Azure snapshots

<span id="page-96-0"></span>NetBackup 9.0 introduces incremental snapshots in Azure. NetBackup creates the incremental snapshots for new changes to the disks, since the previous snapshot. The snapshots are independent of each other, for example, deletion of one snapshot, does not affect the subsequent snapshot that NetBackup creates. The incremental snapshots significantly reduce the cost of backup by reducing the required disk space, and using the Azure Standard HDD as storage, instead of Premium HDD.

# **Microsoft Azure Stack Hub plug-in configuration notes**

The Microsoft Azure Stack Hub plug-in lets you create, delete, and restore snapshots at the virtual machine level and the managed disk level. You can configure the Azure Stack Hub plugin using AAD or ADFS authentication methods.

Before you configure the Azure Stack Hub plug-in, complete the following preparatory steps:

■ Use the Microsoft Azure Stack Portal to create an application in the Azure Active Directory (AAD) if using AAD as the identify provider for the Azure Stack Hub plug-in.

For more information on your identity provider options, refer to the following Azure Stack documentation:

<https://docs.microsoft.com/en-us/azure-stack/operator/azure-stack-identity-overview?view=azs-2008>

■ Assign the service principal to a role that has access to the resources.

For details, follow the steps in the following Azure Stack documentation:

<https://docs.microsoft.com/en-us/azure-stack/operator/azure-stack-create-service-principals>

**Table 4-7** Azure Stack Hub plug-in configuration parameters using AAD

| <b>CloudPoint configuration</b><br>parameter     | Microsoft equivalent term and description                                                                                                    |
|--------------------------------------------------|----------------------------------------------------------------------------------------------------|
| Azure Stack Hub Resource<br>Manager endpoint URL | The endpoint URL in the following format, that allows<br>CloudPoint to connect with your Azure resources.<br>https://management. <location>.<fodn></fodn></location> |
| Tenant ID                                        | The ID of the AAD directory in which you created the<br>application.                                                                                                 |
| Client ID                                        | The application ID.                                                                                                    |
| Secret Key                                       | The secret key of the application.                                                                                                    |
| Authentication Resource URI<br>(optional)        | The URL where the authentication token is sent to.                                                                                                    |

**Table 4-8** Azure Stack Hub plug-in configuration parameters using AD FS

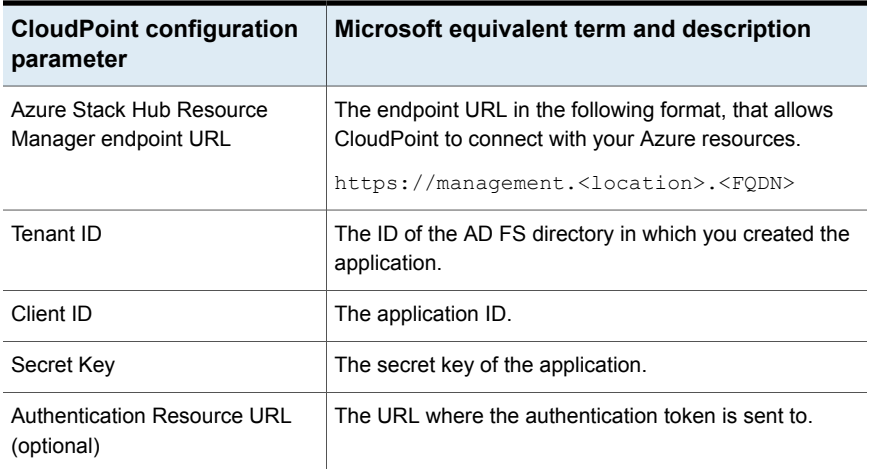

# **Azure Stack Hub plug-in limitations**

■ The current release of the plug-in does not support snapshots of blobs.

- CloudPoint currently only supports creating and restoring snapshots of Azure Stack managed disks and the virtual machines that are backed up by managed disks.
- CloudPoint currently only supports creating and restoring snapshots of Azure Stack managed disks and the virtual machines that are deployed using Azure Stack Resource Manager deployment model.
- Rollback restore operation is not supported for Azure Stack VM, because the OS disk swap not supported.
- Disk encryption is not possible with the CloudPoint Azure Stack Hub plug-in, because Azure Stack Hub 2008 does not support disk encryption.
- CloudPoint does not support disk-based protection for applications that store data on virtual disks or storage spaces that are created from a storage pool. While taking snapshots of such applications, the disk-based option is not available.
- CloudPoint does not support snapshot operations for Ultra SSD disk types in an Azure Stack environment.

# **Azure Stack Hub plug-in considerations**

- If you are creating multiple configurations for the same plug-in, ensure that they manage assets from different Tenant IDs. Two or more plug-in configurations should not manage the same set of cloud assets simultaneously.
- When you create snapshots, the Azure Stack Hub plug-in creates an Azure Stack-specific lock object on each of the snapshots. The snapshots are locked to prevent unintended deletion either from the Azure console or from an Azure CLI or API call. The lock object has the same name as that of the snapshot. The lock object also includes a field named "notes" that contains the ID of the corresponding VM or asset that the snapshot belongs to.

You must ensure that the "notes" field in the snapshot lock objects is not modified or deleted. Doing so will disassociate the snapshot from its corresponding original asset.

The Azure Stack Hub plug-in uses the ID from the "notes" fields of the lock objects to associate the snapshots with the instances whose source disks are either replaced or deleted, for example, as part of the 'Original location' restore operation.

# Configuring permissions on Microsoft Azure Stack Hub

Before CloudPoint can protect your Microsoft Azure Stack assets, it must have access to them. You must associate a custom role that CloudPoint users can use to work with Azure Stack assets.

The following is a custom role definition (in JSON format) that gives CloudPoint the ability to:

- Configure Azure Stack Hub plug-in and discover assets.
- Create host and disk snapshots.
- Restore snapshots to the original location or to a new location.
- Delete snapshots.

```
{ "Name": "CloudPoint Admin",
"IsCustom": true,
"Description": "Necessary permissions for
Azure Stack Hub plug-in operations in CloudPoint",
"Actions": [
"Microsoft.Storage/*/read",
"Microsoft.Storage/storageAccounts/listKeys/action",
"Microsoft.Storage/storageAccounts/ListAccountSas/action",
"Microsoft.Compute/*/read",
"Microsoft.Compute/disks/write",
"Microsoft.Compute/disks/delete",
"Microsoft.Compute/images/write",
"Microsoft.Compute/images/delete",
"Microsoft.Compute/snapshots/delete",
"Microsoft.Compute/snapshots/write",
"Microsoft.Compute/snapshots/beginGetAccess/action",
"Microsoft.Compute/snapshots/endGetAccess/action",
"Microsoft.Compute/virtualMachines/capture/action",
"Microsoft.Compute/virtualMachines/write",
"Microsoft.Compute/virtualMachines/delete",
"Microsoft.Compute/virtualMachines/generalize/action",
"Microsoft.Compute/virtualMachines/restart/action",
"Microsoft.Compute/virtualMachines/runCommand/action",
"Microsoft.Compute/virtualMachines/start/action",
"Microsoft.Compute/virtualMachines/vmSizes/read",
"Microsoft.Compute/virtualMachines/powerOff/action",
"Microsoft.Authorization/locks/*",
"Microsoft.Network/*/read",
"Microsoft.Network/networkInterfaces/delete",
"Microsoft.Network/networkInterfaces/effectiveNetworkSecurityGroups/action",
"Microsoft.Network/networkInterfaces/join/action",
"Microsoft.Network/networkInterfaces/write",
"Microsoft.Network/networkSecurityGroups/join/action",
```

```
"Microsoft.Network/networkSecurityGroups/securityRules/write",
"Microsoft.Network/networkSecurityGroups/write",
"Microsoft.Network/publicIPAddresses/delete",
"Microsoft.Network/publicIPAddresses/join/action",
"Microsoft.Network/publicIPAddresses/write",
"Microsoft.Network/routeTables/join/action",
"Microsoft.Network/virtualNetworks/delete",
"Microsoft.Network/virtualNetworks/subnets/delete",
"Microsoft.Network/virtualNetworks/subnets/join/action",
"Microsoft.Network/virtualNetworks/write",
"Microsoft.Resources/*/read",
"Microsoft.Resources/subscriptions/resourceGroups/write",
"Microsoft.Resources/subscriptions/resourceGroups/ \
validateMoveResources/action",
"Microsoft.Resources/subscriptions/tagNames/tagValues/write",
"Microsoft.Resources/subscriptions/tagNames/write",
"Microsoft.Subscription/*/read",
"Microsoft.Authorization/*/read" ],
"NotActions": [ ],
"AssignableScopes": [
"/subscriptions/subscription_GUID",
"/subscriptions/subscription_GUID/ \
resourceGroups/myCloudPointGroup" ] }
```
To create a custom role using Powershell, follow the steps in the following Azure Stack documentation:

<https://docs.microsoft.com/en-us/azure-stack/operator/azure-stack-registration-role?view=azs-2008>

For example:

New-AzRoleDefinition -InputFile "C:\CustomRoles\registrationrole.json"

To create a custom role using Azure CLI, follow the steps in the following Azure documentation:

<https://docs.microsoft.com/en-us/azure/role-based-access-control/tutorial-custom-role-cli>

For example:

```
az role definition create --role-definition "~/CustomRoles/
registrationrole.json"
```
**Note:** Before creating a role, you must copy the role definition (text in JSON format) in a .json file and then use that file as the input file. In the sample command displayed earlier, registrationrole.json is used as the input file that contains the role definition text.

To use this role, do the following:

- Assign the role to an application running in the Azure Stack environment.
- In CloudPoint, configure the Azure Stack off-host plug-in with the application's credentials.

See "Microsoft Azure Stack Hub plug-in [configuration](#page-96-0) notes" on page 97.

# Configuring staging location for Azure Stack Hub VMs to restore from backup

The Azure Stack Hub requires you to create a container, inside your storage account, and use it as a staging location when you restore from backup images. The staging location is used to stage the unmanaged disks in the container during restores. Once the data is written to the disk, the disks are converted to managed disks. This is a requirement from the Azure Stack Hub platform. This is a mandatory configuration, before you can use Azure Stack Hub with NetBackup.

The azurestack.conf file should contain staging location details of the subscription ID, where the VMs are restored. If you plan to restore to any target subscription ID, other than the source subscription ID, then details of the target subscription ID must be present in the azurestack.conf file.

If you are using snapshot images for restore, you do not need to create this staging location.

**Note:** The staging location is specific to the subscription ID, you must create one staging location for each subscription that you are using to restore VMs.

#### **To configure a staging location for a subscription ID:**

**1** In the CloudPoint server, navigate to:

/cloudpoint/azurestack.conf, and open the file in a text editor. This file is created, only after you have added Azure Stack Hub as a cloud service provider in NetBackup.

**2** Add the following details in the file:

[subscription/<subscription ID>]

storage container =  $<$ name of the storage container>

storage\_account = /resourceGroup/<name of the resource group where the storage account exists>/storageaccount/<name of storage account>

For example:

/resourceGroup/Harsha\_RG/storageaccount/harshastorageacc

**3** Repeat step 2, for each subscription ID that you are using. Save and close the file.

# Chapter

# CloudPoint storage array plug-ins

This chapter includes the following topics:

- How to configure the [CloudPoint](#page-104-0) storage array plug-ins?
- NetApp plug-in [configuration](#page-104-1) notes
- ACL [configuration](#page-109-0) on NetApp array
- Nutanix Files plug-in [configuration](#page-109-1) notes
- [Configuring](#page-114-0) ACL for Nutanix array
- Dell EMC Unity array plug-in [configuration](#page-114-1) notes
- Dell EMC PowerStore plug-in [configuration](#page-119-0) notes
- Dell EMC PowerStore NAS plug-in [configuration](#page-121-0) notes
- Dell EMC PowerFlex plug-in [configuration](#page-125-0) notes
- **Dell EMC XtremIO SAN plug-in [configuration](#page-127-0) notes**
- Pure Storage FlashArray plug-in [configuration](#page-131-0) notes
- Pure Storage FlashBlade plug-in [configuration](#page-132-0) notes
- IBM Storwize plug-in [configuration](#page-134-0) notes
- **HPE RMC plug-in [configuration](#page-136-0) notes**
- HPE XP plug-in [configuration](#page-140-0) notes
- Hitachi plug-in [configuration](#page-142-0) notes
- Hitachi (HDS VSP 5000) plug-in [configuration](#page-146-0) notes
- InfiniBox plug-in [configuration](#page-149-0) notes
- Dell EMC PowerScale (Isilon) plug-in [configuration](#page-153-0) notes
- Dell EMC PowerMax and VMax plug-in [configuration](#page-156-0) notes
- <span id="page-104-0"></span>Qumulo plug-in [configuration](#page-159-0) notes

# **How to configure the CloudPoint storage array plug-ins?**

CloudPoint plug-ins are software modules that enable the discovery of your assets in the cloud or in an on-premise environment. After registering the CloudPoint server with the NetBackup primary server, you must configure the CloudPoint plug-ins to be able to protect your workloads using NetBackup.

How you configure the plug-ins depends on the asset type and how CloudPoint is deployed. If the CloudPoint server is deployed on-premise and you want to protect storage arrays, you must use the NetBackup Administration Console (Java UI) to register the CloudPoint server and configure the storage array plug-ins. The overall steps to configure the plug-ins are similar, regardless of the asset type. Only the configuration parameters vary.

<span id="page-104-1"></span>Refer to the *NetBackup Snapshot Client Administrator's Guide* for information on how to configure storage plug-ins.

# **NetApp plug-in configuration notes**

The CloudPoint plug-in for NetApp NAS and SAN lets you create, delete, restore, export, and deport snapshots of the following assets on the NetApp storage arrays:

- NetApp Logical Unit Number (LUNs) storage units in a SAN environment.
- NetApp NFS volumes in a NAS environment.
- NetApp Storage Virtual Machines (SVM) that allow NAS clients to access storage using NFS protocols.

## **NetApp plug-in configuration prerequisites**

Before you configure the NetApp plug-in, verify the following:

■ Ensure that the NetApp storage arrays have the necessary NetApp licenses that are required to perform snapshot operations.

- Ensure that a supported ONTAP version is installed on the NetApp arrays. CloudPoint supports the following:
	- ONTAP version 8.3 and later
- For NAS-based storage deployments, ensure that the NetApp shares are configured using an active junction path.
- Ensure that the NetApp user account that you will use to configure the plug-in has the privileges to perform the following operations on the NetApp array:
	- create snapshot
	- delete snapshot
	- restore snapshot
- Ensure that the NetApp user account that you will use to configure the plug-in is configured with http and ontapi access methods.
- Ensure that the NetApp user account that you will use to configure the plug-in has the following roles assigned:
	- Default: readonly
	- lun: all
	- volume snapshot: all
	- vserver export-policy: all

Refer to the NetApp documentation for instructions on how to create users and roles, and assign permissions.

<span id="page-105-0"></span>See "NetApp plug-in [configuration](#page-105-0) parameters" on page 106.

See "Supported [CloudPoint](#page-106-0) operations on NetApp storage" on page 107.

# NetApp plug-in configuration parameters

The following parameters are required for configuring the NetApp NAS and SAN plug-in:

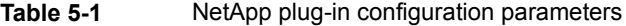

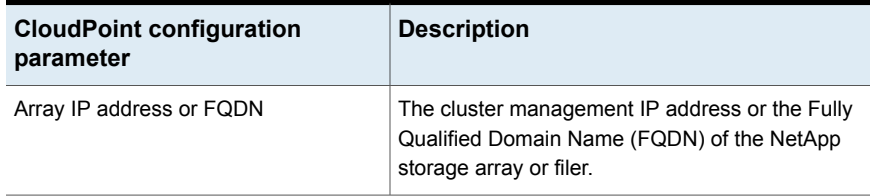

| <b>CloudPoint configuration</b><br>parameter | <b>Description</b>                                                                                                    |
|----------------------------------------------|----------------------------------------------------------------------------------------------------|
| Username                                     | A NetApp user account that has permissions to<br>perform snapshot operations on the NetApp<br>storage array or filer. |
| Password                                     | The password of the NetApp user account.                                                                              |

**Table 5-1** NetApp plug-in configuration parameters *(continued)*

# Configuring a dedicated LIF for NetBackup access

NetApp NAS-based volume snapshots are exposed to NetBackup over NAS protocols. NetBackup reads these snapshots using any available Data LIF on the respective Storage Virtual Machines (SVM). If required, you can configure a Data LIF that is dedicated for NetBackup access.

While configuring a Data LIF, use the prefix "**nbu\_nas\_**" in the interface name for the SVM. If such a Data LIF exists, NetBackup automatically uses only that LIF for accessing the snapshots.

<span id="page-106-0"></span>**Note:** This is an optional step. If configured, the backup reads are restricted via the dedicated LIF. If not configured, volume snapshots are accessed via any available DATA LIF of the corresponding SVM.

# Supported CloudPoint operations on NetApp storage

CloudPoint performs the following management operations on the NetApp storage arrays:

| <b>CloudPoint operation</b> | <b>Description</b>                                                                                                    |
|-----------------------------|----------------------------------------------------------------------------------------------------|
| Discover assets             | In a SAN deployment, CloudPoint discovers the LUNs<br>$\blacksquare$<br>that are created from storage volumes.<br>Only LUNs whose status is online, read-write operations<br>are enabled, and the Snapshot auto delete parameter is<br>set to false, are discoverable.<br>["state":"online","vol type":"rw","<br>is snapshot auto delete enabled": "false"]                                                                                                    |
|                             | <b>Note:</b> In a SAN deployment, CloudPoint can discover<br>only the snapshots that are created using CloudPoint.                                                                                                    |
|                             | In a NAS deployment, CloudPoint discovers all the NFS<br>shares and volumes with security style UNIX and mixed<br>mode on the NetApp storage.<br>The shares must have an active junction path<br>configured so that CloudPoint can discover them.                                                                                                    |
| Create snapshot             | In a SAN deployment, CloudPoint takes a snapshot of<br>$\blacksquare$<br>the NetApp LUNs.<br>When CloudPoint triggers a LUN snapshot on the NetApp<br>storage, it internally triggers a redirect-on-write (ROW)<br>snapshot of the entire volume to which the LUN belongs.<br>If the volume contains multiple LUNs, the snapshot<br>includes data from all the LUNs that reside on that<br>volume.<br>A typical snapshot created by CloudPoint has the<br>following naming convention: |
|                             | NB <unique 21digit="" number=""><br/>In a NAS deployment, CloudPoint takes a snapshot of<br/><math display="inline">\blacksquare</math><br/>the NetApp NFS shares.</unique>                                                                                                    |
| Delete snapshot             | In a SAN deployment, when you delete a LUN snapshot,<br>$\blacksquare$<br>CloudPoint internally deletes the snapshot of one or more<br>volumes to which the LUN belongs.<br>In a NAS deployment, CloudPoint deletes the snapshot<br>$\blacksquare$<br>of the share.                                                                                                    |

**Table 5-2** CloudPoint operations on NetApp storage
| <b>CloudPoint operation</b> | <b>Description</b>                                                                                                    |
|-----------------------------|----------------------------------------------------------------------------------------------------|
| Restore snapshot            | In a SAN deployment, when you restore a LUN from a<br>П<br>snapshot, CloudPoint only restores the particular LUN<br>on which the restore is triggered. The LUN snapshot is<br>a ROW snapshot of the underlying volume and that<br>volume can contain multiple additional LUNs. Even if the<br>snapshot contains data from multiple LUNs, the restore<br>is performed only for the selected LUN. Data on the other<br>LUNs remains unchanged.<br>In a NAS deployment, CloudPoint restores the volume<br>$\blacksquare$<br>using the specified snapshot.                                                                                                    |
| Export snapshot             | In a SAN deployment, when a snapshot export operation<br>п<br>is triggered, CloudPoint creates a LUN from the snapshot<br>and attaches it to target host. The target host is assigned<br>read-write privileges on the exported LUN.<br>The export operation is supported using the following<br>protocols:<br>Fibre Channel (FC)<br>Internet Small Computer Systems Interface (iSCSI)<br>In a NAS deployment, when a snapshot export operation<br>is triggered, a new rule is created in the export policy and<br>is assigned to the exported snapshot that is available as<br>a network share. The target host is assigned read-only<br>privileges on the exported snapshot share.<br>The export operation is supported using the NFS protocol.<br>Note: CloudPoint does not modify the SVM's "default"<br>export policy. The export operation will fail if the volume<br>is attached only to the "default" export policy on NetApp.<br>You must assign the NAS volume to a non-default export<br>policy. |
| Deport snapshot             | In a SAN deployment, when a snapshot deport operation is<br>triggered, CloudPoint removes the LUN mapping from the<br>target host and then deletes the LUN.                                                                                                    |
|                             | In a NAS deployment, when a snapshot deport operation is<br>triggered, NetBackup deletes the new rule that was created<br>in the export policy when the snapshot was exported.                                                                                                    |

**Table 5-2** CloudPoint operations on NetApp storage *(continued)*

### **Snapshot export related requirements and limitations**

The following requirements and limitations are applicable in a NetApp environment:

- The host on which the snapshot is to be exported must be zoned and added to the Storage Virtual Machine (SVM) where you wish to attach or export that snapshot.
- The CloudPoint snapshot export operation fails for shares that are assigned the default array export policy. Ensure that you assign a different export policy (other than the default) to the share before you run the export operation.
- A snapshot cannot be exported multiple times.
- An exported snapshot cannot be deleted.

## **ACL configuration on NetApp array**

#### **To configure ACL on NetApp array:**

- **1** Logon to the OnCommand System Manager console.
- **2** Navigate to the respective SVM where you are creating the SMB volumes or shares.
- **3** Click the SVM setting in right pane.
- **4** Click the **Windows** under **Host Users and Groups** in left navigation pane.
- **5 Groups** and **Users** tabs opens in the right pane.
- **6** In the **Groups** tab click the **BUILTIN\Backup Operators** and select **Edit** option at top
- **7** In the **Modify** dialog, in the **Members** frame, add your domain user and select the following Privileges: SetBackupPrivilege,SetRestorePrivilege, and SetSecurityPrivilege.

## **Nutanix Files plug-in configuration notes**

Veritas NetBackup provides a robust data protection solution for shares that are set up on a Network Attached Storage (NAS) storage host. NetBackup extends this NAS support and allows you to protect file services that are hosted in a Nutanix Files environment. You can configure CloudPoint to discover and then perform backup and restore operations on Nutanix Files shares that are exposed as Network File System (NFS) exports.

The CloudPoint plug-in for Nutanix Files contains the necessary functional logic that enables NetBackup to discover the shares on the Nutanix Files server and then trigger snapshot create, export, deport, and delete operations for those shares. You must configure this plug-in on the NetBackup primary server.

<span id="page-110-0"></span>CloudPoint uses the Nutanix REST APIs to communicate with the Nutanix Files File Server. CloudPoint establishes a connection with Nutanix Files File Server by registering itself as a backup application and then uses the API endpoints to discover the shares and their snapshots that need to be backed up.

## Nutanix Files plug-in configuration prerequisites

Before you configure the plug-in, do the following:

- Ensure that a supported version of Nutanix Files is installed on the Nutanix arrays. CloudPoint supports the following: Nutanix Files version 3.6.1.3 and later
- Gather the following information about the Nutanix Files cluster. You will use these details while configuring the Nutanix Files plug-in:

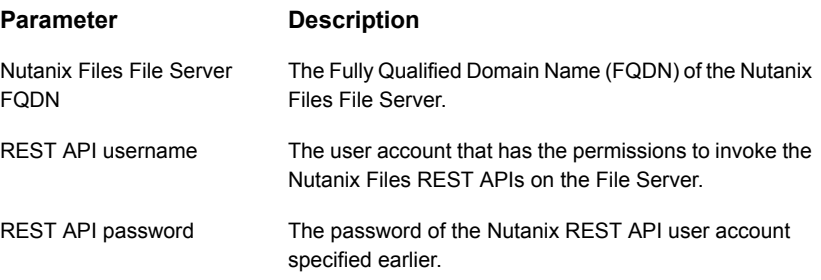

The following screen is displayed when you configure the plug-in using the NetBackup administration console:

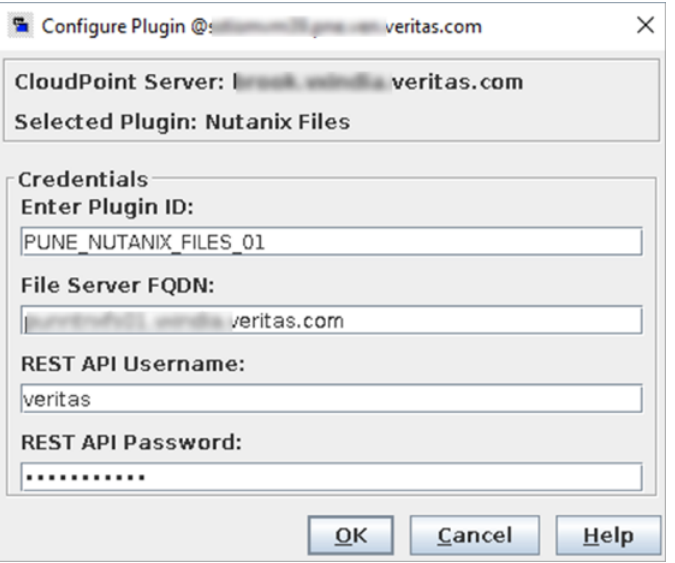

## Nutanix Files plug-in considerations and limitations

The following considerations and limitations are applicable:

■ Snapshot operations are not supported for nested shares on Nutanix Files File Server.

A nested share is a share that is itself a sub-directory in an existing file share. NetBackup does not support snapshot creation for such nested shares.

- Nutanix Files File Server does not support point-in-time (PIT) rollback restore of shares using snapshots. You can use NetBackup assisted restore of shares' data.
- The maximum snapshot limit for a Nutanix Files shares is 20.

The maximum snapshot limit defines the maximum number of policy-triggered snapshots that are retained for the specified share. When the maximum count is reached, the next snapshot that is created by the policy results in the deletion of the oldest snapshot.

You may want to consider the policy schedule and retention for NetBackup's policy protecting Nutanix File shares.

## Supported CloudPoint operations on Nutanix Files File Server

CloudPoint performs the following management operations on the Nutanix Files File Server:

| <b>CloudPoint operation</b> | <b>Description</b>                                                                                                    |
|-----------------------------|----------------------------------------------------------------------------------------------------|
| Discover assets             | CloudPoint discovers all the shares and their snapshots along<br>with some of their metadata. Shares that have CFT_BACKUP<br>capabilities are eligible for snapshot diff based incremental<br>backups.                                                 |
|                             | Note: Snapshot operations are not supported for nested<br>shares on Nutanix Files File Server.                                                                                                    |
| Create snapshot             | To create a snapshot, CloudPoint triggers a POST REST<br>API call on the /mount targets API with the required share<br>information and snapshot name. The API returns the details<br>of the snapshot (also referred as the mount target snapshot).     |
|                             | CloudPoint keeps polling the snapshot details until the<br>snapshot state changes to successful (or error in case failure).                                                                                                    |
| Delete snapshot             | To delete a snapshot, CloudPoint triggers a DELETE REST<br>API call with the required snapshot details in the following<br>format:                                                                                                    |
|                             | /mount target snapshot/: snapshot uuid                                                                                                    |
|                             | CloudPoint keeps polling the snapshot UUID until it returns<br>a 404 Not Found error code. This code confirms that the<br>snapshot has been deleted successfully.                                                                                      |
| Restore snapshot            | CloudPoint does not support this operation.                                                                                                    |
| Export snapshot             | When a snapshot export operation is triggered, the backups<br>host is added to the partner server that is registered during<br>the plug-in configuration. A PUT REST API call is made to<br>the partner server with the required mount target details. |
|                             | CloudPoint keeps polling the partner server to confirm the<br>success of the operation.                                                                                                    |
| Deport snapshot             | When a snapshot deport operation is triggered, CloudPoint<br>makes a PUT REST API call to the partner server to remove<br>the mount target entry that was added during the export<br>operation.                                                        |
|                             | CloudPoint keeps polling the partner server to confirm the<br>success of the operation.                                                                                                    |

**Table 5-3** CloudPoint operations on Nutanix Files File Server

| <b>CloudPoint operation</b> | <b>Description</b>                                                                                                    |
|-----------------------------|----------------------------------------------------------------------------------------------------|
| Create snapshot diff        | Nutanix Files provides an API that allows to create a diff<br>between two snapshots of a share. This process is called as<br>Changed File Tracking (CFT). When a request to create a<br>snapshot diff is made, CloudPoint makes a REST API call to<br>generate the CFT between two snapshots, and then retrieves<br>and stores the CFT data on the CloudPoint server. |
|                             | CFT based backups are supported only for top-level shares.<br>Nested shares are not supported.                                                                                                    |

**Table 5-3** CloudPoint operations on Nutanix Files File Server *(continued)*

### Troubleshooting NetBackup issues for Nutanix Files

Refer to the following:

### **Backup jobs for Nutanix Files fail due to snapshot import and export operations failures**

Backup jobs that are scheduled for file shares on Nutanix Files may fail due to a conflict error in the snapshot import and export operations.

The job log contains the following errors:

Snapshot import failed (4213) Backup from Snapshot job failed with error 4213 Snapshot import failed (errMsg": "Failed to export Error: Edit conflict: please retry change)

WARNING: Snapshot export failed. Failed to export. Error: Edit conflict: please retry change. Error vfms Snapshot export API failed for snapshot ID[snapID].

#### **Recommended action:**

This issue occurs if the same Nutanix Files file system is configured with more than one CloudPoint server instances simultaneously.

NetBackup is registered as a partner server on the Nutanix Files platform. A one to one mapping exists between the NetBackup CloudPoint server and the Nutanix Files. If the same Nutanix Files file system is configured with multiple CloudPoint instances, it creates a resource conflict. Each CloudPoint server attempts to update the configuration with the backup job information. This concurrent configuration update on the single partner server registration fails and causes a conflict error.

NetBackup does not support such a mixed configuration. Ensure that you configure Nutanix Files with a single instance of the CloudPoint server in the NetBackup domain.

### **Plug-in configuration may fail if the Nutanix Files version is unsupported**

The Nutanix Files plug-in configuration may fail with a http 500 status code and the following error message is displayed:

Minimum supported AFS version 3.6.1.3

This issue occurs if the Nutanix Files version in use is not supported by CloudPoint. Ensure that a supported version of Nutanix Files is installed before you configure the plug-in.

See "Nutanix Files plug-in configuration [prerequisites"](#page-110-0) on page 111.

# **Configuring ACL for Nutanix array**

#### **To configure ACL for Nutanix array:**

- **1** Logon to the prism console.
- **2** Open the file servers list, and click the file server where you want to create your SMB shares.
- **3** Select **User Mapping** in the **Protocol Management** link in the right corner.
- **4** Click **Next** multiple times, till the **Explicit Mapping** dialog appears.
- **5** Click **Add One to One Mapping** and add your domain user and add NFS ID, save and click **Next**.
- **6** You must add one domain user to the default mapping. Save the details.
- **7** Click **Manage Roles** in right pane for selected file server.
- **8** Add your domain user in the **Add Admins** section and select **Role** as **Backup admin: Backup access only**
- **9** Save and close the dialog.

# **Dell EMC Unity array plug-in configuration notes**

The CloudPoint plug-in for Dell EMC Unity array plug-in also supports the Network Attached Storage (NAS) storage host and allows you to protect Network File System (NFS) and Server Message Block (SMB) exports that are hosted in a EMC Unity

array environment. You can configure CloudPoint to discover and then perform backup and restore operations on NFS and SMB exports.

The plug-in enables NetBackup to discover the NFS exports on the EMC Unity array and then trigger snapshot create, export, deport, and delete operations for those exports. You must configure this plug-in on the NetBackup primary server.

CloudPoint uses the REST API SDK of Storops Version 1.2.8 to communicate with the EMC Unity assets. CloudPoint establishes a connection with EMC Unity Array by using RestClient library exposed by SDK and then uses the SDK methods to discover the NFS exports and their snapshots that need to be backed up.

## Dell EMC Unity array plug-in configuration parameters

The following parameters are required when you configure the Dell EMC Unity array plug-in:

| NetBackup configuration   Description<br>parameter |                                                                                                    |
|----------------------------------------------------|----------------------------------------------------------------------------------------------------|
| Array IP address                                   | Array IP address that you want to be protected. Both, IPV6<br>and IPV4 settings are supported.                  |
| Username                                           | A user account name that has permissions to perform<br>snapshot operations on the EMC Unity Array               |
|                                                    | Ensure that the specified user account has permissions to<br>create, delete, and restore snapshots on the array |
| Password                                           | The password of the EMC unity Array user account specified<br>earlier.                                          |

**Table 5-4** Dell EMC Unity array plug-in configuration parameters

The following screen is displayed when you configure the plug-in using the NetBackup administration console:

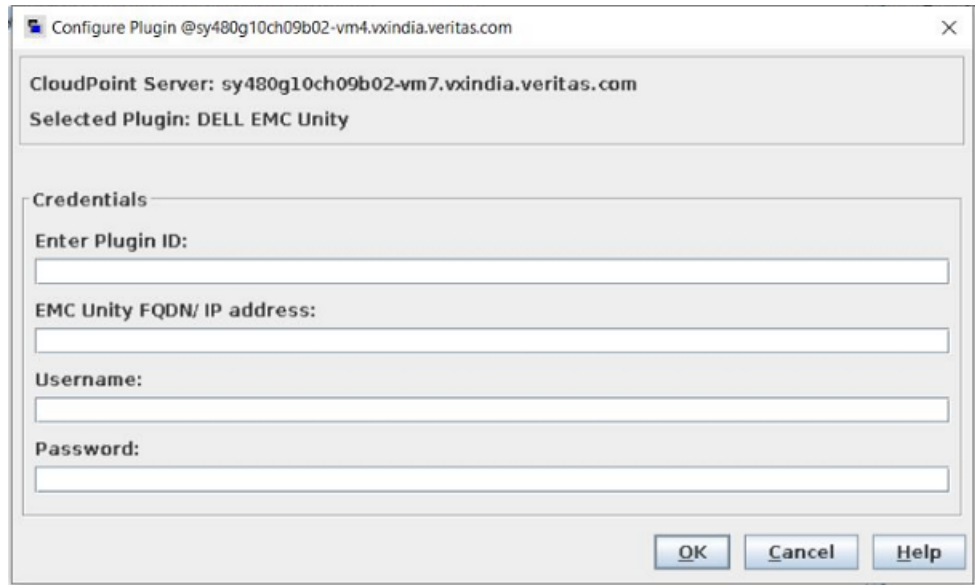

#### **Dell EMC Unity plug-in considerations and limitations**

- The array does not support share level snapshots. So the snapshots are created at a file level and they have a 1:1 mapping with each other.
- For every backup operation triggered on NetBackup a new share of the type snapshot will be created on the array and this will be automatically cleared once the Deport operation (Expire) is triggered.

## Supported Dell EMC Unity arrays

You can use CloudPoint to discover and protect the following Dell EMC Unity array models.

| Category         | <b>Supported</b>                                                                                                    |
|------------------|----------------------------------------------------------------------------------------------------|
| Array model      | Unity 600                                                                                                    |
|                  | Theoretically, other models will work also because CloudPoint<br>does not include any model-specific coding. Other models<br>include the following: |
|                  | Unity 300 and Unity 300F ("F" indicates that it is a flash<br>п<br>array)<br>Unity 400 and Unity 400F                                               |
|                  | Unity 500 and Unity 500F<br>$\blacksquare$                                                                                                    |
|                  | Unity 600F                                                                                                    |
| Software         | UnityOS                                                                                                    |
| Firmware version | 4.2.1.9535982 or later                                                                                                    |
|                  | Refer to the array-specific documentation for more information<br>on firmware versions and how to check the current firmware<br>on your array.      |
| Library          | storops                                                                                                    |
|                  | <b>Note:</b> CloudPoint automatically installs all the required<br>libraries during installation.                                                   |

**Table 5-5** Supported EMC arrays

## Supported CloudPoint operations on Dell EMC Unity arrays

CloudPoint performs the following management operations on the Dell EMC Unity arrays.

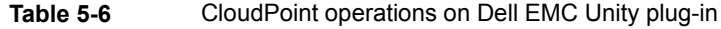

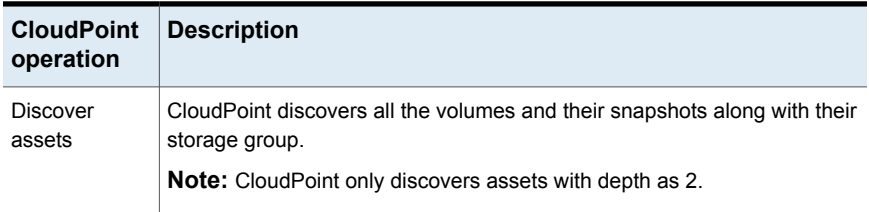

| <b>CloudPoint</b><br>operation | <b>Description</b>                                                                                                    |
|--------------------------------|----------------------------------------------------------------------------------------------------|
| Create<br>snapshot             | To create a snapshot, CloudPoint triggers an SDK method on the storage<br>group within which the volumes reside, with the required information and<br>snapshot name.                                                                                                    |
|                                | A typical snapshot created by CloudPoint has the following naming<br>convention:                                                                                                    |
|                                | NB <unique_21digit_number></unique_21digit_number>                                                                                                    |
| Delete<br>snapshot             | To delete a snapshot, CloudPoint triggers an SDK method with the required<br>snapshot details and confirms that the snapshot has been deleted<br>successfully on the array.                                                                                                    |
| Restore<br>snapshot            | CloudPoint offers the ability to restore with the help of SDK methods with<br>different restore paths.                                                                                                    |
| Export<br>snapshot             | When a snapshot export operation is triggered, a new NFS export is created<br>over the same filesystem path, on which the backups host is added as a<br>client with read-only permissions                                                                                      |
| Deport<br>snapshot             | When a snapshot deport operation is triggered, CloudPoint deletes the<br>exported storage group created over the snapshot path and the volume<br>inside it, and the temporary storage group that is used as a source. It<br>essentially reverts the snapshot export operation. |

**Table 5-6** CloudPoint operations on Dell EMC Unity plug-in *(continued)*

You can also perform the following CloudPoint operations on supported Dell EMC Unity arrays:

- List all the disks.
- Create a copy-on-write (COW) snapshot of a LUN.

**Note:** Snapshot name can be lowercase or uppercase, can contain any ASCII character, and can include special characters.

- Delete a COW snapshot of a LUN.
- Restore a LUN using a COW snapshot. The snapshot overwrites the original object.

**Note:** You cannot snapshot LUNs which are under a consistency group. The reason for this limitation is that to restore a single LUN snapshot would restore the entire consistency group.

### **Snapshot export related requirements and limitations**

The following requirements and limitations are applicable in a Dell EMC Unity array environment:

The host on which the snapshot is to be exported must be attached to the array.

**Note:** The exported snapshot is attached to the host and is accessible using a world wide name (WWN) that is assigned by the array.

- Snapshot export is supported using the following protocols:
	- Fibre Channel (FC)
	- Internet Small Computer Systems Interface (iSCSI)
- A snapshot cannot be exported multiple times.
- An exported snapshot cannot be deleted.

# **Dell EMC PowerStore plug-in configuration notes**

Veritas NetBackup provides a robust data protection solution for volumes that are set up on the storage array. NetBackup extends the SAN support and allows you to protect mounted iSCSI/FC volumes that are hosted on the Dell EMC PowerStore array environment. You can configure CloudPoint to discover data, perform backups, and restore operations.

Dell EMC PowerStore contains the functional logic which enables NetBackup to discover the SAN volumes on the Dell EMC PowerStore array. Then the plugin triggers the snapshot to create, export, deport, and delete operations for the exports. You must configure this plug-in on the NetBackup primary server.

CloudPoint uses the REST API supported by Dell EMC PowerStore family to communicate with the Dell EMC PowerStore assets. CloudPoint establishes a connection with Dell EMC PowerStore array by using RestClient and then uses the SDK methods to discover the SAN volumes and their snapshots that needs to be backed up.

## Dell EMC PowerStore plug-in configuration parameters

Specify the following parameters when you configure the Dell EMC PowerStore plug-in:

**Table 5-7** Dell EMC PowerStore plug-in configuration parameters

| <b>CloudPoint</b><br>configuration parameter | <b>Description</b>                                                                                      |
|----------------------------------------------|----------------------------------------------------------------------------------------------------|
| Plugin ID                                    | Provide a name for the plugin.                                                                          |
| <b>FQDN/ IP Address</b>                      | The array's IP address, in IPV4 / FQDN format.                                                          |
| Username                                     | A user account that has permissions to perform snapshot<br>operations on the Dell EMC PowerStore array. |
| Password                                     | Provide a password to the user account.                                                                 |

The following screen is displayed when you configure the plug-in using the NetBackup administration console:

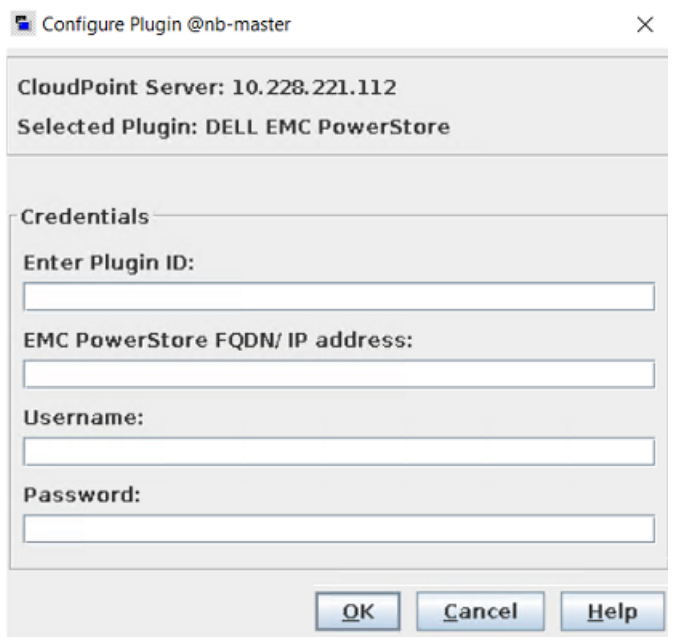

### **Dell EMC PowerStore plug-in considerations and limitations**

The following considerations and limitations are applicable:

- 1. CloupPoint does not discover the clone type volumes in the discovery process.
- 2. When a snapshot is triggered, a volume is cloned from that snapshot. Then, the volume is cleaned up after the image is expiration happens from Netback.
- 3. There is no retention expiry time for the cloned volumes. The cloned volumes can only be manually deleted from NetBackup in deport and delete operations.

## Supported CloudPoint operations on Dell EMC PowerStore models

You can perform the following CloudPoint operations supported on the Dell EMC PowerStore models:

| <b>CloudPoint operations</b> | <b>Description</b>                                                                                                    |
|------------------------------|----------------------------------------------------------------------------------------------------|
| Discover assets              | CloudPoint discovers all the array volumes and snapshots<br>inside the snapshot group flexsnap snap group with some<br>metadata. The volumes which are clone types in the<br>respective attributes and without mapping are not discovered.                                   |
| Create snapshot              | To create a snapshot, CloudPoint triggers a SDK method<br>with the required snapshot details. The API returns the details<br>of the snapshot. A typical snapshot created by CloudPoint<br>has the following naming convention:<br>NB <unique 21digit="" number="">.</unique> |
| Delete snapshot              | To delete a snapshot, CloudPoint triggers a SDK method call<br>with the required snapshot details. Then confirms that the<br>snapshot is deleted successfully on the array.                                                                                                  |
| Restore snapshot             | CloudPoint offers the ability to restore the snapshots using<br>the SDK method with the different restore paths.                                                                                                    |
| Export snapshot              | CloudPoint supports export snapshot over the iSCSI and FC.<br>It uses the SDK to set the LUN path for snapshot.                                                                                                    |
| Deport snapshot              | When a snapshot deport operation is triggered, CloudPoint<br>deletes the export mapping created between the host and<br>the volume.                                                                                                    |

**Table 5-8** CloudPoint operations on the Dell EMC PowerStore array

# **Dell EMC PowerStore NAS plug-in configuration notes**

Veritas NetBackup provides a robust data protection solution for filesystems set on the storage host. NetBackup extends the NAS support to allow you to protect

filesystems based on the protocols (NFS and SMB) that are hosted in a Dell EMC PowerStore array environment.

You can configure CloudPoint to discover data, perform backup, and then restore operations on NFS and SMB filesystems.

Dell EMC PowerStore contains functional logic which enables NetBackup to discover the filesystems on the Dell EMC PowerStore array. Then triggers snapshot create, export, deport, and delete operations for filesystems.

You must configure the plug-in on the NetBackup primary server.

- 1. CloudPoint uses the SDK exposed by the Dell EMC called as python-powerstore  $(1.4.0).$
- 2. Python-PowerStore calls the Dell EMC PowerStore family APIs to communicate and get Dell EMC PowerStore assets.
- 3. A connection is established to Dell EMC PowerStore array through REST and then the SDK methods are used to discover the filesystems and the snapshots to be backed up.

## Dell EMC PowerStore NAS plug-in configuration parameters

Specify the following parameters when you configure the Dell EMC PowerStoreNAS plug-in:

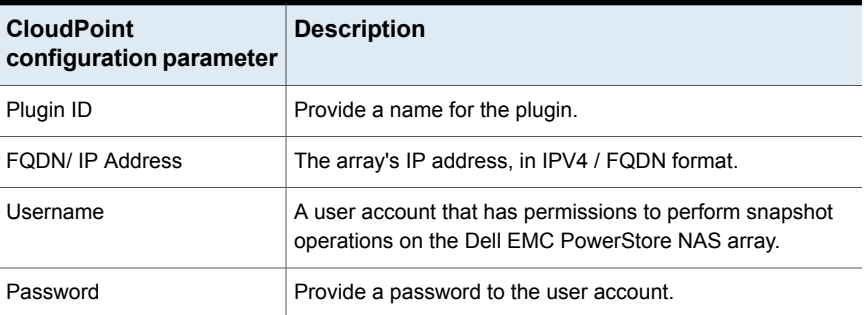

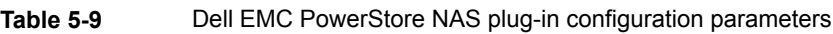

The following screen is displayed when you configure the plug-in using the NetBackup administration console:

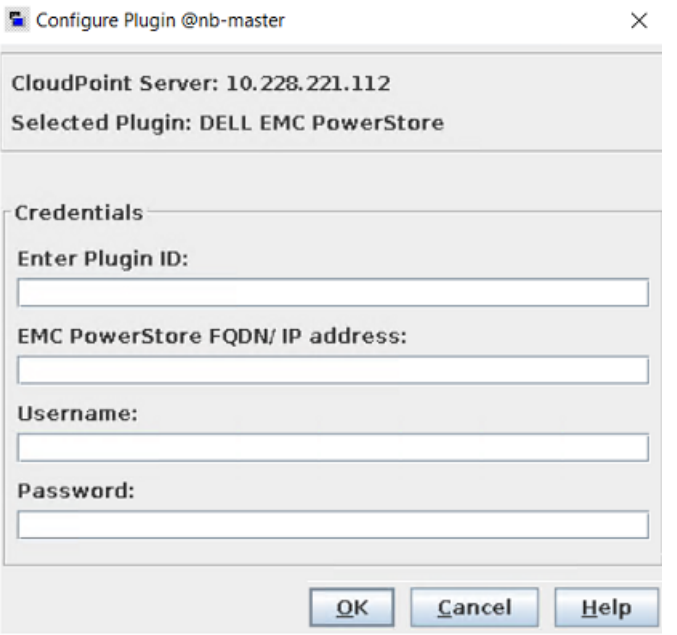

### **Dell EMC PowerStore NAS plug-in considerations and limitations**

The following considerations and limitations are applicable:

- 1. All snapshots captured for filesystems are read-only mode. The host is appended as per the existing rules for a particular share.
- 2. The limit for any filesystem name is 128 characters on the array. In case of a snapshot copy, the maximum length you can have the volume name is 128 -  $23(NB<sub>5</sub>)$  and  $21$  digit number>) = 103. A volume name must be limited to 94 characters for a successful snapshot capture.
- 3. You are expected to create at least one share before the backup of a filesystem. If not, the request will fail to map the resources for backup job.

## Supported CloudPoint operations on Dell EMC PowerStore NAS models

You can perform the following CloudPoint operations supported on the Dell EMC PowerStore NAS models:

| <b>CloudPoint operations</b> | <b>Description</b>                                                                                                    |
|------------------------------|----------------------------------------------------------------------------------------------------|
| Discover assets              | CloudPoint discovers all the Dell EMC PowerStore NAS<br>servers, filesystems, NFS exports, SMB shares as an asset<br>in CP. CloudPoint triggers an SDK method which internally<br>calls the array's API to get the assets mentioned in the list.                                                                                                    |
|                              | For NAS discovery, CP doesn't skip any assets. If the current<br>filesystem count is 50 and snapshot count is 21 then the user<br>finds 50 directories and 21 Filesystems in the NetBackup.                                                                                                    |
| Create snapshot              | To create a snapshot, CloudPoint triggers an SDK method<br>with the required information and snapshot name. The API<br>returns with the snapshot details. The array supports two<br>types of snapshots - protocol and snapshot type. CP triggers<br>the snapshot type; snapshot name and retention period is<br>not set on the array for these snapshots. All these snapshots<br>are at a filesystem level. |
|                              | A typical snapshot created by CloudPoint has the following<br>naming convention:                                                                                                    |
|                              | NB <unique 21digit="" number=""></unique>                                                                                                    |
|                              | Note: No other entity apart from this snapshot is created on<br>the array as a snapshot activity.                                                                                                    |
| Delete snapshot              | To delete a snapshot, CloudPoint triggers an SDK method<br>call with the required snapshot details. A confirmation of<br>snapshot delete on the array happens through another call<br>with the same snapshot ID and 'not found' error is reported<br>in the CloudPoint logs.                                                                                                    |
|                              | Items deleted in snapshot delete operation -<br>NB <unique_21digit_number> snapshot</unique_21digit_number>                                                                                                    |
| Restore snapshot             | CloudPoint offers the capability for the PIT rollback and a<br>user can use the snapshot created to restore the filesystem.                                                                                                    |
|                              | Note: Latest snapshot is not required for the PIT. A user<br>can perform the restore operation with old snapshots related<br>to the filesystem.                                                                                                    |

**Table 5-10** CloudPoint operations on the Dell EMC PowerStore NAS array

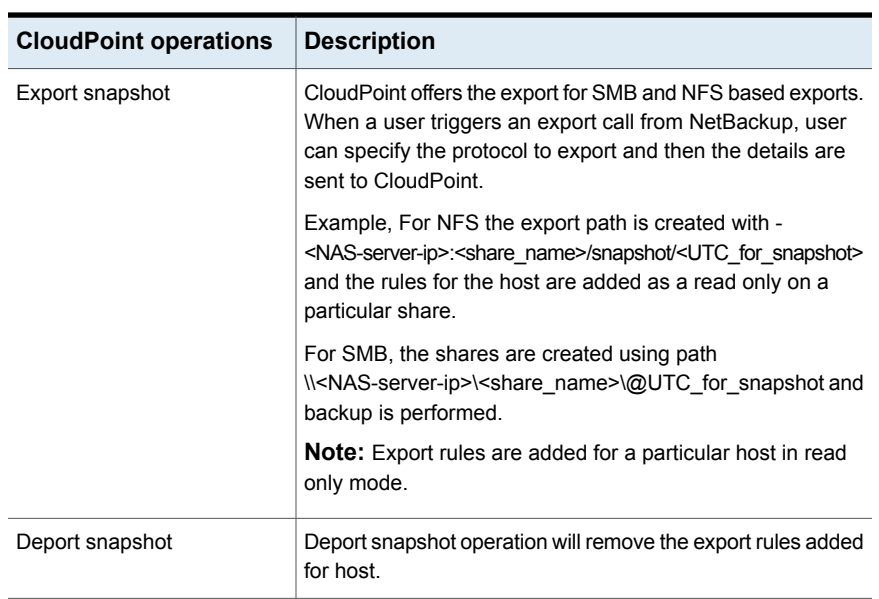

#### **Table 5-10** CloudPoint operations on the Dell EMC PowerStore NAS array *(continued)*

# **Dell EMC PowerFlex plug-in configuration notes**

Veritas NetBackup provides a robust data protection solution for Volumes that are set up on the storage Array. NetBackup extends the SDS support and allows you to protect mounted volumes that are hosted on an Dell EMC PowerFlex array environment. You can configure CloudPoint to discover data, perform backups, and restore operations.

Dell EMC PowerFlex contains the functional logic which enables NetBackup to discover the volumes on the Dell EMC PowerFlex array. Then triggers the snapshot to create, export, deport, and delete operations for the exports. You must configure this plug-in on the NetBackup primary server.

CloudPoint uses the SDK supported by Dell EMC PowerFlex family to communicate with the Dell EMC PowerFlex assets. CloudPoint establishes a connection with Dell EMC PowerFlex array by using RestClient and then uses the SDK methods to discover the volumes and their snapshots that needs to be backed up.

## Dell EMC PowerFlex plug-in configuration parameters

Specify the following parameters when you configure the Dell EMC PowerFlex plug-in:

| <b>CloudPoint</b><br>configuration parameter | <b>Description</b>                                                                                     |
|----------------------------------------------|----------------------------------------------------------------------------------------------------|
| Plugin ID                                    | Provide a name for the plugin.                                                                         |
| FQDN/ IP address                             | The array's IP address, in IPV4 / FQDN format.                                                         |
| Username                                     | A user account that has permissions to perform snapshot<br>operations on the Dell EMC PowerFlex array. |
| Password                                     | Provide a password to the user account.                                                                |

**Table 5-11** Dell EMC PowerFlex plug-in configuration parameters

The following screen is displayed when you configure the plug-in using the NetBackup administration console:

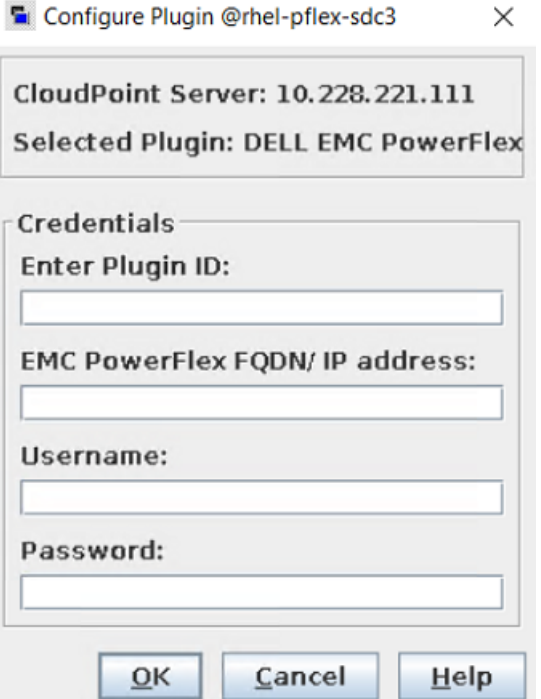

### **Dell EMC PowerFlex plug-in considerations and limitations**

The following considerations and limitations are applicable:

1. This is a software defined storage, which requires to install the SDC (Storage Data Client) on the host where NetBackup will be configured.

- 2. The mapping between the volumes and SDC is completed with the help of SDC ID in CloudPoint.
- 3. The WWN (World Wide Name) is considered for mapping. It is developed using the \$system\_id\$volume\_id manner because it's not available directly on the array.

## Supported CloudPoint operations on Dell EMC PowerFlex models

You can perform the following CloudPoint operations supported on the Dell EMC PowerFlex models:

| <b>CloudPoint operations</b> | <b>Description</b>                                                                                                    |
|------------------------------|----------------------------------------------------------------------------------------------------|
| Discover assets              | CloudPoint discovers all the array volumes and snapshots<br>inside the snapshot group flexsnap snap group with some<br>metadata. The volumes which have 'CMD' in the attributes<br>and without mapping are not discovered.                                                    |
| Create snapshot              | To create a snapshot, CloudPoint triggers an SDK method<br>with the required snapshot details. The API returns the details<br>of the snapshot. A typical snapshot created by CloudPoint<br>has the following naming convention:<br>NB <unique 21digit="" number="">.</unique> |
| Delete snapshot              | To delete a snapshot, CloudPoint triggers an SDk method<br>call with the required snapshot details. Then confirms that<br>the snapshot is deleted successfully on the array.                                                                                                  |
| Restore snapshot             | CloudPoint offers the ability to restore the snapshots using<br>a SDK method with the different restore paths.                                                                                                    |
| Export snapshot              | CloudPoint supports export snapshot over the SDC that is<br>mapped on the parent volume.                                                                                                    |
| Deport snapshot              | When a snapshot deport operation is triggered, CloudPoint<br>deletes the SDC mapping created between the host and the<br>volume                                                                                                    |

**Table 5-12** CloudPoint operations on the Dell EMC PowerFlex array

# **Dell EMC XtremIO SAN plug-in configuration notes**

Veritas NetBackup provides a robust data protection solution for Volumes that are set up on the storage array. NetBackup extends SAN support and allows you to protect mounted iSCSI/FC volumes that are hosted on a Dell EMC XtremIO SAN

array environment. You can configure CloudPoint to discover the volumes and perform backup and restore operations.

The CloudPoint plug-in for Dell EMC XtremIO SAN contains the functional logic that enables NetBackup to discover the SAN volumes on the Dell EMC XtremIO SAN array. Then trigger snapshot create, export, deport, and delete operations for the exports. You must configure this plug-in on the NetBackup primary server.

CloudPoint uses the Rest API's exposed by Dell EMC XtremIO SAN family to communicate with SAN assets. It utilizes the latest API version V3 which is supported by the array after XMS version 6.0.1. Any firmware below XMS 6.0.1 will not be able to protect the volumes from NetBackup. The connection is a basic auth from the user used to configure the array in NetBackup.

## Dell EMC XtremIO SAN plug-in configuration parameters

Specify the following parameters when you configure the Dell EMC XtremIO SAN plug-in:

| <b>CloudPoint</b><br>configuration parameter | <b>Description</b>                                                                                       |
|----------------------------------------------|----------------------------------------------------------------------------------------------------|
| Plugin ID                                    | Provide a name for the plugin.                                                                           |
| <b>FQDN/ IP Address</b>                      | The array's IP address, in IPV4 / FQDN format.                                                           |
| User name                                    | A user account that has permissions to perform snapshot<br>operations on the Dell EMC XtremIO SAN array. |
| Password                                     | Provide a password to the user account.                                                                  |

**Table 5-13** Dell EMC XtremIO SAN plug-in configuration parameters

The following screen is displayed when you configure the plug-in using the NetBackup Administration Console:

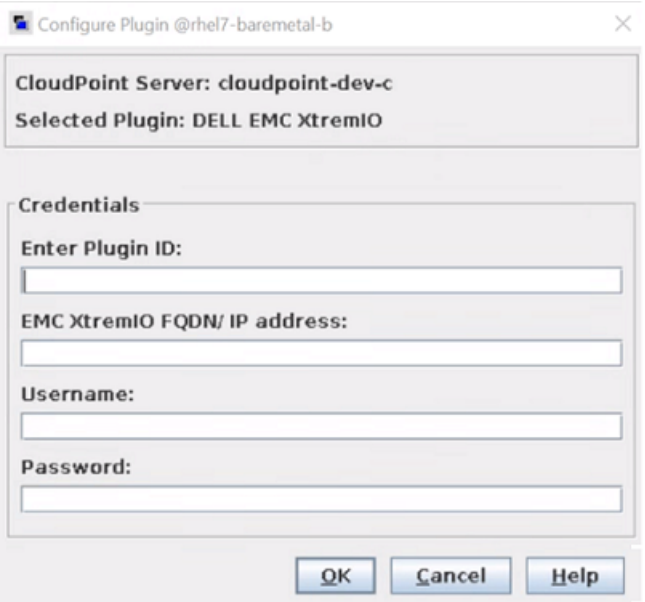

### **Dell EMC XtremIO SAN plug-in considerations and limitations**

The following considerations and limitations are applicable:

- 1. All the snapshot which are taken for any volume are read-only mode. There is a new re-purpose copy cloned from the volume which is used for data backup.
- 2. The re-purpose clone copy is only done in the export operation not in the create snapshot directly.

The repurpose clone copy is deleted based on the scheduled deport from NetBackup or manually triggering the expire operation. This is a thin provisioned type copy.

- 3. The limit for any volume name is 128 characters on the array. So, a user can have the maximum length of volume name is 128 - (23 (NB<unique 21digit number>) - 9 (Repurpose) - 2 (Dot notations)) = 94. It is a strict requirement to limit the volume name to 94 characters for a successful snapshot creation.
- 4. It is strictly advised, not to write the data to repurpose copy created by NetBackup through manual mapping it on to the host server. User created re-purpose copies are considered as an individual volume in NetBackup. But changing the copies starting with

volume\_name.NB<unique\_21digit\_number>.repurpose is strictly not recommended.

5. Don't refresh the repurpose copy, as it changes the data from the parent volume and backup, and restore operations.

For example: If you have a volume V1 and a snapshot is triggered for the same then the protection copy occurs with the V1.NB<unique 21digit\_number> format and in the export operation, a repurpose copy occurs with the name V1.NB<unique\_21digit\_number>.repurpose.

## Supported CloudPoint operations on Dell EMC XtremIO SAN models

You can perform the following CloudPoint operations supported on the Dell EMC XtremIO SAN models:

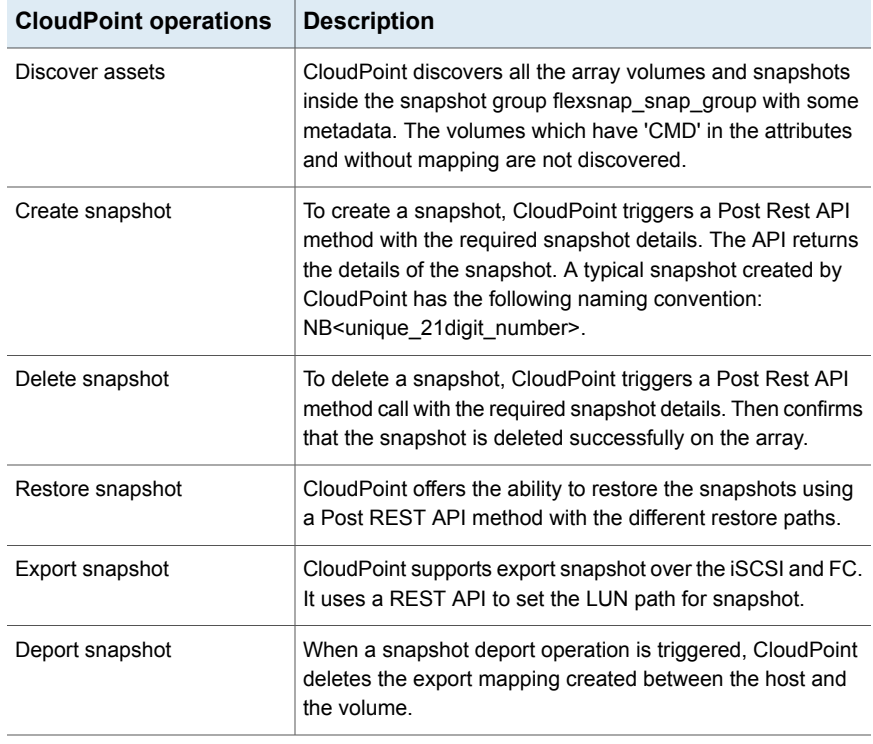

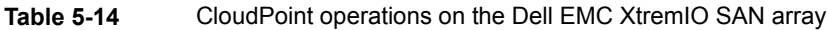

# **Pure Storage FlashArray plug-in configuration notes**

Specify the following parameters when you configure the Pure Storage FlashArray plug-in:

| <b>CloudPoint</b><br>configuration parameter | <b>Description</b>                     |
|----------------------------------------------|----------------------------------------|
| <b>IP Address</b>                            | The array's IP address                 |
| Username                                     | The user name used to access the array |
| Password                                     | The password used to access the array  |

**Table 5-15** Pure Storage FlashArray plug-in configuration parameters

Before you configure the plug-in, ensure that the specified user account has permissions to create, delete, and restore snapshots on the array.

### Supported Pure Storage FlashArray models

You can use CloudPoint to discover and protect the following Pure Storage FlashArray models:

| Category         | <b>Supported</b>                                                                                                    |
|------------------|----------------------------------------------------------------------------------------------------|
| Array model      | FA-405                                                                                                    |
| Firmware version | Software: Purity OS<br>$\blacksquare$<br>Purity OS version: 5.1.4<br>п.<br>Rest Version: 1.11<br>Refer to the array-specific documentation for more information<br>on firmware versions and how to check the current firmware<br>on your array. |

**Table 5-16** Supported Pure Storage FlashArray models

### Supported CloudPoint operations on Pure Storage FlashArray models

You can perform the following CloudPoint operations on supported Pure Storage FlashArray models:

- Discover and list all volumes.
- Create a clone snapshot of a volume.

**Note:** A snapshot name comprises of "Diskname+ snapshotname". Snapshot suffix must be between 1 through 63 characters in length and can be alphanumeric. The snapshot name must begin and end with a letter or number. The suffix must include at least one letter or '-'.

- Delete a clone snapshot.
- Restore the original volume from a snapshot. The snapshot overwrites the original volume.
- Export a snapshot.

When a snapshot export operation is triggered, CloudPoint creates a new volume from the snapshot and attaches it to the target host using the Fibre Channel (FC) protocol. The target host is assigned read-write privileges on the exported snapshot volume.

■ Deport a snapshot.

When a snapshot deport operation is triggered, CloudPoint detaches the exported snapshot volume from the target host and then deletes the volume.

### **Snapshot export related requirements and limitations**

The following requirements and limitations are applicable for snapshot export and deport operations in a Pure Storage array environment:

- A snapshot cannot be exported multiple times.
- An exported snapshot cannot be deleted.

# **Pure Storage FlashBlade plug-in configuration notes**

NetBackup provides a robust data protection solution for the file systems that are set up on the storage host. NetBackup extends the NAS support to protect the file systems based on the following protocols:

Network File System (NFS) and Server Message Block (SMB) hosted on the Pure Storage FlashBlade array environment.

You can configure CloudPoint to discover data, perform backup, and then restore operations on NFS and SMB file systems.

Pure Storage FlashBlade plug-in contains a functional logic which enables NetBackup to discover the file systems on the Pure FlashBlade array. Then the plug-in triggers the snapshot to create, export, deport, and delete operations for file systems.

**Note:** You must configure the Pure Storage FlashBlade plug-in on the NetBackup primary server.

- 1. CloudPoint uses the REST API SDK of purity-fb version 1.12.2 to communicate with the Pure Storage FlashBalade assets.
- 2. Using SDK exposed RestClient library CloudPoint establishes a connection with Pure Storage FlashBlade array.
- 3. Then uses the SDK methods to discover the file systems and its' snapshots which need to be backed up.

## Pure Storage FlashBlade plug-in configuration parameters

Specify the following parameters when you configure the Pure Storage FlashBlade plug-in:

| <b>CloudPoint</b><br>configuration parameter | <b>Description</b>                                 |
|----------------------------------------------|----------------------------------------------------|
| Plugin ID                                    | Provide a name for the plugin.                     |
| <b>IP Address</b>                            | The array's IP address, in IPV4 format.            |
| API Token                                    | Provide the unique API token generated for a user. |

**Table 5-17** Pure Storage FlashBlade plug-in configuration parameters

### **Pure Storage FlashBlade plug-in considerations and limitations**

You cannot create shares within the Pure Storage FlashBlade array, but you can create the file systems.

## Supported CloudPoint operations on Pure Storage FlashBlade models

You can perform the following CloudPoint operations supported on the Pure Storage FlashBlade models:

**Table 5-18** CloudPoint operations on the Pure Storage FlashBlade array

| <b>CloudPoint operations</b> | ∣ Description                                                                          |
|------------------------------|----------------------------------------------------------------------------------------|
| Discover assets              | CloudPoint discovers all the Pure Storage FlashBlade share<br>paths and its snapshots. |

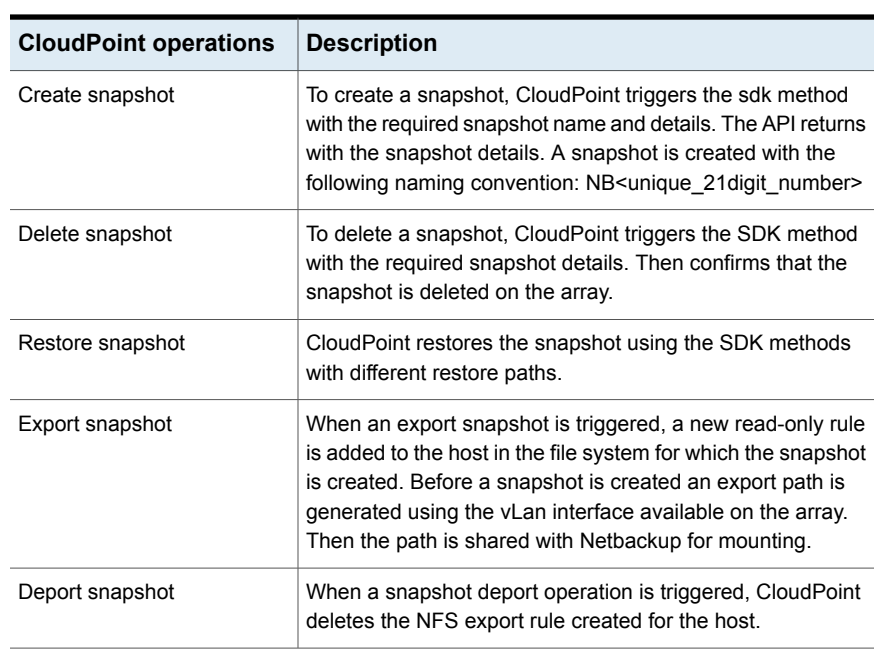

#### **Table 5-18** CloudPoint operations on the Pure Storage FlashBlade array *(continued)*

# **IBM Storwize plug-in configuration notes**

NetBackup provides a robust data protection solution for the volumes that are set up on the storage array.

NetBackup extends SAN support to protect the mounted iSCSI/FC volumes that are hosted on an IBM Storwize array environment.

You can configure CloudPoint to discover data, perform backup, and restore operations.

The CloudPoint plug-in for IBM Storwize contains the functional logic that enables NetBackup :

- 1. To discover the SAN volumes on the IBM Storwize array
- 2. Then triggers the snapshot to create, export, deport, and delete the operations for the exports.

**Note:** You must configure this plug-in on the NetBackup primary server.

- 1. CloudPoint uses the REST API supported by IBM Storwize family to communicate with the IBM Storwize assets.
- 2. Using SDK exposed RestClient library CloudPoint establishes a connection with IBM Storwize
- 3. Then uses the SDK methods to discover the SAN volumes and its' snapshots that needs to be backed up.

## IBM Storwize plug-in configuration parameters

Specify the following parameters when you configure the IBM Storwize SAN plug-in:

| <b>CloudPoint</b><br>configuration parameter | <b>Description</b>                                                                               |
|----------------------------------------------|--------------------------------------------------------------------------------------------------|
| Plugin ID                                    | Provide a name for the plugin.                                                                   |
| <b>FQDN/ IP Address</b>                      | The array's IP address, in IPV4 / FQDN format.                                                   |
| Port                                         | Port on which IBM Storwize is configured.                                                        |
| Username                                     | A user account that has permissions to perform snapshot<br>operations on the IBM Storwize array. |
| Password                                     | Provide a password to the user account.                                                          |

**Table 5-19** IBM Storwize plug-in configuration parameters

### **IBM Storwize plug-in considerations and limitation**

The following considerations and limitations are applicable:

- 1. During the delete and deport operations the array is not allowed to perform the operations until the vDisk protection is disabled. So, NetBackup disables the vDisk protection when these operations are triggered and then return to the original state. These operations doesn't have any impact on the existing mapping or I/O operations performed on the array.
- 2. During the restore operation a standard warning about the FlashCopy mapping is displayed on the array. Then NetBackup restores the volume irrespective of the same behavior observed on the array side.
- 3. The array doesn't support ipV6 configuration from NetBackup and can only use ipV4 for all its' operations.

## Supported CloudPoint operations on IBM Storwize models

You can perform the following CloudPoint operations supported on the IBM Storwize SAN models:

| <b>CloudPoint operations</b> | <b>Description</b>                                                                                                    |
|------------------------------|----------------------------------------------------------------------------------------------------|
| Discover assets              | CloudPoint discovers all the array volumes and snapshots<br>inside the snapshot group flexsnap snap group with some<br>metadata. Volumes with the CMD attributes and without<br>mapping are not discovered                                                         |
| Create snapshot              | To create a snapshot, CloudPoint triggers a Post Rest API<br>method with the required snapshot details. The API returns<br>with the snapshot details. A snapshot is created with the<br>following naming convention: NB <unique 21="" digit="" number=""></unique> |
| Delete snapshot              | To delete a snapshot, CloudPoint triggers a Post Rest API<br>method with the required snapshot details. Then confirms<br>that the snapshot is deleted on the array.                                                                                                |
| Restore snapshot             | CloudPoint restores the snapshot using a Post Rest API<br>method with different restore paths.                                                                                                    |
| Export snapshot              | CloudPoint supports export snapshot over the iSCSI and FC.<br>It uses a REST API to set the LUN path for snapshot.                                                                                                    |
| Deport snapshot              | When a snapshot deport operation is triggered, CloudPoint<br>deletes the export mapping created between the host and<br>the volume                                                                                                    |

**Table 5-20** CloudPoint operations on the IBM Storwize array

## **HPE RMC plug-in configuration notes**

The CloudPoint plug-in for Hewlett Packard Enterprise (HPE) Recovery Manager Central (RMC) lets you create, delete, and restore snapshots of disks on all HPE storage systems that are supported by RMC. The plug-in supports clone and copy-on-write (COW) snapshot types.

**Note:** You can restore a COW snapshot, but not a clone snapshot.

See "RMC plug-in [configuration](#page-137-0) parameters" on page 138.

See ["Supported](#page-137-1) HPE storage systems" on page 138.

See "Supported [CloudPoint](#page-137-2) operations on HPE storage arrays" on page 138.

## RMC plug-in configuration parameters

<span id="page-137-0"></span>The following parameters are required for configuring the CloudPoint plug-in:

**Table 5-21** RMC plug-in configuration parameters

| <b>CloudPoint</b><br>configuration parameter | <b>Description</b>                          |
|----------------------------------------------|---------------------------------------------|
| IP address                                   | The IP address of the RMC server            |
| Username                                     | The RMC administrator user account          |
| Password                                     | The password for the RMC admin user account |

<span id="page-137-1"></span>Before configuring the plug-in, ensure that the user account that you provide to CloudPoint has an admin role assigned on the RMC server.

## Supported HPE storage systems

| .u.uv v-ll           | Capportoa i tivio voloioni  |
|----------------------|-----------------------------|
| Category             | <b>Supported</b>            |
| RMC software version | $\blacksquare$ 6.0 or later |

**Table 5-22** Supported RMC version

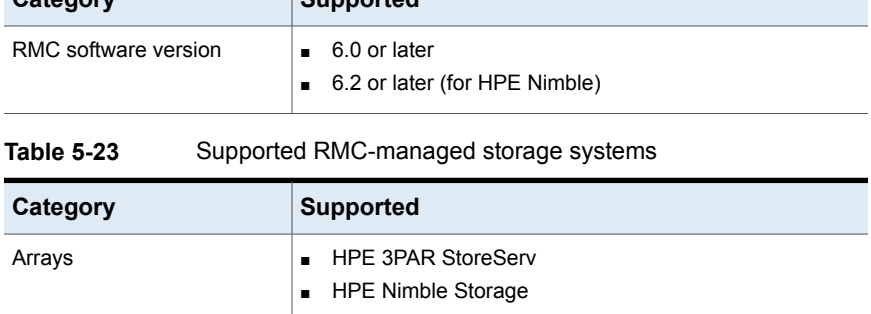

## Supported CloudPoint operations on HPE storage arrays

<span id="page-137-2"></span>CloudPoint supports the following operations on assets managed by HPE RMC:

| <b>CloudPoint operation</b> | <b>Description</b>                                                                                                    |
|-----------------------------|----------------------------------------------------------------------------------------------------|
| Discover assets             | CloudPoint discovers all the volumes that are created on the<br>array. If a volume is part of a multi-volume volume set,<br>CloudPoint scans the volume set and extracts the individual<br>volume information and then creates a list of all the unique<br>volumes that are part of the volume set.<br>For snapshots, CloudPoint scans all the snapshot sets and                                                                                                    |
| Create snapshot             | links each snapshot to its originating parent volume.<br>CloudPoint takes snapshots of all the volumes on the array.<br>When CloudPoint takes a snapshot, it internally triggers a<br>copy-on-write (COW) snapshot of the entire volume. If a<br>volume is part of a multi-volume volume set, CloudPoint takes<br>a snapshot of the entire volume set and creates a snapshot<br>set. The snapshot set contains snapshots of all the volumes<br>that are part of that volume set. However, CloudPoint<br>associates that snapshot set only with the volume that was<br>selected for the snapshot operation. Even if the volume set<br>contains additional volumes, the snapshot set is associated<br>only with the volume that was selected. |
|                             | For example, consider a volume set that contains three<br>volumes, vol-1, vol-2, and vol-3. If you use CloudPoint<br>to create a snapshot of vol-1, CloudPoint creates a<br>snapshot set that includes snapshots of all the volumes in<br>that volume set. But the snapshot set is marked as a snapshot<br>of vol-1 (the selected volume) even though the snapshot<br>set includes additional snapshots belonging to the other<br>volumes, $vol-2$ , and $vol-3$ .                                                                                                    |
| Delete snapshot             | CloudPoint deletes the snapshot or the snapshot set (if parent<br>volume is part of a volume set).<br>You can use CloudPoint to delete only those snapshots that<br>are created using CloudPoint. If your RMC environment                                                                                                    |
|                             | includes other snapshots, then CloudPoint can discover those<br>snapshots, but the delete operation is not allowed for those<br>snapshots.                                                                                                    |

**Table 5-24** CloudPoint operations on assets managed by HPE RMC

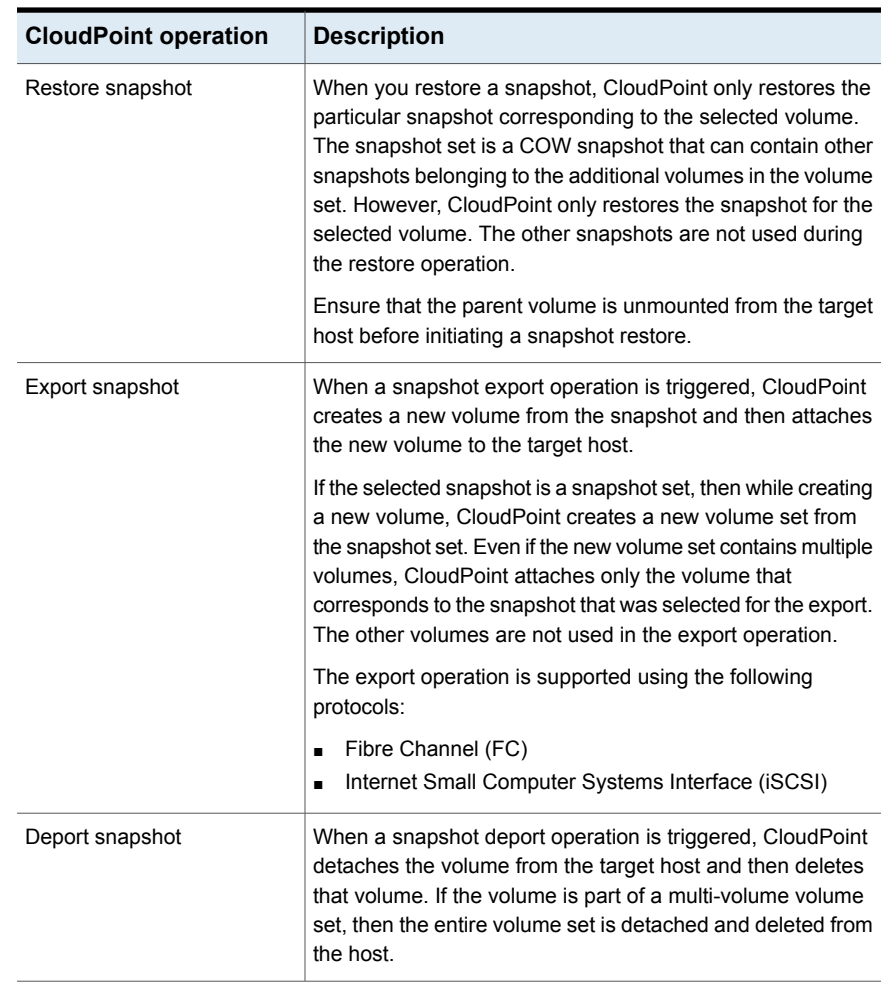

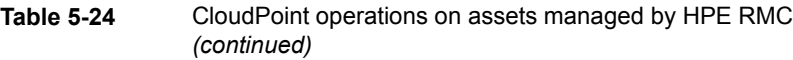

**Note:** For a snapshot of a volume set, use name patterns that are used to form the snapshot volume name. Refer to VV Name Patterns in the *HPE 3PAR Command Line Interface Reference* available from the HPE Storage Information Library.

### **HPE RMC plug-in considerations and limitations**

Consider the following when you configure the HPE EMC plug-in:

- When you delete snapshots using CloudPoint, only the snapshots that are managed by CloudPoint are available for deletion. You cannot use NetBackup to delete snapshots that are not created using CloudPoint.
- NetBackup operations are supported only on disks and volumes. Even if the volumes are grouped as a volume set, CloudPoint discovers and presents the volume set in the form of the individual volumes that are part of the volume set. If you create a snapshot of a volume that belongs to a multi-volume volume set, CloudPoint creates a snapshot set that includes snapshots of all the volumes in that volume set. The snapshot operation therefore results in the creation of additional snapshots and those are not tracked by CloudPoint. If you want to use CloudPoint to protect volume sets, Veritas recommends that you configure a single volume in the volume set.

# **HPE XP plug-in configuration notes**

The CloudPoint plug-in for HPE XP (XP7 and XP8) enables NetBackup to discover SAN volumes on the HPE XP array and then trigger snapshot create, export, deport, delete, and restore operations for them. You must configure this plug-in on the NetBackup primary server.

CloudPoint uses the REST API hosted on HPE XP Configuration Manager to communicate with the HPE XP storage arrays. It establishes a connection with HPE XP storage array by creating sessions in HPE XP Configuration Manager and uses the REST APIs to discover the SAN volumes and their snapshots that need to be backed up.

See "RMC plug-in [configuration](#page-137-0) parameters" on page 138.

See ["Supported](#page-137-1) HPE storage systems" on page 138.

See "Supported [CloudPoint](#page-137-2) operations on HPE storage arrays" on page 138.

## HPE XP plug-in configuration parameters

Before configuring the plug-in, make sure to create a pool with the name prefixed with flexsnap pool on the storage array to store snapshots.

Gather the following information about the HPE XP array. You will need to use these details while configuring the plug-in.

| <b>CloudPoint</b><br>configuration parameter       | <b>Description</b>                                                                                           |
|----------------------------------------------------|----------------------------------------------------------------------------------------------------|
| <b>HPE XP Configuration</b><br>Manager Server IP   | IP of the HPE XP Configuration Manager REST server which<br>is configured with the storage array to be used. |
| <b>HPE XP Configuration</b><br>Manager Server Port | Port on which the HPE XP Configuration Manager REST<br>server is hosted.                                     |
| Array Username                                     | HPE XP Storage Array user account which have permissions<br>for snapshot operations.                         |
| Array Password                                     | The password associated with the array username.                                                             |
| Array Storage Device ID                            | Storage device ID of the array that is already registered with<br>the HPE XP Configuration Manager.          |

**Table 5-25** HPE XP plug-in configuration parameters

The following screen is displayed when you configure the plug-in using the NetBackup administration console:

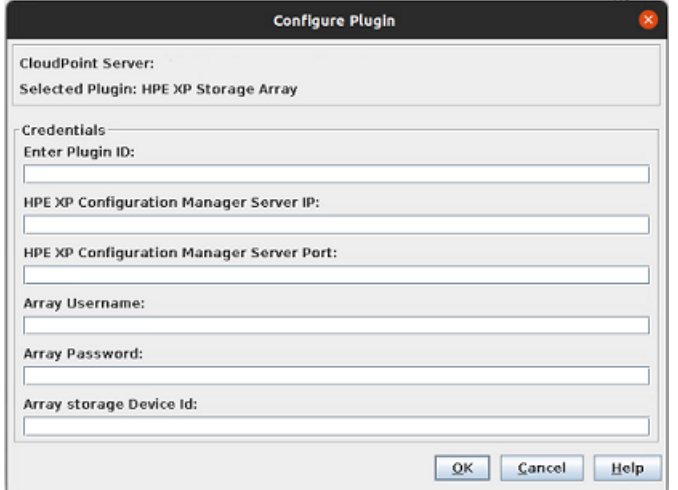

#### **HPE XP plug-in considerations and limitations**

- CloudPoint uses a snapshot group while creating snapshots, So maximum number of snapshots in CloudPoint for an array is 8192.
- The pool created must be large enough to accommodate all the snapshot needs.

## Supported CloudPoint operations on HPE XP storage arrays

CloudPoint performs the following management operations on the HPE XP Storage Array:

**CloudPoint operation Description** CloudPoint discovers the Logical Devices (LDEV) created on the storage array and snapshots inside the snapshot group named similar to flexsnap\_snap\_group along with some of their metadata. The LDEVs that have "CMD" in their attributes and those without any logical unit number (LUN) mapped are not discovered. Discover assets For snapshots, CloudPoint uses HPE XP Fast Snap Pairs and triggers a sequence of REST API requests with the required information and snapshot name. The API returns the details of the snapshot. A typical snapshot created by CloudPoint has the following naming convention: NB<unique\_21digit\_number> Create snapshot To delete a snapshot, CloudPoint triggers a sequence of REST API requests with the required snapshot details and confirms that the snapshot has been deleted successfully on the cluster. Delete snapshot To restore a snapshot, CloudPoint triggers a REST API request where the fast snap is restored to the parent volume. Restore snapshot Export over iSCSI and FC is supported by CloudPoint. Cloudpoint uses REST API to set LUN path of snapshot. Export snapshot When a snapshot deport operation is triggered, CloudPoint deletes the export created over the snapshot path at the time of Export operations. It essentially reverts the Export operation. Deport snapshot

**Table 5-26** CloudPoint operations on assets managed by HPE XP

# **Hitachi plug-in configuration notes**

The CloudPoint plug-in for Hitachi lets you create, delete, export, deport, and restore storage snapshots of a supported Hitachi storage array that is registered with Hitachi Configuration Manager (HCM). The plug-in supports the copy-on-write (COW) snapshot type.

### **Hitachi plug-in configuration prerequisites**

Before you configure the Hitachi plug-in, perform the following steps on the storage system:

- Ensure that you create a pool named flexsnap pool on the Hitachi storage array. This is required for the CloudPoint plug-in to work.
- **Create a snapshot group named**  $flexmap$  default group on the storage array.

**Note:** This is not a prerequisite. If you do not create this snapshot group, the plug-in automatically creates it during the configuration.

- Ensure that the Hitachi storage arrays are registered with Hitachi Configuration Manager (HCM). CloudPoint uses the HCM REST APIs to communicate with the storage arrays.
- Ensure that the Hitachi storage arrays have the necessary licenses that are required to perform snapshot operations.
- Ensure that the user account that you provide to CloudPoint has general read permissions as well as the permissions to create, delete, export, deport, and restore snapshots on the storage array.

<span id="page-143-0"></span>See "Hitachi plug-in [configuration](#page-143-0) parameters" on page 144.

See ["Supported](#page-144-0) Hitachi storage arrays" on page 145.

See "Supported [CloudPoint](#page-144-1) operations on Hitachi arrays" on page 145.

## Hitachi plug-in configuration parameters

The following parameters are required for configuring the CloudPoint Hitachi array plug-in:

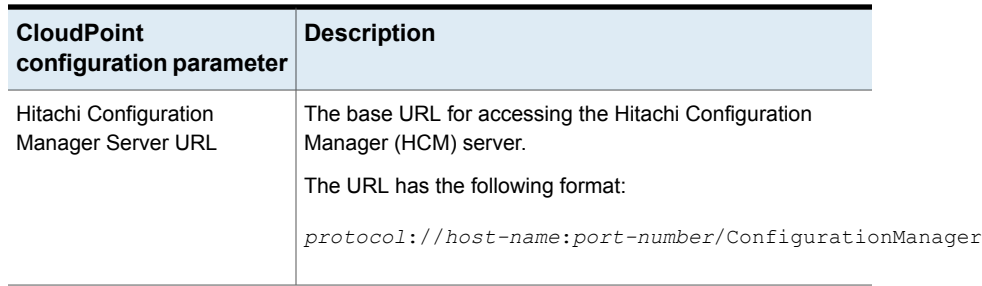

#### **Table 5-27** Hitachi plug-in configuration parameters
| <b>CloudPoint</b><br>configuration parameter | <b>Description</b>                                                                                                    |
|----------------------------------------------|----------------------------------------------------------------------------------------------------|
| Array IP address                             | The IP address of the Hitachi storage array.                                                                                                    |
| Array Username                               | The name of the user account that has access to the Hitachi<br>storage array.                                                                                            |
|                                              | In addition to general read permissions, the user account<br>must have the permissions to create, delete, export, deport,<br>and restore snapshots on the storage array. |
| Array Password                               | The password of the user account that is used to access the<br>Hitachi storage array.                                                                                    |

**Table 5-27** Hitachi plug-in configuration parameters *(continued)*

## Supported Hitachi storage arrays

You can use CloudPoint to discover and protect the following Hitachi G Series array models:

| Category                                   | <b>Supported</b>                    |
|--------------------------------------------|-------------------------------------|
| Array model                                | <b>VSP G1000</b>                    |
|                                            | <b>VSP G1500</b>                    |
| Firmware version                           | 80-01-21-XX/XX or later             |
| Software development kit<br>(SDK) required | Hitachi Configuration Manager (HCM) |

**Table 5-28** Supported Hitachi arrays

For the latest information on hardware support, refer to the *CloudPoint Hardware Compatibility List (HCL)*.

See " Meeting system [requirements"](#page-13-0) on page 14.

## Supported CloudPoint operations on Hitachi arrays

You can perform the following CloudPoint operations on the supported Hitachi storage arrays that are registered with Hitachi Configuration Manager (HCM):

| <b>CloudPoint operation</b> | <b>Description</b>                                                                                                    |
|-----------------------------|----------------------------------------------------------------------------------------------------|
| Discover assets             | CloudPoint discovers all the Logical Devices (LDEV) created<br>on the storage array. The primary LDEV objects appear as<br>disk assets. The secondary LDEV objects that are part of a<br>Thin Image (TI) pair appear under snapshots.                                                                                                    |
|                             | One or more LDEV objects are grouped in a logical entity<br>called as a pool. For the CloudPoint Hitachi plug-in to work,<br>you must create a pool named flexsnap pool on the<br>storage array.                                                                                                    |
| Create snapshot             | NetBackup takes a snapshot of all the LDEV objects that are<br>attached to a hostgroup.                                                                                                    |
|                             | When CloudPoint takes a snapshot, it performs the following<br>actions:                                                                                                    |
|                             | Creates a new LDEV object that is of the same size as<br>п<br>the original (base) LDEV.<br>Puts the base LDEV and the new LDEV into a Thin Image<br>$\blacksquare$<br>(TI) pair. The base LDEV is the primary LDEV and the<br>new LDEV is the secondary LDEV.<br>Splits the TI pair to create a point-in-time snapshot of the<br>base LDEV and then updates the snapshot LUN path to<br>point to the secondary LDEV.<br>Attaches the snapshot to the same hostgroup where the<br>п<br>base LDEV is attached. |
| Delete snapshot             | When CloudPoint deletes a snapshot, it performs the following<br>actions:<br>Deletes the snapshot.<br>п<br>Removes the LUN path to the secondary LDEV<br>$\blacksquare$<br>associated with the snapshot.<br>Deletes the secondary thin LDEV.<br>$\blacksquare$                                                                                                    |
| Restore snapshot            | CloudPoint performs a restore operation on a thin image<br>snapshot of an LDEV. All the data in the primary LDEV is<br>overwritten by the data from the secondary LDEV.                                                                                                    |

**Table 5-29** Supported CloudPoint operations on Hitachi arrays

| <b>CloudPoint operation</b> | <b>Description</b>                                                                                                    |
|-----------------------------|----------------------------------------------------------------------------------------------------|
| Export snapshot             | When a snapshot export operation is triggered, CloudPoint<br>searches for the target host based on the world wide name<br>(WWN) or the iSCSI Qualified Name (IQN) specified in the<br>export request. After the host is identified on the storage<br>array, CloudPoint updates the path attribute of the secondary<br>LDEV with the target host where the snapshot is to be<br>exported. Once the target host is added to the secondary<br>LDEV host ports, the exported snapshot is immediately visible<br>on the target host. |
| Deport snapshot             | When a snapshot deport operation is triggered, CloudPoint<br>removes the target host from the secondary LDEV path<br>attribute. Once the target host entry is removed from the<br>secondary LDEV host ports, the exported snapshot is no<br>longer visible on the target host and the deport operation is<br>complete.                                                                                                    |

**Table 5-29** Supported CloudPoint operations on Hitachi arrays *(continued)*

### **Snapshot related requirements and limitations**

Consider the following when you configure the Hitachi plug-in:

- When you delete snapshots using CloudPoint, only the snapshots that are managed by CloudPoint are available for deletion. You cannot use CloudPoint to delete snapshots that are not created using CloudPoint.
- The export operation is supported using the following protocols:
	- Fibre Channel (FC)
	- Internet Small Computer Systems Interface (iSCSI)

# **Hitachi (HDS VSP 5000) plug-in configuration notes**

The CloudPoint plug-in for Hitachi (HDS VSP 5000) enables NetBackup to discover the SAN volumes on the Hitachi HDS VSP 5000 array and then trigger snapshot create, export, deport, delete, and restore operations for those exports. You must configure this plug-in on the NetBackup primary server.

CloudPoint uses the REST API SDK hosted on Hitachi Configuration Manager to communicate with the Hitachi storage arrays. CloudPoint establishes a connection with Hitachi storage array by creating sessions in Hitachi Configuration Manager

and uses the REST APIs to discover the SAN volumes and their snapshots that need to be backed up.

## Hitachi (HDS VSP 5000) plug-in configuration parameters

- Create one Hitachi Thin Image (HTI) Pool with the name prefixed with flexsnap\_pool to store snapshots.
- Gather the following information about the Hitachi (HDS VSP 5000). You will use these details while configuring the plug-in:

| <b>CloudPoint</b><br>configuration parameter | <b>Description</b>                                                                                                    |
|----------------------------------------------|----------------------------------------------------------------------------------------------------|
| Hitachi Configuration<br>Manager Server IP   | IP of the Hitachi Configuration Manager REST server which<br>is configured with the storage array to be used.                                                            |
| Hitachi Configuration<br>Manager Server port | Port on which Hitachi Configuration Manager REST server<br>is hosted.                                                                                                    |
| Array Username                               | The name of the user account that has access to the Hitachi<br>storage array.                                                                                            |
|                                              | In addition to general read permissions, the user account<br>must have the permissions to create, delete, export, deport,<br>and restore snapshots on the storage array. |
| Array Password                               | The password of the user account that is used to access the<br>Hitachi storage array.                                                                                    |
| Array Storage Device ID                      | ID of the storage array device that is already registered with<br>the Hitachi Configuration Manager.                                                                     |

**Table 5-30** Hitachi (HDS VSP 5000) plug-in configuration parameters

The following screen is displayed when you configure the plug-in using the NetBackup administration console:

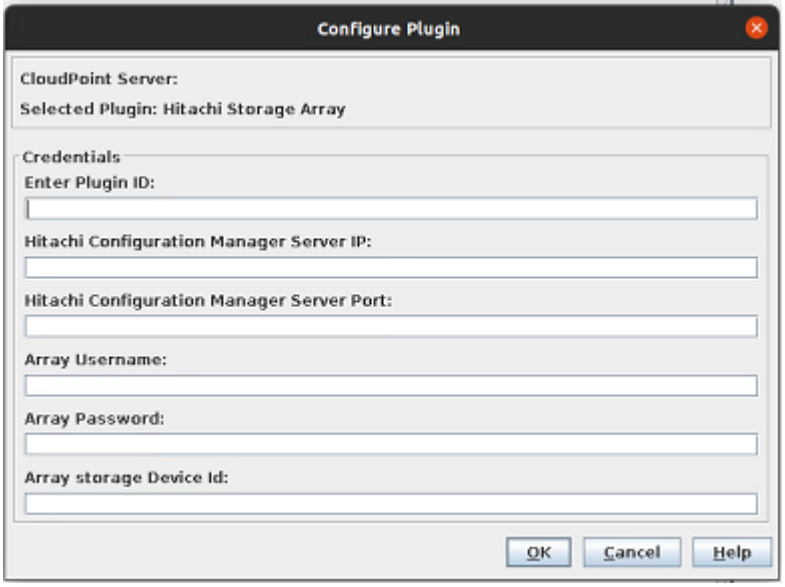

### **Hitachi (HDS VSP 5000) plug-in considerations and limitations**

- CloudPoint uses a snapshot group while creating snapshots, so maximum number of snapshots in CloudPoint for an array is 8192 per pool.
- The Thin Image Pool must be large enough to accommodate all snapshot needs.

## Supported CloudPoint operations on Hitachi (HDS VSP 5000) array

arrays

CloudPoint performs the following management operations on the Hitachi (HDS VSP 5000) storage array.

**Table 5-31** Supported CloudPoint operations on Hitachi (HDS VSP 5000)

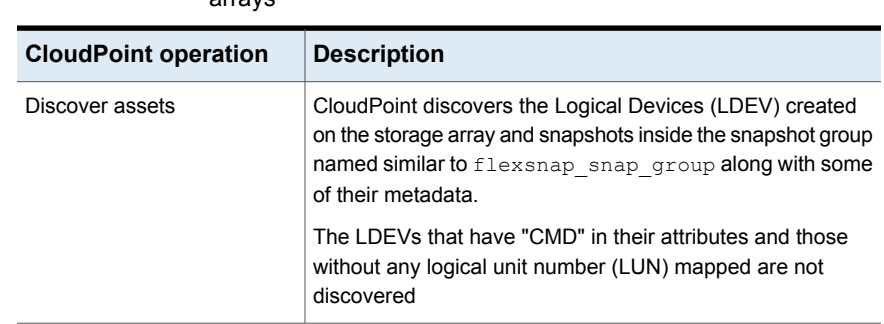

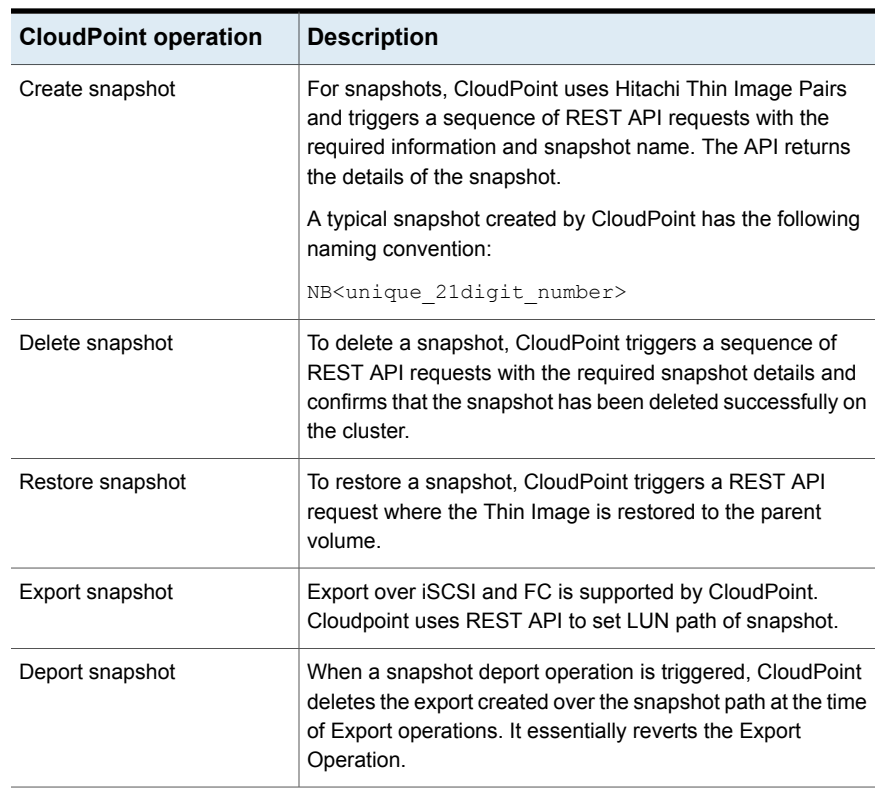

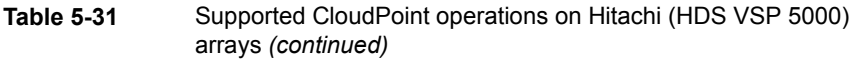

# **InfiniBox plug-in configuration notes**

The CloudPoint plug-in for InfiniBox lets you create, delete, restore, export, and deport snapshots of the SAN volumes (virtual disks) that are part of storage pools on the INFINIDAT InfiniBox storage arrays.

CloudPoint supports all the InfiniBox storage arrays that are compatible with InfiniSDK.

### **InfiniBox plug-in configuration prerequisites**

Before you configure the InfiniBox plug-in, perform the following steps on the storage system:

■ Ensure that the InfiniBox storage arrays have the necessary licenses that are required to perform snapshot operations.

■ Ensure that the user account that you provide to CloudPoint has administrative privileges to all the storage pools that you wish to protect using CloudPoint.

See "InifiniBox plug-in [configuration](#page-150-0) parameters" on page 151.

<span id="page-150-0"></span>See "Supported [CloudPoint](#page-150-1) operations on InfiniBox arrays" on page 151.

### InifiniBox plug-in configuration parameters

The following parameters are required for configuring the CloudPoint InfiniBox array plug-in:

| <b>CloudPoint</b><br>configuration parameter | <b>Description</b>                                                                                           |
|----------------------------------------------|----------------------------------------------------------------------------------------------------|
|                                              | InfiniBox System IP Address   The IP address of the InfiniBox storage array.                                 |
| Username                                     | The name of the user account that has access to the InfiniBox<br>storage array.                              |
|                                              | The user account must have administrative privileges<br>(POOL ADMIN role) to the storage pools on the array. |
| Password                                     | The password of the user account that is used to access the<br>InfiniBox storage array.                      |

**Table 5-32** InfiniBox plug-in configuration parameters

## Supported CloudPoint operations on InfiniBox arrays

<span id="page-150-1"></span>CloudPoint supports the following operations on the InfiniBox storage arrays:

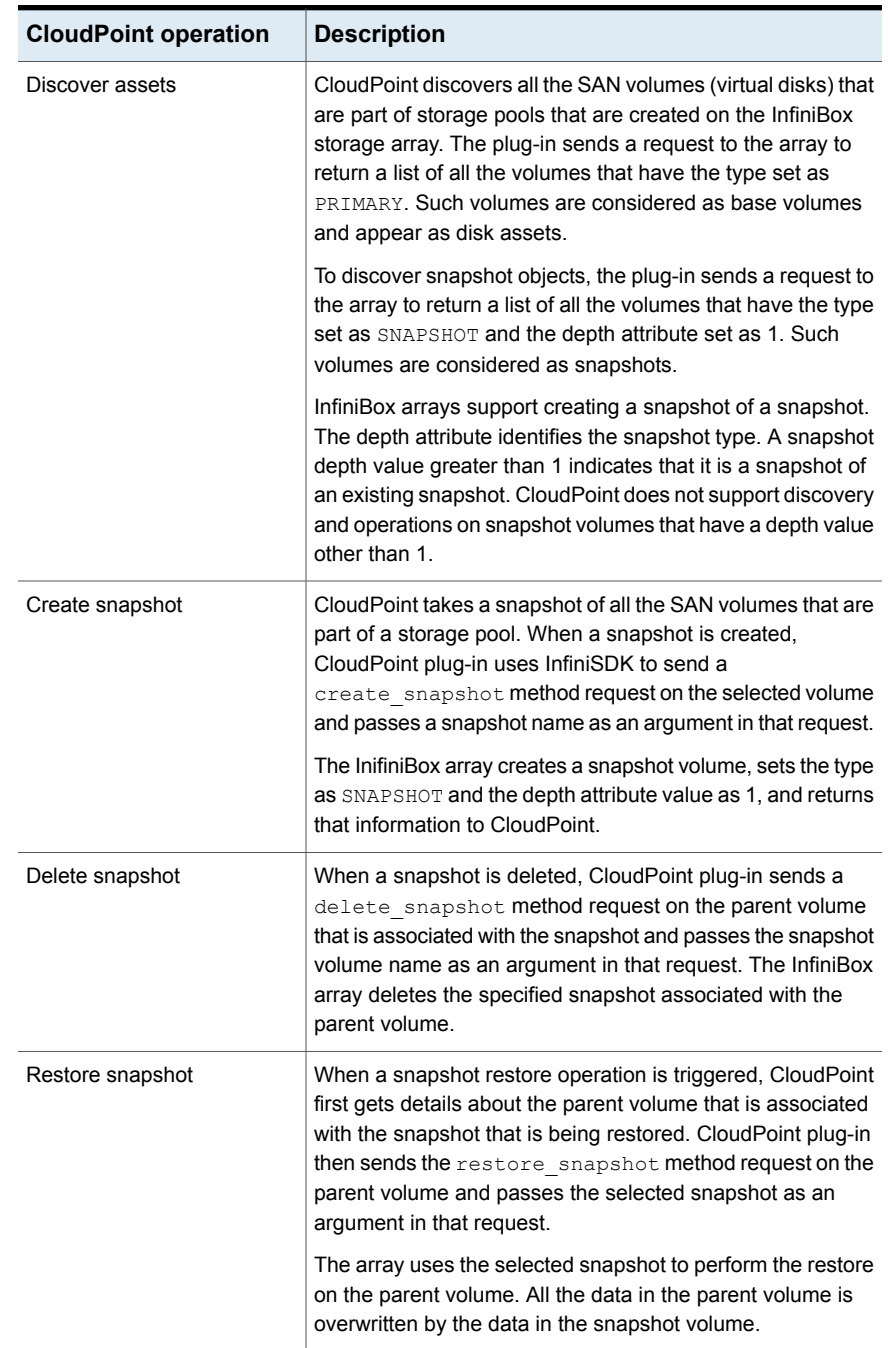

### **Table 5-33** Supported CloudPoint operations on InfiniBox arrays

| <b>CloudPoint operation</b> | <b>Description</b>                                                                                                    |
|-----------------------------|----------------------------------------------------------------------------------------------------|
| Export snapshot             | When a snapshot export operation is triggered, CloudPoint<br>searches for the target host based on the world wide name<br>(WWN) or the iSCSI Qualified Name (IQN) specified in the<br>export request. After the host is identified, CloudPoint plug-in<br>sends a map volume method request on the target host and<br>passes the selected snapshot ID as an argument in that<br>request. |
|                             | The InfiniBox array returns a LUN ID as a response to the<br>restore request. CloudPoint stores the LUN ID and the target<br>host ID mapping information internally in the CloudPoint<br>database. The export operation also creates a new virtual<br>asset of type disk: snapshot: export and that is saved<br>in the CloudPoint database.                                              |
| Deport snapshot             | When a snapshot deport operation is triggered, CloudPoint<br>first gets the target host ID from the database. The CloudPoint<br>plug-in then sends a unmap volume method request on the<br>target host and passes the selected snapshot ID as an<br>argument in that request. The InfiniBox array removes the<br>snapshot volume mapping from the specified target host.                 |

**Table 5-33** Supported CloudPoint operations on InfiniBox arrays *(continued)*

### **InfiniBox plug-in and snapshot related requirements and limitations**

Consider the following when you configure the InfiniBox plug-in:

- The InfiniBox plug-in supports discovery and snapshot operations only on volume snapshots that have the depth attribute value set to 1. Volume snapshots that have the depth attribute value other than 1 are not supported.
- All parent volume objects and snapshot objects on an InfiniBox array are unique. While creating a snapshot of a volume, if an object with the same name already exists on the array, the create operation fails. You must ensure that the snapshot names are unique.
- When you delete snapshots using CloudPoint, only the snapshots that are managed by CloudPoint are available for deletion. You cannot use CloudPoint to delete snapshots that are not created using CloudPoint.
- The snapshot export operation is supported using the following protocols:
	- Fibre Channel (FC)
	- Internet Small Computer Systems Interface (iSCSI)

# **Dell EMC PowerScale (Isilon) plug-in configuration notes**

Veritas NetBackup provides a robust data protection solution for shares that are set up on a Network Attached Storage (NAS) storage host. NetBackup extends the NAS support and allows you to protect NFS exports that are hosted in a Dell EMC PowerScale (Isilon) environment. You can configure CloudPoint to discover and perform backup and restore operations on Network File System (NFS) exports.

The CloudPoint plug-in for Dell EMC PowerScale contains the necessary functional logic that enables NetBackup to discover the NFS exports on the PowerScale (Isilon) and trigger snapshot create, export, deport, snapshot diff (changelist ), and delete operations for the exports. You must configure this plug-in on the NetBackup primary server.

CloudPoint uses the REST API SDK that PowerScale (Isilon) (isilon\_sdk\_python) provides to communicate with the PowerScale (Isilon) NFS exports and snapshots. CloudPoint establishes a connection with PowerScale (Isilon) by registering itself as a backup application and then uses the API endpoints to discover the NFS exports and their snapshots that need to be backed up.

## Dell EMC PowerScale (Isilon) plug-in configuration prerequisites

Before you configure the plug-in, do the following:

- Ensure that the OneFS version of Dell EMC PowerScale (Isilon) is supported. CloudPoint supports the following:
	- OneFS version 8.0 and later
	- For vendor change tracking OneFS version 8.2.1 and later
- Gather the following information about the Dell EMC PowerScale (Isilon). You will use these details while configuring the PowerScale plug-in:

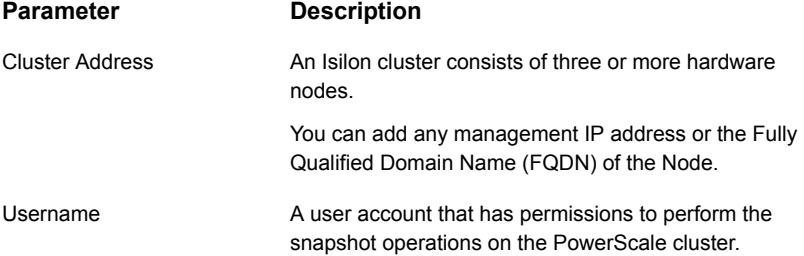

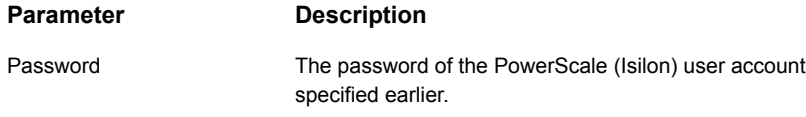

The following screen is displayed when you configure the plug-in using the NetBackup administration console:

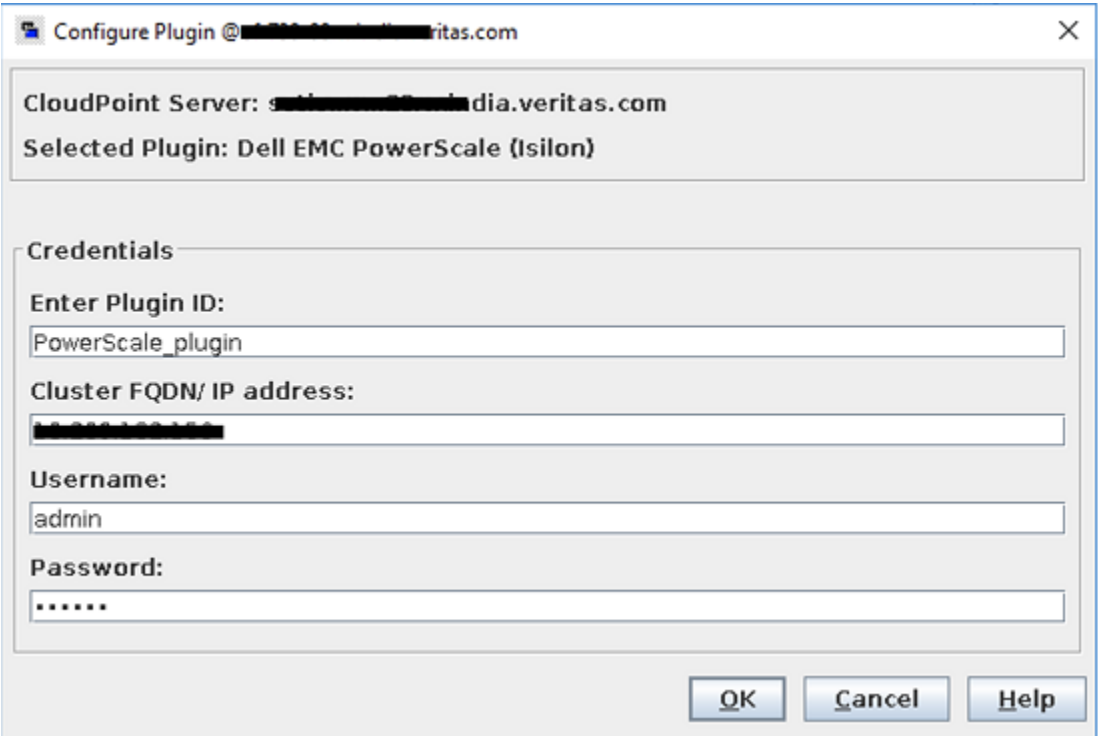

Supported CloudPoint operations on Dell EMC PowerScale (Isilon) plug-in

> CloudPoint performs the following management operations on the Dell EMC PowerScale (Isilon):

| <b>CloudPoint</b><br>operation | <b>Description</b>                                                                                                    |
|--------------------------------|----------------------------------------------------------------------------------------------------|
| Discover<br>assets             | CloudPoint discovers all the NFS exports and their snapshots along with<br>some of their metadata.                                                                                                    |
|                                | <b>Note:</b> CloudPoint only discovers assets with depth as 2.                                                                                                    |
|                                | For example, if on NFS exports you have: ["/ifs", "/ifs/test_fs1", "/ifs/test_fs2",<br>"/ifs/test_fs1/test_data", "/ifs/smb_03/test_data/dir01"] so NFS exports<br>discovered in cloudpoint are ["/ifs/test_fs1", "/ifs/test_fs2"].     |
| Create<br>snapshot             | To create a snapshot, CloudPoint triggers a POST REST API call on the<br>nfs export with the required information and the snapshot name. The API<br>returns the details of the snapshot.                                                |
|                                | A typical snapshot created by CloudPoint has the following naming<br>convention:                                                                                                    |
|                                | NB <unique 21digit="" number=""></unique>                                                                                                    |
| Delete<br>snapshot             | To delete a snapshot, CloudPoint triggers a DELETE REST API call with<br>the required snapshot details and confirms that the snapshot has been<br>deleted successfully on the Cluster.                                                  |
| Restore                        | CloudPoint is uses the JobAPI to revert a snapshot.                                                                                                    |
| snapshot                       | To revert a snapshot that contains a directory, it is recommended that you<br>create a SnapRevert domain for a directory.                                                                                                    |
|                                | To revert a snapshot, perform the following steps:                                                                                                    |
|                                | 1<br>Create a SnapRevert domain for the directory.                                                                                                    |
|                                | $\mathbf 2$<br>Create a snapshot revert job.                                                                                                    |
| Export<br>snapshot             | When a snapshot export operation is triggered, a new NFS export is created<br>over the snapshot path ("/ifs/test_fs/.snapshot/NB15985918570166499611/")<br>and the backup host is added as a Root Client with the read-only permission. |
| Deport<br>snapshot             | When a snapshot deport operation is triggered, CloudPoint deletes the<br>NFS export created over the snapshot path at the time of the export<br>operation.                                                                              |

**Table 5-34** CloudPoint operations on Dell EMC PowerScale (Isilon) plug-in

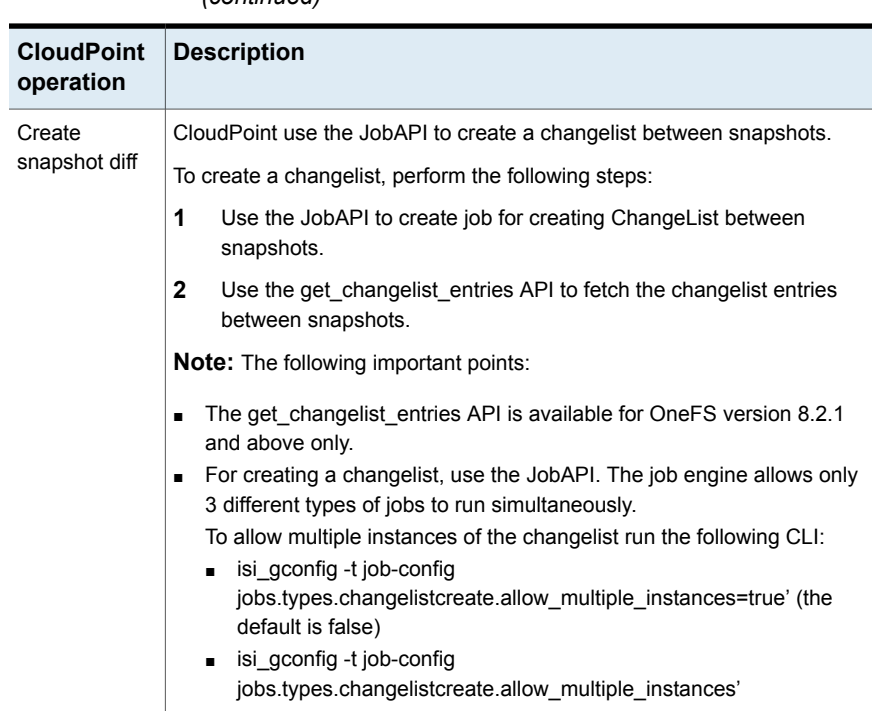

### **Table 5-34** CloudPoint operations on Dell EMC PowerScale (Isilon) plug-in *(continued)*

# **Dell EMC PowerMax and VMax plug-in configuration notes**

The CloudPoint plug-in for Dell EMC PowerMax and VMax enables NetBackup to discover the SAN Volumes mounted on PowerMax/VMax and then trigger snapshot create, export, deport, restore and delete operations for those volumes. You must configure this plug-in on the NetBackup primary server.

CloudPoint uses the REST API SDK provided by PowerMax/VMax (PyU4V) to communicate with the PowerMax/ VMax assets. CloudPoint establishes a connection with PowerMax/VMax array by registering itself as a backup application and then uses the API endpoints to discover the SAN volumes and their snapshots that needs to be backed up.

## Dell EMC PowerMax and VMax plug-in configuration prerequisites

Before you configure the plug-in:

- Note the following:
	- The minimum Unisphere version required is 9.2.0.1 of Unisphere Management console
	- Supported array models are PowerMax, VMAX-3, VMAX-AFA.
	- Array uCode should be above 5978.669.669 for PowerMax OS, HyperMax OS to support 'SnapSet Id'.
- Gather the following information about the Dell EMC PowerMax/VMax. You will use these details while configuring the plug-in:

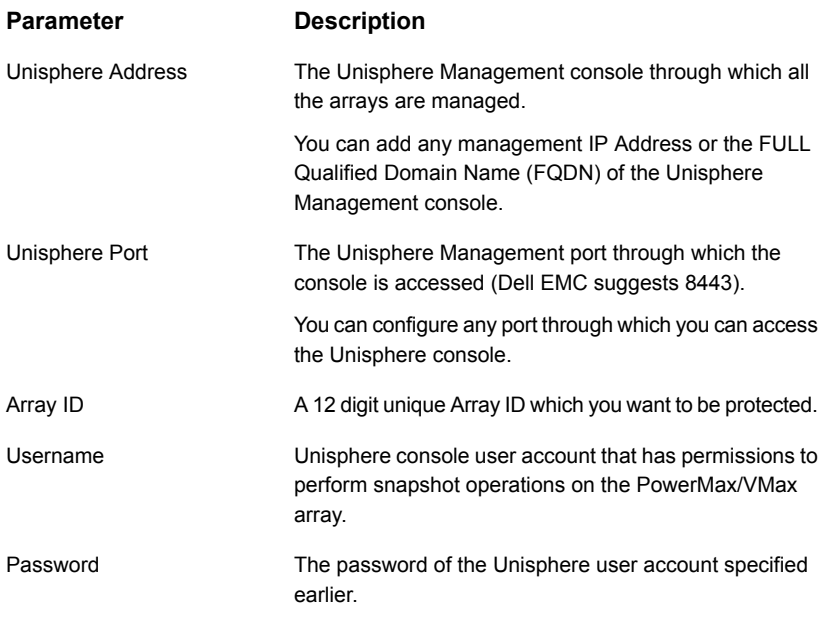

The following screen is displayed when you configure the plug-in using the NetBackup administration console:

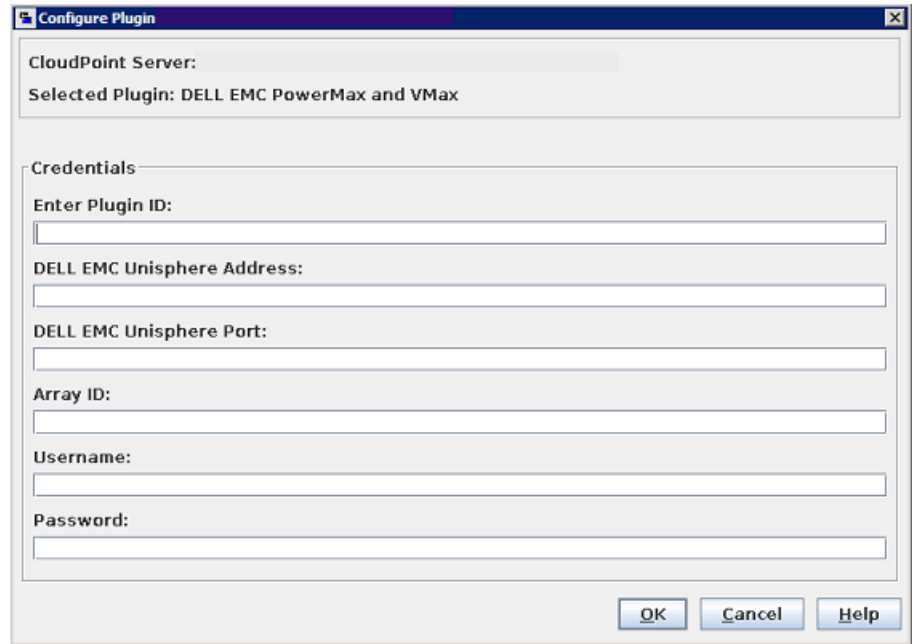

## Supported CloudPoint operations on Dell EMC PowerMax and VMax

CloudPoint performs the following management operations on the Dell EMC PowerMax and VMax:

| <b>CloudPoint</b><br>operation | <b>Description</b>                                                                                                    |
|--------------------------------|----------------------------------------------------------------------------------------------------|
| Discover<br>assets             | CloudPoint discovers all the volumes and their snapshots along with their<br>storage group.<br><b>Note:</b> CloudPoint only discovers assets with depth as 2.           |
| Create<br>snapshot             | To create a snapshot, CloudPoint triggers a POST API call on the storage<br>group within which the volumes resides, with the required information and<br>snapshot name. |
|                                | A typical snapshot created by CloudPoint has the following naming<br>convention:                                                                                        |
|                                | NB <unique 21digit="" number=""></unique>                                                                                                    |

**Table 5-35** CloudPoint operations on Dell EMC PowerMax/ VMax plug-in

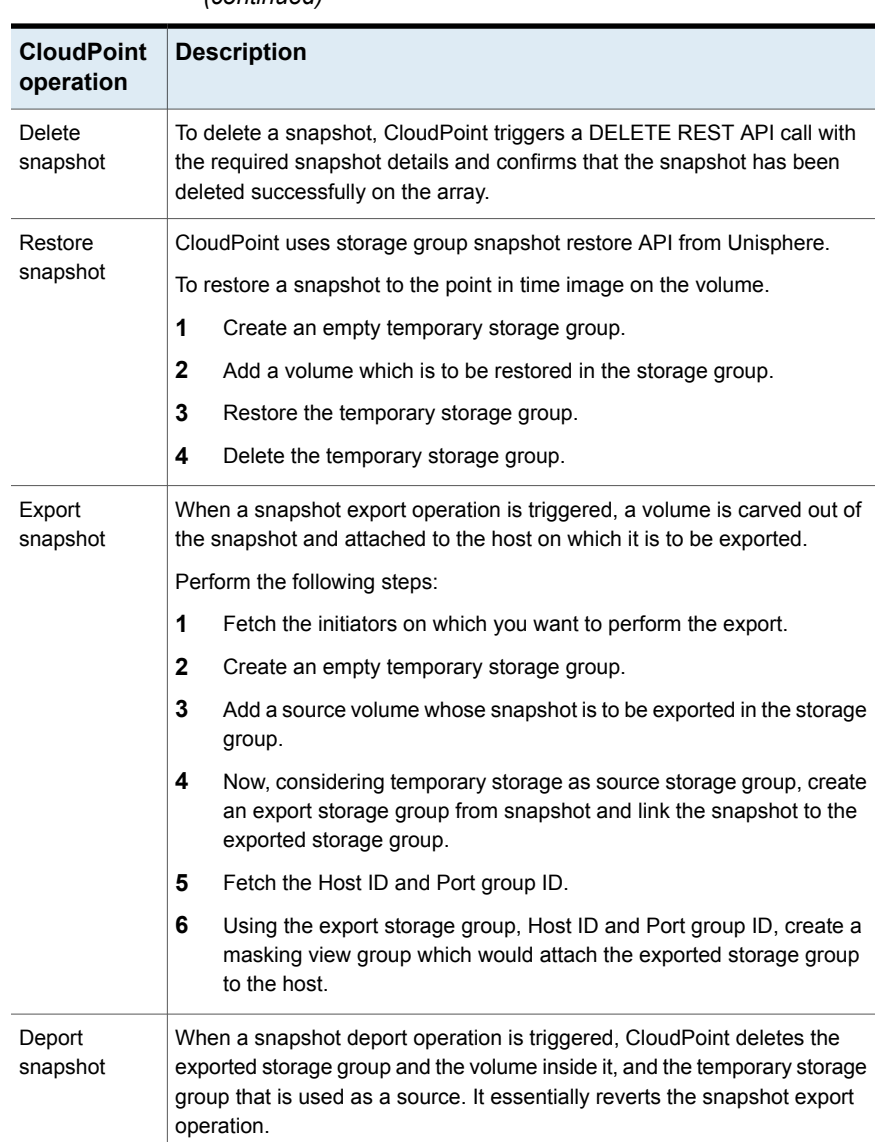

### **Table 5-35** CloudPoint operations on Dell EMC PowerMax/ VMax plug-in *(continued)*

# **Qumulo plug-in configuration notes**

NetBackup provides a robust data protection solution for shares that are set up on a Network Attached Storage (NAS) storage host. NetBackup extends this NAS

support and allows you to protect NFS exports that are hosted in a Qumulo environment. You can configure CloudPoint to discover and then perform backup and restore operations on Network File System (NFS) exports.

The CloudPoint plug-in for Qumulo contains the necessary functional logic that enables NetBackup to discover the NFS exports on the Qumulo cluster and then trigger snapshot create, export, deport, and delete operations for those exports. You must configure this plug-in on the NetBackup primary server.

CloudPoint uses the REST API SDK Qumulo (qumulo-api) provides to communicate with the Qumulo assets. CloudPoint establishes a connection with Qumulo by using the RestClient library exposed by SDK and then uses the SDK methods to discover the NFS exports and their snapshots that need to be backed up.

### Qumulo plug-in configuration prerequisites

Before you configure the plug-in, do the following:

- Ensure that the Qumulo Core version is supported. CloudPoint supports version 3.0.5 and later.
- Gather the following information about the Qumulo cluster. You will use these details while configuring the plug-in:

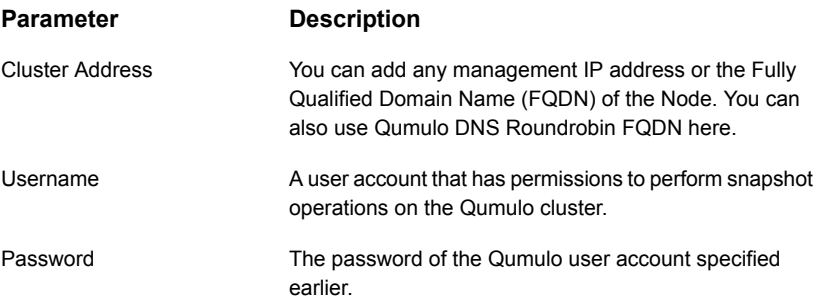

The following screen is displayed when you configure the plug-in using the NetBackup administration console:

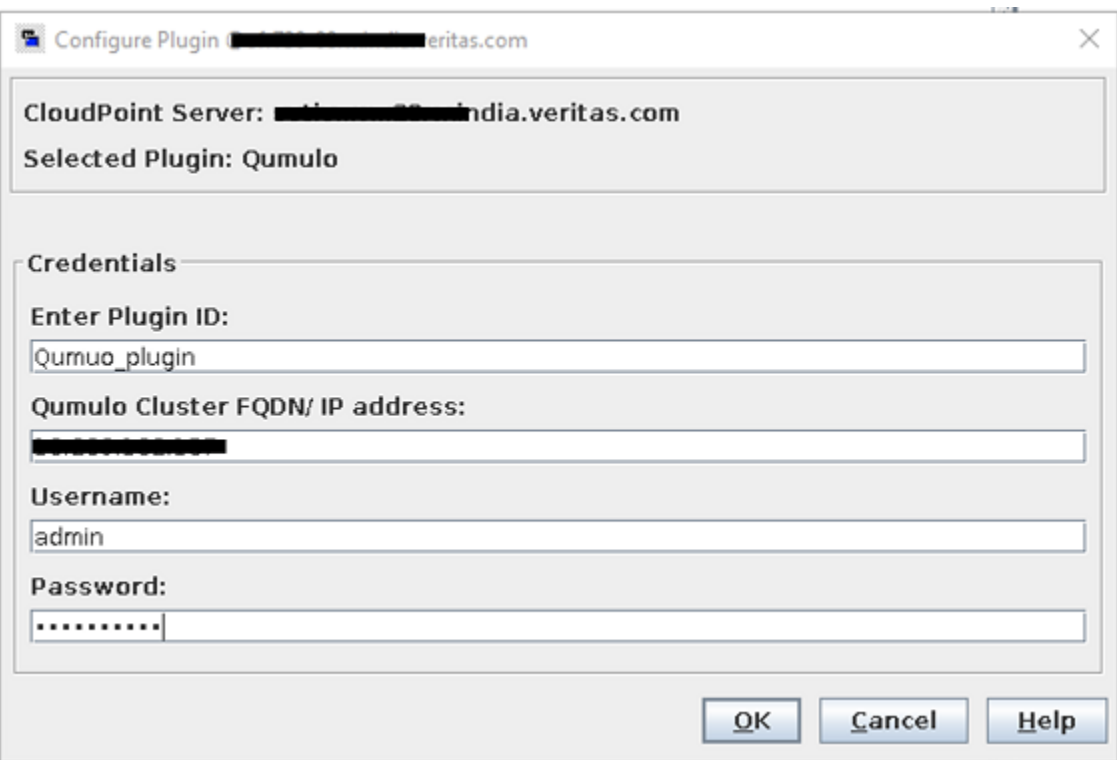

## Qumulo plug-in considerations and limitations

The following considerations and limitations are applicable:

- Snapshot operations are not supported for nested shares on Qumulo file server. A nested share is a share that is itself a sub-directory in an existing file share. NetBackup does not support snapshot creation for such nested shares.
- Qumulo File Server does not support point-in-time (PIT) rollback restore of shares using snapshots. You can use NetBackup assisted restore of share's data.
- NFSv4 is not supported by the Qumulo plug-in. NetBackup provides an explicit option in NAS policy to configure NFS mount version NFSv3 and NFSv4 for backup jobs but by default the NFSv3 is configured for NAS Policy.

## Supported CloudPoint operations on Qumulo plug-in

CloudPoint performs the following management operations on the Qumulo plug-in:

| <b>CloudPoint</b><br>operation | <b>Description</b>                                                                                                    |
|--------------------------------|----------------------------------------------------------------------------------------------------|
| Discover<br>assets             | CloudPoint discovers all the Qumulo file system paths and their snapshots<br>along with some of their metadata. Single depth discovery is supported                                            |
|                                | For example, if there filesystem directories are [/home, /home/user1,<br>/home/user2, /user1], the discovered filesystem are [/home, /user1].                                                  |
| Create<br>snapshot             | To create a snapshot, CloudPoint triggers an SDK method with the required<br>information and snapshot name. The API returns the details of the snapshot.                                       |
|                                | A typical snapshot created by CloudPoint has the following naming<br>convention:                                                                                                    |
|                                | NB <unique 21digit="" number=""></unique>                                                                                                    |
| Delete<br>snapshot             | To delete a snapshot, CloudPoint triggers a SDK method call with the<br>required snapshot details. Then CloudPoint confirms that the snapshot has<br>been deleted successfully on the cluster. |
| Restore<br>snapshot            | CloudPoint does not support this operation.                                                                                                    |
| Export<br>snapshot             | When a snapshot export operation is triggered, a new NFS export is created<br>over the same filesystem path on which the backup hosts is added as a<br>client with the read-only permission.   |
| Deport<br>snapshot             | When a snapshot deport operation is triggered, CloudPoint deletes the<br>NFS export created over the snapshot path at the time of the export<br>operation.                                     |
| Create<br>snapshot diff        | CloudPoint does not support this operation.                                                                                                    |

**Table 5-36** CloudPoint operations on Qumulo plug-in

# **Chapter**

# CloudPoint application agents and plug-ins

This chapter includes the following topics:

- Microsoft SQL plug-in [configuration](#page-164-0) notes
- Oracle plug-in [configuration](#page-165-0) notes
- About the installation and [configuration](#page-166-0) process
- Preparing to install the [Linux-based](#page-167-0) agent
- Preparing to install the [Windows-based](#page-167-1) agent
- [Downloading](#page-168-0) and installing the CloudPoint agent
- Registering the [Linux-based](#page-170-0) agent
- Registering the [Windows-based](#page-173-0) agent
- [Configuring](#page-177-0) the CloudPoint application plug-in
- [Configuring](#page-178-0) VSS to store shadow copies on the originating drive
- Creating a [NetBackup](#page-179-0) protection plan for cloud assets
- [Subscribing](#page-180-0) cloud assets to a NetBackup protection plan
- Restore [requirements](#page-181-0) and limitations for Microsoft SQL Server
- Restore [requirements](#page-182-0) and limitations for Oracle
- [Additional](#page-183-0) steps required after an Oracle snapshot restore
- Steps required before restoring SQL AG [databases](#page-184-0)
- [Recovering](#page-185-0) a SQL database to the same location
- [Recovering](#page-187-0) a SQL database to an alternate location
- [Additional](#page-189-0) steps required after a SQL Server snapshot restore
- Additional steps required after restoring SQL AG [databases](#page-192-0)
- SQL snapshot or restore and granular restore [operations](#page-193-0) fail if the Windows instance loses [connectivity](#page-193-0) with the CloudPoint host
- <span id="page-164-0"></span>**• [Disk-level](#page-193-1) snapshot restore fails if the original disk is detached from the instance**
- [Additional](#page-195-0) steps required after restoring an AWS RDS database instance

## **Microsoft SQL plug-in configuration notes**

You can configure the CloudPoint plug-in for Microsoft SQL to discover SQL application instances and databases and protect them using disk-level snapshots. After you configure the plug-in, CloudPoint automatically discovers all the file system assets, SQL instances and databases that are configured on the SQL server host. The discovered SQL assets then appear in the NetBackup user interface (UI) from where you can protect the assets by subscribing them to a protection plan or by taking snapshots manually.

### **Microsoft SQL plug-in configuration requirements**

Before you configure the plug-in, ensure that your environment meets the following requirements:

- This plug-in is supported in Microsoft Azure, Google Cloud Platform and Amazon AWS environments.
- A supported version of Microsoft SQL server is installed on the Windows instance. See " Meeting system [requirements"](#page-13-0) on page 14.

■ The SQL server instances that you want to protect must be running on a

- non-system drive. CloudPoint also does not support SQL server instances that are installed on a mount point.
- CloudPoint uses the Microsoft Volume Shadow Copy Service (VSS). Ensure that you configure VSS to store shadow copies on the same drive (the originating drive) where the database resides. See ["Configuring](#page-178-0) VSS to store shadow copies on the originating drive" on page 179.

**Note:** CloudPoint does not support discovery, snapshot, and restore operations for SQL databases that contain leading or trailing spaces or non-printable characters. This is because the VSS writer goes into an error state for such databases. Refer to the following for more details:

<span id="page-165-0"></span>[https://support.microsoft.com/en-sg/help/2014054/backing-up-a-sql-server-database](https://support.microsoft.com/en-sg/help/2014054/backing-up-a-sql-server-database-using-a-vss-backup-application-may-fa)[using-a-vss-backup-application-may-fa](https://support.microsoft.com/en-sg/help/2014054/backing-up-a-sql-server-database-using-a-vss-backup-application-may-fa)

# **Oracle plug-in configuration notes**

You can configure the Oracle plug-in to discover and protect your Oracle database applications with disk-level snapshots.

Before you configure the Oracle plug-in, make sure that your environment meets the following requirements:

- A supported version of Oracle is installed in a supported Red Hat Enterprise Linux (RHEL) host environment. See " Meeting system [requirements"](#page-13-0) on page 14.
- Oracle standalone instance is discoverable.
- Oracle binary and Oracle data must be on separate volumes.
- Log archiving is enabled.
- The db recovery file dest size parameter size is set as per Oracle recommendation.

Refer to the Oracle documentation for more information: [https://docs.oracle.com/cd/B19306\\_01/backup.102/b14192/setup005.htm](https://docs.oracle.com/cd/B19306_01/backup.102/b14192/setup005.htm)

- The databases are running, mounted, and open.
- <span id="page-165-1"></span>■ CloudPoint supports discovery and snapshot operations on databases that are in a backup mode. After taking snapshots, the state of the databases is retained as is; CloudPoint does not change the status of such databases. However, in-place restore for such databases is not supported.

## Optimizing your Oracle database data and metadata files

Veritas recommends that you do not keep the Oracle configuration files on a boot or a root disk. Use the following information to know more about how to move those files and optimize your Oracle installation.

Veritas takes disk snapshots. For better backup and recovery, you should optimize your Oracle database data and metadata files.

Each Oracle database instance has a control file. The control file contains information about managing the database for each transaction. For faster and efficient backup and recovery, Oracle recommends that you put the control file in the same file system as the database redo log file. If the database control file resides on the file system that is created on top of the boot disk or root disk, contact your database administrator to move the control file to the appropriate location.

For more information on control files and how to move them, contact your database administrator, or see the Oracle documentation.

[https://docs.oracle.com/cd/B10500\\_01/server.920/a96521/control.htm#3545](https://docs.oracle.com/cd/B10500_01/server.920/a96521/control.htm#3545)

<span id="page-166-0"></span>After you use a snapshot to restore an application, do not perform any operations. Allow some time for Oracle to read new data and bring up the database. If the database does not come up, contact the database administrator to determine the cause of the problem.

## **About the installation and configuration process**

To install and configure a CloudPoint agent and plug-in, you perform tasks from the NetBackup user interface in your browser and on the command line of your local computer or the application host.

You can also establish the agent connection using agentless connection mechanism, See "About the [agentless](#page-197-0) feature" on page 198.

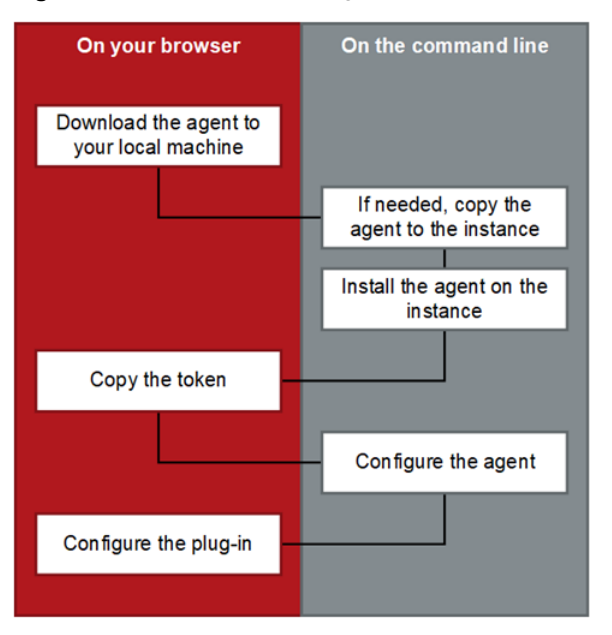

**Figure 6-1** CloudPoint agent installation and configuration process

<span id="page-167-0"></span>See "Preparing to install the [Linux-based](#page-167-0) agent" on page 168. See "Preparing to install the [Windows-based](#page-167-1) agent" on page 168. See ["Downloading](#page-168-0) and installing the CloudPoint agent" on page 169.

## **Preparing to install the Linux-based agent**

Before you install the Linux-based agent on the application host, make sure that you do the following:

<span id="page-167-1"></span>■ If you are installing the Linux-based agent to discover Oracle applications, optimize your Oracle database files and metadata files. See ["Optimizing](#page-165-1) your Oracle database data and metadata files" on page 166. See "About the installation and [configuration](#page-166-0) process" on page 167.

## **Preparing to install the Windows-based agent**

Before you install the Windows-based agent, do the following on the Windows application host:

■ Verify that the required ports are enabled on the CloudPoint host.

See ["Verifying](#page-31-0) that specific ports are open on the instance or physical host" on page 32.

- Verify that you can connect to the host through Remote Desktop.
- **■** Verify that the  $_{\text{pagefile}}$ , sys is not present on the drive or volume that you wish to protect using CloudPoint. If the file exists on such drives, move it to an alternate location.

<span id="page-168-0"></span>Restore of the snapshot will fail to revert the shadow copy if the pagefile.sys resides on the same drive or volume on which the operations are being performed.

# **Downloading and installing the CloudPoint agent**

Download and install the appropriate CloudPoint agent depending on the application that you wish to protect. Whether you install the Linux-based agent or the Windows-based agent, the steps are similar.

Before you perform the steps described in this section, do the following:

- Make sure that you have administrative privileges on the application host on which you want to install the agent. If a non-admin user attempts the installation, the installer displays the Windows UAC prompt where the user must specify the credentials of an admin user.
- Complete the preparatory steps and install all the dependencies for the respective agent.

See "Preparing to install the [Linux-based](#page-167-0) agent" on page 168. See "Preparing to install the [Windows-based](#page-167-1) agent" on page 168.

### **To download and install the agent**

- **1** Sign in to the NetBackup Web UI.
- **2** From the left navigation pane, click **Cloud** and then select the **CloudPoint servers** tab.

All the CloudPoint servers that are registered with the primary server are displayed in this pane.

**3** From the desired CloudPoint server row, click the actions icon on the right and then select **Add agent**.

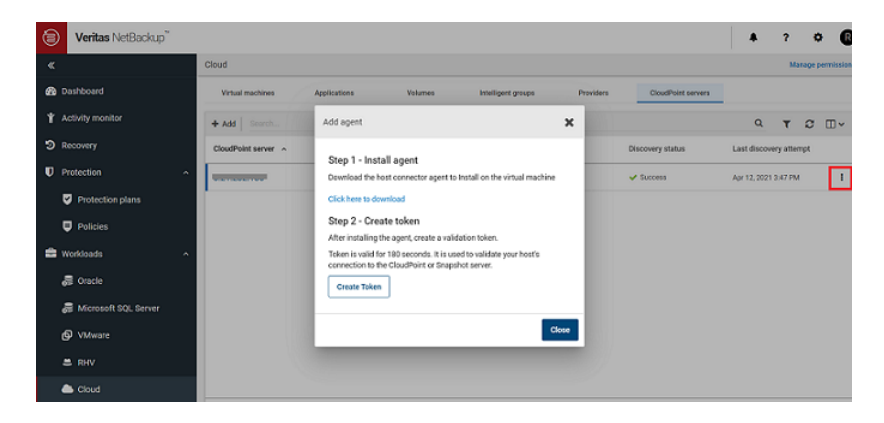

**4** On the Add agent dialog box, click the 'download' link.

This launches a new browser window.

Do not close the existing Add agent dialog box on the NetBackup Web UI as yet. When you configure the agent, you will return to this dialog box to get the authentication token.

**5** Switch to the new web page browser window and from the Add Agent section, click on the download link to download the desired CloudPoint agent installation package.

The web page provides separate links to download the Linux and Windows agents.

- **6** If necessary, copy the downloaded agent package to the application host on which you want to install the agent.
- **7** Install the agent.
	- For the Linux-based agent, type the following command on the Linux host:
		- # sudo yum -y install *<cloudpoint\_agent\_rpm\_name>*

Here, *<cloudpoint\_agent\_rpm\_name>* is the name of the agent rpm package you downloaded earlier.

For example:

# sudo yum -y install VRTScloudpoint-agent-8.3.0.8549-RHEL7.x86\_64.rpm

■ For the Windows-based agent, run the agent package file and follow the installation wizard workflow to install the agent on the Windows application host.

**Note:** To allow the installation, admin users will have to click Yes on the Windows UAC prompt. Non-admin users will have to specify admin user credentials on the UAC prompt.

The installer installs the agent at  $C:\Per\gamma$  Files\Veritas\CloudPoint by default and the path cannot be modified.

Alternatively, you can also install the Windows-based agent in a silent mode by running the following command on the Windows host:

msiexec /i *<installpackagefilepath>* /qn

Here, *<installpackagefilepath>* is the absolute path of the installation package. For example, if the installer is kept at  $c:\temp$ , then the command syntax is as follows:

msiexe /i

*C:\temp\VRTScloudpoint-agent-8.3.0.8549-Windows.x64.msi* /qn In this mode, the installation package does not display any UI and also does not require any user intervention. The agent is installed at  $\text{C}:\text{Program}$ Files\Veritas\CloudPoint by default and the path cannot be modified. The silent mode of installation is useful if you want to automate the agent installation using a third-party deployment tool.

<span id="page-170-0"></span>**8** This completes the agent installation. You can now proceed to register the agent.

See "Registering the [Linux-based](#page-170-0) agent" on page 171.

See "Registering the [Windows-based](#page-173-0) agent" on page 174.

## **Registering the Linux-based agent**

Verify the following before you register the Linux-based agent:

■ Ensure that you have downloaded and installed the agent on the application host.

See ["Downloading](#page-168-0) and installing the CloudPoint agent" on page 169.

- Ensure that you have root privileges on the Linux instance.
- If the CloudPoint Linux-based agent was already configured on the host earlier, and you wish to re-register the agent with the same CloudPoint instance, then do the following on the Linux host:
	- **Remove the** /opt/VRTScloudpoint/keys directory from the Linux host. Type the following command on the host where the agent is running:

# sudo rm -rf /opt/VRTScloudpoint/keys

- If the CloudPoint Linux-based agent was already registered on the host earlier, and you wish to register the agent with a different CloudPoint instance, then do the following on the Linux host:
	- Uninstall the agent from the Linux host. See "Removing the [CloudPoint](#page-253-0) agents" on page 254.
	- Remove the /opt/VRTScloudpoint/keys directory from the Linux host. Type the following command:

# sudo rm -rf /opt/VRTScloudpoint/keys

- Remove the /etc/flexsnap.conf configuration file from the Linux host. Type the following command: sudo rm -rf /etc/flexsnap.conf
- Re-install the agent on the Linux host.

See ["Downloading](#page-168-0) and installing the CloudPoint agent" on page 169.

If you do not perform these steps, then the on-host agent registration may fail with the following error:

On-host registration has failed. The agent is already registered with CloudPoint instance *<instance>*.

### **To register the Linux-based agent**

**1** Return to the NetBackup Web UI, and on the Add agent dialog box, click **Create Token**.

If you have closed the dialog box, sign in to the NetBackup Web UI again and do the following:

- Click **Cloud** from the left navigation menu, and select the **CloudPoint servers** tab.
- From the desired CloudPoint server row, click the actions button on the right and then select **Add agent**.
- On the Add agent dialog box, click **Create Token**.
- **2** Click **Copy Token** to copy the displayed CloudPoint validation token.

The token is a unique sequence of alpha-numeric characters and is used as an authentication token to authorize the host connection with CloudPoint.

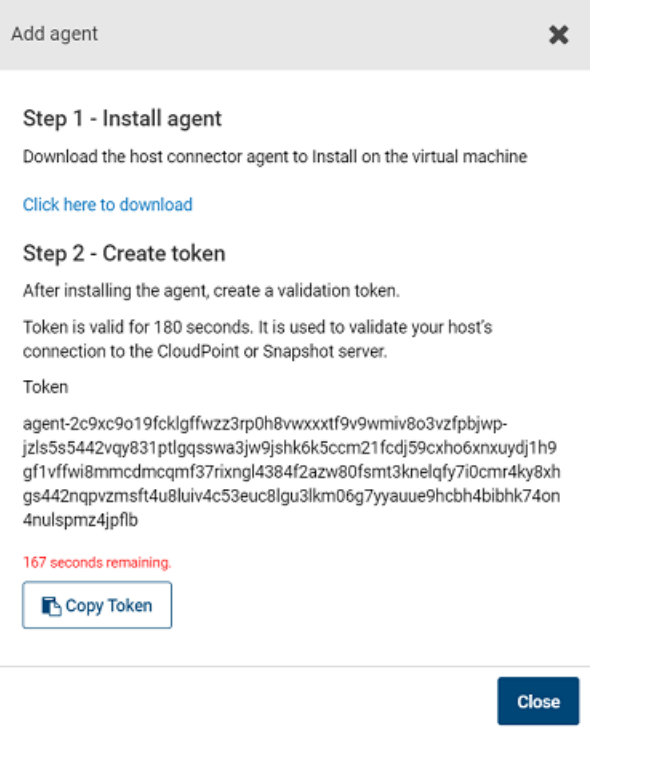

**Note:** The token is valid for 180 seconds only. If you do not copy the token within that time frame, generate a new token again.

**3** Connect to the Linux host and register the agent using the following command:

# sudo flexsnap-agent --ip *<cloudpoint\_host\_FQDN\_or\_IP>* --token *<authtoken>*

Here, *<cloudpoint\_host\_FQDN\_or\_IP>* is the CloudPoint server's Fully Qualified Domain Name (FQDN) or IP address that was specified during the CloudPoint configuration.

*<authtoken>* is the authentication token that you copied in the earlier step.

**Note:** You can use flexsnap-agent --help to see the command help.

CloudPoint performs the following actions when you run this command:

- registers the Linux-based agent
- $\blacksquare$  creates a /etc/flexsnap.conf configuration file on the Linux instance and updates the file with CloudPoint host information
- enables and then starts the agent service on the Linux host

**Note:** If you encounter an error, check the flexsnap-agent logs to troubleshoot the issue.

**4** Return to the NetBackup Web UI, close the Add agent dialog box, and then from the CloudPoint server row, click the actions button on the right and then click **Discover**.

This triggers a manual discovery of all the assets that are registered with the CloudPoint server.

**5** Click on the **Virtual machines** tab.

The Linux host where you installed the agent should appear in the discovered assets list.

Click to select the Linux host. If the host status is displayed as **VM Connected** and a **Configure Application** button appears, it confirms that the agent registration is successful.

<span id="page-173-0"></span>**6** This completes the agent registration. You can now proceed to configure the application plug-in.

See ["Configuring](#page-177-0) the CloudPoint application plug-in" on page 178.

## **Registering the Windows-based agent**

Verify the following before you register the Windows-based agent:

- Ensure that you have downloaded and installed the agent on the Windows application host. See ["Downloading](#page-168-0) and installing the CloudPoint agent" on page 169.
- Ensure that you have administrative privileges on the Windows host.

### **To register the Windows-based agent**

**1** Return to the NetBackup Web UI, and on the Add agent dialog box, click **Create Token**.

If you have closed the dialog box, sign in to the NetBackup Web UI again and do the following:

■ Click **Cloud** from the left navigation menu, and select the **CloudPoint servers** tab.

From the desired CloudPoint server row, click the actions button on the right and then select **Add agent**.

- On the Add agent dialog box, click **Create Token**.
- **2** Click **Copy Token** to copy the displayed CloudPoint validation token.

The token is a unique sequence of alpha-numeric characters and is used as an authentication token to authorize the host connection with CloudPoint.

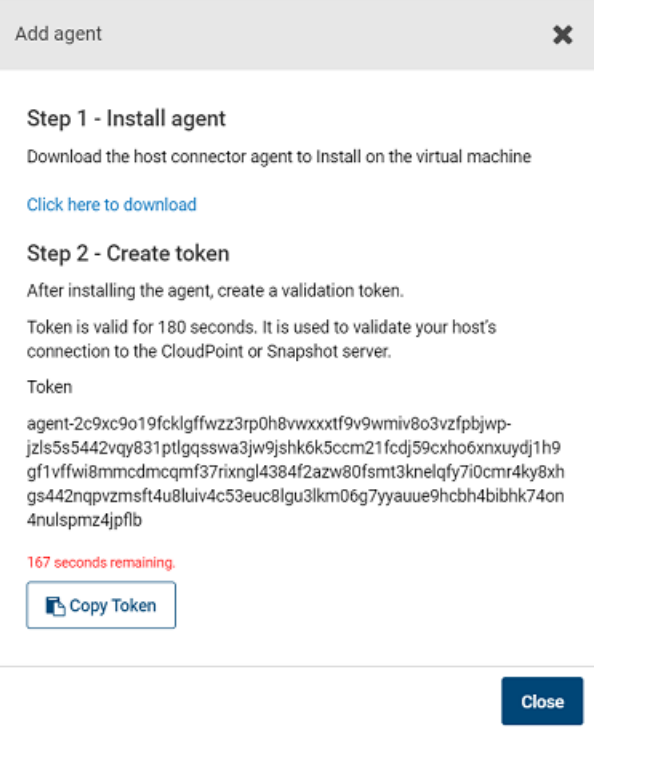

**Note:** The token is valid for 180 seconds only. If you do not copy the token within that time frame, generate a new token again.

**3** Connect to the Windows instance and register the agent.

From the command prompt, navigate to the agent installation directory and type the following command:

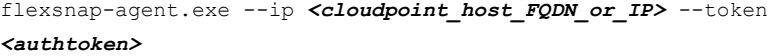

The agent installation directory is the path you specified while installing the Windows agent using the installation wizard earlier. The default path is C:\Program Files\Veritas\CloudPoint\.

Here, *<cloudpoint\_host\_FQDN\_or\_IP>* is the NetBackup host's Fully Qualified Domain Name (FQDN) or IP address that was used during the NetBackup initial configuration.

*<authtoken>* is the authentication token that you copied in the earlier step.

**Note:** You can use flexsnap-agent.exe --help to see the command help.

NetBackup performs the following actions when you run this command:

- registers the Windows-based agent
- Creates a C:\ProgramData\Veritas\CloudPoint\etc\flexsnap.conf configuration file on the Windows instance and updates the file with NetBackup host information
- enables and then starts the agent service on the Windows host

**Note:** If you intend to automate the agent registration process using a script or a 3rd-party deployment tool, then consider the following:

Even if the agent has been registered successfully, the Windows agent registration command may sometimes return error code 1 (which generally indicates a failure) instead of error code 0.

An incorrect return code might lead your automation tool to incorrectly indicate that the registration has failed. In such cases, you must verify the agent registration status either by looking in to the flexsnap-agent-onhost logs or from the NetBackup Web UI.

**4** Return to the NetBackup Web UI, close the Add agent dialog box, and then from the CloudPoint server row, click the actions button on the right and then click **Discover**.

This triggers a manual discovery of all the assets that are registered with the CloudPoint server.

**5** Click on the **Virtual machines** tab.

The Windows host where you installed the agent should appear in the discovered assets list.

Click to select the Windows host. If the host status is displayed as **VM Connected** and a **Configure Application** button appears, it confirms that the agent registration is successful.

<span id="page-177-0"></span>**6** This completes the agent registration. You can now proceed to configure the application plug-in.

See ["Configuring](#page-177-0) the CloudPoint application plug-in" on page 178.

## **Configuring the CloudPoint application plug-in**

After installing and registering the CloudPoint agent on the application host, the next step is to configure the application plug-in on the host.

Before you proceed, ensure that you do the following:

- Verify that you have configured the agent on the host. See "Registering the [Linux-based](#page-170-0) agent" on page 171. See "Registering the [Windows-based](#page-173-0) agent" on page 174.
- Review the configuration requirements for the plug-in you want to configure. See "Oracle plug-in [configuration](#page-165-0) notes" on page 166. See "Microsoft SQL plug-in [configuration](#page-164-0) notes" on page 165.

#### **To configure an application plug-in**

- **1** Sign in to the NetBackup Web UI and from the left navigation pane, click **Cloud** and then select the **Virtual machines** tab.
- **2** From the list of assets, search for the application host where you installed and registered the CloudPoint agent.

Click to select the application host and verify that the **Configure application** button appears in the top bar.

**3** Click **Configure application** and from the drop-down list, select the application plug-in that you want to configure, and then click **Configure**.

For example, if you want to configure the CloudPoint plug-in for Microsoft SQL, choose **Microsoft SQL Server**.

**4** After the plug-in is configured, trigger an assets discovery cycle.

Click the **CloudPoint servers** tab and then from the desired CloudPoint server row, click the action button from the right and then click **Discover**.

- **5** After the discovery is completed, click the **Virtual machines** tab and verify the state of the application host. The Application column in the assets pane displays a value as **Configured** and this confirms that the plug-in configuration is successful.
- **6** Click on the **Applications** tab and verify that the application assets are displayed in the assets list.

For example, if you have configured the Microsoft SQL plug-in, the Applications tab displays the SQL Server instances, databases, and SQL Availability Group (AG) databases that are running on the host where you configured the plug-in.

<span id="page-178-0"></span>You can now select these assets and start protecting them using protection plans.

# **Configuring VSS to store shadow copies on the originating drive**

If you want to take disk-level, application-consistent snapshots of a Windows file system or Microsoft SQL application, you must configure Microsoft Volume Shadow Copy Service (VSS). VSS lets you take volume snapshots while applications continue to write to the volume.

When you configure VSS, keep in mind the following;

- CloudPoint currently has a limitation that you must manually configure the shadow copy creation location to the same drive or volume as the originating drive. This approach ensures that an application-consistent snapshot is created.
- If shadow storage already exists on an alternate drive or a dedicated drive, you must disable that storage and replace it with the configuration in the following procedure.
- CloudPoint does not support discovery, snapshot, and restore operations for SQL databases that contain leading or trailing spaces or non-printable characters. This is because the VSS writer goes into an error state for such databases. Refer to the following for more details:

[https://support.microsoft.com/en-sg/help/2014054/backing-up-a-sql-server-database](https://support.microsoft.com/en-sg/help/2014054/backing-up-a-sql-server-database-�using-a-vss-backup-application-may-fa)[using-a-vss-backup-application-may-fa](https://support.microsoft.com/en-sg/help/2014054/backing-up-a-sql-server-database-�using-a-vss-backup-application-may-fa)

To configure VSS to store shadow copies on the originating drive

1. On the Windows host, open the command prompt. If User Account Control (UAC) setting is enabled on the server, launch the command prompt in the **Run as administrator** mode.

2. For each drive letter on which you want to take disk-level, application-consistent snapshots using CloudPoint, enter a command similar to the following:

```
vssadmin add shadowstorage /for=<drive being backed up> ^
/on=<drive to store the shadow copy> ^
/maxsize=<percentage of disk space allowed to be used>
```
Here, maxsize represents the maximum free space usage allowed on the shadow storage drive. The caret (^) character in the command represents the Windows command line continuation character.

For example, if the VSS shadow copies of the  $D:$  drive are to be stored on the  $D:$  drive and allowed to use up to 80% of the free disk space on  $D:$ , the command syntax is as follows:

vssadmin add shadowstorage /for=**d:** /on=**d:** /maxsize=**80%**

The command prompt displays a message similar to the following:

Successfully added the shadow copy storage association

<span id="page-179-0"></span>3. Verify your changes using the following command:

vssadmin list shadowstorage

# **Creating a NetBackup protection plan for cloud assets**

A protection plan defines when backups are performed, how long the backups are retained, and the type of storage to use. Once you have set up a protection plan, you can subscribe assets to that protection plan.

### **To create a protection plan**

- **1** Sign in to the NetBackup Web UI.
- **2** From the left navigation pane, click **Protection plans** and then click **Add** from the right hand side.
- **3** On the Basic properties panel, do the following:
	- Enter a **Name** and **Description** for the plan.
	- From the **Workload** drop-down, select **Cloud**.
	- From the **Cloud Provider** drop-down, select a cloud provider. NetBackup supports homogenous cloud asset subscriptions. While subscribing an
asset to a protection plan, the cloud provider of the asset must be the same as the cloud provider defined in the protection plan.

- Click **Next**.
- **4** On the Schedules and retention panel, specify the desired backup schedule and then click **Next**.
- **5** Configure the remaining options as per your requirement and click **Finish** to create the protection plan.

The Protection plans pane displays the plan you created.

**6** You can now proceed to assign assets to this protection plan.

See ["Subscribing](#page-180-0) cloud assets to a NetBackup protection plan" on page 181.

<span id="page-180-0"></span>For detailed information about managing protection plans, refer to the *NetBackup Web UI Backup Administrator's Guide*.

# **Subscribing cloud assets to a NetBackup protection plan**

You can subscribe a single asset or a group of assets to a protection plan. For example, you can create a plan to create weekly snapshots and assign the policy to all your database applications. Also, an asset can have more than one policy. For example ,in addition to weekly snapshots, you can assign a second policy to your database applications to take a snapshot once a month.

NetBackup supports homogenous cloud asset subscriptions. While subscribing an asset to a protection plan, the cloud provider of the asset must be the same as the cloud provider defined in the protection plan.

Before you proceed, ensure that you have sufficient privileges to assign assets to a protection plan from the NetBackup Web UI.

### **To subscribe cloud assets to a protection plan**

- **1** Sign in to the NetBackup Web UI.
- **2** From the left navigation pane, click **Cloud** and then select the **Applications** tab.

The Application tab displays a list of assets that you can protect.

**3** On the Applications tab, search and select the asset that you wish protect and then click **Add Protection**.

For example, to protect Microsoft SQL, you can select a SQL instance, a standalone database, or an Availability Group (AG) database.

**Note:** If instance level SQL server backup is selected, only the databases that are online are included in the snapshot. The snapshot does not include databases that are offline or in an erroneous state.

**4** On the Choose a protection plan panel, search and select the appropriate protection plan and then click **Protect**.

Verify that on the Applications tab, the Protected by column for the selected asset displays the protection plan that you just assigned. This indicates that the asset is now being protected by the configured protection plan.

The backup jobs should automatically get triggered as per the schedule defined in the plan. You can monitor the backup jobs from the Activity monitor pane.

For more detailed information on how to subscribe assets to a protection plan, refer to the *NetBackup Web UI Backup Administrator's Guide*.

### **Restore requirements and limitations for Microsoft SQL Server**

Consider the following before you restore a SQL Server snapshot:

■ Ensure that you close SQL Management Studio before you restore a SQL Server snapshot.

This is applicable only if you are restoring the snapshot to replace the current asset (Overwrite existing option) or restoring the snapshot to the same location as the original asset (Original Location option).

■ In case of a SQL instance disk-level restore to a new location fails if the target host is connected or configured.

In such a case, to complete the SQL Server snapshot restore to a new location successfully, you must perform the restore in the following order:

■ First, perform a SQL Server disk-level snapshot restore. Ensure that you restore the disk snapshots of all the disks that are used by SQL Server. These are the disks on which SQL Server data is stored. See ["Recovering](#page-185-0) a SQL database to the same location" on page 186.

■ Then, after the disk-level restore is successful, perform the additional manual steps.

See ["Additional](#page-189-0) steps required after a SQL Server snapshot restore" on page 190.

- CloudPoint does not support discovery, snapshot, and restore operations for SQL databases that contain leading or trailing spaces or non-printable characters. This is because the VSS writer goes into an error state for such databases. Refer to the following for more details: [https://support.microsoft.com/en-sg/help/2014054/backing-up-a-sql-server-database](https://support.microsoft.com/en-sg/help/2014054/backing-up-a-sql-server-database-�using-a-vss-backup-application-may-fa)[using-a-vss-backup-application-may-fa](https://support.microsoft.com/en-sg/help/2014054/backing-up-a-sql-server-database-�using-a-vss-backup-application-may-fa)
- Before you restore a SQL Availability Group (AG) database, perform the pre-restore steps manually. See "Steps required before restoring SQL AG [databases"](#page-184-0) on page 185.
- New location restore of system database is not supported.
- If destination instance has AG configured, restore is not supported.
- If database exists on new location destination and the overwrite existing option is not selected, the restore job will fail.
- If the overwrite existing option is selected for database that is a part of an AG, the restore job will fail.
- For system database restore, the SQL Server version must be same. For user databases, restore from a higher SQL version to a lower version is not allowed.
- Default timeout of 6 hours is not allowing restore of larger database (size more than 300 GB). Configurable timeout parameter value can be set to restore larger database. See [???](#page-273-0) on page 274. section.

# **Restore requirements and limitations for Oracle**

Consider the following before you restore an Oracle snapshot:

- The destination host where you wish to restore the snapshot must have the same Oracle version installed as that at the source.
- If you are restoring the snapshot to a new location, verify the following:
	- Ensure that there is no database with the same instance name running on the target host.
	- The directories that are required to mount the application files are not already in use on the target host.

■ Disk-level restore to a new location fails if the NetBackup plug-in for Oracle is not configured on the target host.

In such a case, to complete the Oracle snapshot restore to a new location successfully, you must perform the restore in the following order:

- First, perform a Oracle disk-level snapshot restore. Ensure that you restore the disk snapshots of all the disks that are used by Oracle. These are the disks on which Oracle data is stored.
- Then, after the disk-level restore is successful, perform the additional manual steps.

See ["Additional](#page-183-0) steps required after an Oracle snapshot restore" on page 184.

■ In an Azure environment, it is observed that the device mappings may sometimes get modified after performing a host-level restore operation. As a result, the Oracle application may fail to come online on the new instance, after the restore. To resolve this issue after the restore, you have to manually unmount the file systems and then mount them again appropriately as per the mappings on the original host.

If you are using the /etc/fstab file to store file systems, mount points, and mount settings, Veritas recommends that you use the disk UUID instead of device mappings. Using disk UUIDs ensures that the file systems are mounted correctly on their respective mount points.

<span id="page-183-0"></span>■ Snapshots of application data residing on a filesystem that is part of an LVM type of partition are not supported. If you try to take a snapshot of such a filesystem, the following error is displayed:

\*flexsnap.GenericError: Unable to protect asset \*

# **Additional steps required after an Oracle snapshot restore**

The following steps are required after you restore an Oracle snapshot. Even though the restore operation itself is successful, these steps are required for the application database to be available for normal use again.

These manual steps are not required in case of a disk-level restore in the following scenario:

- You are performing a disk-level restore to the original location or an alternate location
- The target host is connected to the CloudPoint host
- The CloudPoint Oracle plug-in is configured on the target host

#### **Perform the following steps:**

- **1** Ensure that the snapshot restore operation has completed successfully and a new disk is created and mounted on the application host (in case of a disk-level restore) or the application host is up and running (in case of a host-level restore).
- **2** Connect to the virtual machine and then log on to the Oracle database as a database administrator (sysdba).
- **3** Start the Oracle database in mount mode using the following command:

# STARTUP MOUNT

Verify that the database is mounted successfully.

**4** Remove the Oracle database from the backup mode using the following command:

# ALTER DATABASE END BACKUP

**5** Open the Oracle database for normal usage using the following command:

# ALTER DATABASE OPEN

- **6** Add an entry of the newly created database in the Oracle listerner.ora and tnsnames.ora files.
- <span id="page-184-0"></span>**7** Restart the Oracle listener using the following command:

# lsnrctl start

### **Steps required before restoring SQL AG databases**

You must perform the following steps before you restore a SQL Availability Group (AG) database:

**Note:** If you are restoring the AG database to multiple replicas, perform the entire restore process on the primary replica first, and then repeat the steps for each secondary replica.

1. For the database that you want to restore, suspend data movement from the replica.

From the SQL Server Management Studio, right-click on the database and select **Suspend Data Movement**.

2. Remove the database from the AG on the replica.

From the SQL Server Management Studio, right-click on the database and select **Remove Database from Availability Group**.

Confirm that the database is no longer part of the AG. Observe that the database on the primary replica is no longer in synchronized mode, and the status of the corresponding database on the secondary replica appears as (Restoring...).

<span id="page-185-0"></span>3. Delete the database from the replica.

From the SQL Server Management Studio, right-click on the database and select **Delete**.

# **Recovering a SQL database to the same location**

Perform the following steps to restore SQL server snapshots to the same location as that of the asset. Before you proceed, note the following:

- SQL AG databases do not support recovering to the same location.
- The RECOVERY and NORECOVERY restore options are applicable to SQL databases only.

### **To restore a SQL snapshot to the same location**

- **1** Sign in to the NetBackup Web UI.
- **2** From the left navigation pane, click **Workloads > Cloud** and then select the **Applications** tab.
- **3** Select the SQL asset that you want to recover, then click **View details**, and then select the **Recovery points** tab.

The pane displays all the recovery point snapshots that are available for restore.

- **4** Click to select a recovery point snapshot that you want to use for the restore.
- **5** From the right side, click **Recover** and then select **Original location** from the drop-down menu.

**6** On the Recover to original location dialog box, choose the database recovery options and then click **Start recovery** to trigger the recovery job.

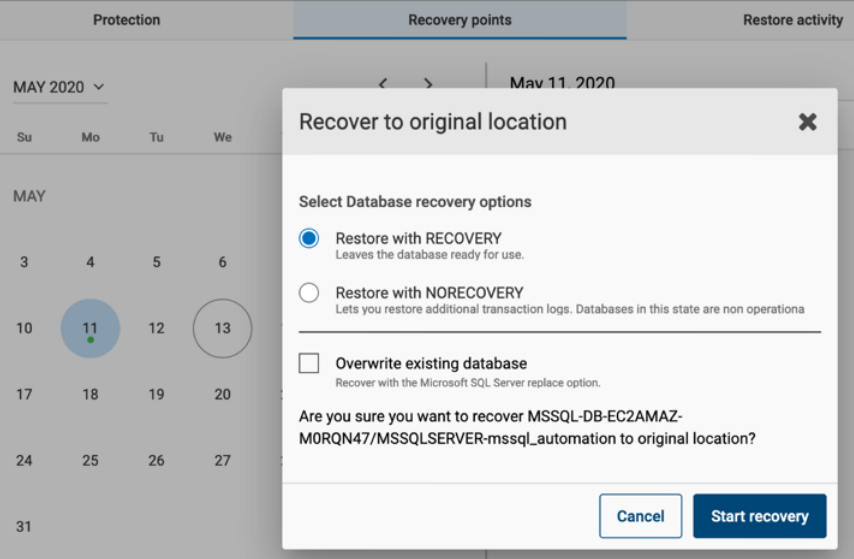

The following options are available:

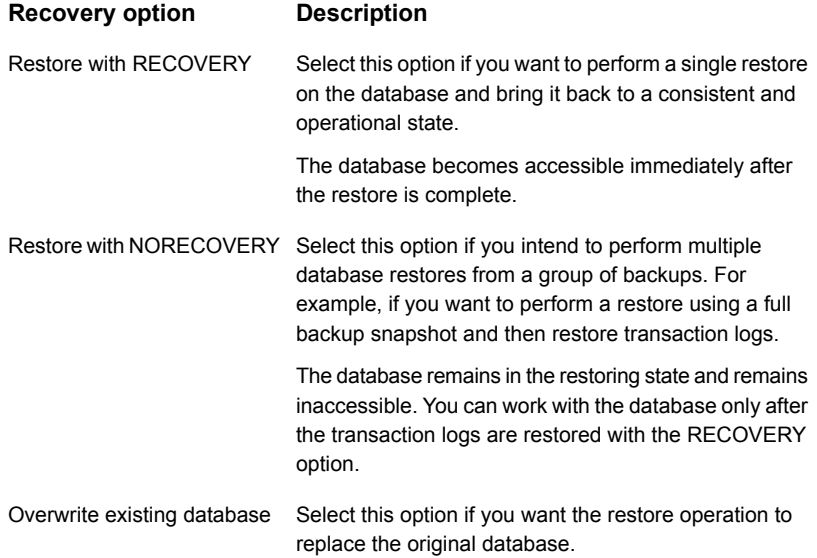

**7** You can monitor the recovery job from the Activity monitor pane.

A status code 0 indicates that the recovery job is successful. You can now verify that the SQL database is recovered.

# **Recovering a SQL database to an alternate location**

Perform the following steps to restore SQL databases to a new location. Before you proceed, note the following:

- SQL AG databases support recovering to an alternate location only.
- The RECOVERY and NORECOVERY restore options are applicable to SQL databases only.
- For AG databases, if you are recovering to a primary replica you must select the RECOVERY option during the restore. If you are recovering to a secondary replica, select the NORECOVERY option during the restore.
- The same steps are applicable for restoring a same name database to a new location.

If a database with the same name already exists at the new location, you must select the overwrite existing option to perform the restore successfully.

#### **To restore a SQL database to an alternate location**

- **1** Sign in to the NetBackup Web UI.
- **2** From the left navigation pane, click **Workloads > Cloud** and then select the **Applications** tab.
- **3** Select the SQL asset that you want to recover, then click **View details**, and then select the **Recovery points** tab.

The pane displays all the recovery points snapshots that are available for restore.

- **4** Click to select a recovery point snapshot that you want to use for the restore.
- **5** From the right side, click **Recover** and then select **Alternate location** from the drop-down menu.

**6** On the Recover to alternate location dialog box, choose the database recovery options and then click **Start recovery** to trigger the recovery job.

The following options are available:

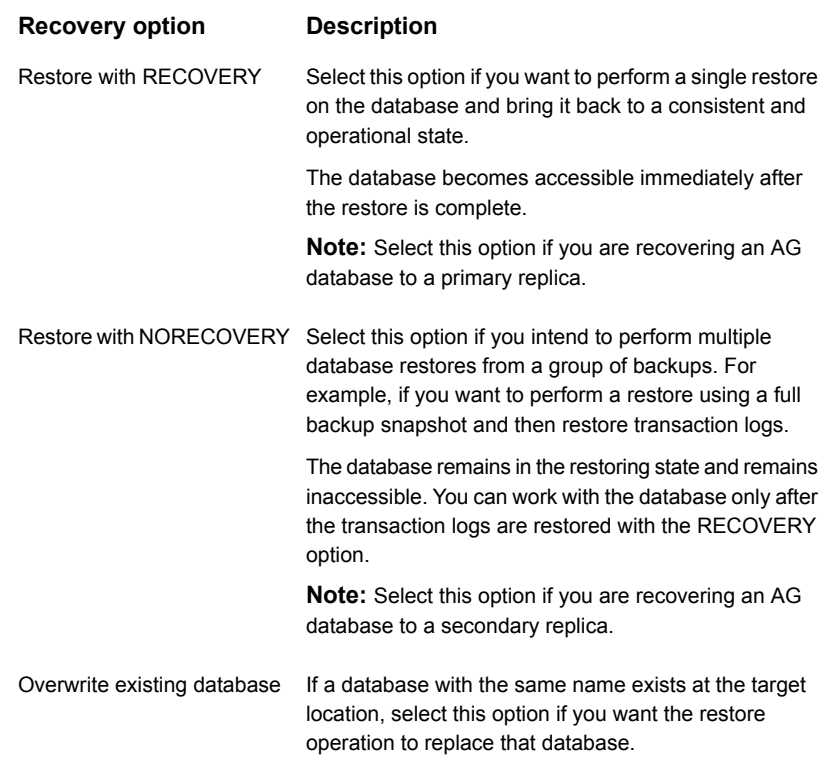

**7** You can monitor the recovery job from the Activity monitor pane.

A status code 0 indicates that the recovery job is successful. You can now verify that the SQL database is recovered.

- **8** If recovering SQL database in restoring mode, then after the recovery operation is complete, verify that the state of the database on the SQL host appears as (Restoring...).
- **9** If applicable, you can now manually restore any transaction logs on the recovered database.

# **Additional steps required after a SQL Server snapshot restore**

<span id="page-189-0"></span>The following steps are required after you restore a SQL Server snapshot from the NetBackup user interface (UI). Even though the restore operation is successful, these steps are required for the application database to be available for normal use again.

### Steps required after a SQL Server disk-level snapshot restore to new location

Perform these steps after you have restored a disk-level SQL Server snapshot from the NetBackup UI. These steps are required only if the snapshot is restored to a new location. New location refers to a new host that is different from the one where the SQL instance is running.

**Note:** These steps are applicable only in case of a SQL Server instance snapshot restore to a new location. These are not applicable for a SQL Server database snapshot restore.

### **Clear the read-only mode of the new disk attached to the host**

### **Perform the following steps**

**1** Connect to the new Windows host where the SQL Server instance is running.

Ensure that you use an account that has administrator privileges on the host.

- **2** Open a command prompt window. If Windows UAC is enabled on the host, open the command prompt in the **Run as administrator** mode.
- **3** Start the diskpart utility using the following command:

diskpart

**4** View the list of disks on the new host using the following command:

list disk

Identify the new disk that is attached due to the snapshot restore operation and make a note of the disk number. You will use it in the next step.

**5** Select the desired disk using the following command:

select disk *<disknumber>*

Here, *<disknumber>* represents the disk that you noted in the earlier step.

**6** View the attributes of the selected disk using the following command:

attributes disk

The output displays a list of attributes for the disk. One of the attributes is read-only, which we will modify in the next step.

**7** Modify the read-only attribute for the selected disk using the following command:

attributes disk clear readonly

This command changes the disk to read-write mode.

**8** Bring the disk online.

From the Windows Server Manager console, navigate to **Files and Storage Devices > Disks** and then right click on the newly attached disk and select **Bring online**.

**9** Assign drive letters to the volumes on the disk that you brought online in the earlier step. Drive letters are required to view the shadow copies associated with each volume on the disk.

Go back to the command prompt window and perform the following steps:

■ View the list of volumes on the new host using the following command: list volume

From the list of volumes displayed, identify the volume for which you want to assign, modify, or remove a drive letter.

■ Select the desired volume using the following command:

```
select volume <volnumber>
```
Here, *<volnumber>* represents the volume that you noted in the earlier step.

■ Assign a drive letter to the selected volume using the following command: assign letter=*<driveletter>*

Here, *<driveletter>* is the drive letter that you wish to assign to the volume. Ensure that the specified drive letter is not already in use by another volume.

- Repeat these steps to assign a drive letter to all the SQL Server volumes on the disk.
- **10** Quit the diskpart utility using the following command:

exit

Do not close the command prompt yet; you can use the same window to perform the remaining steps described in the next section.

### **Revert shadow copy using the Microsoft DiskShadow utility**

### **Perform the following steps**

**1** From the same command window used earlier, start the diskshadow command interpreter in the interactive mode using the following command:

diskshadow

**2** View the list of all the shadow copies that exist on the new host. Type the following command:

list shadows all

Identify the shadow copy that you want to use for the revert operation and make a note of the shadow copy ID. You will use the shadow ID in the next step.

**3** Revert the volume to the desired shadow copy using the following command:

revert *<shadowcopyID>*

Here, *<shadowcopyID>* is the shadow copy ID that you noted in the earlier step.

**4** Exit the DiskShadow utility using the following command:

exit

### **Attach .mdf and .ldf files to the instance database**

### **Perform the following steps:**

- **1** Ensure that the disk-level snapshot restore operation has completed successfully and a new disk is created and mounted on the application host.
- **2** Log on to Microsoft SQL Server Management Studio as a database administrator.
- **3** From the Object Explorer, connect to an instance of the SQL Server Database Engine and then click to expand the instance view.
- **4** In the expanded instance view, right-click **Databases** and then click **Attach**.

**5** In the Attach Databases dialog box, click **Add** and then in the Locate Database Files dialog box, select the disk drive that contains the database and then find and select all the .mdf and .ldf files associated with that database. Then click **OK**.

The disk drive you selected should be the drive that was newly created by the disk-level snapshot restore operation.

**6** Wait for the requested operations to complete and then verify that the database is available and is successfully discovered by NetBackup.

# **Additional steps required after restoring SQL AG databases**

You must perform the following steps after restoring a SQL Availability Group (AG) database:

**Note:** If you are restoring the AG database to multiple replicas, perform the entire restore process on the primary replica first, and then repeat the steps for each secondary replica.

■ Add the restored database to the AG on the primary replica. From the SQL Server Management Studio, right-click on the AG entry and select **Add Database**. In the wizard workflow, select the database, and on the Initial Data Synchronisation page, select the **Skip Initial Data Synchronization** option. You can select the other options depending on the requirement.

If you restoring the same database to a secondary replica, perform the following steps:

- 1. Restore database to the secondary SQL instance in "Not recovered" state. Restore with no recovery should be successful.
- 2. Join the database to the AG on the secondary replica.

From the SQL Server Management Studio, connect to the secondary replica node, then right-click on the database and select **Join Availability Group**.

Observe that the database status on the secondary replica change from (Restoring...) to (Synchronized), indicating that AG database snapshot restore is successful.

You must repeat these steps for each replica where you wish to restore an AG database.

# **SQL snapshot or restore and granular restore operations fail if the Windows instance loses connectivity with the CloudPoint host**

This issue occurs if the CloudPoint agent that is configured on a Windows instance loses network connectivity with the CloudPoint host. CloudPoint operations such as snapshot creation or restore for SQL Server and granular restore begin to fail for the Windows instance.

The connectivity failure may occur due to various reasons such as a services restart on the CloudPoint host as part of a CloudPoint software upgrade or a general network disruption.

The flexsnap-agent logs may contain messages similar to the following:

```
flexsnap-agent-onhost[2720] MainThread flexsnap.connectors.rabbitmq:
ERROR - Unexpected exception() in main loop
flexsnap-agent-onhost[2720] MainThread agent: ERROR - Agent failed
unexpectedly
```
If CloudPoint is deployed in a Veritas NetBackup environment, the NetBackup logs may contain messages similar to the following:

Error nbcs (pid=5997) Failed to create snapshot for asset: <sqlassetname> Error nbcs (pid=5997) Operation failed. Agent is unavailable.

### **Workaround:**

To resolve this issue, restart the Veritas CloudPoint Agent service on the Windows instance

# **Disk-level snapshot restore fails if the original disk is detached from the instance**

This issue occurs if you are performing a disk-level snapshot restore to the same location.

When you trigger a disk-level snapshot restore to the same location, NetBackup first detaches the existing original disk from the instance, creates a new volume from the disk snapshot, and then attaches the new volume to the instance. The original disk is automatically deleted after the restore operation is successful.

However, if the original disk whose snapshot is being restored is manually detached from the instance before the restore is triggered, the restore operation fails.

You may see the following message on the NetBackup UI:

```
Request failed unexpectedly: [Errno 17] File exists: '/<app.diskmount>'
```
#### The NetBackup coordinator logs contain messages similar to the following:

```
flexsnap.coordinator: INFO - configid : <app.snapshotID> status changed to
 {u'status': u'failed', u'discovered_time': <time>, u'errmsg': u'
Could not connect to <application> server localhost:27017:
[Errno 111]Connection refused'}
```
### **Workaround:**

If the restore has already failed in the environment, you may have to manually perform a disk cleanup first and then trigger the restore job again.

#### **Perform the following steps:**

**1** Log on to the instance for which the restore operation has failed.

Ensure that the user account that you use to connect has administrative privileges on the instance.

**2** Run the following command to unmount the application disk cleanly:

# sudo umount /*<application\_diskmount>*

Here, *<application\_diskmount>* is the original application disk mount path on the instance.

If you see a "device is busy" message, wait for some time and then try the umount command again.

**3** From the NetBackup UI, trigger the disk-level restore operation again.

In general, if you want to detach the original application disks from the instance, use the following process for restore:

- 1. First take a disk-level snapshot of the instance.
- 2. After the snapshot is created successfully, manually detach the disk from the instance.

For example, if the instance is in the AWS cloud, use the AWS Management Console and edit the instance to detach the data disk. Ensure that you save the changes to the instance.

3. Log on to the instance using an administrative user account and then run the following command:

# sudo umount /*<application\_diskmount>*

If you see a "device is busy" message, wait for some time and then try the umount command again.

4. Now trigger a disk-level restore operation from the NetBackup UI.

# **Additional steps required after restoring an AWS RDS database instance**

The following steps are required after you restore an AWS RDS database instance snapshot. Even though the restore operation is successful, these manual steps are required so that the instance is available for normal use.

After restoring an AWS RDS database instance successfully, you have to manually check and reassign certain properties of the restored instance. This is required because even though the restore operation itself is successful, one or more instance properties are not restored completely. In some cases, NetBackup resets the property values to their default settings.

The following RDS database instance or cluster properties are not restored completely and will need modification:

- **VPC security groups** value (*AWS Management Console > RDS Database instance > Connectivity & security tab*)
- **Deletion protection** setting (AWS Management Console > RDS Database *instance > Configuration tab*)
- **Copy tags to snapshots** setting (*AWS Management Console > RDS Database instance > Maintenance & backups tab*)

#### **Perform the following steps:**

- **1** Verify that the RDS database instance snapshot restore is successful.
- **2** Sign in to the AWS Management Console and from the top right corner, select the region in which you have restored the RDS instance.
- **3** From the Services menu, under Database, click **RDS**.
- **4** From the Dashboard menu on the left, click **Databases**.
- **5** In the Databases panel, select the restored RDS database instance and then click **Modify** from the menu bar on the top right.
- **6** On the Modify DB panel, check for the following properties and ensure that the attribute values match with those of the original instance:
	- Under Network & Security, verify that the **Security group** attribute has the correct security group name assigned.
- Under Backup, verify that the **Copy tags to snapshots** option is set as per the original instance.
- Under Deletion protection, verify that the **Enable deletion protection** option is set as per the original instance.
- If required, verify all the other parameter values and set them as per your preference.
- **7** Once you have modified the desired RDS instance properties, click **Continue**.
- **8** Under Scheduling of modifications, choose an appropriate option depending on when you wish to apply the modifications to the instance and then click **Modify DB instance**.
- **9** Verify the RDS instance properties and ensure that the changes have taken effect.

# Chapter

# Protecting assets with CloudPoint's agentless feature

This chapter includes the following topics:

- About the [agentless](#page-197-0) feature
- [Prerequisites](#page-198-0) for the agentless configuration
- <span id="page-197-0"></span>[Configuring](#page-200-0) the agentless feature
- [Configuring](#page-201-0) the agentless feature after upgrading CloudPoint

### **About the agentless feature**

If you want NetBackup to discover and protect assets on a host, but you want to minimize the vendor software footprint on the hosts, consider CloudPoint's agentless feature. Typically, when you use an agent, the software remains on the host at all times. In contrast, the agentless feature works as follows:

- The CloudPoint software accesses the host through SSH on Linux and WMI and SMB in case of Windows.
- CloudPoint performs the specified task, such as creating a snapshot.
- When the task completes, CloudPoint software stops the process.

The CloudPoint agentless feature currently discovers and operates on Windows or Linux file system assets, Oracle database and Ms SQL database assets.

See ["Prerequisites](#page-198-0) for the agentless configuration" on page 199.

See ["Configuring](#page-200-0) the agentless feature" on page 201.

# **Prerequisites for the agentless configuration**

### <span id="page-198-0"></span>**Prerequisites for using the agentless feature in Linux**

- Have the following information with you:
	- Host user name
	- Host password or SSH key

CloudPoint requires these details to gain access to the host and perform requested operations.

■ On hosts where you wish to configure this feature, grant password-less sudo access to the host user account that you provide to CloudPoint.

### **Granting password-less sudo access to host user account**

CloudPoint requires a host user account to connect and perform operations on the host. You must grant password-less sudo access to the user account that you provide to CloudPoint. This is required for all the hosts where you wish to configure the agentless feature.

**Note:** The following steps are provided as a general guideline. Refer to the operating system or the distribution-specific documentation for detailed instructions on how to grant password-less sudo access to a user account.

- 1. Perform the following steps on a host where you want to configure the agentless feature
- 2. Verify that the host user name that you provide to CloudPoint is part of the wheel group.

Log on as a root user and run the following command:

# usermod -aG wheel *hostuserID*

Here, *hostuserID* is the host user name that you provide to CloudPoint.

- 3. Log out and log in again for the changes to take effect.
- 4. Edit the /etc/sudoers file using the visudo command:

# sudo visudo

5. Add the following entry to the /etc/sudoers file:

*hostuserID* ALL=(ALL) NOPASSWD: ALL

6. In the /etc/sudoers file, edit the entries for the wheel group as follows:

■ Comment out (add a  $#$  character at the start of the line) the following line entry:

**# %wheel ALL=(ALL) ALL**

■ Uncomment (remove the # character at the start of the line) the following line entry:

**%wheel ALL=(ALL) NOPASSWD: ALL**

The changes should appear as follows:

```
## Allows people in group wheel to run all commands
# %wheel ALL=(ALL) ALL
## Same thing without a password
%wheel ALL=(ALL) NOPASSWD: ALL
```
- 7. Save the changes to the /etc/sudoers file.
- 8. Log out and log on to the host again using the user account that you provide to CloudPoint.
- 9. Run the following command to confirm that the changes are in effect:

# sudo su

If you do not see any prompt requesting for a password, then the user account has been granted password-less sudo access.

You can now proceed to configure the CloudPoint agentless feature.

### **Prerequisites for using the agentless feature in Windows**

- The user account used to connect to remote instance should be able to:
	- Access remote admin share (ADMIN\$). Enabled by default.
	- Access to root\cimv2
- Configure the following ports:
	- Modify the security group to allow inbound traffic on the ports 135, 445 and dynamic port or fixed port for WMI .
	- Enable inbound rules in the firewall for the ports 135, 445 and the dynamic or fixed WMI-IN ports on Windows hosts.

**Note:** The dynamic range for the ports is 49152-65535.

- You can use fixed or dynamic WMI-IN ports. If you want to configure a fixed WMI-IN port, see <https://docs.microsoft.com/en-us/windows/win32/wmisdk/setting-up-a-fixed-port-for-wmi>
- Disable User Account Control for the users groups accessing the agentless feature.
- For protecting SQL applications, the user account used for connecting to the cloud host, must have the required admin privileges to access the SQL server.

### Configuring SMB for Windows (Optional)

Perform the following Server Message Block (SMB) configurations before configuring the agentless feature on Windows.

- **■** Restrict unencrypted access to SMB share by setting the value to  $_{\text{True}}$ . RejectUnencryptedAccess: True
- Disable SMB 1.0 by running the following command on Windows powershell: Set-SmbServerConfiguration –EnableSMB1Protocol \$false For more details, see <https://docs.microsoft.com/en-us/windows-server/storage/file-server/smb-security#disabling-smb-10>

For more details on SMB security, see: <https://docs.microsoft.com/en-us/windows-server/storage/file-server/smb-security>

### Configuring WMI security for Windows (optional)

<span id="page-200-0"></span>Windows Management Instrumentation (WMI) security protects access to the namespace data. CloudPoint uses the root\cimv2 namespace. This name space must be accessible to only those users that are configured using the connect option. For details, see

<https://docs.microsoft.com/en-us/windows/win32/wmisdk/maintaining-wmi-security?redirectedfrom=MSDN>

# **Configuring the agentless feature**

Verify all the prerequisites before you configure the CloudPoint agentless feature.

See ["Prerequisites](#page-198-0) for the agentless configuration" on page 199.

#### **To configure the agentless feature**

- **1** Sign in to the NetBackup Web UI and from the left navigation pane, click **Cloud** and then select the **Virtual machines** tab.
- **2** From the list of assets, search for the host on which you want to use the agentless feature.

**Note:** The CloudPoint agentless feature currently discovers and operates on Windows or Linux file system assets, Oracle database and Ms SQL database assets.

**3** Click to select the host and then click **Connect** in the top bar.

<span id="page-201-0"></span>**Note:** If you have not assigned any credential to the VM, a message prompts you to assign the credentials before you can connect the VM. See the *Managing Credentials* section, in the *Web UI Administrator's Guide.*

# **Configuring the agentless feature after upgrading CloudPoint**

After upgrade the cloud assets which were already in connected state, continues to work. If you want to change the asset's credentials for Linux agentless instance(s), which are already in connected state, the credentials must be associated and updated for the asset(s) from credential management.

# Chapter

# Volume Encryption in NetBackup CloudPoint

This chapter includes the following topics:

- About volume encryption support in [CloudPoint](#page-202-0)
- Volume [encryption](#page-202-1) for Azure
- <span id="page-202-0"></span>Volume [encryption](#page-203-0) for GCP
- Volume [encryption](#page-204-0) for AWS

# **About volume encryption support in CloudPoint**

<span id="page-202-1"></span>NetBackup CloudPoint supports disk volume encryption for AWS, Azure, and Google Cloud Platforms. Volume encryption is provided using customer keys or system keys from the cloud provider Key Management Service (KMS).

# **Volume encryption for Azure**

You can encrypt disks in Azure using the following methods:

- Default encryption, using Platform Managed Key (PMK)
- Customer Managed Key (CMK) using Azure Key vault

For more information on Azure encryption, see: <https://docs.microsoft.com/en-us/azure/security/fundamentals/encryption-models>

| Disk encryption            | <b>Snapshot encryption</b>           |
|----------------------------|--------------------------------------|
| Platform Managed Key (PMK) | Same PMK is used as the source disk. |
| Customer Managed Key (CMK) | Same CMK is used as the source disk. |

**Table 8-1** Encryption for creating snapshots

**Table 8-2** Encryption for restoring snapshots

<span id="page-203-0"></span>

| <b>Snapshot encryption</b> | <b>Restored disk encryption</b>   |
|----------------------------|-----------------------------------|
| <b>PMK</b>                 | Same PMK is used as the snapshot. |
| <b>CMK</b>                 | Same CMK is used as the snapshot. |

# **Volume encryption for GCP**

You can encrypt disks in GCP using the following methods:

- Encryption by default (PMK or Google Managed Key)
- Customer Managed Encryption Key (CMEK) using Google Cloud KMS

For more information on GCP encryption, see: <https://cloud.google.com/security/encryption-at-rest>

**Table 8-3** Encryption for creating snapshots

| Disk encryption            | <b>Snapshot encryption</b>            |
|----------------------------|---------------------------------------|
| Platform Managed Key (PMK) | Same PMK is used as the source disk.  |
| <b>CMEK</b>                | Same CMEK is used as the source disk. |

### **Table 8-4** Encryption for restoring snapshots

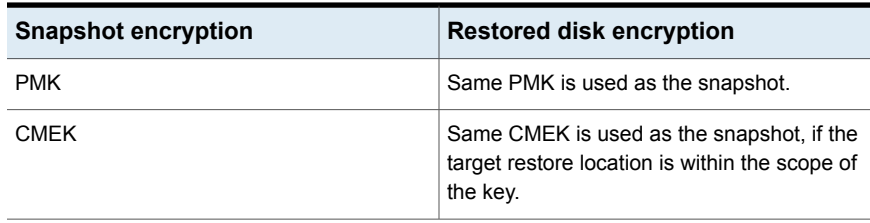

**Note:** For successful restoration, the target restore location must be inside the scope of the key during restoration.

# **Volume encryption for AWS**

<span id="page-204-0"></span>You can encrypt disks in AWS using the following methods:

- Default encryption, using Platform Managed Key (PMK).
- Customer Managed Encryption Key (CMEK), using AWS KMS.

For more information on AWS encryption, see: <https://docs.aws.amazon.com/AWSEC2/latest/UserGuide/EBSEncryption.html>

**Table 8-5** Encryption for creating snapshots

| <b>Snapshot encryption</b>            |
|---------------------------------------|
| Same PMK is used as the source disk.  |
| Same CMEK is used as the source disk. |
|                                       |

### **Table 8-6** Encryption for restoring snapshots

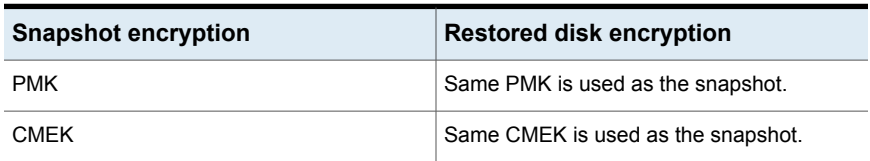

# Chapter

# CloudPoint security

This chapter includes the following topics:

- [Configuring](#page-205-0) security for Azure and Azure Stack
- **[Configuring](#page-205-1) the cloud connector for Azure and Azure Stack**
- <span id="page-205-0"></span>■ CA [configuration](#page-207-0) for Azure Stack
- Securing the connection to [CloudPoint](#page-208-0)

# **Configuring security for Azure and Azure Stack**

You can connect to an Azure or Azure Stack workload in two ways.

- The CloudPoint server can connect to the cloud workload using provider plugins.
- <span id="page-205-1"></span>■ The data mover container present in the CloudPoint server, can connect to the workload, through the cloud connector plug-in component.

For Azure and Azure Stack workloads, these components connect using the HTTPS protocol. By default, peer and hosts validations are always enabled.

# **Configuring the cloud connector for Azure and Azure Stack**

The cloud connector component connects to the workloads through a secure mechanism. You need to perform the following configurations.

### **SSL peer and host validations**

By default, peer and host validations are enabled. You can disable peer and host validations only for Azure Stack.

To disable peer and host validation, set the parameter *VIRTUALIZATION\_HOSTS\_SECURE\_CONNECT\_ENABLED=NO* in the /cloudpoint/openv/netbackup/bp.conf file in the CloudPoint server. You must use HTTPS protocol, even after you disable peer and host validation.

For cloud workloads, the public root certificates are a part of the container image. NetBackup maintains the  $\alpha$  cacert. pem file which has root certificates of public cloud, at the following location:

/usr/openv/var/global/wmc/cloud/cacert.pem

For Azure Stack, you must specify the file path of the root certificates using the *ECA\_TRUST\_STORE\_PATH* parameter in the

/cloudpoint/openv/netbackup/bp.conf file in the CloudPoint server. The value of *ECA\_TRUST\_STORE\_PATH* must be in the */cloudpoint/eca/trusted/cacerts.pem* file.

### **Configuring CRL validations**

From release 10.0 onwards CloudPoint will be treated as NetBackup entity while communicating with NetBackup. Certificate Revocation List (CRL) check is enabled by default while communication happens between NetBackup entities.

ECA\_CRL\_CHECK: This flag is used while communicating between two NetBackup entities. By default CRL check is enabled for ECA\_CRL\_CHECK flag. In case CloudPoint machines certificate revoked then communication between NetBackup and CloudPoint will fail with the following error:

"The CloudPoint server's certificate is not valid or doesn't exist.(9866)"

■ VIRTUALIZATION\_CRL\_CHECK: Before 10.0 CloudPoint was considered as workload while communication happens with NetBackup. Value of VIRTUALIZATION\_CRL\_CHECK flag used for CRL check whenever communication happens between NetBackup and workload. By default CRL check is disabled for VIRTUALIZATION\_CRL\_CHECK flag.

**Note:** If NetBackup is upgraded from version 9.1 to 10.0, then user can delete the VIRTUALIZATION\_CRL\_CHECK flag which was enabled for CRL check between NetBackup and CloudPoint.

### **Specifying the CRL path**

If you enable CRL validations, you need to specify the path to the directory containing revoked certificates of the external CA.

In the *ECA* CRL PATH parameter in the /cloudpoint/openv/netbackup/bp.conf file in the CloudPoint server, specify the path to the directory where the certificate revocation lists (CRL) of the external CA are located. The path must be /cloudpoint/eca/crl.

<span id="page-207-0"></span>If the *ECA\_CRL\_PATH* option is not specified, NetBackup downloads the CRLs from the URLs that are specified in the CRL Distribution Point (CDP) and uses them to verify revocation status of the peer host's certificate.

# **CA configuration for Azure Stack**

You can sign the Azure Stack workloads with a different ECA than NetBackup. You can also configure in NBCA mode. You can have the following configurations:

- 1. NetBackup, CloudPoint configured with ECA-1 and Azure Stack with either ECA-1 or ECA-2.
	- You need to configure the *ECA\_TRUST\_STORE\_PATH* parameter in the /cloudpoint/openv/netbackup/bp.conf file.
	- The trust store file is available in /cloudpoint/eca/trusted/cacerts.pem.The trust store file is in PEM format.
	- The file contains both NetBackup and Azure Stack appliance public root certificates. Manually append the NetBackup root CA certificates as well as the Azure Stack appliance root public certificates in this file.
- 2. NBCA, CloudPoint and AzureStack are configured with different ECAs: Only the Azure stack appliance public root certificates need to be present in the: /cloudpoint/eca/trusted/cacerts.pem file.
- 3. NBCA, CloudPoint is configured with CPCA and AzureStack is configured with ECA.
	- Use the cacert.pem file available under the data-mover container for peer and host validations.
	- Configure *ECA\_TRUST\_STORE\_PATH* the CloudPoint server. *ECA\_TRUST\_STORE\_PATH* should point to a file that contain the NetBackup root CA certificates, so that the vnetd is able to connect back to NetBackup servers.

# **Securing the connection to CloudPoint**

<span id="page-208-0"></span>In the CloudPoint server, you can upload CRLs of the external CA at  $/$ cloudpoint/eca/crl. The uploaded CRL does not work, if the  $cr1$  directory is not present or empty.

For the data mover container, add this path against the *ECA\_CRL\_PATH* parameter in the /cloudpoint/openv/netbackup/bp.conf file.

Following three parameters are tuneable, you can add the entry under *eca* section in the /cloudpoint/flexsnap.conf file.

| <b>Parameter</b>          | <b>Default</b> | Value                                   | <b>Remarks</b>                                                                                                    |
|---------------------------|----------------|-----------------------------------------|----------------------------------------------------------------------------------------------------|
| eca crl check             | 0 (Disabled)   | 0 (disabled)<br>$1$ (leaf)<br>2 (chain) | Certificate check level Used to control<br>the CRL/OCSP validation level<br>for CloudPoint host connecting to<br>On-prem/cloud workloads.                                                                                                    |
|                           |                |                                         | 0 (disabled): No CRL/OCSP is<br>$\blacksquare$<br>performed during validation<br>1 (leaf): CRL/OSCP validation is<br>$\blacksquare$<br>performed only for leaf<br>2 (chain): CRL/OSCP validation is<br>$\blacksquare$<br>performed for the whole chain |
| eca crl refresh<br>hours  | 24             | Numerical value<br>between0and4830      | Time interval in hours to update<br>the CloudPoint CRLs cache from CA<br>through the certificate CDP URL.<br>Option is not applicable if<br>/cloudpoint/eca/crl is present<br>and contains CRL files. If it is set as<br>0, cache does not refresh.    |
| eca or path sync<br>hours | 1              | Numerical value<br>between 1 and<br>720 | Time interval in hours to update<br>the CloudPoint CRL cache from<br>/cloudpoint/eca/crl. Option is<br>not applicable if<br>/cloudpoint/eca/crl is not<br>present or empty.                                                                            |

**Table 9-1** ECA parameters

**Note:** Cache is invalidated if any of ECA tuneable are added or modified manually inside the /cloudpoint/flexsnap.conf .

**Note:** The scope of CRL is check is limited to Azure and Azure Stack only.

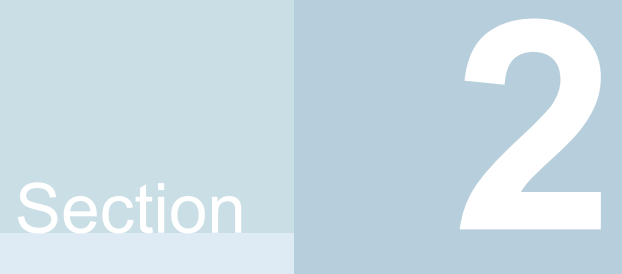

# CloudPoint maintenance

- Chapter 10. [CloudPoint](#page-211-0) logging
- Chapter 11. Upgrading [CloudPoint](#page-217-0)
- Chapter 12. [Uninstalling](#page-247-0) CloudPoint
- Chapter 13. [Troubleshooting](#page-264-0) CloudPoint

# **Chapter**

# <span id="page-211-0"></span>CloudPoint logging

This chapter includes the following topics:

- About CloudPoint logging [mechanism](#page-211-1)
- How [Fluentd-based](#page-212-0) CloudPoint logging works
- **[CloudPoint](#page-214-0) logs**
- <span id="page-211-1"></span>[Agentless](#page-215-0) logs
- **[Troubleshooting](#page-216-0) CloudPoint logging**

# **About CloudPoint logging mechanism**

CloudPoint uses the Fluentd-based logging framework for log data collection and consolidation. Fluentd is an open source data collector that provides a unified logging layer for structured log data collection and consumption.

Refer to the following for more details on Fluentd:

### <https://www.fluentd.org/>

All the CloudPoint container services generate and publish service logs to the configured Docker logging driver. The logging driver is the fluentd framework that is running as a separate  $f$ lexsnap- $f$ luentd container on the CloudPoint host. With the Fluentd framework, these individual service logs are now structured and routed to the Fluentd data collector from where they are sent to the configured output plug-ins. The MongoDB collection and the flexsnap-fluentd container logs are the two output plug-ins that are configured by default.

Using Fluentd-based logging provides several benefits including the following:

■ A persistent structured repository that stores the logs of all the CloudPoint services

- A single stream of all CloudPoint logs (vs disparate individual log files) makes it easy to trail and monitor specific logs
- Metadata associated with the logs allow for a federated search that speeds up troubleshooting
- <span id="page-212-0"></span>■ Ability to integrate and push CloudPoint logs to a third-party tool for analytics and automation

# **How Fluentd-based CloudPoint logging works**

When you install or upgrade CloudPoint, the following changes occur on the CloudPoint host:

- A new container service named flexsnap-fluentd is started on the CloudPoint host. This service is started before all the other CloudPoint container services. The flexsnap-fluentd service serves as the fluentd daemon on the host.
- All the CloudPoint container services are then started with fluentd as the Docker logging driver.
- A fluentd **configuration file is created at** /cloudpoint/fluent/fluent.conf. This file contains the output plug-in definitions that are used to determine where the CloudPoint logs are redirected for consumption.

Once all the infrastructure components are ready, each of the CloudPoint services begin to send their respective log messages to the configured Docker fluentd logging driver. The  $f$ luentd daemon then redirects the structured logs to the output plug-ins configured in the fluentd configuration file. These logs are then sent to the /cloudpoint/logs/flexsnap.log file on the CloudPoint host.

Note that the  $flexmap.loq$  file gets rotated after the file size reaches a maximum of 100 MB. A total of 30 generations (rotated files) of the  $f$ lexsnap.log file are maintained. These conditions are applicable because of the new log file rotate (log-rotate-age) and log size (log-rotate-size) command options that are introduced in the fluentd command.

### About the CloudPoint fluentd configuration file

Fluentd uses a configuration file that defines the source of the log messages, the set of rules and filters to use for selecting the logs, and the target destinations for delivering those log messages.

The fluentd daemon running on the CloudPoint host is responsible for sending the CloudPoint logs to various destinations. These target destinations, along with the other details such as input data sources and required fluentd parameters are

defined in the plug-in configuration file. For CloudPoint, these plug-in configurations are stored in a fluentd configuration file that is located at

/cloudpoint/fluent/fluent.conf on the CloudPoint host. The fluentd daemon reads the output plug-in definition from this configuration file to determine where to send the CloudPoint log messages.

The following output plug-in definitions are added to the configuration file by default:

■ STDOUT

This is used to send the CloudPoint log messages to /cloudpoint/logs/flexsnap.log.

The plug-in is defined as follows:

```
# Send to fluentd docker logs
<store>
@type stdout
</store>
```
Additionally, the CloudPoint fluentd configuration file includes plug-in definitions for the following destinations:

- MongoDB
- Splunk
- ElasticSearch

These plug-in definitions are provided as a template and are commented out in the file. To configure an actual MongoDB, Splunk, or ElasticSearch target, you can uncomment these definitions and replace the parameter values as required.

### Modifying the fluentd configuration file

Modify the  $f$ luentd.conf configuration file if you want to modify the existing plug-in definitions.

### **To modify the fluentd.conf file**

- **1** On the CloudPoint host, open the /cloudpoint/fluent/fluent.conf configuration file in a text editor of your choice and then edit the contents to add or remove a plug-in definition.
- **2** Save all the changes to the file.
- **3** Restart the flexsnap-fluentd container service using the following command:

# sudo docker restart flexsnap-fluentd

<span id="page-214-0"></span>Note that the changes take effect immediately and are applicable only to the newer log messages that get generated after the change. The file changes do not apply to the older logs that were generated before the configuration file was updated.

### **CloudPoint logs**

CloudPoint maintains the following logs that you can use to monitor CloudPoint activity and troubleshoot issues, if any. The logs are stored at <install\_path>/cloudpoint/logs on the CloudPoint host.

**Table 10-1** CloudPoint log files

| Log                                          | <b>Description</b>                                                      |
|----------------------------------------------|-------------------------------------------------------------------------|
| /cloudpoint/logs/flexsnap.log                | This log file contains all the product logs.                            |
| /cloudpoint/logs/flexsnap-cloudpoint.log     | This log file contains all the CloudPoint<br>installation related logs. |
| /cloudpoint/logs/<br>flexsnap-ipv6config.log | This log file contains all the IPv6 related<br>logs.                    |

### **Logs for backup from snapshot and restore from backup jobs.**

Navigate to: /cloudpoint/openv/dm/datamover.<id>

Here, logs can be found in the following directories: logs, opt and the netbackup.

- nbpxyhelper and nbsubscriber logs can be found inside the logs directory
- $\blacksquare$  VRTSpbx logs can be found inside the opt directory
- bpbkar, bpcd, bpclntcmd, nbcert, vnetd, vxms and all other services logs can be found inside netbackup directory

To increase logging verbosity,  $bp \cdot conf$  and  $nblog \cdot conf$  files can be updated on CloudPoint server at /cloudpoint/openv/netbackup. See *NetBackup Logging Reference Guide*

Changes to the  $bp \cdot conf$  and  $nb \log conf$  files come to effect when the next backup from snapshot or restore job runs.

### **Log retention**

The default configuration for datamover logs is as follows:

■ Log retention maximum period is 30 days. Logs older than 30 days are deleted.

■ The default configuration for high and low water marks for datamover logs is 70% and 30% of the size of "/cloudpoint" mount point. For example, if the usable size of the  $/$ cloudpoint folder is 30 GB, then the high water mark is 21 GB (70%) and low water mark is 9GB (30%). In case, the logs directory (/cloudpoint/openv/dm/) size reaches to high water mark, older logs for which the datamover containers are cleaned up and no longer running are considered for deletion. The logs are deleted for such datamover containers until low water mark is reached or no logs are remaining for the datamover containers cleaned up or no longer running.

### **Modifying the default configuration:**

You can modify the default configuration for log retention by adding such a section in the flexsnap.conf on the primary CloudPoint server. Open the flexsnap.conf file from the path /cloudpoint/flexsnap.conf and add the following section:

```
[datamover]
high water mark = 50
low water mark = 20log retention in days = 60
```
In case of CloudPoint extensions, the configuration from the primary server are used. Once the configuration is changed in primary CloudPoint server, the configuration is updated on each CloudPoint extension within one hour. It is not possible to have separate custom configurations for primary CloudPoint or the CloudPoint extensions and configurations should only be changed in the primary CloudPoint server. Though the configuration is same for primary as well as CloudPoint extensions, the high water mark and low water mark for log size are calculated based on the /cloudpoint mounted on each primary or CloudPoint extensions.

### **CloudPoint extension logs**

Each CloudPoint extension maintains the logs under its own /cloudpoint/logs location.

- <span id="page-215-0"></span>■ VM-based extension logs: Under the directory /cloudpoint/logs.
- Managed Kubernetes cluster-based extension logs: Under the directory /cloudpoint/logs which belongs to a file share.

# **Agentless logs**

Logs for agentless connection to cloud instance(s) are present on the cloud instance at following locations based on the platform:
- **Linux**: /tmp/ directory
- **Windows**: C:\\ProgramData\\Veritas\\CloudPoint\\logs\\

## **Troubleshooting CloudPoint logging**

You can retrieve the logs of a CloudPoint service from the /cloudpoint/logs/flexsnap.log file by running the following command: For Docker environment: # sudo cat /cloudpoint/logs/flexsnap.log | grep *<flexsnap-service name>* For Podman environment: # tail /cloudpoint/logs/flexsnap.log | grep *<flexsnap-service name>*

## **Chapter**

# Upgrading CloudPoint

This chapter includes the following topics:

- **About [CloudPoint](#page-217-0) upgrades**
- [Supported](#page-218-0) upgrade path
- Upgrade [scenarios](#page-218-1)
- **Preparing to upgrade [CloudPoint](#page-219-0)**
- **Upgrading [CloudPoint](#page-220-0)**
- Upgrading [CloudPoint](#page-234-0) using patch or hotfix
- <span id="page-217-0"></span>**Migrating and upgrading [CloudPoint](#page-236-0)**
- [Post-upgrade](#page-243-0) tasks

## **About CloudPoint upgrades**

You should not use two versions of CloudPoint on two different hosts to manage the same assets.

When you upgrade CloudPoint, all the snapshot data and configuration data from your previous version is maintained in the external /cloudpoint data volume. Veritas recommends that you upgrade CloudPoint on the same host or on a different host to which the CloudPoint data volume of the previous version is attached.

## **Supported upgrade path**

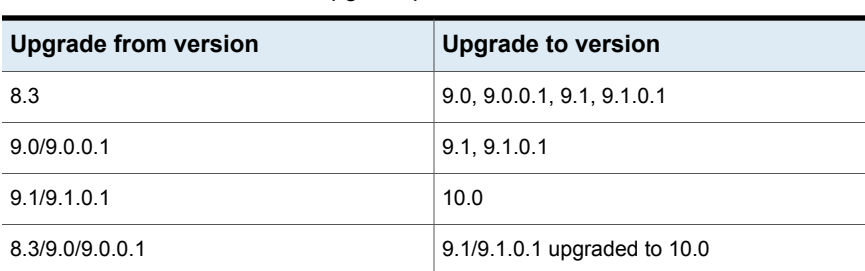

<span id="page-218-0"></span>**Table 11-1** CloudPoint upgrade path

#### **Notes**:

- Direct upgrade from older versions to 10.0 is not supported. We need to first upgrade to 9.1 before upgrading to 10.0 for any upgrade path.
- Upgrading CloudPoint across the OS versions is not supported. If you are using CloudPoint on a RHEL7.x host, then you can only migrate it to a RHEL 8.5 or 8.4 host. Then follow the upgrade paths mentioned in the above table for upgrading CloudPoint on a RHEL 8.5 or 8.4 host.
- <span id="page-218-1"></span>■ See "Upgrade [scenarios"](#page-218-1) on page 219., for more information on upgrading NetBackup 8.3.x to NetBackup 10.0.

## **Upgrade scenarios**

The following table lists the CloudPoint upgrade scenarios.

**Note:** For the NetBackup versions 9.0 and later, both NetBackup and CloudPoint versions should be at the same level. During the upgrade, first upgrade the CloudPoint server and then upgrade the NetBackup server.

| <b>Scenario</b>                                                           | <b>Description</b>                                                                                                    | <b>Action</b>                                                                                                    |
|---------------------------------------------------------------------------|----------------------------------------------------------------------------------------------------|----------------------------------------------------------------------------------------------------|
| Full upgrade from<br>NetBackup 8.3 or 9.0<br>to NetBackup 9.1 or<br>later | If you plan to upgrade<br>NetBackup to 9.1 or later that<br>includes upgrading all<br>CloudPoint servers.                                                                                                    | Disable CloudPoint servers<br>$\blacksquare$<br>Upgrade CloudPoint servers<br>$\blacksquare$<br>Upgrade NetBackup primary server<br>п<br>Then enable CloudPoint servers<br>$\blacksquare$                                                                                                    |
|                                                                           |                                                                                                    | See "Upgrading CloudPoint" on page 221.<br>Note: If you do not plan to upgrade one or more CloudPoint<br>servers, then you must disable them using the NetBackup                                                                                                    |
|                                                                           |                                                                                                    | Web UI. In that case, any assets associated with the disabled<br>CloudPoint servers cannot be protected by NetBackup.                                                                                                    |
| Only CloudPoint<br>upgrades to version<br>9.1 or later                    | If you plan to upgrade only the<br>CloudPoint servers to 9.1 or<br>later, but do not plan to upgrade<br>NetBackup to 9.1 or later.                                                                                                | Please contact Veritas Technical Support to obtain an<br>$\blacksquare$<br>Emergency Engineering Binary (EEB) to support the<br>incompatibility between the CloudPoint and NetBackup<br>versions.<br>Disable CloudPoint servers<br>$\blacksquare$<br>Apply the EEB patch on the NetBackup primary server<br>п<br>and associated media servers.<br>Upgrade CloudPoint servers<br>П<br>Then enable CloudPoint servers<br>See "Upgrading CloudPoint using patch or hotfix"<br>on page 235. |
| Upgrading to<br>NetBackup version<br>10.0                                 | If your NetBackup 8.3.x server<br>has CloudPoint, you must first<br>upgrade CloudPoint to<br>NetBackup 9.1.x before you<br>upgrade to NetBackup 10.0.<br>Then you can proceed to<br>upgrade NetBackup 8.3.x to<br>NetBackup 10.0. | The process for this upgrade is:<br>Disable the CloudPoint server for maintenance in the<br>$\blacksquare$<br>NetBackup web UI.<br>Upgrade the CloudPoint server from NetBackup 8.3.x to<br>$\blacksquare$<br>NetBackup 9.1.x.<br>Upgrade the CloudPoint server from NetBackup 9.1.x to<br>$\blacksquare$<br>NetBackup 10.0.<br>Enable the CloudPoint server in the NetBackup web UI.<br>$\blacksquare$<br>Upgrade the NetBackup server from 8.3.x directly to 10.0.<br>$\blacksquare$  |

**Table 11-2** Upgrade scenarios

## **Preparing to upgrade CloudPoint**

<span id="page-219-0"></span>Note the following before you upgrade

■ Ensure that the CloudPoint instance, virtual machine, or physical host meets the requirements of the CloudPoint version you are upgrading to. See " Meeting system [requirements"](#page-13-0) on page 14.

- Ensure that the ports required by NetBackup server meet the requirements as mentioned in the *Required Ports* section of Preparing [CloudPoint](#page-31-0) for backup from [snapshot](#page-31-0) jobs.
- When you upgrade CloudPoint, all the snapshot data and configuration data from your previous version is maintained in the external /cloudpoint data volume. This information is external to the CloudPoint container and the image and is preserved during the upgrade. However, you can take a backup of all the data in the  $/$ cloudpoint volume during the upgrade process when prompted or manually, if required.
	- See "Backing up [CloudPoint"](#page-249-0) on page 250.
- Ensure that no jobs are running on CloudPoint.
	- If you are using NetBackup Web UI, disable the CloudPoint server and wait for all the in-progress jobs to complete. Use the nbstlutil command to cancel all the pending SLP operations. Use one of the following commands:
		- $\blacksquare$  To cancel the pending SLP operation for a specific image, use  $n$ bstlutil cancel -backupid <value>
		- To cancel the pending SLP operation for images that belong to specific lifecycle, use nbstlutil cancel -lifecycle <name>
	- If you are using NetBackup Administration console (Java UI), on the NetBackup primary server, run the following command to stop all NetBackup processes:
		- UNIX:/usr/openv/netbackup/bin/bp.kill\_all
		- Windows: install path\NetBackup\bin\bpdown -f
- After you upgrade CloudPoint, if required you can upgrade the NetBackup primary server. Also, you must enable the CloudPoint server from NetBackup Web UI.
- <span id="page-220-0"></span>■ After upgrading, all the CloudPoint servers that you want to use for backup from snapshot or restore from backup jobs, must be re-edited by providing a token so that NetBackup certificates are generated in the CloudPoint server. See *Edit a CloudPoint server* section, in the *NetBackup Web UI Cloud Administrator's Guide*.

## **Upgrading CloudPoint**

The following procedures describe how to upgrade your CloudPoint deployment. During the upgrade, you replace the container that runs your current version of CloudPoint with a newer container.

## Upgrade in Docker environment

## **To upgrade CloudPoint server in Docker environment**

**1** Download the CloudPoint upgrade installer.

On the CloudPoint download page, click **Download Now** to download the CloudPoint installer.

The CloudPoint software components are available in the form of Docker images and these images are packaged in a compressed file. The file name has the following format:

Veritas\_CloudPoint\_10.x.x.img.gz

The numerical sequence in the file name represents the product version.

**2** Copy the downloaded compressed image file to the computer on which you want to deploy CloudPoint.

**3** Load the image file using the following command:

# sudo docker load -i *<imagefilename>*

For example, if the version is 10.0.0.0.9800, the command syntax is as follows:

# sudo docker load -i Veritas CloudPoint 10.0.0.0.9800.img.gz

Messages similar to the following appear on the command line:

Load -i VRTScloudpoint-docker-10.0.0.0.9800.img.gz

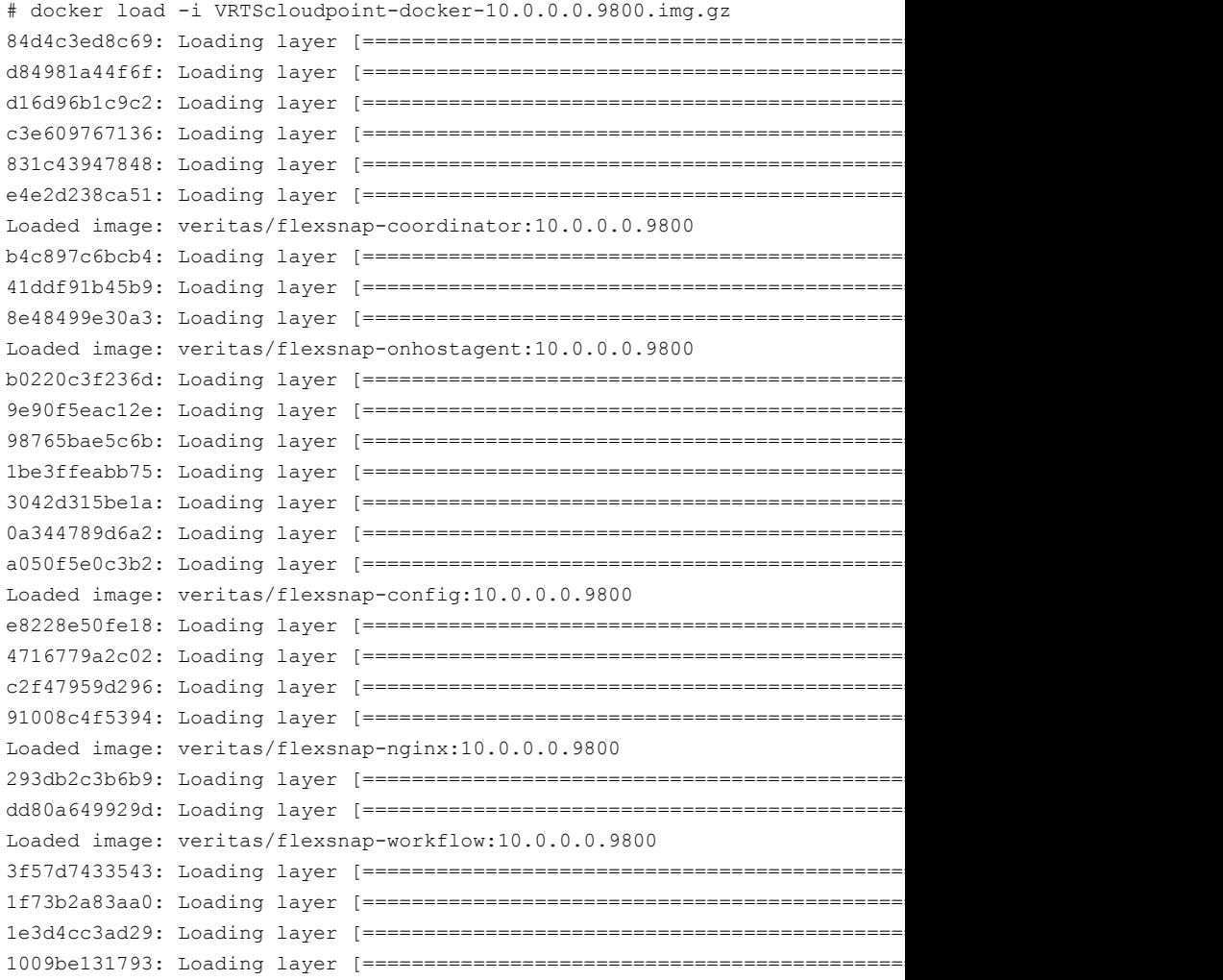

```
95a6aa756736: Loading layer [==================================================>] 490.4 MB/490.4 MB
Loaded image: veritas/flexsnap-datamover:10.0.0.0.9800
2ec23a901704: Loading layer [==================================================>] 197.6 kB/197.6 kB
493fc1cdb251: Loading layer [==================================================>] 27.87 MB/27.87 MB
b72568ad4206: Loading layer [==================================================>] 2.56 kB/2.56 kB
fec969040470: Loading layer [==================================================>] 52.9 MB/52.9 MB
54b1b851f710: Loading layer [==================================================>] 70.6 MB/70.6 MB
Loaded image: veritas/flexsnap-cloudpoint:10.0.0.0.9800
Loaded image: veritas/flexsnap-scheduler:10.0.0.0.9800
4de8cab6c086: Loading layer [==================================================>] 142 MB/142 MB
b355e933b16a: Loading layer [==================================================>] 4.096 kB/4.096 kB
05b7dc006c75: Loading layer [==================================================>] 3.072 kB/3.072 kB
Loaded image: veritas/flexsnap-rabbitmq:10.0.0.0.9800
744c86b54390: Loading layer [==================================================>] 104.1 MB/104.1 MB
1323ffbff4dd: Loading layer [==================================================>] 20.48 kB/20.48 kB
b3c084534040: Loading layer [==================================================>] 3.072 kB/3.072 kB
9e3242667b03: Loading layer [==================================================>] 109.8 MB/109.8 MB
44bf86c64a25: Loading layer [==================================================>] 868.9 kB/868.9 kB
f525c078fda1: Loading layer [==================================================>] 3.072 kB/3.072 kB
3658a337606a: Loading layer [==================================================>] 328.5 MB/328.5 MB
Loaded image: veritas/flexsnap-api-gateway:10.0.0.0.9800
6e61460d1644: Loading layer [==================================================>] 9.216 kB/9.216 kB
ed2435cdcf18: Loading layer [==================================================>] 310.1 MB/310.1 MB
Loa
```

```
Loaded image: veritas/flexsnap-cloudpoint:10.0.0.0.9800
```
Make a note of the loaded image name and version that appears towards the end of the status messages on the command prompt. This represents the new CloudPoint version that you wish to upgrade to. You will need this information in the subsequent steps.

**Note:** The version displayed here is used for representation only. The actual version will vary depending on the product release you are installing.

**4** Make a note of the current CloudPoint version that is installed. You will use the version number in the next step.

**5** Verify that there are no protection policy snapshots or other operations in progress and then stop CloudPoint by running the following command:

```
# sudo docker run -it --rm -v /cloudpoint:/cloudpoint
-v /var/run/docker.sock:/var/run/docker.sock
veritas/flexsnap-cloudpoint:<current_version> stop
```
Here, *current* version represents the currently installed CloudPoint version. Use the version number you noted in the earlier step.

For example, if the installed CloudPoint version is 9.1.0.1.9408, the command will be as follows:

```
# sudo docker run -it --rm -v /cloudpoint:/cloudpoint
-v /var/run/docker.sock:/var/run/docker.sock
veritas/flexsnap-cloudpoint:9.1.0.1.9408 stop
```
**Note:** This is a single command. Ensure that you enter the command without any line breaks.

The CloudPoint containers are stopped one by one. Messages similar to the following appear on the command line:

```
Stopping the services
Stopping container: flexsnap-agent.8a51aac1848c404ab61e4625d7b88703 ...done
Stopping container: flexsnap-workflow-long-15 ...done
Stopping container: flexsnap-workflow-long-14 ...done
Stopping container: flexsnap-workflow-long-13 ...done
Stopping container: flexsnap-workflow-long-12 ...done
Stopping container: flexsnap-workflow-long-11 ...done
Stopping container: flexsnap-workflow-long-10 ...done
Stopping container: flexsnap-workflow-long-9 ...done
Stopping container: flexsnap-workflow-long-8 ...done
Stopping container: flexsnap-workflow-long-7 ...done
Stopping container: flexsnap-workflow-long-6 ...done
Stopping container: flexsnap-workflow-long-5 ...done
Stopping container: flexsnap-workflow-long-4 ...done
Stopping container: flexsnap-workflow-long-3 ...done
Stopping container: flexsnap-workflow-long-2 ...done
Stopping container: flexsnap-workflow-long-1 ...done
Stopping container: flexsnap-workflow-long-0 ...done
Stopping container: flexsnap-workflow-15 ...done
Stopping container: flexsnap-workflow-14 ...done
Stopping container: flexsnap-workflow-13 ...done
```
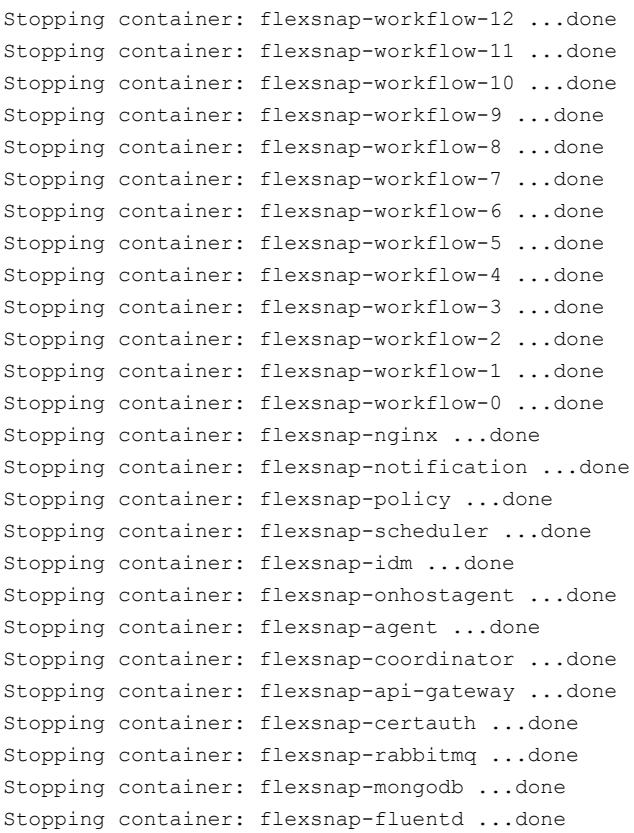

Wait for all the CloudPoint containers to be stopped and then proceed to the next step.

### **6** Upgrade CloudPoint by running the following command:

```
# sudo docker run -it --rm -v /cloudpoint:/cloudpoint
-v /var/run/docker.sock:/var/run/docker.sock
veritas/flexsnap-cloudpoint:<new_version> install
```
For an unattended installation, use the following command:

```
# sudo docker run -it --rm -v /cloudpoint:/cloudpoint
-v /var/run/docker.sock:/var/run/docker.sock
veritas/flexsnap-cloudpoint:<new_version> install -y
```
Here, *new\_version* represents the CloudPoint version you are upgrading to.

The  $-y$  option passes an approval for all the subsequent installation prompts and allows the installer to proceed in a non-interactive mode.

For example, using the version number specified earlier, the command will be as follows:

```
# sudo docker run -it --rm -v /cloudpoint:/cloudpoint
-v /var/run/docker.sock:/var/run/docker.sock
veritas/flexsnap-cloudpoint:10.0.0.0.9800 install -y
```
**Note:** This is a single command. Ensure that you enter the command without any line breaks.

**7** The new CloudPoint installer detects the existing CloudPoint containers that are running and asks for a confirmation for removing them.

Press **Y** to confirm the removal of the old CloudPoint containers.

**Note:** No inputs are required if the installer is run in a non-interactive mode.

The installer first loads the individual service images and then launches them in their respective containers.

Wait for the installer to display messages similar to the following and then proceed to the next step:

[root@ip-172-31-28-254 ec2-user]# docker run -it --rm -v /cloudpoint:/cloudpoint -v /var/run/doc Installing the services Configuration started at time: Thu Jan 13 16:12:30 UTC 2022 WARNING: You're not using the default seccomp profile docker server version: 1.13.1 Supported: true WARNING: You're not using the default seccomp profile This is an upgrade to NetBackup CloudPoint 10.0.0.0.9800 Previous CloudPoint version: 9.1.0.1.9408 Do you want to take a backup of the CloudPoint metadata prior to upgrade?  $(y/n)$ : y Removing exited container flexsnap-ipv6config ...done The containers flexsnap-agent.8d0bd0c9929840d29ae64613b4dd9287 flexsnap-agent.97324e7ceff84b4092 Do you wish to remove them ?  $(y/n)$ : y Removing container flexsnap-agent.8d0bd0c9929840d29ae64613b4dd9287 ...done Removing container flexsnap-agent.97324e7ceff84b4092cefdab1cfcf253 ...done Removing container flexsnap-workflow-longrun-0-min ...done Removing container flexsnap-workflow-system-0-min ...done Removing container flexsnap-workflow-general-0-min ...done Removing container flexsnap-listener ...done Removing container flexsnap-nginx ...done Removing container flexsnap-notification ...done Removing container flexsnap-policy ...done Removing container flexsnap-scheduler ...done Removing container flexsnap-idm ...done Removing container flexsnap-onhostagent ...done Removing container flexsnap-agent ...done Removing container flexsnap-coordinator ...done Removing container flexsnap-api-gateway ...done Removing container flexsnap-certauth ...done Removing container flexsnap-rabbitmq ...done Removing container flexsnap-mongodb ...done Removing container flexsnap-fluentd ...done

```
Deleting network : flexsnap-network ...done
Taking backup of CloudPoint metadata...done
Backup completed successfully.
Backup file located at /cloudpoint/backup/cloudpoint_9.1.0.1.9408.tar.gz.
Creating network: flexsnap-network ...done
Starting container: flexsnap-fluentd ...done
Starting container: flexsnap-ipv6config ...done
Starting container: flexsnap-mongodb ...done
Starting container: flexsnap-rabbitmq ...done
Waiting for flexsnap-rabbitmg container to move to healthy state... done
Starting container: flexsnap-certauth ...done
Starting container: flexsnap-api-gateway ...done
Starting container: flexsnap-coordinator ...done
Starting container: flexsnap-listener ...done
Starting container: flexsnap-agent ...done
Starting container: flexsnap-onhostagent ...done
Starting container: flexsnap-scheduler ...done
Starting container: flexsnap-policy ...done
Starting container: flexsnap-notification ...done
Starting container: flexsnap-idm ...done
Starting container: flexsnap-config ...done
Starting container: flexsnap-nginx ...done
Finalizing the upgrade..done
Upgrade finished at time: Thu Jan 13 16:14:12 UTC 2022
```
**8** (Optional) Run the following command to remove the previous version images.

# docker rmi -f <imagename>:<oldimage\_tagid>

- **9** To verify that the new CloudPoint version is installed successfully: See "Verifying that CloudPoint is installed [successfully"](#page-38-0) on page 39.
- **10** This concludes the upgrade process. Verify that your CloudPoint configuration settings and data are preserved as is.
- **11** If CloudPoint is not registered with the NetBackup primary server, you must register it now.

Refer to the *NetBackup Web UI Cloud Administrator's Guide* for instructions.

## Upgrade in Podman environment

## **To upgrade CloudPoint server in Podman environment**

**1** Download the CloudPoint upgrade installer.

On the CloudPoint download page, click **Download Now** to download the CloudPoint installer.

The CloudPoint software components are available in the form of images which are packaged in a compressed file. The file name has the following format:

Veritas CloudPoint 9.x.x.x.x.tar.gz

Example: Veritas CloudPoint 9.1.0.0.9349.tar.gz

- **2** Copy the downloaded compressed image file to the computer on which you want to deploy CloudPoint.
- **3** Unzip and un-tar the image file and list the contents:

# gunzip VRTScloudpoint-podman-9.1.0.0.9349.tar.gz

# tar -xvf VRTScloudpoint-podman-9.1.0.0.9349.tar

The output resembles the following:

flexsnap-cloudpoint-9.x.x.x.x.img flexsnap-coordinator-9.x.x.x.x.img flexsnap-agent-9.x.x.x.x.img flexsnap-onhostagent-9.x.x.x.x.img flexsnap-policy-9.x.x.x.x.img flexsnap-scheduler-9.x.x.x.x.img flexsnap-config-9.x.x.x.x.img flexsnap-certauth-9.x.x.x.x.img flexsnap-rabbitmq-9.x.x.x.x.img flexsnap-api-gateway-9.x.x.x.x.img flexsnap-notification-9.x.x.x.x.img flexsnap-fluentd-9.x.x.x.x.img flexsnap-nginx-9.x.x.x.x.img flexsnap-idm-9.x.x.x.x.img flexsnap-workflow-9.x.x.x.x.img flexsnap-listener-9.x.x.x.x.img flexsnap-datamover-9.x.x.x.x.img flexsnap-mongodb-9.x.x.x.x.img flexsnap-podman-api.service flexsnap-podman-containers.service flexsnap\_preinstall.sh dnsname

**4** Run the following command to prepare the CloudPoint host for installation:

# ./flexsnap\_preinstall.sh

#### The output resembles the following:

Executing the following changes on this node to prepare the CloudPoint server for installation:

- 1) Loading CloudPoint service images.
- 2) Copying dnsname plugin to the /usr/libexec/cni folder.
- 3) Check if dnsmasq rpm is installed on the host, if not, installation is done automatically.

```
4) Creating and starting the systemd service for the Podman API server.
Do you want to continue? (Yes/No): Yes
Loaded image(s): localhost/veritas/flexsnap-agent:9.1.0.0.9349
Loaded image(s): localhost/veritas/flexsnap-api-gateway:9.1.0.0.9349
Loaded image(s): localhost/veritas/flexsnap-certauth:9.1.0.0.9349
............
```
............

Loaded image(s): localhost/veritas/flexsnap-workflow:9.1.0.0.9349 Copying dnsname plugin...done Starting Podman API service...done

#### **Note:** The output is truncated to fit the page.

**5** Verify that there are no protection policy snapshots or other operations in progress and then stop CloudPoint by running the following command:

```
# podman run -it --rm --privileged
-v /cloudpoint:/cloudpoint
-v /run/podman/podman.sock:/run/podman/podman.sock
veritas/flexsnap-cloudpoint:<current_version> stop
```
Here, *current* version represents the currently installed CloudPoint version, for example '9.0.0.0.9234'

**Note:** Ensure that you enter the command without any line breaks.

The CloudPoint containers are stopped one by one. Messages similar to the following appear on the command line:

```
Stopping the services
Stopping container: flexsnap-workflow-system-0-0 ...done
Stopping container: flexsnap-workflow-indexing-0-0 ...done
Stopping container: flexsnap-workflow-general-0-0 ...done
Stopping container: flexsnap-listener ...done
Stopping container: flexsnap-nginx ...done
Stopping container: flexsnap-notification ...done
Stopping container: flexsnap-policy ...done
Stopping container: flexsnap-scheduler ...done
Stopping container: flexsnap-idm ...done
Stopping container: flexsnap-onhostagent ...done
Stopping container: flexsnap-agent ...done
Stopping container: flexsnap-coordinator ...done
Stopping container: flexsnap-api-gateway ...done
Stopping container: flexsnap-certauth ...done
Stopping container: flexsnap-rabbitmq ...done
Stopping container: flexsnap-mongodb ...done
Stopping container: flexsnap-fluentd ...done
```
Wait for all the CloudPoint containers to be stopped and then proceed to the next step.

### **6** Upgrade CloudPoint by running the following command:

```
# podman run -it --rm --privileged
-v /cloudpoint:/cloudpoint
-v /run/podman/podman.sock:/run/podman/podman.sock
veritas/flexsnap-cloudpoint:<new_version> install
```
For an unattended installation, use the following command:

```
# podman run -it --rm --privileged
-v /cloudpoint:/cloudpoint
-v /run/podman/podman.sock:/run/podman/podman.sock
veritas/flexsnap-cloudpoint:<new_version> install -y
```
Here, *new\_version* represents the CloudPoint version you are upgrading to, for example '9.1.0.0.9349'

The  $-y$  option passes an approval for all the subsequent installation prompts and allows the installer to proceed in a non-interactive mode.

**Note:** Ensure that you enter the command without any line breaks.

**7** The installer first loads the individual service images and then launches them in their respective containers.

#### The output resembles the following:

```
Installing the services
Configuration started at time: Mon May 3 11:57:33 UTC 2021
podman server version: 2.0.5 Supported: true
This is an upgrade to NetBackup CloudPoint 9.1.0.0.9349
Previous CloudPoint version: 9.0.0.0.9234
Do you want to take a backup of the CloudPoint metadata prior to upgrade?
(y/n): yTaking backup of CloudPoint metadata...done
Backup completed successfully.
Backup file located at /cloudpoint/backup/cloudpoint_9.0.0.0.9234.tar.gz.
[Storing /cloudpoint/keys/idm_store]
[Storing /cloudpoint/keys/flexsnap-idm_store]
Creating network: flexsnap-network ...done
Starting container: flexsnap-fluentd ...done
Starting container: flexsnap-mongodb ...done
Starting container: flexsnap-rabbitmq ...done
Starting container: flexsnap-certauth ...done
Starting container: flexsnap-api-gateway ...done
Starting container: flexsnap-coordinator ...done
Starting container: flexsnap-listener ...done
Starting container: flexsnap-agent ...done
Starting container: flexsnap-onhostagent ...done
Starting container: flexsnap-scheduler ...done
Starting container: flexsnap-policy ...done
Starting container: flexsnap-notification ...done
Starting container: flexsnap-idm ...done
Starting container: flexsnap-config ...done
Starting container: flexsnap-nginx ...done
Upgrade finished at time: Mon May 3 11:58:51 UTC 2021
Before using backups from cloud snapshots, re-register CloudPoint with the
NetBackup primary server
```
**8** (Optional) Run the following command to remove the previous version images.

# podman rmi -f <imagename>:<oldimage\_tagid>

**9** To verify that the new CloudPoint version is installed successfully:

See "Verifying that CloudPoint is installed [successfully"](#page-38-0) on page 39.

- **10** This concludes the upgrade process. Verify that your CloudPoint configuration settings and data are preserved as is.
- <span id="page-234-0"></span>**11** If CloudPoint is not registered with the NetBackup primary server, you must register it now.

Refer to the *NetBackup Web UI Cloud Administrator's Guide* for instructions.

## **Upgrading CloudPoint using patch or hotfix**

You can also upgrade your current CloudPoint server using a patch or a hotfix. All the considerations and steps that apply for a normal upgrade, also apply to the upgrade being done using a patch or a hotfix, except that instead of downloading a new CloudPoint image, you download the patch/hotfix binaries.

#### Contact Veritas Technical Support at

[https://www.veritas.com/content/support/en\\_US/contact-us](https://www.veritas.com/content/support/en_US/contact-us) to obtain an Emergency Engineering Binary (EEB) for patch/hotfix.

Following are the brief steps explained with an example. For the detailed upgrade procedures

## See "Upgrading [CloudPoint"](#page-220-0) on page 221.

Consider that the currently installed version is CloudPoint 9.1.0.0.9344 and you are upgrading to a CloudPoint patch version 9.1.0.0.9349 on a RHEL8.3 system in a Podaman environment. The same steps apply for the Docker environment with the appropriate Docker commands.

## **To upgrade CloudPoint using a patch or a hotfix**

**1** Download the CloudPoint EEB obtained from Veritas Technical Support.

Example: Veritas CloudPoint 9.1.0.0.9349.img.gz

**2** Unzip and un-tar the binaries and list the contents:

# gunzip VRTScloudpoint-podman-9.1.0.0.9349.tar.gz

# tar -xvf VRTScloudpoint-podman-9.1.0.0.9349.tar

**3** Run the following command to prepare the CloudPoint host for installation:

# ./flexsnap\_preinstall.sh

**4** Verify that there are no protection policy snapshots or other operations in progress and then stop CloudPoint by running the following command:

```
# podman run -it --rm --privileged
-v /cloudpoint:/cloudpoint
-v /run/podman/podman.sock:/run/podman/podman.sock
veritas/flexsnap-cloudpoint:<current_version> stop
```
### **5** Upgrade CloudPoint by running the following command:

```
# podman run -it --rm --privileged
-v /cloudpoint:/cloudpoint
-v /run/podman/podman.sock:/run/podman/podman.sock
veritas/flexsnap-cloudpoint:<EEB_version>install
```
For an unattended installation, use the following command:

```
# podman run -it --rm --privileged
-v /cloudpoint:/cloudpoint
-v /run/podman/podman.sock:/run/podman/podman.sock
veritas/flexsnap-cloudpoint:<EEB_version>install -y
```
Here, *EEB\_version* represents the CloudPoint patch/hotfix version you are upgrading to, for example '9.1.0.0.9349'

The  $-y$  option passes an approval for all the subsequent installation prompts and allows the installer to proceed in a non-interactive mode.

**Note:** Ensure that you enter the command without any line breaks.

The installer first loads the individual service images and then launches them in their respective containers.

**6** (Optional) Run the following command to remove the previous version images.

# podman rmi -f <imagename>:<oldimage\_tagid>

**7** To verify that the new CloudPoint version is installed successfully:

See "Verifying that CloudPoint is installed [successfully"](#page-38-0) on page 39.

- **8** This concludes the CloudPoint upgrade process using a patch or a hotfix . Verify that your CloudPoint configuration settings and data are preserved as is.
- **9** If CloudPoint is not registered with the NetBackup primary server, you must register it now.

Refer to the *NetBackup Web UI Cloud Administrator's Guide* for instructions.

## **Migrating and upgrading CloudPoint**

## Before you begin migrating CloudPoint

<span id="page-236-0"></span>Make sure that you complete the following before installing CloudPoint:

- Ensure that your environment meets system requirements. See " Meeting system [requirements"](#page-13-0) on page 14.
- Create the instance on which you install CloudPoint or prepare the physical host.

See "Creating an instance or preparing the host to install [CloudPoint"](#page-27-0) on page 28.

- Prepare a RHEL 8.3 or 8.4 host for installation. You can either upgrade your existing RHEL 7.x OS to RHEL 8.3 or 8.4 OS, or create a new system with RHEL 8.3 or 8.4.
	- For upgrading the system from RHEL 7.x to RHEL 8.3 or 8.4, follow the Red Hat documentation: https://access.redhat.com/documentation/enus/red\_hat\_enterprise\_huw8/html-single/upgrading\_from\_rhel\_7\_to\_rhel\_8/index
	- $\blacksquare$  For creating a new system with RHEL 8.3 or 8.4, configure a Podman container platform See [Table](#page-27-1) 1-14 on page 28. The brief steps include:
		- Setup the RHEL repos For AWS cloud, enable the extra repos # sudo yum-config-manager --enable

rhui-REGION-rhel-server-extras

For on-premise, enable your subscriptions:

# sudo subscription-manager register --auto-attach

--username=*<username>* --password=*<password>*

■ Install Podman if required:

# sudo yum install -y podman

■ If SELinux is enabled, change the mode to permissive mode and restart the system.

Edit the /etc/selinux/config configuration file and modify the SELINUX parameter value to SELINUX=permissive.

**• Run the following commands to install the required packages (lightly and start)** dnsmag) on the hosts:

#yum install -y lvm2-<*version*> #yum install -y lvm2-libs-<*version*>

```
#yum install -y python3-pyudev-<version>
#yum install -y systemd-udev-<version>
#yum install -y dnsmasq-<version>
```
- Run the following commands to lock the Podman and Conmon versions to the supported versions, so that they do not get updated with the *yum* update: sudo yum install  $-v$  podman-2.2.1-7.module+el8.3.1+9857+68fb1526 sudo yum install -y conmon-2:2.0.20-2.module+el8.3.0+8221+97165c3f sudo yum install -y python3-dnf-plugin-versionlock sudo yum versionlock podman\* conmon\*
- Verify that specific ports are open on the instance or physical host. See ["Verifying](#page-31-1) that specific ports are open on the instance or physical host" on page 32.

<span id="page-237-0"></span>Next, you migrate CloudPoint from the RHEL 7.x host to the newly prepared RHEL 8.3 or 8.4 host.

See "Migrate and upgrade [CloudPoint](#page-237-0) on RHEL 8.5 or 8.4" on page 238.

## Migrate and upgrade CloudPoint on RHEL 8.5 or 8.4

<span id="page-237-1"></span>Perform the following steps to migrate CloudPoint 9.1 or 9.1.0.1 from your RHEL 7.x host to the new RHEL 8.5 or 8.4 host.

#### **To upgrade CloudPoint in Podman environment**

**1** Download the CloudPoint upgrade installer.

Example: Veritas CloudPoint 10.0.0.9818.img.gz

- **2** Unzip and un-tar the image file and list the contents:
	- # gunzip VRTScloudpoint-podman-10.0.0.9818.tar.gz
	- # tar -xvf VRTScloudpoint-podman-10.0.0.9818.tar
- **3** Run the following command to prepare the CloudPoint host for installation:
	- # ./flexsnap\_preinstall.sh

### **4** Upgrade CloudPoint by running the following command:

```
# podman run -it --rm --privileged
-v /cloudpoint:/cloudpoint
-v /run/podman/podman.sock:/run/podman/podman.sock
veritas/flexsnap-cloudpoint:<new_version> install
```
For an unattended installation, use the following command:

```
# podman run -it --rm --privileged
-v /cloudpoint:/cloudpoint
-v /run/podman/podman.sock:/run/podman/podman.sock
veritas/flexsnap-cloudpoint:<new_version> install -y
```
Here, *new\_version* represents the CloudPoint version you are upgrading to, for example 10.0.0.9818

The  $-y$  option passes an approval for all the subsequent installation prompts and allows the installer to proceed in a non-interactive mode.

**Note:** Ensure that you enter the command without any line breaks.

The installer first loads the individual service images and then launches them in their respective containers.

**5** (Optional) Run the following command to remove the previous version images.

# podman rmi -f <imagename>:<oldimage\_tagid>

**6** To verify that the new CloudPoint version is installed successfully:

See "Verifying that CloudPoint is installed [successfully"](#page-38-0) on page 39.

**To migrate CloudPoint**

**1** On the RHEL 7.x host, verify that there are no protection policy snapshots or other operations in progress and then stop CloudPoint by running the following command:

```
# sudo docker run -it --rm
-v /cloudpoint:/cloudpoint
-v /var/run/docker.sock:/var/run/docker.sock
veritas/flexsnap-cloudpoint:<current_version> stop
```
Here, *current* version represents the currently installed CloudPoint version.

#### Example:

```
# sudo docker run -it --rm -v /cloudpoint:/cloudpoint
-v /var/run/docker.sock:/var/run/docker.sock
veritas/flexsnap-cloudpoint:9.1.0.0.9349 stop
```
**Note:** This is a single command. Ensure that you enter the command without any line breaks.

The CloudPoint containers are stopped one by one. Messages similar to the following appear on the command line:

```
Stopping the services
Stopping container: flexsnap-agent.8a51aac1848c404ab61e4625d7b88703 ...done
Stopping container: flexsnap-workflow-long-15 ...done
Stopping container: flexsnap-workflow-long-14 ...done
Stopping container: flexsnap-workflow-long-13 ...done
Stopping container: flexsnap-workflow-long-12 ...done
Stopping container: flexsnap-workflow-long-11 ...done
Stopping container: flexsnap-workflow-long-10 ...done
Stopping container: flexsnap-workflow-long-9 ...done
Stopping container: flexsnap-workflow-long-8 ...done
Stopping container: flexsnap-workflow-long-7 ...done
Stopping container: flexsnap-workflow-long-6 ...done
Stopping container: flexsnap-workflow-long-5 ...done
Stopping container: flexsnap-workflow-long-4 ...done
Stopping container: flexsnap-workflow-long-3 ...done
Stopping container: flexsnap-workflow-long-2 ...done
Stopping container: flexsnap-workflow-long-1 ...done
Stopping container: flexsnap-workflow-long-0 ...done
Stopping container: flexsnap-workflow-15 ...done
Stopping container: flexsnap-workflow-14 ...done
Stopping container: flexsnap-workflow-13 ...done
```
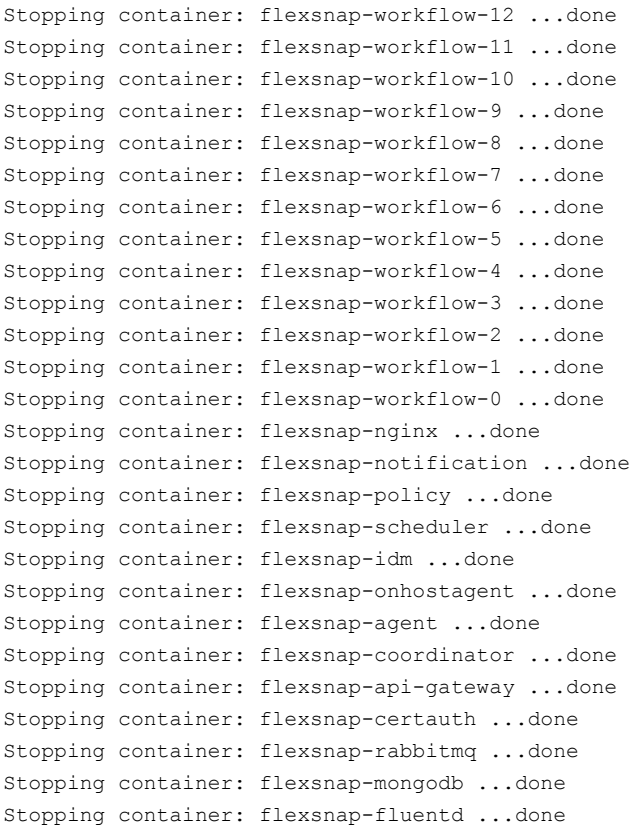

Wait for all the CloudPoint containers to be stopped and then proceed to the next step.

- **2** Migrate the CloudPoint configuration data to the RHEL 8.5 or 8.4 host:
	- If you have upgraded from RHEL 7.x to RHEL 8.5 or 8.4, copy the /cloudpoint mountpoint data from RHEL 7.x system and move it to the RHEL8.5 or 8.4 system under / cloudpoint folder.
	- If you have created a new system with RHEL 8.5 or 8.4:
		- Run the following command to unmount /cloudpoint from the current host.

# umount /cloudpoint

**• Detach the data disk that was mounted on**  $\ell$  cloudpoint mountpoint.

**Note:** For detailed instructions to detach or attach the data disks, follow the documentation provided by your cloud or storage vendor.

■ On the RHEL8.5 or 8.4 host, run the following commands to create and mount the disk:

```
# mkdir /cloudpoint
# mount /dev/<diskname> /cloudpoint
For vendor-specific details
See "Creating and mounting a volume to store CloudPoint data"
on page 30.
```
This concludes the CloudPoint migration process.

After migration, install the new\_version on the new host by following the steps mentioned in the To upgrade CloudPoint in Podman [environment.](#page-237-1)

- **3** During migration process, if CloudPoint server is migrated to another system or IP address is changed, then regenerate the certificates as follows:
	- Stop the CloudPoint services using the following command:

[root@ip-172-31-24-178 ec2-user]# podman run -it --rm --privileged -v /cloudpoint:/cloudpoint -v /run/podman/podman.sock:/run/podman/podman.sock veritas/flexsnap-cloudpoint:10.0.0.9818 stop

■ Regenerate the certificates using the following command:

```
# podman run -it --rm -v /cloudpoint:/cloudpoint --entrypoint
"/cloudpoint/scripts/cp_regenerate_certs.sh"
veritas/flexsnap-cloudpoint:10.0.0.9818 -i <CP_IP_ADDRESS> -h
<CP_HOSTNAME>
```
Setting up certificate authority ...done Generating certificates for servers ...done Generating certificates for clients ...done Adding MongoDB and RabbitMQ certificate to the trust store ...[Storing [Storing /cloudpoint/keys/flexsnap-idm\_store] done Creating symlinks for nginx certificates ...done

#### ■ Start the CloudPoint services using the following command:

[root@ip-172-31-24-178 ec2-user]# podman run -it --rm --privileged -v /cloudpoint:/cloudpoint -v /run/podman/podman.sock:/run/podman/podman.sock veritas/flexsnap-cloudpoint:10.0.0.9818 start

- **4** Depending on the following appropriate scenario, update the /cloudpoint/openv/netbackup/bp.conf file to update the value of **CLIENT\_NAME** to new CloudPoint IP/hostname.
	- If IP address doe not change, then edit the CloudPoint server entry and provide reissue token.
	- If IP address changes, disable previous CloudPoint host, and add CloudPoint server with new IP. And then edit the entry with reissue token.
- **5** After migrating CloudPoint to a RHEL 8.5 or 8.4 host, perform the following steps to upgrade CloudPoint to 10.0.

Refer to the detailed procedure *"To upgrade CloudPoint server in Podman environment"*.

See "Upgrading [CloudPoint"](#page-220-0) on page 221.

- **6** This concludes the migration and upgrade process for CloudPoint. Verify that your CloudPoint configuration settings and data are preserved as is.
- <span id="page-243-0"></span>**7** If CloudPoint is not registered with the NetBackup primary server, you must register it now.

Refer to the *NetBackup Web UI Cloud Administrator's Guide* for instructions.

## **Post-upgrade tasks**

You may need to perform the following tasks after a successful upgrade of the CloudPoint server.

#### **Post-upgrade tasks**

**1** Upgrade the CloudPoint agents on the Linux and Windows application hosts.

**Note:** If you are upgrading from CloudPoint 8.3 to 9.0 or 9.1, then you must manually upgrade the on-host agents. If you are upgrading from CloudPoint 9.0 to 9.1, upgrading the on-host agents is optional.

#### **Perform the following steps to upgrade the agent on Linux hosts:**

- Sign in to NetBackup UI and download the newer agent package. Navigate to **Cloud > CloudPoint servers > Actions > Add agent**.
- Stop the flexsnap agent service on the Linux host where you want to upgrade the agent.

Run the following command on the Linux host:

# sudo systemctl stop flexsnap-agent.service

■ Upgrade the agent on the Linux host. Run the following command on the Linux host:

# sudo rpm -Uvh --force *cloudpoint\_agent\_rpm\_name* Here, *cloudpoint* agent rpm name is the name of the agent rpm package you downloaded earlier.

- Generate the token for agent configuration. Navigate to **NetBackup Web UI > Cloud > CloudPoint Servers > Actions > Add agent > Create Token**.
- Start the flexsnap agent service on the Linux host.

Run the following command on the Linux host:

# sudo systemctl start flexsnap-agent.service --renew --token <auth token>

■ Reload the daemon, if prompted.

Run the following command on the Linux host:

# sudo systemctl daemon-reload

■ Repeat these steps on all the Linux hosts where you wish to upgrade the Linux-based agent.

## **Perform the following steps to upgrade the agent on Windows hosts:**

- Sign in to NetBackup UI and download the newer agent package. Navigate to **Cloud > CloudPoint servers > Actions > Add agent**.
- Stop the Veritas CloudPoint Agent service that is running on the host.
- Run the newer version of the agent package file and follow the installation wizard workflow to upgrade the on-host agent on the Windows host. The installer detects the existing installation and upgrades the package to the new version automatically.
- Generate the token for agent configuration. Navigate to **NetBackup Web UI > Cloud > CloudPoint Servers > Actions > Add agent > Create Token**.
- $\blacksquare$  ([Not applicable when upgrading from 9.1.x to 10.0]) Register the agent on the host again.

From the command prompt, navigate to the agent installation directory (C:\Program Files\Veritas\CloudPoint\) and run the following command:

# flexsnap-agent.exe --renew --token <auth\_token>

■ Repeat these steps on all the Windows hosts where you wish to upgrade the Windows-based agent.

For details on how to download the agent installation package from the NetBackup UI, refer to the following:

See ["Downloading](#page-168-0) and installing the CloudPoint agent" on page 169.

**2** If you want to run backup from snapshot and restore from backup jobs after upgrade, you must update the NetBackup configuration so that the upgraded CloudPoint configuration details are available with NetBackup. After upgrading, all the CloudPoint servers that you want to use for backup from snapshot or restore from backup jobs, must be re-edited by providing a token so that NetBackup certificates are generated. See *Edit a CloudPoint server* section, in the *NetBackup Web UI Cloud Administrator's Guide*.

Perform one of the following actions:

- From the NetBackup Web UI, edit the CloudPoint server information.
	- In the Web UI, click **Workloads > Cloud** from the left navigation pane and then click the **CloudPoint servers** tab.
	- Select the CloudPoint server that you just upgraded, and then click **Edit** from the ellipsis action button on the right.
	- In the Edit CloudPoint server dialog, specify all the requested details.
	- Click **Validate** to validate the CloudPoint server certificate.
	- In the **Token** field enter the Standard Host Token.
	- Click **Save** to update the CloudPoint server configuration.
- Or, on the NetBackup primary server, run the following command:
	- # ./tpconfig -update -cloudpoint\_server

cp-hostname-cloudpoint server user id admin -manage workload <manage\_workload>

**Note:** Additional option -security token is required for updating CloudPoint which is managing cloud workloads. The token must be Standard host token. This is required for NetBackup certificates generation on CloudPoint.

On UNIX systems, the directory path to this command is /usr/openv/volmgr/bin/. On Windows systems, the directory path to this command is install\_path\Volmgr\bin\. Refer to the *Veritas NetBackup Commands Reference Guide* for details.

■ Or, make a PATCH API call to the NetBackup primary server using the following URL:

https://*primaryserver.domain.com*/netbackup/config/servers/snapshot-mgmt-servers/*cp-hostname*

For more details about the tpconfig command and its options, refer to the *Veritas NetBackup Commands Reference Guide*.

# Chapter **12**

# Uninstalling CloudPoint

This chapter includes the following topics:

- **Preparing to uninstall [CloudPoint](#page-247-0)**
- **Backing up [CloudPoint](#page-249-0)**
- [Unconfiguring](#page-252-0) CloudPoint plug-ins
- [Unconfiguring](#page-252-1) CloudPoint agents
- Removing the [CloudPoint](#page-253-0) agents
- Removing CloudPoint from a standalone Docker host [environment](#page-254-0)
- <span id="page-247-0"></span>■ Removing CloudPoint extensions - VM-based or managed [Kubernetes](#page-257-0) [cluster-based](#page-257-0)
- **Restoring [CloudPoint](#page-260-0)**

## **Preparing to uninstall CloudPoint**

Note the following before you uninstall CloudPoint:

■ Ensure that there are no active CloudPoint operations in progress. For example, if there are any snapshot, replication, restore or indexing jobs running, wait for them to complete.

If you have configured policies, ensure that you stop the scheduled policy runs. You may even want to delete those policies.

■ Ensure that you remove the CloudPoint agents that are installed on the application hosts. The application hosts are the systems where the applications that are being protected by CloudPoint are running. See "Removing the [CloudPoint](#page-253-0) agents" on page 254.

- Ensure that you disable the CloudPoint server from NetBackup. Depending on how you have set up your CloudPoint server, whether on-premise or in the cloud, you can disable CloudPoint server either from the NetBackup Web UI or from the NetBackup Administration console (Java UI). Refer to the *NetBackup Web UI Backup Administrator's Guide* or the *NetBackup Snapshot Client Administrator's Guide* for instructions.
- All the snapshot data and configuration data from your existing installation is maintained in the external /cloudpoint data volume. This information is external to the CloudPoint containers and images and is deleted after the uninstallation. You can take a backup of all the data in the /cloudpoint volume, if desired. See "Backing up [CloudPoint"](#page-249-0) on page 250.

## **Backing up CloudPoint**

## <span id="page-249-0"></span>**If CloudPoint is deployed in a cloud**

**To back up CloudPoint when it is deployed in a cloud**

**1** Stop CloudPoint services.

Use the following command:

```
# sudo docker run -it --rm -v
/full_path_to_volume_name:/full_path_to_volume_name -v
/var/run/docker.sock:/var/run/docker.sock
veritas/flexsnap-cloudpoint:version stop
```
Here, *version* represents the currently installed CloudPoint product version. You can retrieve the version using the following command:

```
# cat /cloudpoint/version
```
### For example:

```
# sudo docker run -it --rm -v /cloudpoint:/cloudpoint -v
/var/run/docker.sock:/var/run/docker.sock
veritas/flexsnap-cloudpoint:8.3.0.8549 stop
```
<span id="page-249-1"></span>**Note:** This is a single command. Ensure that you enter the command without any line breaks.

**2** Make sure that all CloudPoint containers are stopped. This step is important because all activity and connections to and from CloudPoint must be stopped to get a consistent CloudPoint backup.

Enter the following:

# sudo docker ps | grep veritas

This command should not return any actively running CloudPoint containers.

**3** (Optional) If you still see any active containers, repeat step [2.](#page-249-1) If that does not work, run the following command on each active container:

# sudo docker kill *container\_name*

For example:

# sudo docker kill flexsnap-api

- **4** After all the containers are stopped, take a snapshot of the volume on which you installed CloudPoint. Use the cloud provider's snapshot tools.
- **5** After the snapshot completes, restart CloudPoint services.

Use the following command:

```
# sudo docker run -it --rm -v
/full_path_to_volume_name:/full_path_to_volume_name-v
/var/run/docker.sock:/var/run/docker.sock
veritas/flexsnap-cloudpoint:version start
```
Here, *version* represents the currently installed CloudPoint product version.

For example:

```
# sudo docker run -it --rm -v /cloudpoint:/cloudpoint -v
/var/run/docker.sock:/var/run/docker.sock
veritas/flexsnap-cloudpoint:8.3.0.8549 start
```
**Note:** This is a single command. Ensure that you enter the command without any line breaks.

## **If CloudPoint is deployed on-premises**

### **To backup CloudPoint when it is deployed on-premise**

**1** Stop CloudPoint services.

Use the following command:

```
# sudo docker run -it --rm -v
/full_path_to_volume_name:/full_path_to_volume_name -v
/var/run/docker.sock:/var/run/docker.sock
veritas/flexsnap-cloudpoint:version stop
```
Here, *version* represents the currently installed CloudPoint product version.

For example:

```
# sudo docker run -it --rm -v /cloudpoint:/cloudpoint -v
/var/run/docker.sock:/var/run/docker.sock
veritas/flexsnap-cloudpoint:8.3.0.8549 stop
```
<span id="page-251-0"></span>**Note:** This is a single command. Ensure that you enter the command without any line breaks.

**2** Make sure that all CloudPoint containers are stopped. This step is important because all activity and connections to and from CloudPoint must be stopped to get a consistent CloudPoint backup.

Enter the following:

# sudo docker ps | grep veritas

This command should not return any actively running CloudPoint containers.

**3** (Optional) If you still see any active containers, repeat step [2.](#page-251-0) If that does not work, run the following command on each active container:

# sudo docker kill *container\_name*

For example:

# sudo docker kill flexsnap-api

**4** Back up the folder /cloudpoint. Use any backup method you prefer.

For example:

# tar -czvf cloudpoint\_dr.tar.gz /cloudpoint

This command creates a compressed archive file named cloudpoint  $dr.tar.gz$  that contains the data in the  $/cloudpoint$  directory.
## **Unconfiguring CloudPoint plug-ins**

<span id="page-252-0"></span>CloudPoint plug-ins allow CloudPoint to discover the assets on the host so that you can protect those assets by taking snapshots. If required, you can remove a CloudPoint plug-in configuration using the NetBackup UI.

Before you remove a plug-in configuration from the host, consider the following:

- You must remove all the snapshots of the assets that are related to the plug-in that you wish to unconfigure. Plug-in unconfiguration fails if asset snapshots exist.
- Unconfiguring a plug-in removes the plug-in from the selected host. To protect the plug-in related assets on the same host again, you will have to reconfigure that plug-in on the host.
- Once you unconfigure a plug-in, all the assets that are related to the plug-in are removed from the CloudPoint configuration and you will no longer be able to protect those assets.

#### **To unconfigure a plug-in from a host**

- **1** Sign in to the NetBackup UI.
- **2** Verify that you have removed all the plug-in related asset snapshots.
- **3** From the menu on the left, click **Workloads > Cloud** and then click the **Virtual machines** tab.
- **4** On the Virtual machines tab, select the host where you want unconfigure the agent and then from the menu bar that appears at the top, click **Unconfigure**.

CloudPoint unconfigures the plug-in from the host. Observe that the **Unconfigure** button now changes to **Configure**. This indicates that the plug-in unconfiguration is successful on the host.

## **Unconfiguring CloudPoint agents**

To enable CloudPoint to protect assets on a remote host, you first need to establish a connection between the CloudPoint server and the remote host. Depending on how the connection is configured (either with agents or using the agentless feature), CloudPoint uses agents that manage the plug-ins that are used to discover all the assets and perform the operations on the host.

Whenever you configure a remote host for protection, the agent registration and the plug-in configuration information is added to the CloudPoint database on the CloudPoint server. You can, if required, remove an agent entry from the CloudPoint database by performing the disconnect operation from the NetBackup UI.

Before you unconfigure an agent, consider the following:

- Once you unconfigure an agent, you cannot re-configure a CloudPoint plug-in on the same host, if you had installed the CloudPoint agent on that host. To be able to configure a plug-in on the host again, you must first uninstall the agent package from the host, connect the host and install and register the agent with the CloudPoint server again.
- You must first unconfigure the CloudPoint plug-in from the host before you proceed with the disconnect operation. The disconnect option is not enabled if a CloudPoint plug-in is configured on the host.
- Unconfiguring an agent entry from the CloudPoint server does not uninstall the agent package from the host. You have to manually remove the agent binaries from the host after completing the disconnect operation.
- Once you unconfigure an agent, all the file system assets that belong to that host are removed from the CloudPoint configuration.

#### **To unconfigure the agent entry from the CloudPoint server**

- **1** Sign in to the NetBackup UI.
- **2** Remove CloudPoint plug-in configuration from the host that you wish to disconnect.

See ["Unconfiguring](#page-252-0) CloudPoint plug-ins" on page 253.

- **3** From the menu on the left, click **Workloads > Cloud** and then click the **Virtual machines** tab.
- **4** On the Virtual machines tab, select the host where you want unconfigure the agent and then from the menu bar that appears at the top, click **Disconnect**.

CloudPoint begins to unconfigure the agent. Observe that the Disconnect button now changes to Connect. This indicates that the disconnect operation is successful and the agent has been unconfigured successfully.

The agent registration and all the assets information about that host is completely removed from the database.

<span id="page-253-0"></span>**5** The next step is to manually uninstall the agent from the host on which you performed the disconnect operation. This is required if you wish to protect this host and its assets using CloudPoint at a later time.

See "Removing the [CloudPoint](#page-253-0) agents" on page 254.

## **Removing the CloudPoint agents**

You must first remove the CloudPoint agents before you remove CloudPoint. The agents are installed directly on the host where the applications are running.

CloudPoint agents manage the CloudPoint plug-ins that discover assets and perform snapshot operations on the host.

#### **To uninstall the CloudPoint on-host agents**

**1** Connect to the host where you have installed the CloudPoint agent.

Ensure that the user account that you use to connect has administrative privileges on the host.

**2** For Linux-based agent, do the following:

Remove the .rpm package using the following command:

# sudo yum -y remove *<cloudpoint\_agent\_package>*

Here, *<cloudpoint agent package>* is the name of the agent rpm package, without the version number and the file extension (.  $rpm$ ).

For example, if the name of the agent rpm package is VRTScloudpoint-agent-2.2-RHEL7.x86\_64.rpm, the command syntax is as follows:

# sudo yum -y remove VRTScloudpoint-agent

**3** For Windows-based agent, do the following:

From Windows Control Panel > Programs and Features, select the entry for the CloudPoint agent (**Veritas CloudPoint Agent**) and then click **Uninstall**.

Follow the wizard workflow to uninstall the agent from the Windows instance.

**Note:** To allow the uninstallation, admin users will have to click Yes on the Windows UAC prompt. Non-admin users will have to specify admin user credentials on the UAC prompt.

<span id="page-254-0"></span>**4** This completes the agent uninstallation.

You can now proceed to uninstall CloudPoint.

See "Removing CloudPoint from a standalone Docker host [environment"](#page-254-0) on page 255.

## **Removing CloudPoint from a standalone Docker host environment**

The process for uninstalling CloudPoint is the same as that followed for installation. The only difference is that you specify "uninstall" in the command, which tells the installer to remove the components from the host.

During uninstallation, the installer performs the following tasks on the CloudPoint host:

- Stops all the CloudPoint containers that are running
- Removes the CloudPoint containers
- Unloads and removes the CloudPoint images

To uninstall CloudPoint

1. Ensure that you have uninstalled the CloudPoint agents from all the hosts that are part of the CloudPoint configuration.

See "Removing the [CloudPoint](#page-253-0) agents" on page 254.

2. Verify that there are no protection policy snapshots or other operations in progress, and then uninstall CloudPoint by running the following command on the host:

```
# sudo docker run -it --rm
```

```
-v /full_path_to_volume:/full_path_to_volume
-v /var/run/docker.sock:/var/run/docker.sock
veritas/flexsnap-cloudpoint:<version> uninstall
```
Replace the following parameters as per your environment:

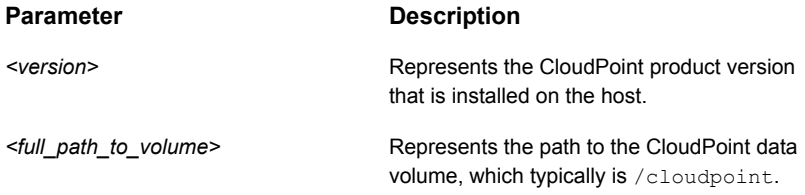

For example, if the product version is 8.3.0.8549, the command syntax is as follows:

```
# sudo docker run -it --rm -v /cloudpoint:/cloudpoint -v
/var/run/docker.sock:/var/run/docker.sock
veritas/flexsnap-cloudpoint:8.3.0.8549 uninstall
```
#### If using a proxy server, then using the examples provided in the table earlier, the command syntax is as follows:

# sudo docker run -it --rm -v /cloudpoint:/cloudpoint -e VX\_HTTP\_PROXY="http://proxy.mycompany.com:8080/" -e VX\_HTTPS\_PROXY="https://proxy.mycompany.com:8080/" -e VX\_NO\_PROXY="localhost,mycompany.com,192.168.0.10:80" -v

```
/var/run/docker.sock:/var/run/docker.sock
veritas/flexsnap-cloudpoint:8.3.0.8549 uninstall
```
**Note:** This is a single command. Ensure that you enter the command without any line breaks.

The installer begins to unload the relevant CloudPoint container packages from the host. Messages similar to the following indicate the progress status:

```
Uninstalling Veritas CloudPoint
--------------------------------------------
Stopping flexsnap-mongodb ... done
Stopping flexsnap-rabbitmq ... done
Stopping flexsnap-auth ... done
Stopping flexsnap-coordinator ... done
Removing flexsnap-mongodb ... done
Removing flexsnap-rabbitmq ... done
Removing flexsnap-auth ... done
Removing flexsnap-coordinator ... done
Unloading flexsnap-mongodb ... done
Unloading flexsnap-rabbitmq ... done
Unloading flexsnap-auth ... done
Unloading flexsnap-coordinator ... done
```
3. Confirm that the CloudPoint containers are removed.

Use the following docker command:

# sudo docker ps -a

4. If desired, remove the CloudPoint container images from the host.

Use the following docker command to view the docker images that are loaded on the host:

# sudo docker images -a

Use the following docker command to remove the CloudPoint container images from the host:

# sudo docker rmi *<image ID>*

5. This completes the CloudPoint uninstallation on the host.

Possible next step is to re-deploy CloudPoint.

See "Installing CloudPoint in the Docker [environment"](#page-33-0) on page 34.

## **Removing CloudPoint extensions - VM-based or managed Kubernetes cluster-based**

During uninstallation, the installer performs the following tasks on the CloudPoint extension host:

- Stops all the CloudPoint containers that are running
- Removes the CloudPoint containers

**To uninstall a VM-based extension**

#### **1 For Docker environment:**

Run the following command:

```
# sudo docker run -it --rm
-v /<full_path_to_volume_name>:/<full_path_to_volume_name>
-v /var/run/docker.sock:/var/run/docker.sock
veritas/flexsnap-cloudpoint:<version> uninstall
```
#### Example:

```
# sudo docker run -it --rm
-v /cloudpoint:/cloudpoint
-v /var/run/docker.sock:/var/run/docker.sock
veritas/flexsnap-cloudpoint:<9.1.x.x.xxx> uninstall
```
#### **Note:** This is a single command without any line breaks.

#### **For Podman environment:**

Run the following command:

```
# podman run -it --rm --privileged
-v /<full_path_to_volume_name>:/<full_path_to_volume_name>
-v /run/podman/podman.sock:/run/podman/podman.sock
veritas/flexsnap-cloudpoint:<version> uninstall
```
#### Example:

```
# podman run -it --rm --privileged
-v /cloudpoint:/cloudpoint
-v /run/podman/podman.sock:/run/podman/podman.sock
veritas/flexsnap-cloudpoint:<9.1.x.x.xxx> uninstall
```
**Note:** This is a single command without any line breaks.

Replace the following parameters as per your environment:

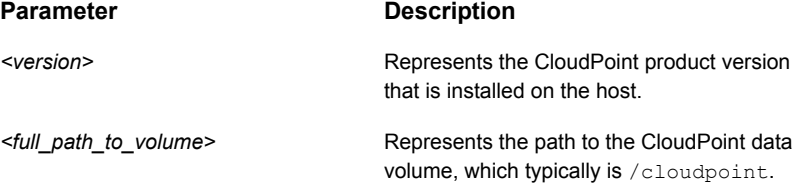

**2** If desired, remove the CloudPoint container images from the extension host.

Use the following docker command to view the docker images that are loaded on the host and remove the CloudPoint images based on their IDs.

# sudo docker images -a

# sudo docker rmi *<image ID>*

This completes the CloudPoint extension uninstallation on a VM host.

#### **To uninstall a managed Kubernetes cluster-based extension**

Execute the extension script  $cp$  extension start.sh that was downloaded at the time of extension installation, from the host where  $kubect1$  is installed.

Run the following command:

bash cp extension start.sh uninstall

Once the uninstallation is triggered, provide the namespace as an input, from which the extension services need to be uninstalled.

After the uninstallation, the provisioned cloud resources associated with the uninstalled extension can be terminated or removed.

## **Restoring CloudPoint**

You can restore CloudPoint using any of the following methods:

- Recover CloudPoint using a snapshot you have in the cloud
- Recover CloudPoint using a backup located on-premises

#### **Using CloudPoint snapshot located in the cloud**

#### **To recover CloudPoint using a snapshot you have in the cloud**

- **1** Using your cloud provider's dashboard or console, create a volume from the existing snapshot.
- **2** Create a new virtual machine with specifics equal to or better than your previous CloudPoint server.
- **3** Install Docker on the new server.

See "Installing container platform (Docker, [Podman\)"](#page-27-0) on page 28.

**4** Attach the newly-created volume to this CloudPoint server instance.

**5** Create the CloudPoint installation directory on this server.

Use the following command:

# mkdir /*full\_path\_to\_cloudpoint\_installation\_directory*

For example:

# mkdir /cloudpoint

**6** Mount the attached volume to the installation directory you just created.

Use the following command:

# mount /dev/*device-name* /*full\_path\_to\_cloudpoint\_installation\_directory*

For example:

# mount /dev/xvdb /cloudpoint

**7** Verify that all CloudPoint related configuration data and files are in the directory. Enter the following command:

# ls -l /cloudpoint

**8** Download or copy the CloudPoint installer binary to the new server.

**9** Install CloudPoint.

Use the following command:

```
# sudo docker run -it --rm
-v /cloudpoint:/cloudpoint
-v /var/run/docker.sock:/var/run/docker.sock
veritas/flexsnap-cloudpoint:8.3.1.5300 install
```
Here, 8.3.1.5300 represents the CloudPoint version. Replace it as per your currently installed product version.

**Note:** This is a single command. Ensure that you enter the command without any line breaks.

The installation program detects an existing version of CloudPoint and re-installs all CloudPoint services without overwriting existing content.

Messages similar to the following are displayed on the command prompt:

```
Configuration started at time Wed May 13 22:20:47 UTC 2020
This is a re-install.
Checking if a 1.0 release container exists ...
```
Note the line that indicates that the operation is a re-install.

**10** When the installation completes, you can resume working with CloudPoint using your existing credentials.

#### **Using CloudPoint backup located on-premise**

**To recover CloudPoint using a backup located on-premise**

**1** Copy the existing CloudPoint backup to the new CloudPoint server and extract it to the CloudPoint installation directory.

In the following example, because /cloudpoint was backed up, the command creates a new /cloudpoint directory.

# tar -zxf cloudpoint\_dr.tar.gz -C /cloudpoint/

**2** Download or copy the CloudPoint installer binary to the new server.

**3** Install CloudPoint.

Use the following command:

```
# sudo docker run -it --rm
-v /cloudpoint:/cloudpoint
-v /var/run/docker.sock:/var/run/docker.sock
veritas/flexsnap-cloudpoint:8.3.1.5300 install
```
Here, 8.3.1.5300 represents the CloudPoint version. Replace it as per your currently installed product version.

**Note:** This is a single command. Ensure that you enter the command without any line breaks.

The installation program detects an existing version of CloudPoint and re-installs all CloudPoint services without overwriting existing content.

Messages similar to the following are displayed on the command prompt:

Configuration started at time Wed May 13 22:20:47 UTC 2020 **This is a re-install.** Checking if a 1.0 release container exists ...

Note the line that indicates that the operation is a re-install.

**4** When the installation completes, you can resume working with CloudPoint using your existing credentials.

**Chapter** 

# Troubleshooting **CloudPoint**

<span id="page-264-0"></span>This chapter includes the following topics:

**[Troubleshooting](#page-264-0) CloudPoint** 

## **Troubleshooting CloudPoint**

Refer to the following troubleshooting scenarios:

■ **CloudPoint agent fails to connect to the CloudPoint server if the agent host is restarted abruptly.**

This issue may occur if the host where the CloudPoint agent is installed is shut down abruptly. Even after the host restarts successfully, the agent fails to establish a connection with the CloudPoint server and goes into an offline state. The agent log file contains the following error:

Flexsnap-agent-onhost[4972] mainthread flexsnap.connectors.rabbitmq: error - channel 1 closed unexpectedly: (405) resource locked - cannot obtain exclusive access to locked queue ' flexsnap-agent.a1f2ac945cd844e393c9876f347bd817' in vhost '/'

This issue occurs because the RabbitMQ connection between the agent and the CloudPoint server does not close even in case of an abrupt shutdown of the agent host. The CloudPoint server cannot detect the unavailability of the agent until the agent host misses the heartbeat poll. The RabbitMQ connection remains open until the next heartbeat cycle. If the agent host reboots before the next heartbeat poll is triggered, the agent tries to establish a new connection with the CloudPoint server. However, as the earlier RabbitMQ connection already exists, the new connection attempt fails with a resource locked error.

As a result of this connection failure, the agent goes offline and leads to a failure of all snapshot and restore operations performed on the host. **Workaround:**

Restart the Veritas CloudPoint Agent service on the agent host.

- On a Linux hosts, run the following command:
	- # sudo systemctl restart flexsnap-agent.service
- On Windows hosts:

Restart the Veritas CloudPoint™ Agent service from the Windows Services console.

■ **CloudPoint agent registration on Windows hosts may time out or fail.**

For protecting applications on Windows, you need to install and then register the CloudPoint agent on the Windows host. The agent registration may sometimes take longer than usual and may either time out or fail. **Workaround:**

To resolve this issue, try the following steps:

- Re-register the agent on the Windows host using a fresh token.
- If the registration process fails again, restart the CloudPoint services on the CloudPoint server and then try registering the agent again.

Refer to the following for more information: See "Registering the [Windows-based](#page-173-0) agent" on page 174. See "Restarting [CloudPoint"](#page-40-0) on page 41.

#### ■ **Disaster recovery when DR package is lost or passphrase is lost.**

This issue may occur if the DR package is lost or the passphrase is lost. In case of Catalog backup, 2 backup packages are created:

- DR package which contains all the certs
- Catalog package which contains the data base

The DR package contains the NetBackup UUID certs and Catalog DB also has the UUID. When you perform disaster recovery using the DR package followed by catalog recovery, both the UUID cert and the UUID are restored. This allows NetBackup to communicate with CloudPoint since the UUID is not changed. However if the DR package is lost or the Passphrase is lost the DR operation cannot be completed. You can only recover the catalog without DR package after you reinstall NetBackup. In this case, a new UUID is created for NetBackup which is not recognised by CloudPoint. The one-to-one mapping of NetBackup and CloudPoint is lost.

#### **Workaround:**

To resolve this issue, you must update the new NBU UUID and Version Number after NetBackup primary is created.

■ The NetBackup administrator must be logged on to the NetBackup Web Management Service to perform this task. Use the following command to log on:

/usr/openv/netbackup/bin/bpnbat -login -loginType WEB

- Execute the following command on the primary server to get the NBU UUID: /usr/openv/netbackup/bin/admincmd/nbhostmgmt -list -host <*primary server host name*> | grep "Host ID"
- Execute the following command to get the Version Number: /usr/openv/netbackup/bin/admincmd/bpgetconfig -g <*primary Ssrver host name*> -L

After you get the NBU UUID and Version number, execute the following command on the CloudPoint host to update the mapping:

/cloudpoint/scripts/cp\_update\_nbuuid.sh -i <NBU UUID> -v <Version Number>

■ **The snapshot job is successful but backup job fails with error "The CloudPoint server's certificate is not valid or doesn't exist.(9866)" when ECA\_CRL\_CHECK disabled on master server.**

If ECA\_CRL\_CHECK is configured on master server and is disabled then it must be configured in bp.conf on CloudPoint setup with same value. For example, considering a scenario of backup from snapshot where NetBackup is configured with external certificate and certificate is revoked. In this case, if ECA\_CRL\_CHECK is set as DISABLE on master then set the same value in bp.conf of CloudPoint setup, otherwise snapshot operation will be successful and backup operation will fail with the certificate error.

See ["Configuring](#page-205-0) security for Azure and Azure Stack " on page 206.

■ **CloudPoint fails to establish connection using agentless to the Windows cloud instance**

**Error 1**: <Instance\_name>: network connection timed out. Case 1: CloudPoint server log message:

```
WARNING - Cannot connect to the remote host. SMB Connection timeout
 <IP address> <user>
```
…

flexsnap.OperationFailed: Could not connect to the remote server <IP address>

#### **Workaround**

To resolve this issue, try the following steps:

■ Verify if the SMB port 445 is added in the Network security group and is accessible from the CloudPoint server.

■ Verify if the SMB port 445 is allowed through cloud instance firewall. Case 2: CloudPoint Server log message:

WARNING - Cannot connect to the remote host. WMI Connection timeout <IP address> <user>

…

flexsnap.OperationFailed: Could not connect to the remote server <IP address>

#### **Workaround:**

To resolve this issue, try the following steps:

- Verify and add DCOM port (135) in the Network security group and is accessible from CloudPoint server.
- Verify if the port 135 is allowed through cloud instance firewall. Case 3: CloudPoint Server log message:

Exception while opening SMB connection, [Errno Connection error (<IP address>:445)] [Errno 113] No route to host.

**Workaround**: Verify if the cloud instance is up and running or not in inconsistent state.

Case 4: CloudPoint Server log message:

Error when closing dcom connection: 'Thread-xxxx'"

Where, *xxxx* is the thread number.

#### **Workaround**:

To resolve this issue, try the following steps:

- Verify if the WMI-IN dynamic port range or the fixed port as configured is added in the Network security group.
- Verify and enable WMI-IN port from the cloud instance firewall.

**Error 2**: <Instance\_name>: Could not connect to the virtual machine. CloudPoint server log message:

Error: Cannot connect to the remote host. <IP address> Access denied.

#### **Workaround**:

To resolve this issue, try the following steps:

- Verify if the user is having administrative rights.
- Verify if the UAC is disabled for the user.
- **CloudPoint cloud operations fail on a RHEL system if a firewall is disabled** The CloudPoint operations fail for all the supported cloud plugins on a RHEL system, if a firewall is disabled on that system when the CloudPoint services are running. This is a network configuration issue that prevents the CloudPoint from accessing the cloud provider REST API endpoints.

#### **Workaround**

■ Stop CloudPoint

# docker run --rm -it

-v /var/run/docker.sock:/var/run/docker.sock

```
-v /cloudpoint:/cloudpoint veritas/flexsnap-cloudpoint:<version>
stop
```
#### ■ Restart Docker

# systemctl restart docker

■ Restart CloudPoint

```
# docker run --rm -it
```
-v /var/run/docker.sock:/var/run/docker.sock

```
-v /cloudpoint:/cloudpoint veritas/flexsnap-cloudpoint:<version>
start
```
#### ■ **Backup from Snapshot job and Indexing job fails with the errors**

Jun 10, 2021 2:17:48 PM - Error mqclient (pid=1054) SSL Connection failed with string, broker:<hostname> Jun 10, 2021 2:17:48 PM - Error mqclient (pid=1054) Failed SSL handshake, broker:<hostname> Jun 10, 2021 2:19:16 PM - Error nbcs (pid=29079) Invalid operation for asset: <asset id> Jun 10, 2021 2:19:16 PM - Error nbcs (pid=29079) Acknowledgement not received for datamover <datamover id>

#### and/or

Jun 10, 2021 3:06:13 PM - Critical bpbrm (pid=32373) from client <asset id>: FTL - Cannot retrieve the exported snapshot details for the disk with UUID: < disk asset id> Jun 10, 2021 3:06:13 PM - Info bptm (pid=32582) waited for full buffer 1 times, delayed 220 times Jun 10, 2021 3:06:13 PM - Critical bpbrm (pid=32373) from client <asset id>: FTL - cleanup() failed, status 6

This can happen when the inbound access to CloudPoint on port 5671 and 443 port gets blocked at the OS firewall level (firewalld). Hence, from the datamover container (used for the Backup from Snapshot and Indexing jobs), communication to CloudPoint gets blocked. This results in the datamover container not being able to start the backup or indexing.

#### **Workaround**

Modify the rules in OS firewall to allow the inbound connection from 5671 and 443 port.

#### ■ **Agentless connection fails for a VM with an error message.**

Agentless connection fails for a VM with the following error message when user changes the authentication type from SSH Key based to password based for a VM through the portal:

User does not have the required privileges to establish an agentless connection

This issue occurs when the sudoers file has the order messed up for the user as mentioned in the above error message.

#### **Workaround:**

Resolve the sudoers file issue for the user by providing the required permissions to perform the passwordless sudo operations.

#### ■ **When CloudPoint is deployed in private subnet (without internet) CloudPoint function fails**

This issue occurs when CloudPoint is deployed in private network where firewall is enabled or public IP which is disabled. The customer's information security team would not allow full internet access to the virtual machine's.

#### **Workaround**

Enable the ports from the firewall command line using the following commands:

firewall-cmd --add-port=22/tcp firewall-cmd --add-port=5671/tcp firewall-cmd --add-port=443/tcp

#### ■ **Restoring asset from backup copy fails**

In some of the scenarios it is observed that the connection resets intermittently in Docker container. Due to this the server sends more tcp payload than the advertised client window. Sometimes Docker container drops **SYN+ACK** packet from new TCP connection handshake. To allow these packets, use the nf conntrack tcp be liberal option.

If  $nf$  conntrack tcp be liberal = 1 then the following packets are allowed:

- ACK is under the lower bound (possible overly delayed ACK)
- ACK is over the upper bound (ACKed data not seen yet)
- SEQ is under the lower bound (already ACKed data retransmitted)

■ SEQ is over the upper bound (over the window of the receiver)

If  $nf$  conntrack tcp be liberal = 0 then those are also rejected as invalid.

#### **Workaround**

To resolve the issue of restore from backup copy, use the nf conntrack tcp be liberal = 1 option and set this value on node where datamover container is running.

Use the following command for setting the value of

nf conntrack tcp be liberal:

sysctl -w net.netfilter.nf conntrack tcp be liberal=1

■ **Some pods on Kubernetes extension progressed to completed state Workaround**

Disable Kubernetes extension. Delete listener pod using the following command:

#kubectl delete pod flexnsap-listener-xxxxx -n <namespace> Enable Kubernetes extension.

■ **User is not able to customize a cloud protection plan Workaround**

Create a new protection plan with the desired configuration and assign it to the asset.

■ **Podman container not starting or containers are not up after reboot** On RHEL 8.x platform, restarting container or machine reboot, the container displays the following error message:

# podman restart flexsnap-coordinator 47ca97002e53de808cb8d0526ae033d4b317d5386ce085a8bce4cd434264afdf: "2022-02-05T04:53:42.265084989+00:00 Feb 05 04:53:42 flexsnap-coordinator flexsnap-coordinator[7] agent container health check flexsnap.container manager: INFO -Response: b'{""cause"":""that name is already in use"",""message"":""error creating container storage: the container name \\""flexsnap-agent.15bd0aea11164f7ba29e944115001d69\\"" is already in use by \\""30f031d586b1ab524511601aad521014380752fb127a9440de86a81b327b6777\\"". You have to remove that container to be able to reuse that name.: that name is already in use"",""response"":500}\n'"

#### **Workaround**

Check if there is a file with IP address entry mapping to the container that could not be started at/var/lib/cni/networks/flexsnap-network/ file system location.

[ec2-user@ip-172-31-44-163 ~]\$ ls -latr /var/lib/cni/networks/flexsnap-network/ total 16 -rwxr-x---. 1 root root 0 Jan 22 12:30 lock drwxr-xr-x. 4 root root 44 Jan 22 12:30 .. -rw-r--r--. 1 root root 70 Feb 4 14:47 10.89.0.150 -rw-r--r--. 1 root root 70 Feb 4 14:47 10.89.0.151 -rw-r--r--. 1 root root 70 Feb 4 14:47 10.89.0.152 -rw-r--r--. 1 root root 11 Feb 7 11:09 last reserved ip.0 drwxr-xr-x. 2 root root 101 Feb 7 11:13 . [ec2-user@ip-172-31-44-163 ~]\$

From the above directory , delete the duplicate IP address file and perform the stop and start operation as follows:

Stop the container: #podman stop <container name> Start the container: #podman start <container\_name>

■ **After starting the start/stop services, CloudPoint, RabbitMQ and MongoDB containers are still in the starting state**

It was observed that flexsnap-mongodb and flexsnap-rabbitmq containers did not go into healthy state. Following is the Below is the state of flexsnap-mongodb container:

[ec2-user@ip-172-31-23-60 log]\$ sudo podman container inspect --format='{{json .Config.Healthcheck}}' flexsnap-mongodb {"Test":["CMD-SHELL","echo 'db.runCommand({ping: 1}).ok' | mongo --ssl --sslCAFile /cloudpoint/keys/cacert.pem --sslPEMKeyFile /cloudpoint/keys/mongodb.pem flexsnap-mongodb:27017/zenbrain --quiet"],"Interval":60,"Timeout":30000000000,"Retries":3} [ec2-user@ip-172-31-23-60 log]\$ sudo podman container inspect --format='{{json .State.Healthcheck}}' flexsnap-mongodb {"Status":"starting","FailingStreak":0,"Log":null} [ec2-user@ip-172-31-23-60 log]\$

#### **Workaround**

Run the following #podman CLI(s) command:

[ec2-user@ip-172-31-23-60 log]\$ sudo podman healthcheck run flexsnap-mongodb [ec2-user@ip-172-31-23-60 log]\$ sudo podman ps -a CONTAINER ID IMAGE **COMMAND CREATED** STATUS fe8cf001032b localhost/veritas/  $flexanap-fluentdi:10.0.0.0.0.9817$  2 days ago 0.0.0.982 2c00500c1ac6 localhost/veritas/

#### Troubleshooting CloudPoint | 273 **Troubleshooting CloudPoint**

```
flexanap-modb:10.0.0.0.9817 2 days ago Up 45 hours ago (he
7ab3e248024a localhost/veritas/
 flexanap-rabbitmq:10.0.0.0.9817 2 days ago Up 45 hours ago (starting)
[ec2-user@ip-172-31-23-60 log]$ sudo podman healthcheck run flexsnap-rabbi
[ec2-user@ip-172-31-23-60 log]$ sudo podman ps -a
CONTAINER ID IMAGE COMMAND CREATED STATUS STATUS COMMAND
fe8cf001032b localhost/veritas/
 flexsnap-fluentd:10.0.0.0.9817 2 days ago Up 45 hours ago
2c00500c1ac6 localhost/veritas/
 flexanap-modb:10.0.0.0.9817 2 days ago Up 45 hours ago (hea
7ab3e248024a localhost/veritas/
 flexsnap-rabbitmq:10.0.0.0.9817 2 days ago Up 45 hours ago (hea
```

```
[ec2-user@ip-172-31-23-60 log]$ sudo podman container inspect --format='{{
{"Status":"healthy","FailingStreak":0,"Log":
[{"Start":"2022-02-14T07:32:13.051150432Z","End":"2022-02-14T07:32:13.4446
[ec2-user@ip-172-31-23-60 log]$ sudo podman container inspect --format='{{
{"Status":"healthy","FailingStreak":0,"Log":
[{"Start":"2022-02-14T07:32:46.537804403Z","End":"2022-02-14T07:32:47.2936
[ec2-user@ip-172-31-23-60 log]$
```
#### ■ **Certificate generation would fail while registering CloudPoint with NetBackup**

Starting CloudPoint release 9.1.2, NetBackup certificate generation will happen synchronously with registration in register API of CloudPoint. Hence, any failure in certificate generation will cause failure while registering CloudPoint with

NetBackup, that is ading or editing the CloudPoint server entry from Web UI. These certificates are used for datamover which is launched for operations like backup from snapshot, restore from backup, indexing (VxMS based), and so on. Hence, if certificate generation fails, these jobs cannot be performed. Hence CloudPoint on cloud VMs cannot connect to NetBackup on lab VMs, hence the registration will fail, and hence CloudPoint cannot be added to NetBackup.

#### **Workaround**

To add CloudPoint in such scenario requires to skip certificate generation on CloudPoint by adding the following entry in  $/$ cloudpoint $/$ flexsnap.conf file:

[client registration] skip certificate generation = yes

### ■ **Default timeout of 6 hours is not allowing restore of larger database (size more than 300 GB)**

#### **Workaround**

Configurable timeout parameter value can be set to restore larger database. The timeout value can be specified in /etc/flexsnap.conf file of flexsnap-coordinator container. It does not require restart of the coordinator container. Timeout value would be picked up in next database restore job. User must specify the timeout value in seconds as follows:

docker exec -it flexsnap-coordinator bash

root@flexsnap-coordinator:/# cat /etc/flexsnap.conf [global] target = flexsnap-rabbitmq grt\_timeout = 39600

#### ■ **Plugin information is duplicated, if CloudPoint registration has failed in previous attempts**

This occurs only when CloudPoint has been deployed using the MarketPlace Deployment Mechanism. This issue is observed when the plugin information is added before the registration. This issue creates duplicate plugin information in the **CloudPoint\_plugin.conf** file.

#### **Workaround**

Manually delete the duplicated plugin information from the **CloudPoint\_plugin.conf** file.

For example, consider the following example where the duplicate entry for GCP plugin config is visible (in bold) in **CloudPoint\_plugin.conf** file:

```
\mathbf{r}{
    "CPServer1": [
      \left\{ \right."Plugin_ID": "test",
         "Plugin Type": "aws",
         "Config_ID": "aws.8dda1bf5-5ead-4d05-912a-71bdc13f55c4",
         "Plugin_Category": "Cloud",
```

```
"Disabled": false
    }
 ]
},
{
  "CPServer2": [
    {
      "Plugin_ID": "gcp.2080179d-c149-498a-bf1f-4c9d9a76d4dd",
      "Plugin Type": "gcp",
      "Config_ID": "gcp.2080179d-c149-498a-bf1f-4c9d9a76d4dd",
      "Plugin_Category": "Cloud",
      "Disabled": false
    },
    {
      "Plugin_ID": "gcp.2080179d-c149-498a-bf1f-4c9d9a76d4dd",
      "Plugin_Type": "gcp",
      "Config_ID": "gcp.2080179d-c149-498a-bf1f-4c9d9a76d4dd",
      "Plugin_Category": "Cloud",
      "Disabled": false
    }
 ]
}
```